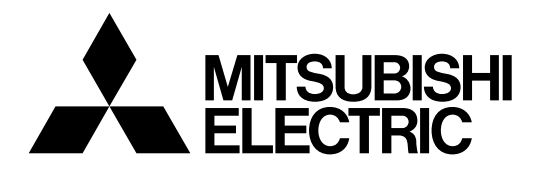

## j **Mitsubishi Electric Industrial Robot**

**CR800-D/R/Q series controller**

# **MELFA Smart Plus User's Manual**

**2F-DQ510 2F-DQ511 2F-DQ520 2F-DQ521**

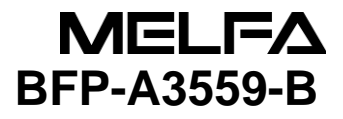

## A Safety Precautions

Before using the robot, always carefully read the precautions below as well as the separate "Safety Manual" and take all necessary safety measures.

A. These show precautions based on the Ordinance on Industrial Safety and Health (Articles 36, 104, 150, 151).

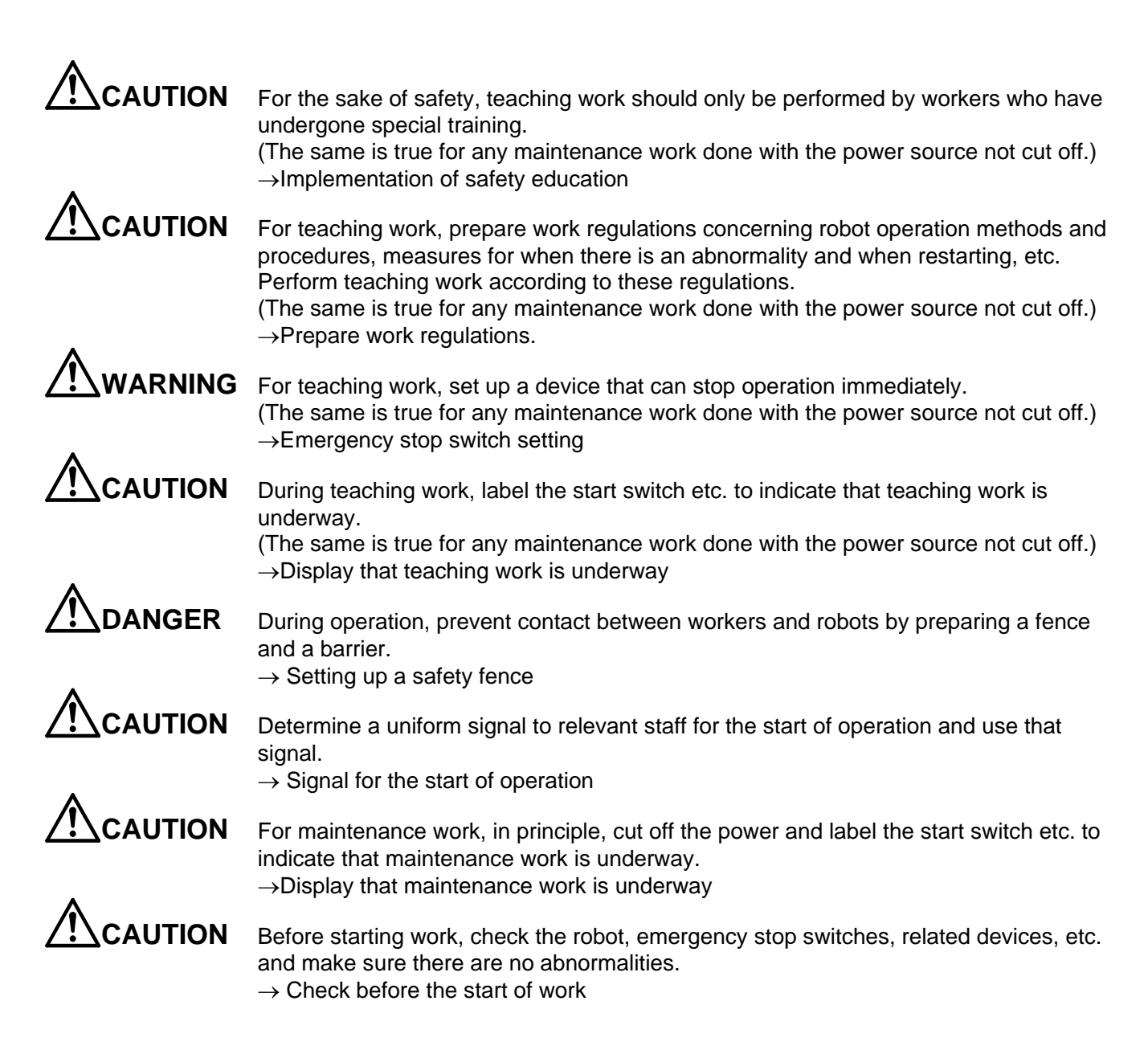

B. This shows precaution points given in the separate "Safety Manual". For details, please read the text of the "Safety Manual".

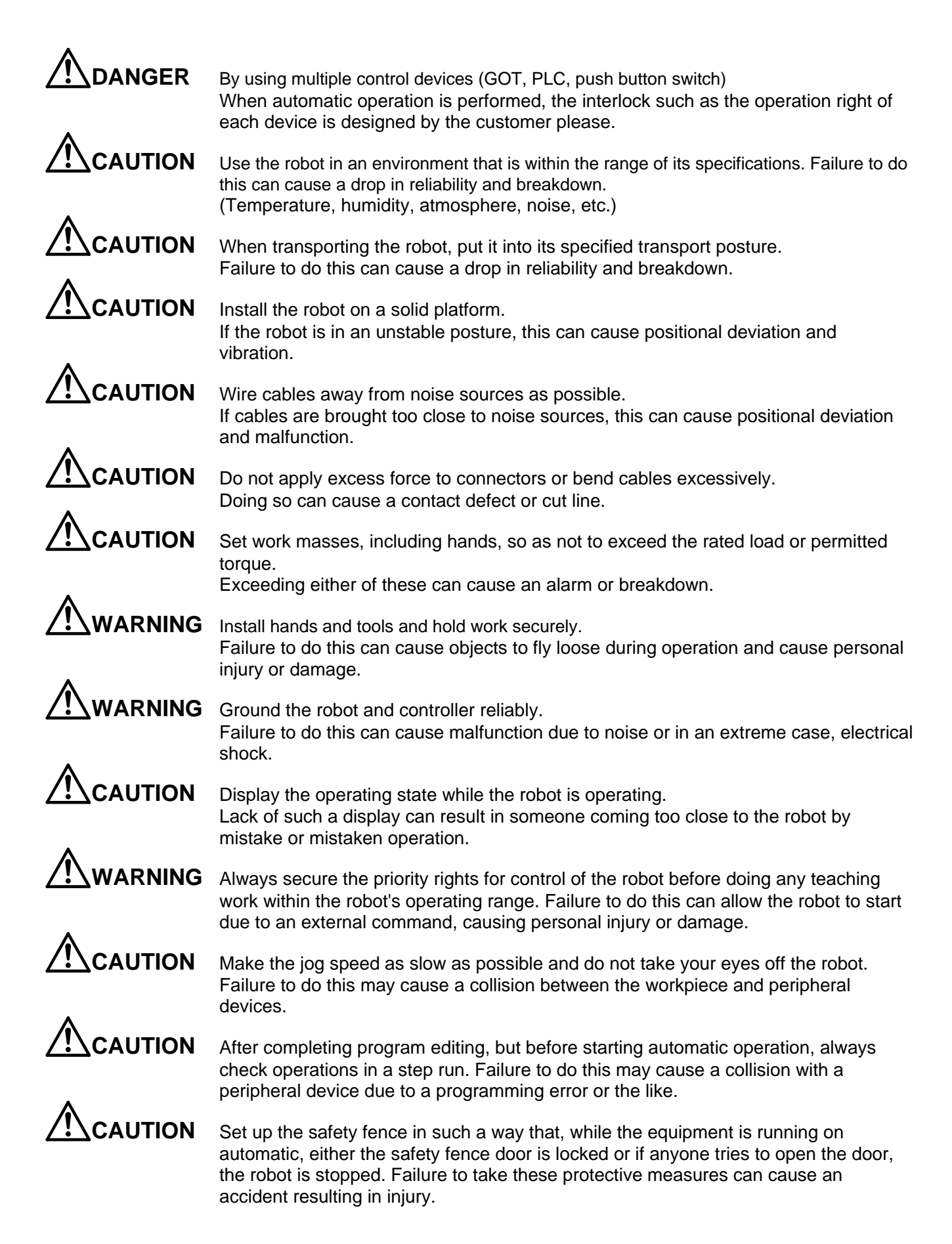

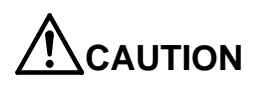

**CAUTION** Never make alterations on your own judgment or use maintenance parts other than those designated. Doing so can cause breakdown and malfunctions.

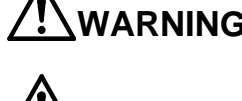

ARNING When moving the robot arm from the outside, never stick a hand or finger into an opening. Depending on the posture, the hand or finger could get caught in the equipment.

**CAUTION** Do not stop the robot or perform an emergency stop by switching the robot controller's main power supply OFF. If the robot controller's main power supply is switched OFF during automatic operation, this can reduce the robot's precision. It could result in collisions with peripheral device or the like due to arm drop or inertia.

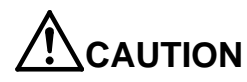

**CAUTION** When rewriting a program, parameters, or other internal information within the robot's controller, do not switch the robot controller's main power supply OFF. If the robot controller's main power supply is switched OFF during automatic operation, or while a program or parameter is being written, there is a danger of the internal information in the robot controller being corrupted.

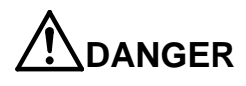

**DANGER** Do not connect the Handy GOT when using the GOT direct connection function of this product. Failure to observe this may result in property damage or bodily injury because the Handy GOT can automatically operate the robot regardless of whether the operation rights are enabled or not.

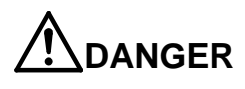

**DANGER** Do not connect the Handy GOT to a programmable controller when using an iQ Platform compatible product with the CR800-R/CR800-Q controller. Failure to observe this may result in property damage or bodily injury because the Handy GOT can automatically operate the robot regardless of whether the operation rights are enabled or not.

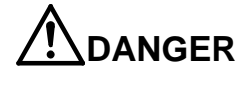

**DANGER** Do not remove the SSCNET III cable while power is supplied to the multiple CPU system or the servo amplifier. Do not look directly at light emitted from the tip of SSCNET III connectors or SSCNET III cables of the Motion CPU or the servo amplifier. Eye discomfort may be felt if exposed to the light. (Reference: SSCNET III employs a Class 1 or equivalent light source as specified in JIS C 6802 and IEC60825-1 (domestic standards in Japan).)

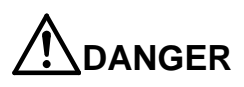

**DANGER** Do not remove the SSCNET III cable while power is supplied to the controller. Do not look directly at light emitted from the tip of SSCNET III connectors or SSCNET III cables. Eye discomfort may be felt if exposed to the light. (Reference: SSCNET III employs a Class 1 or equivalent light source as specified in JIS C 6802 and IEC60825-1 (domestic standards in Japan).)

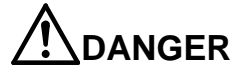

**DANGER** Attach the cap to the SSCNET III connector after disconnecting the SSCNET III cable. If the cap is not attached, dirt or dust may adhere to the connector pins, resulting in deterioration connector properties, and leading to malfunction.

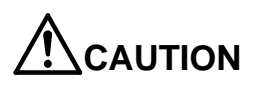

**CAUTION** Make sure there are no mistakes in the wiring. Connecting differently to the way specified in the manual can result in errors, such as the emergency stop not being released. In order to prevent errors occurring, please be sure to check that all functions (such as the teaching box emergency stop, customer emergency stop, and door switch) are working properly after the wiring setup is completed.

**CAUTION** Use the network equipments (personal computer, USB hub, LAN hub, etc) confirmed by manufacturer. The thing unsuitable for the FA environment (related with conformity, temperature or noise) exists in the equipments connected to USB. When using network equipment, measures against the noise, such as measures against EMI and the addition of the ferrite core, may be necessary. Please fully confirm the operation by customer. Guarantee and maintenance of the equipment on the market (usual office automation equipment) cannot be performed.

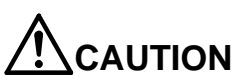

**CAUTION** To maintain the safety of the robot system against unauthorized access from external devices via the network, take appropriate measures. To maintain the safety against unauthorized access via the Internet, take measures such as installing a firewall.

## ■ User's Manual Revision History

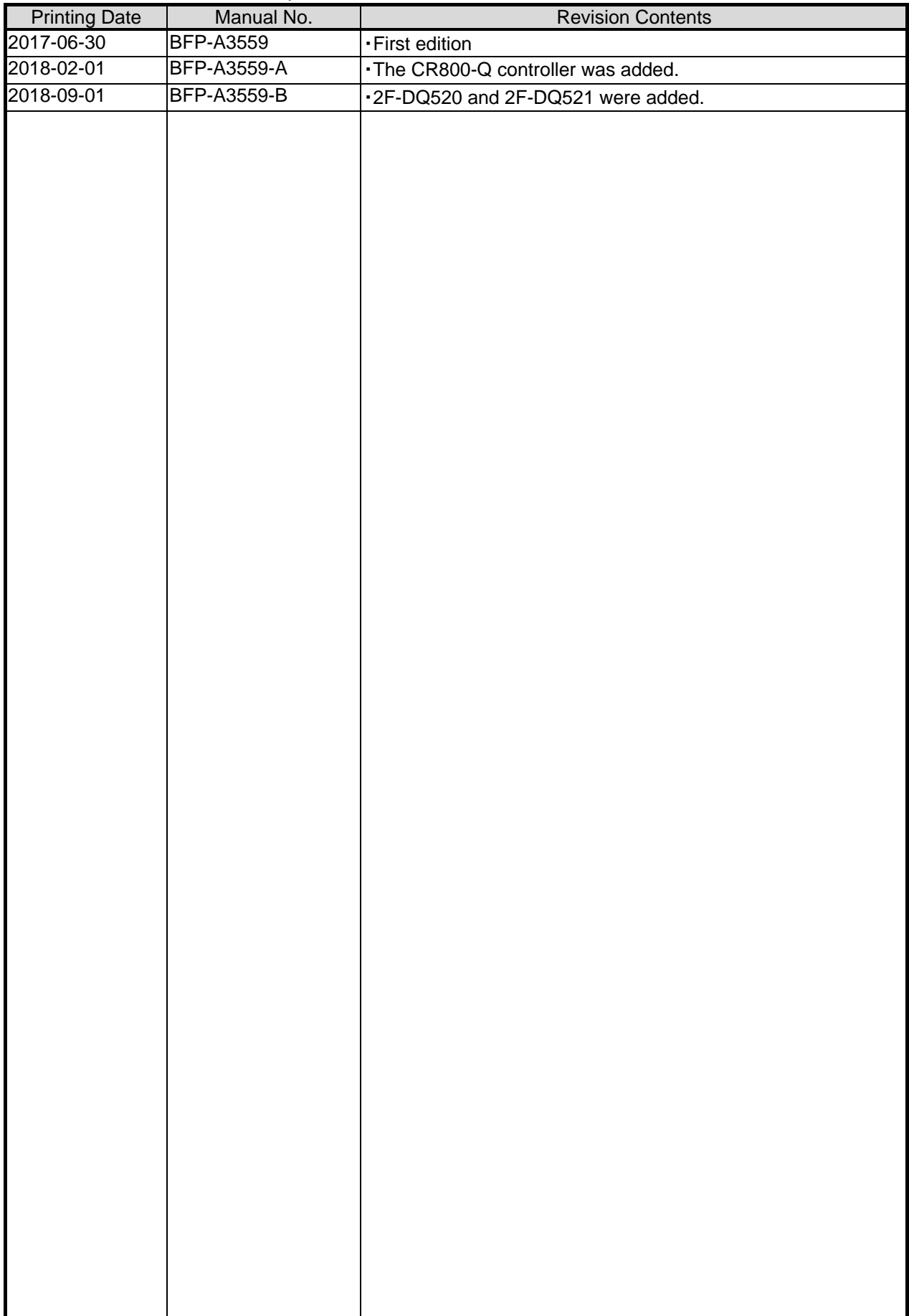

\*Introduction

Thank you for purchasing this MELFA Mitsubishi Electric industrial robot. This instruction manual describes the explanation of the MELFA Smart Plus card/card pack option.

Be sure to read this manual before using it and ask MELFA Smart Plus card/card pack to use it after fully understanding the contents.

Although we strive to describe special handling as much as possible in this book, please interpret the items not described in this document as "can not".

This manual is described on the premise that basic operations and functions of Mitsubishi Electric Industrial Robots are understood. For basic operation, please refer to the separate manual "Detailed explanation of functions and operation".

## **Notation method in this document**

This indicates an item for which incorrect handling could present imminent danger of death or serious injury.

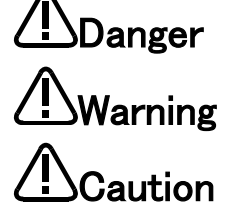

This indicates an item for which incorrect handling could present a danger of death or serious injury.

This indicates an item for which incorrect handling could present a danger of injury. It could also present a danger of just physical damage.

- ・ No part of this manual may be reproduced by any means or in any form, without prior consent from Mitsubishi.
- The details of this manual are subject to change without notice.
- The specification value is based on our standard test method.
- ・ An effort has been made to make full descriptions in this manual. However, if any discrepancies or unclear points are found, please contact your dealer.
- ・ This specifications is original.
- Company names and product names described in this document are trademarks or registered trademarks of each company.
- ・  $^{\circledR}$  and TM are omitted in the text of this guide.

Copyright(C) 2017-2018 MITSUBISHI ELECTRIC CORPORATION ALL RIGHTS RESERVED

## **Contents**

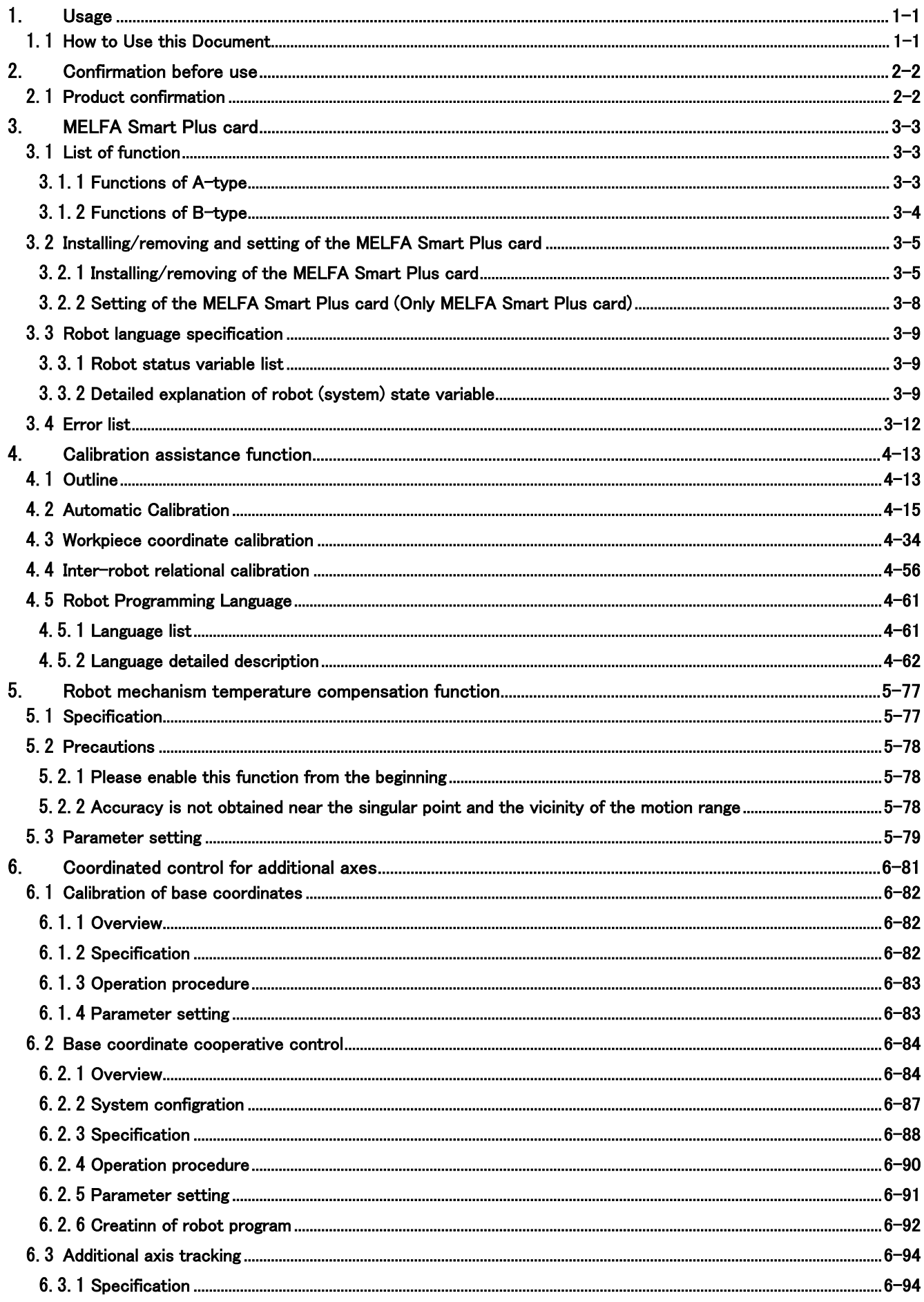

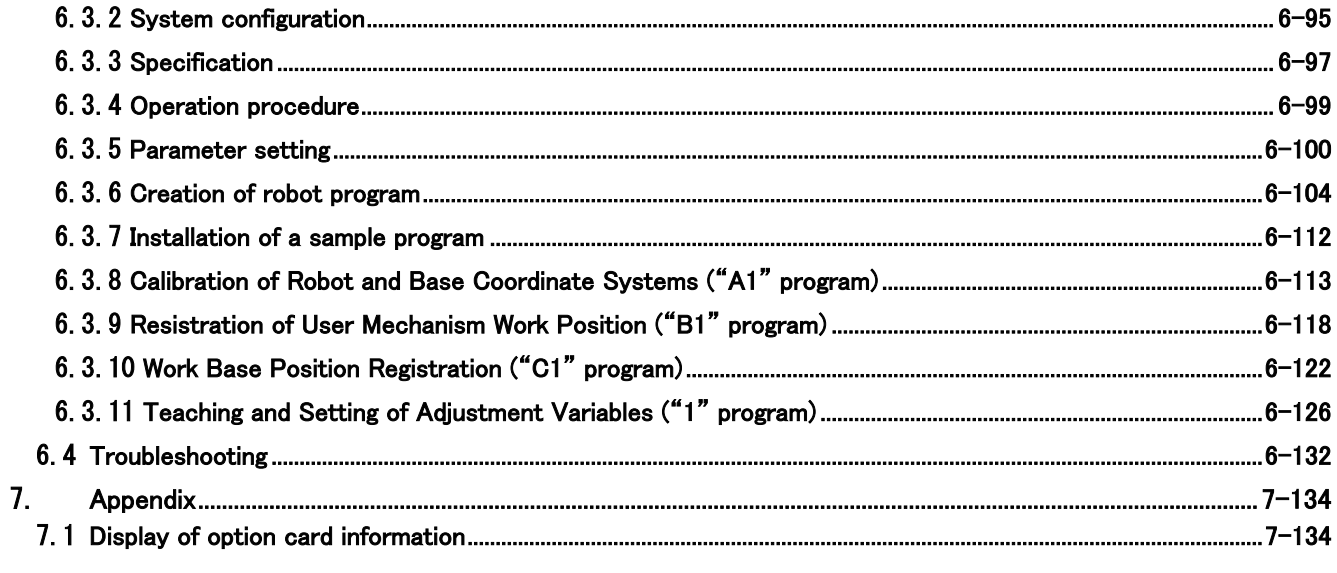

## <span id="page-10-0"></span>1. Usage

This chapter explains the items to be checked and precautions before using the MELFA Smart Plus card/card pack.

## <span id="page-10-1"></span>1.1 **How to Use this Document**

This document explains the functions of the MELFA Smart Plus card as shown in [Table 1](#page-10-2)-1. For the functions provided by the standard robot controller and how to operate them, refer to the "Instruction Manual" attached to the robot controller.

The functions not described in [Table 1](#page-10-2)-1 are explained in the separate instruction manuals. Refer to the following instruction manuals.

- Extended function of MELFA-3D Vision (BFP-A3626)
- <span id="page-10-2"></span>- Preventive Maintenance (BFP-A3625)

## **Table 1-1 Contents of this instruction manual**

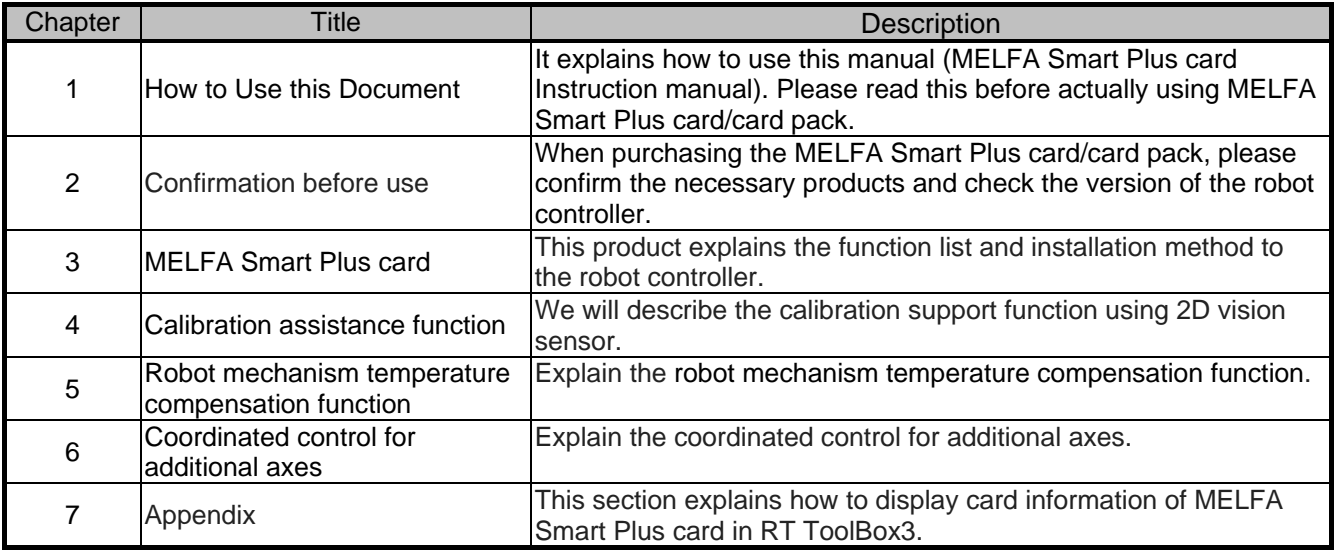

## <span id="page-11-0"></span>2. Confirmation before use

## <span id="page-11-1"></span>2.1 **Product confirmation**

The standard configuration of the product you purchased is as follows. Please confirm.

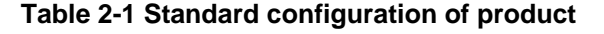

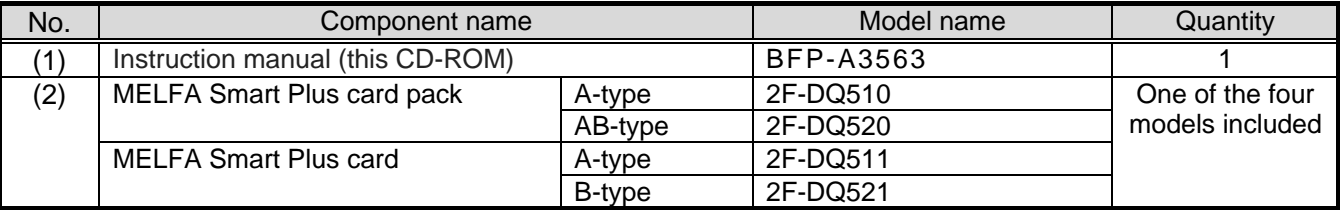

Note) The numbers in the table correspond to the numbers in the figure below.

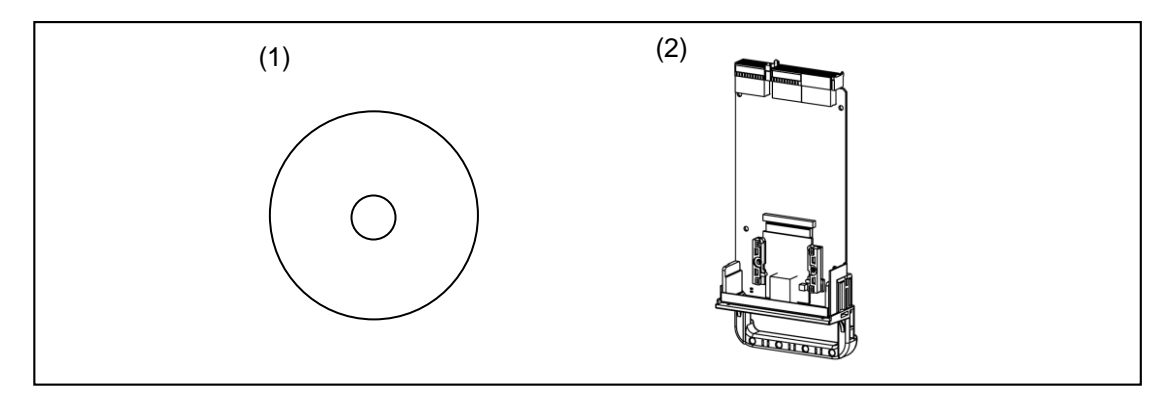

**Figure 2-1 Items contained in the delivered product**

## <span id="page-12-0"></span>3. MELFA Smart Plus card

MELFA Smart Plus card ................ You can select and use one of the functions according to the MELFA Smart

Plus card type. Refer to ["3.1](#page-12-1) [List of function"](#page-12-1) for the details of functions. MELFA Smart Plus card pack ....... You can use all the functions according to the MELFA Smart Plus card pack type. Refer to ["3.1](#page-12-1) [List of function"](#page-12-1) for the details of functions.

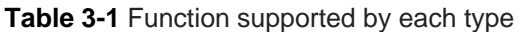

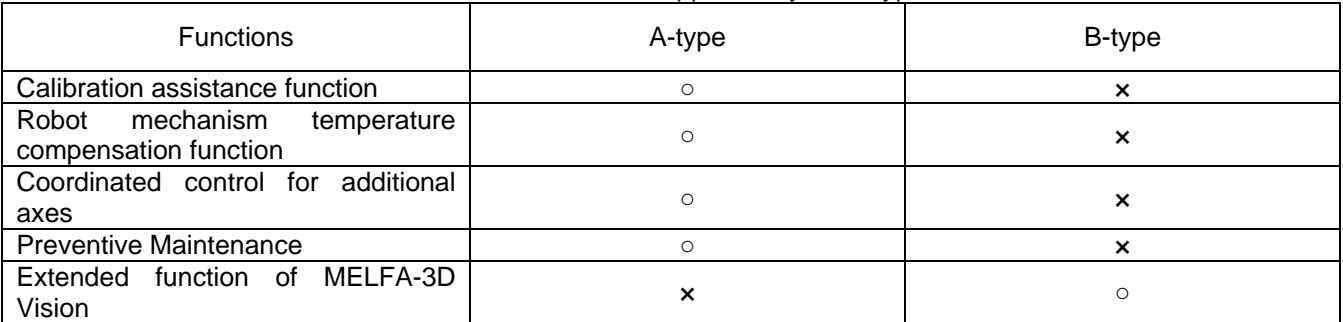

You can use all the functions of A-type and B-type according to the MELFA Smart Plus card pack type (AB-type).

## <span id="page-12-1"></span>3.1 **List of function**

## <span id="page-12-2"></span>3.1.1 **Functions of A-type**

<span id="page-12-3"></span>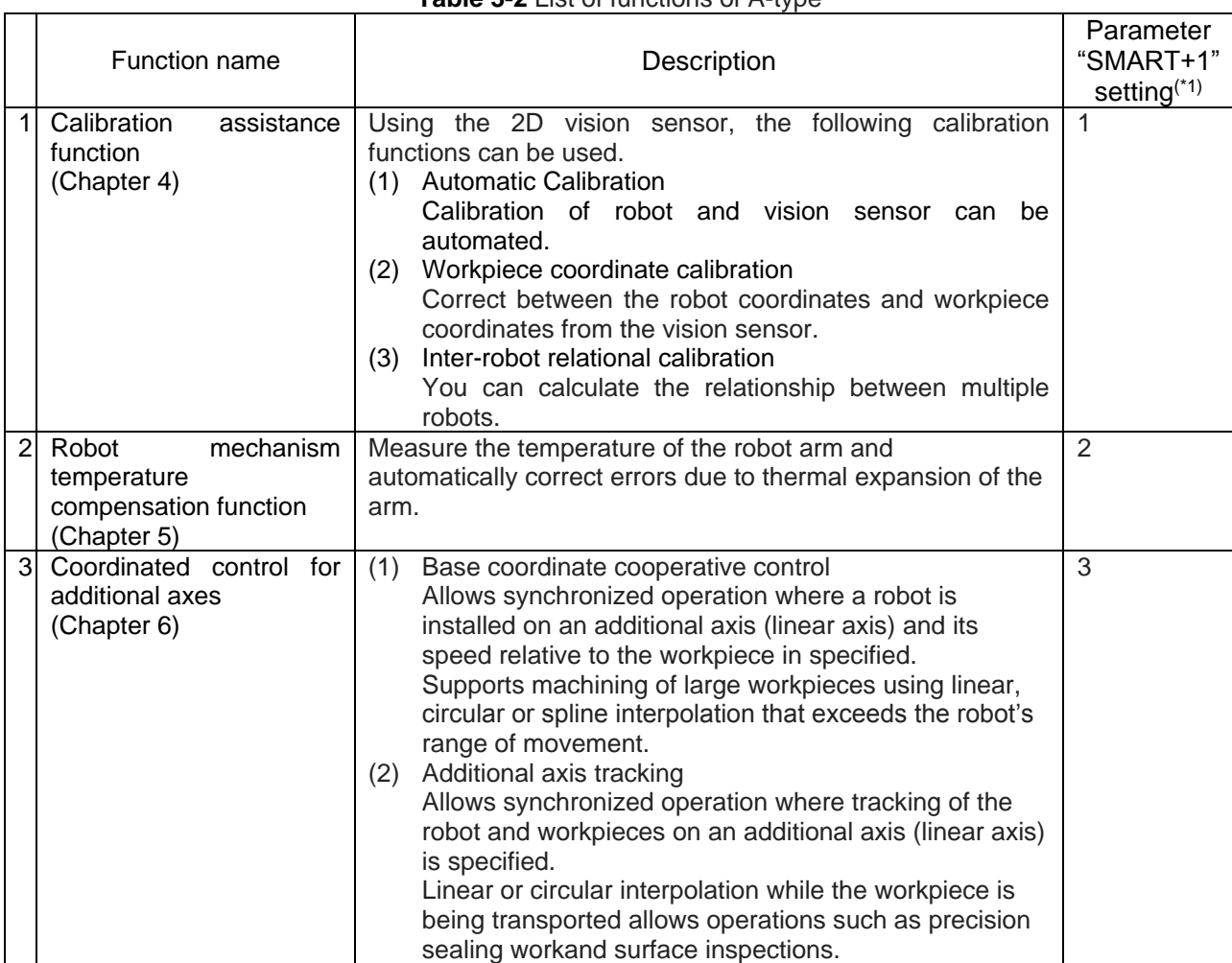

#### **Table 3-2** List of functions of A-type

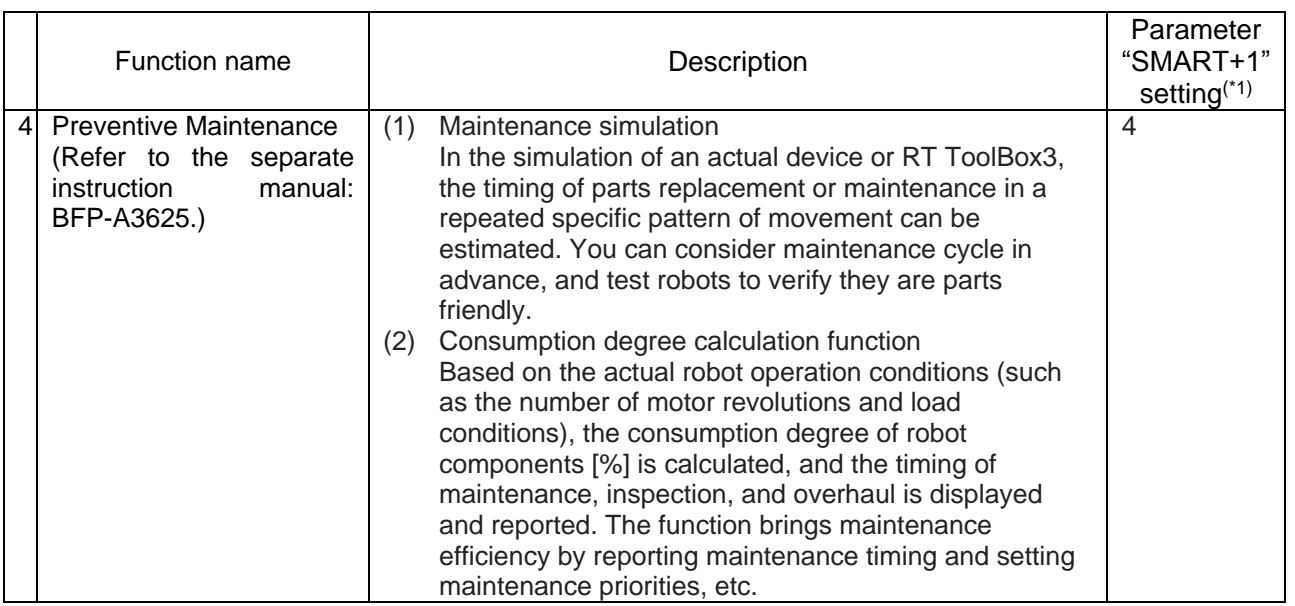

(\*1) For MELFA-Smart Plus card pack, this setting is not necessary.

 In order to use the above function, the MELFA Smart Plus card/card pack must be attached to the robot controller.

## <span id="page-13-0"></span>3.1.2 **Functions of B-type**

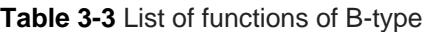

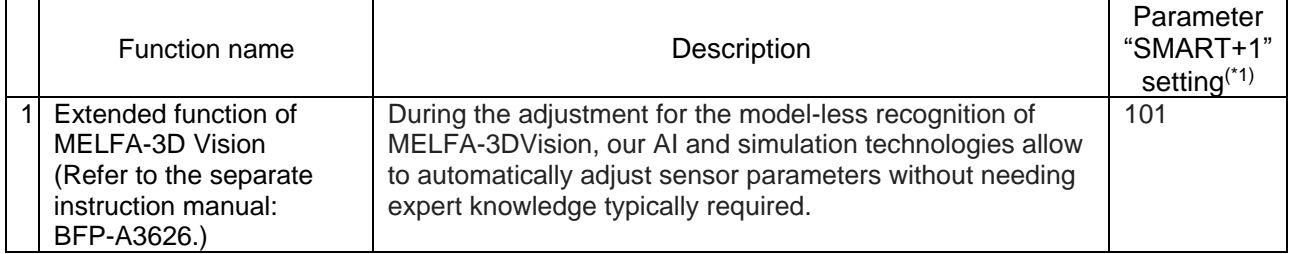

(\*1) For MELFA-Smart Plus card pack, this setting is not necessary.

In order to use the above function, the MELFA Smart Plus card/card pack must be attached to the robot controller.

## <span id="page-14-0"></span>3.2 **Installing/removing and setting of the MELFA Smart Plus card**

## <span id="page-14-1"></span>3.2.1 **Installing/removing of the MELFA Smart Plus card**

When installing or removing the MELFA Smart Plus card/card pack, it is required to keep the card/card pack in parallel with the controller. **4**Caution

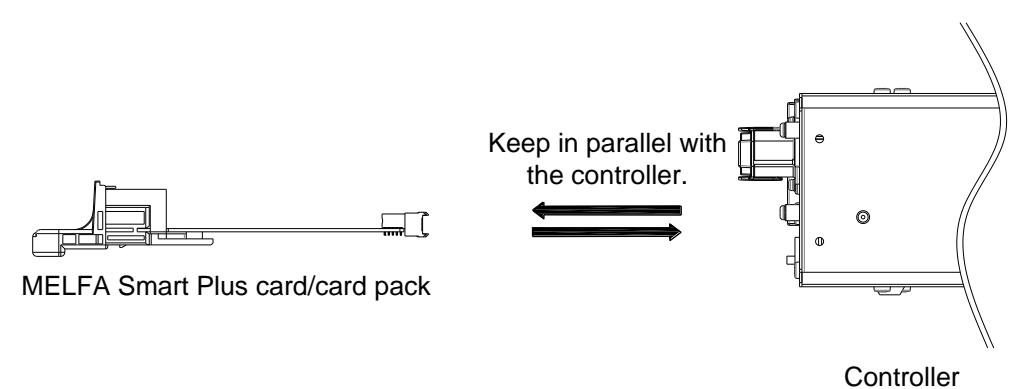

## **3.2.1.1. Installing of the MELFA Smart Plus card**

Here is the procedure for installing the MELFA Smart Plus card/card pack.

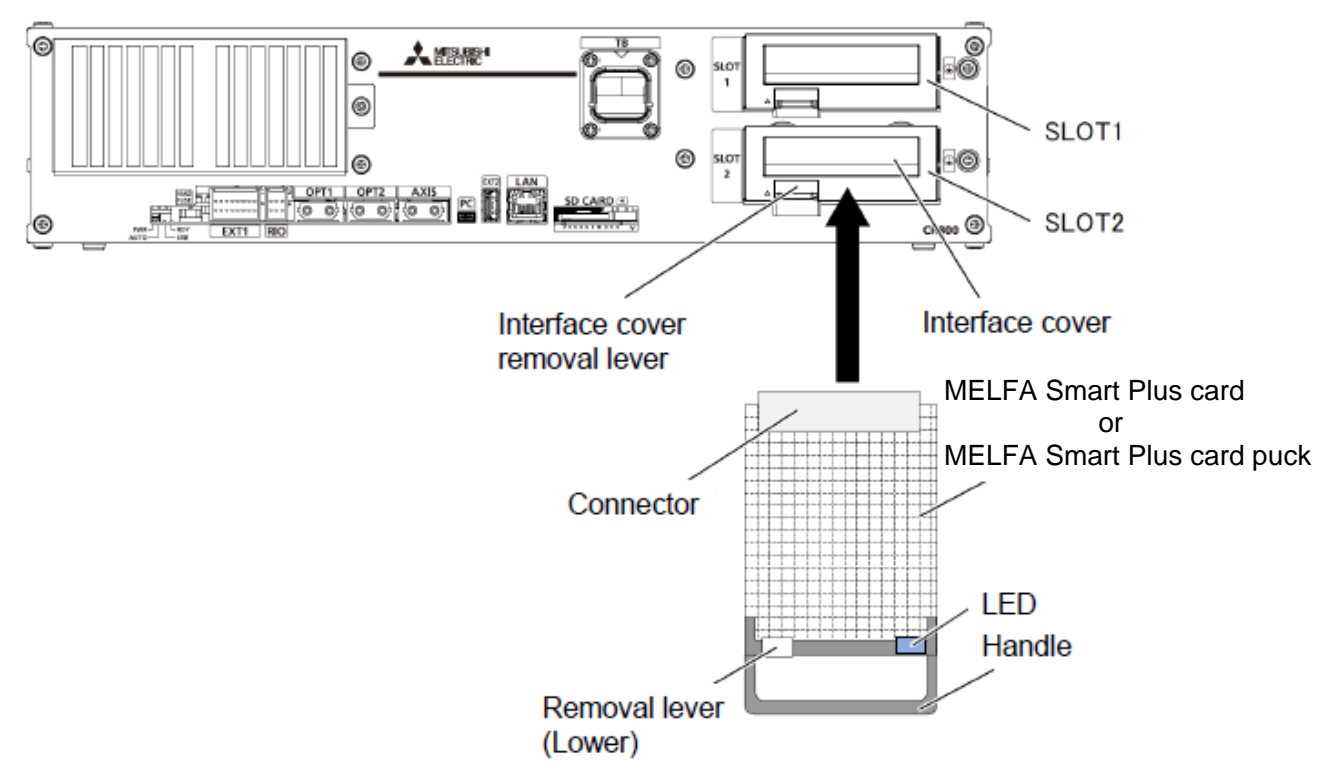

### **Figure 3-1 Installation of MELFA Smart Plus card/card pack**

- <span id="page-15-0"></span>1) Turn off the controller.
- 2) Grasp the interface cover removal lever lightly and pull out the interface cover.
- 3) Hold the handle of the MELFA Smart Plus card and insert it into SLOT 1 or SLOT 2. At this time, please insert so that both ends of the card fit into the slots of the slot (SLOT 1 and SLOT 2 in **[Figure 3-1](#page-15-0)**).
- 4) Insert the connector firmly until it is firmly locked until the release lever clicks.

Installation of the MELFA Smart Plus card is now complete.

## **3.2.1.2. Removing of the MELFA Smart Plus card**

Here is the procedure for removing the MELFA Smart Plus card/card pack.

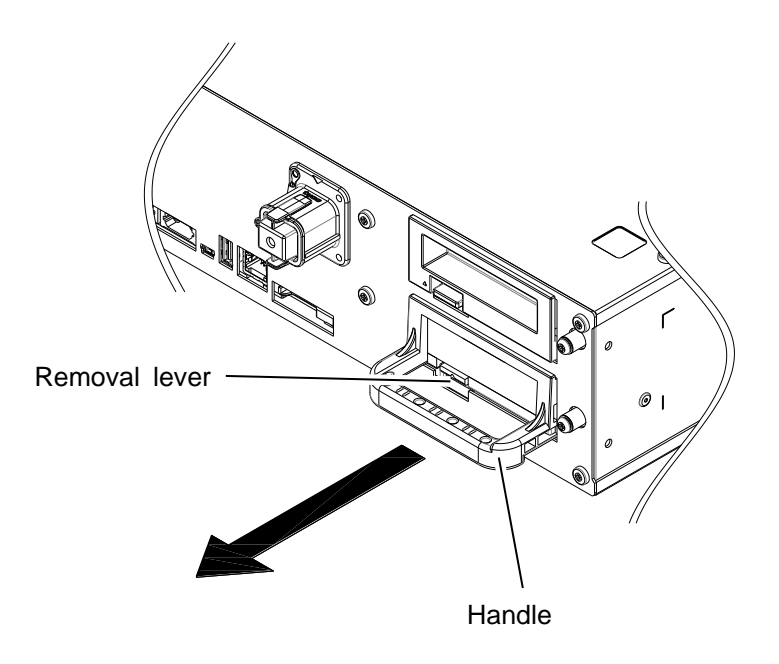

### **Figure 3-2 Removing of MELFA Smart Plus card/card pack**

- 1) Turn off the controller.
- 2) Remove the MELFA Smart Plus card with the removal lever pushed up. Hold the handle of the MELFA Smart Plus card and pull out the MELFA Smart Plus card in parallel with the controller.

Removing of the MELFA Smart Plus card is now complete.

## <span id="page-17-0"></span>3.2.2 **Setting of the MELFA Smart Plus card (Only MELFA Smart Plus card)**

When using the MELFA Smart Plus card, you can use only one supported function. The setting method of the function to be used is shown below.

If you use the MELFA Smart Plus card pack, this setting is not necessary.

- 1) Select [Online] -> [Parameter] -> [Parameter List] from the project tree of RT Toolbox3 and display the parameter list screen.
- 2) Enter the parameter name "SMART+1" on the parameter list screen and display the parameter editing screen.

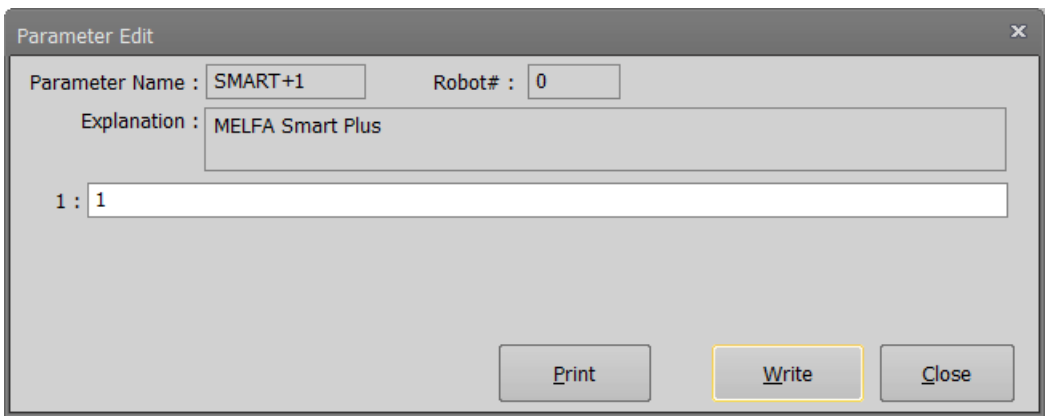

3) Change the setting value of parameter "SMART+1". Refer to the following table. The error occurs if the robot programming language (commands, system functions, and state variables) other than the set function is used. Refer to Table 3-6 for the details of errors.

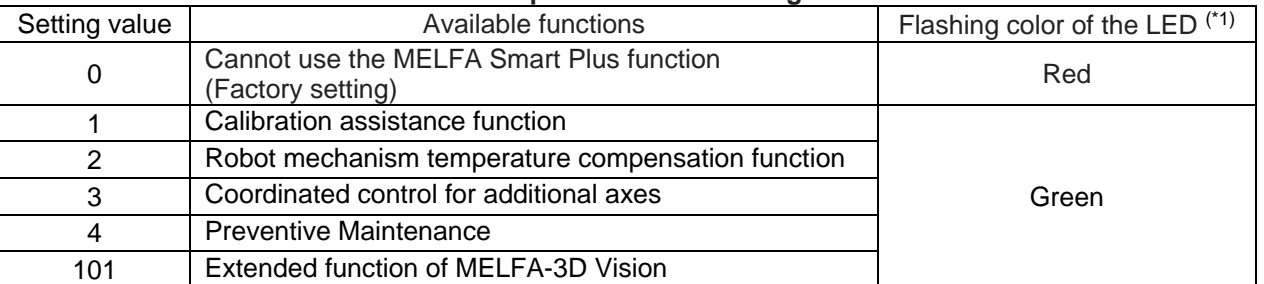

#### **Table 3-4 Relationship between the setting value and function**

(\*1) The location of the LED is shown in the **[Table 3-2](#page-12-3)**.

If using the MELFA Smart Plus card pack, the LED flashes blue.

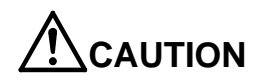

**CAUTION** Install only one MELFA Smart Plus card.

If multiple MELFA Smart Plus cards are installed, error (L3782) will occur without flashing the LED. Refer to [Table](#page-21-1) 3-6 for the details of errors.

## <span id="page-18-0"></span>3.3 **Robot language specification**

This chapter explains the MELFA-BASIC VI robot program language relating to MELFA Smart Plus.

## <span id="page-18-1"></span>3.3.1 **Robot status variable list**

Below is a list of state variables related to the MELFA Smart Plus.

#### **Table 3-5 Robot status variable list**

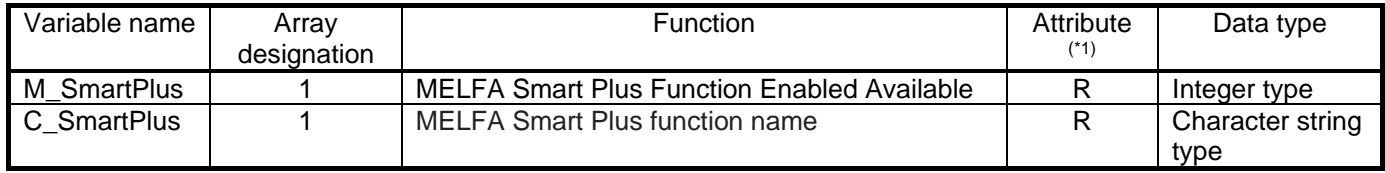

(\*1) R : Only reading is possible. R/W : Both reading and writing are possible.

## <span id="page-18-2"></span>3.3.2 **Detailed explanation of robot (system) state variable**

The details of the state variables related to MELFA Smart Plus are shown below.

The way of viewing the contents described in the explanation of the status variable is as follows.

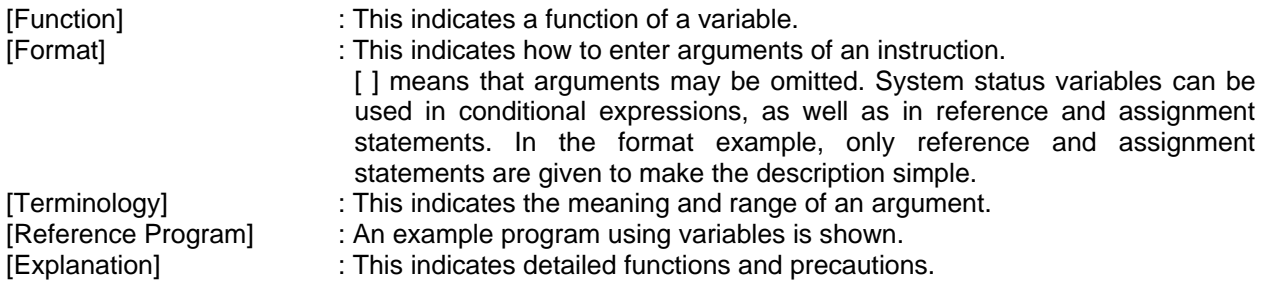

## *M\_SmartPlus*

### [Function]

Refer to the available status of each function of MELFA Smart Plus.

### [Format]

<Numeric variable> = M\_SmartPlus(<ID>)

## [Terminology]

<Numeric variable> Specify numerical variable to assign.

- 0 : Disabled
- 1 : Enabled

- <ID> Specify the function ID. 1 : Calibration assistance function
	- 2 : Robot mechanism temperature compensation function
	- 3 : Coordinated control for additional axes
	- 4 : Preventive Maintenance
	- 101 : Extended function of MELFA-3D Vision

### [Reference Program]

- 
- 1 M1 = M\_SmartPlus(1) Crefer to the available state of the calibration assistance function.

### [Explanation]

- (1) Refers to the available status of the MELFA Smart Plus function specified by <ID>.
- (2) It is read-only.

## *C\_SmartPlus*

## [Function]

Returns the function name of MELFA Smart Plus.

### [Format]

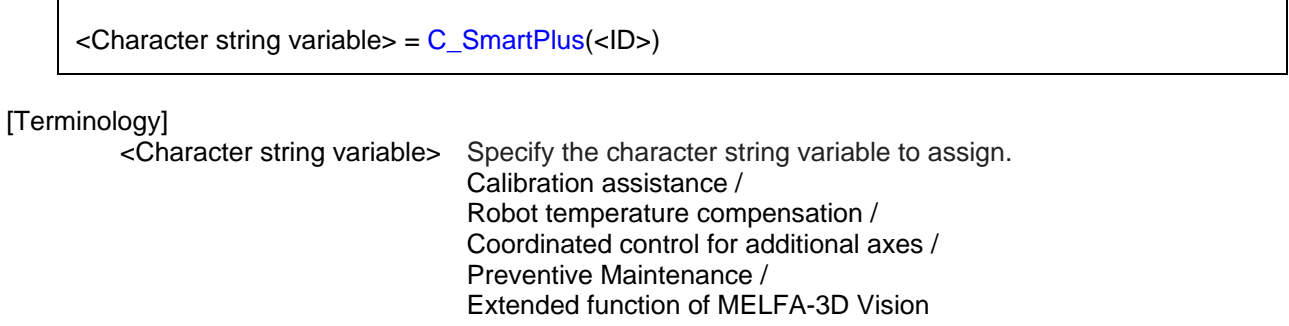

#### <ID> Specify the function ID. 1 : Calibration assistance function

2 : Robot mechanism temperature compensation function

3 : Coordinated control for additional axes

4 : Preventive Maintenance

101 : Extended function of MELFA-3D Vision

### [Reference Program]

1  $CMSP$ = C_SmartPus(1)$  Get the name of the calibration assistance function.

[Explanation]

(1) Returns the name of the MELFA Smart Plus function specified by <ID>.

(2) It is read-only.

## <span id="page-21-0"></span>3.4 **Error list**

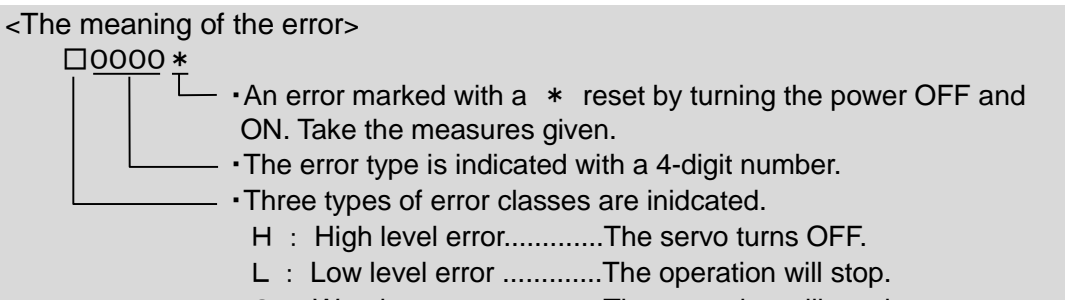

C : Warning .......................The operation will continue.

## **Table 3-6 MELFA Smart Plus card related error list**

<span id="page-21-1"></span>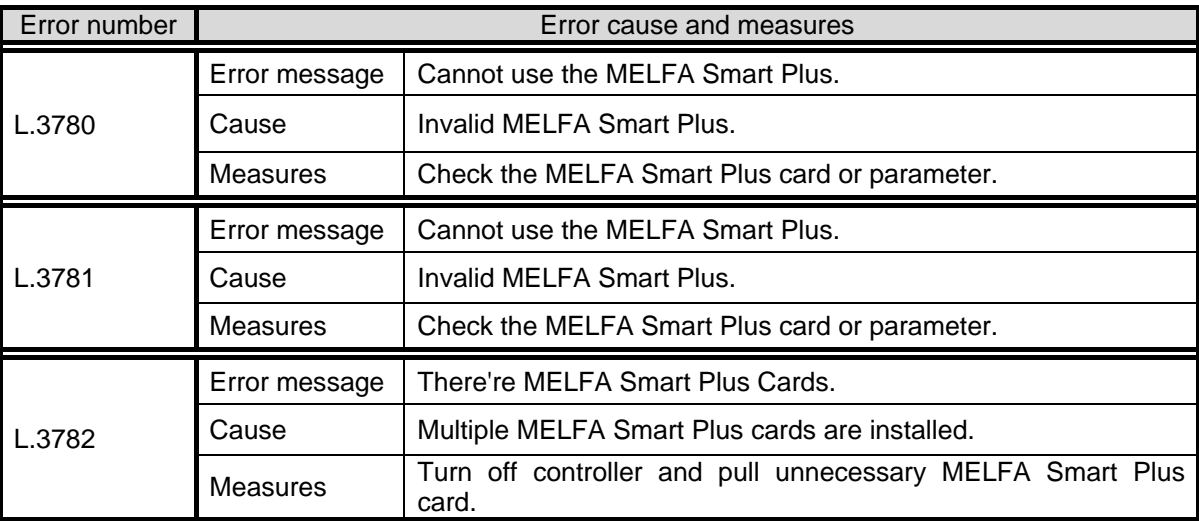

## <span id="page-22-0"></span>4. Calibration assistance function

This section explains the calibration assistance function using 2D vision sensor.

In this section we use Cognex's vision for vision sensor, Describe the operation method when setting vision in the EasyBuilder view of Cognex In-Sight Explore.

If you are using another vision sensor, please use the communication part of the sample program output by this function according to the specification of each manufacturer.

## <span id="page-22-1"></span>4.1 **Outline**

Example for the calibration assistance function is as follows.

Table 4-1 calibration assistance function list

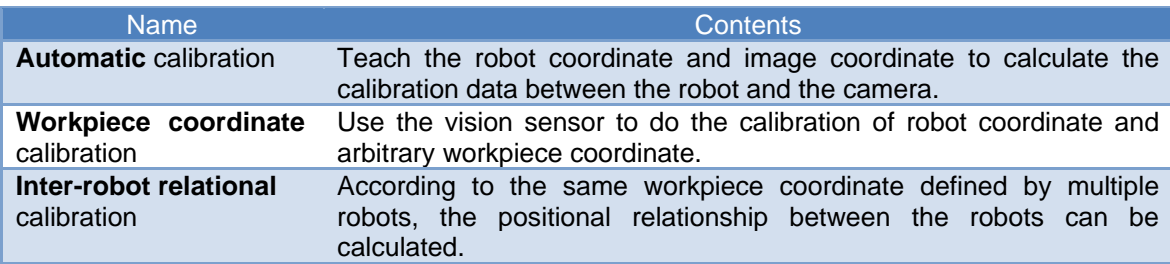

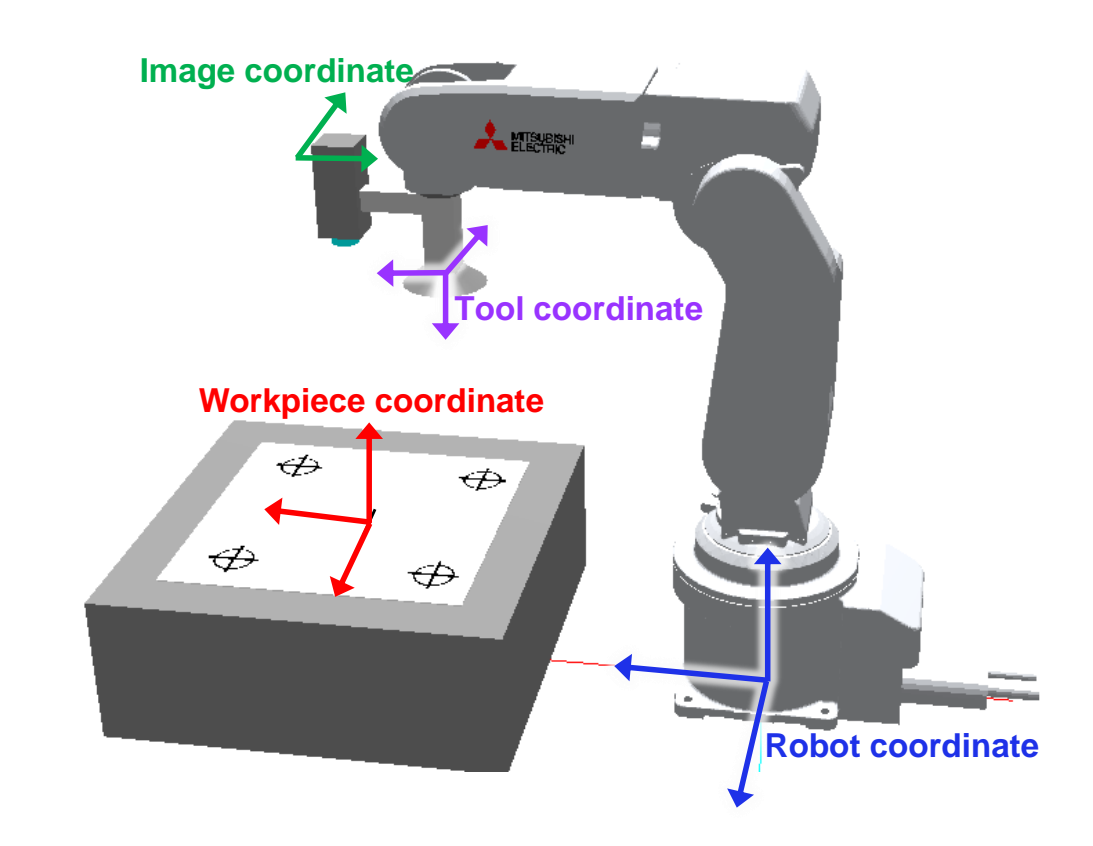

Figure4-1 Calibration assistance function

### (1) System components

System components example is as follows

a) D type robot

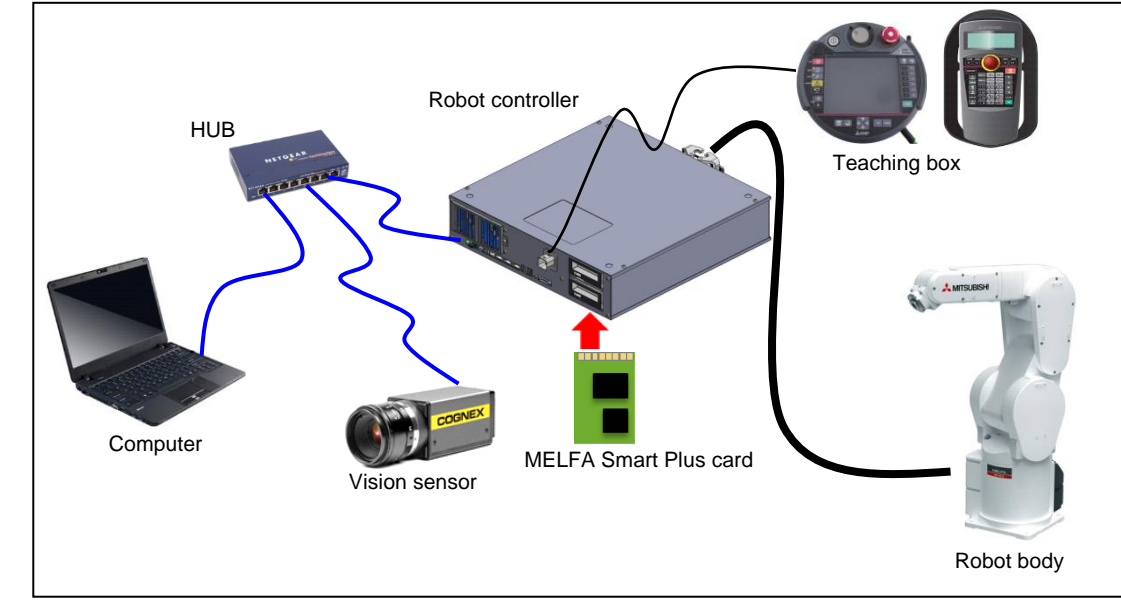

Figure 4-2 D type System components example

b) R type/Q type robot

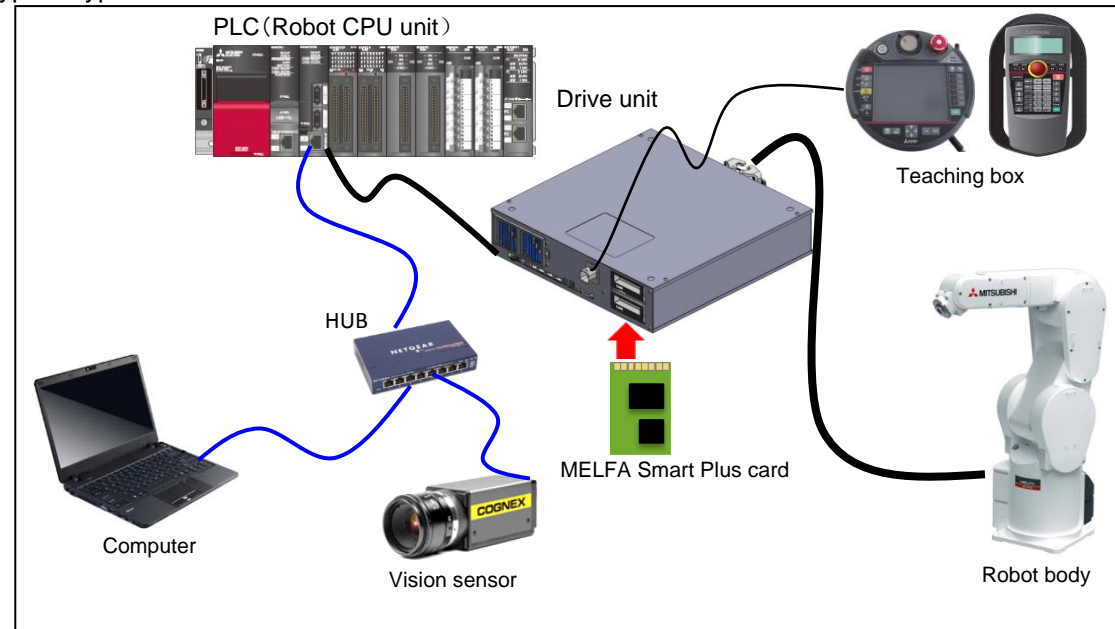

Figure 4-3 System components example of the R type/Q type robot

## <span id="page-24-0"></span>4.2 **Automatic Calibration**

#### (1)Function Outline

"Automatic calibration" is a function for matching the coordinate in the vision sensor with the coordinate in the robot.

The function is possible to convert the image coordinate (work position, release position, etc.) measured by the vision sensor into robot coordinate.

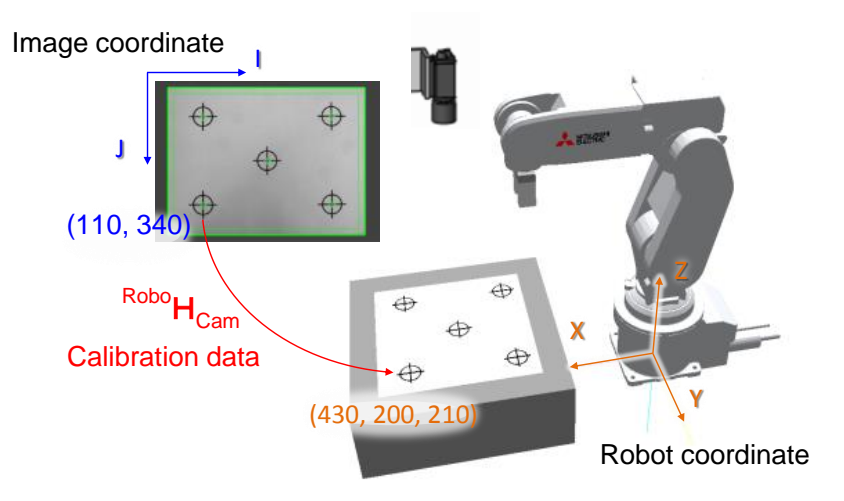

Figure 4-4 Automatic calibration image

(2) Standard Specifications

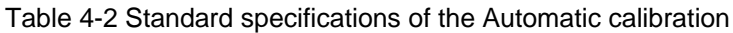

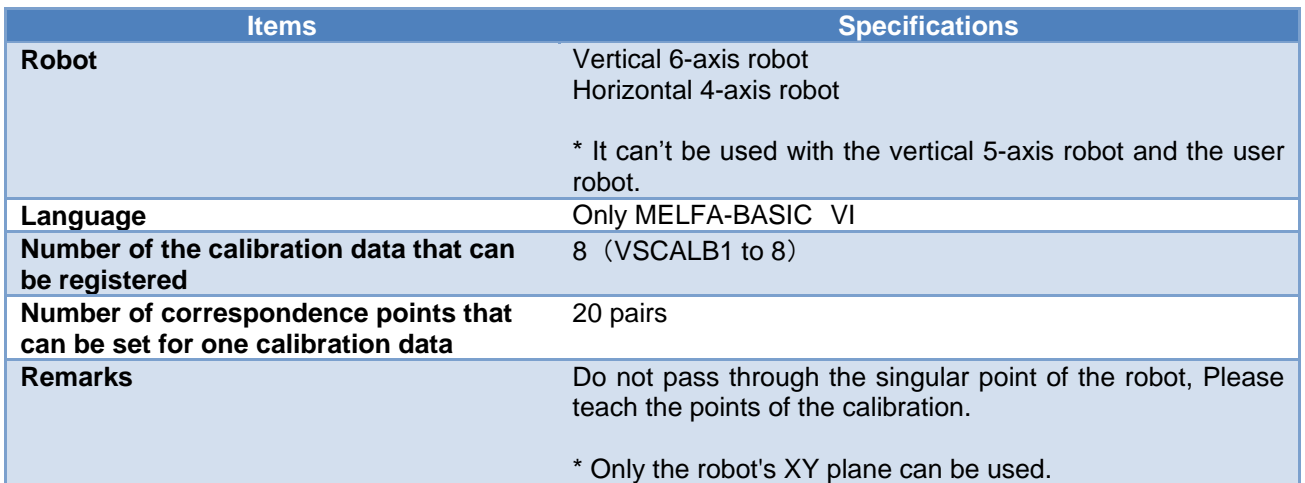

### (3) Camera setting method

Corresponding camera setting method by automatic calibration is as follows.

Table 4-3 Corresponding camera setting method by automatic calibration

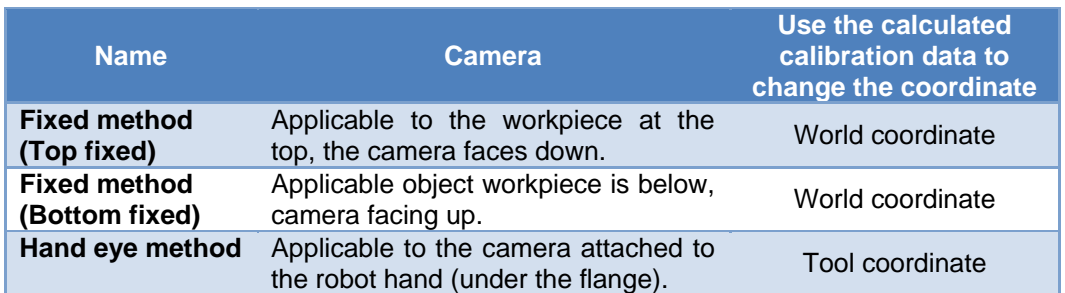

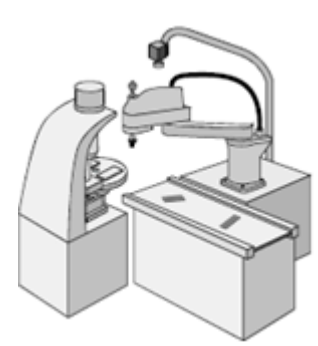

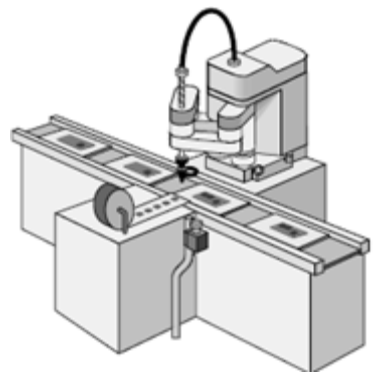

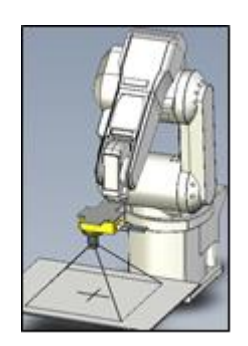

Fixed method (Top fixed) Fixed method (Bottom fixed) Hand eye method

Figure 4-5 Camera setting method

#### (4) Workflow

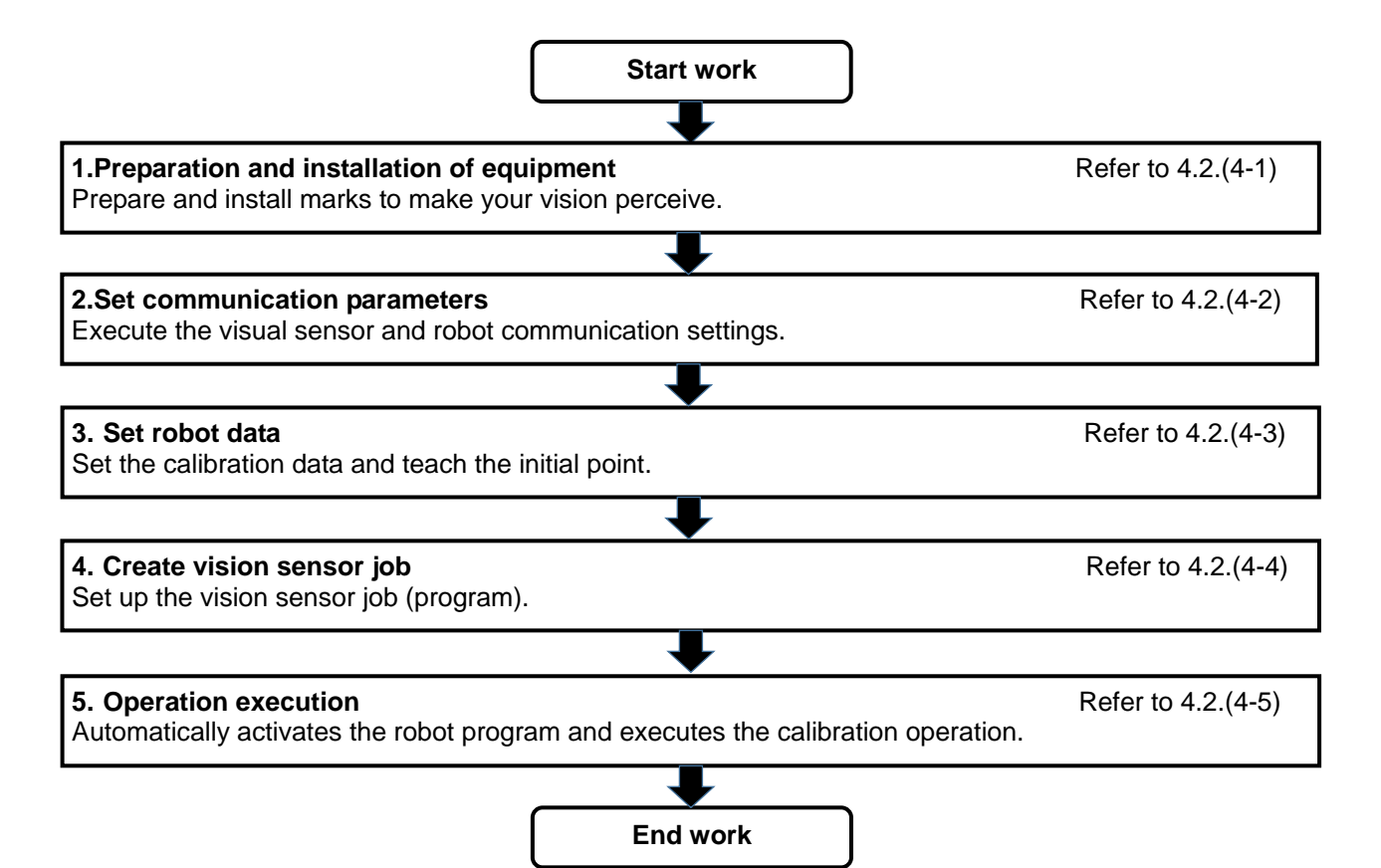

### (4-1)Preparation and installation of equipment

In the automatic calibration, the robot recognizes the calibration plate while changing the posture and proceed with work.The calibration plate is a product for customers.Please prepare the plate according to the following contents.

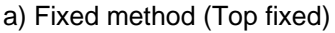

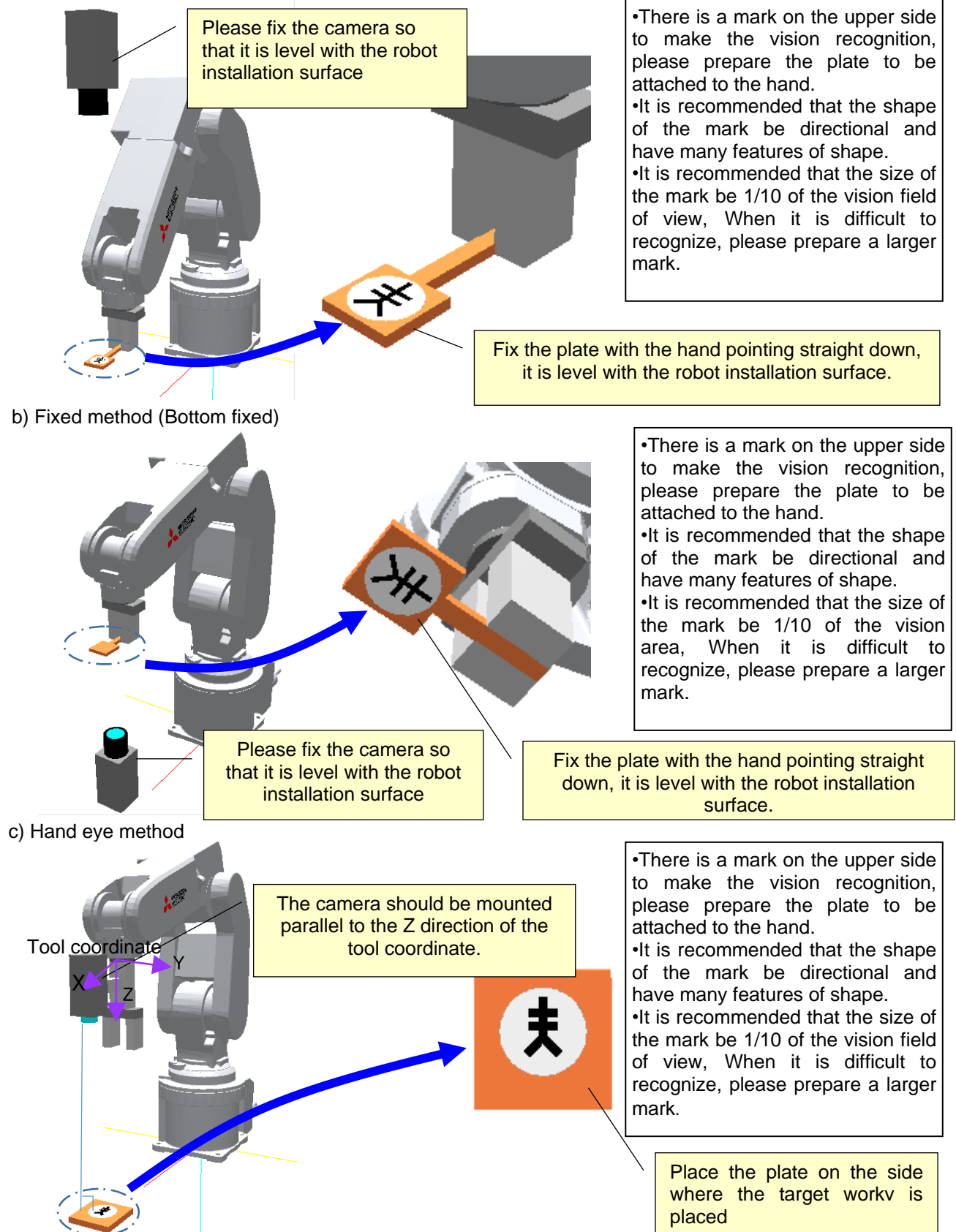

(4-2)Set communication parameters

a) Vision side setting

Start up the In-Sight Explorer, Set the IP address and subnet mask of the vision sensor.

Select [System] - [Add Sensor/Device to Network] from the In-Sight Explorer menu. On the displayed "Add Sensor / Device to Network" screen, Sensors / devices that can be added to the network are displayed. Select the device from the list and set IP address  $\cdot$  subnet mask.

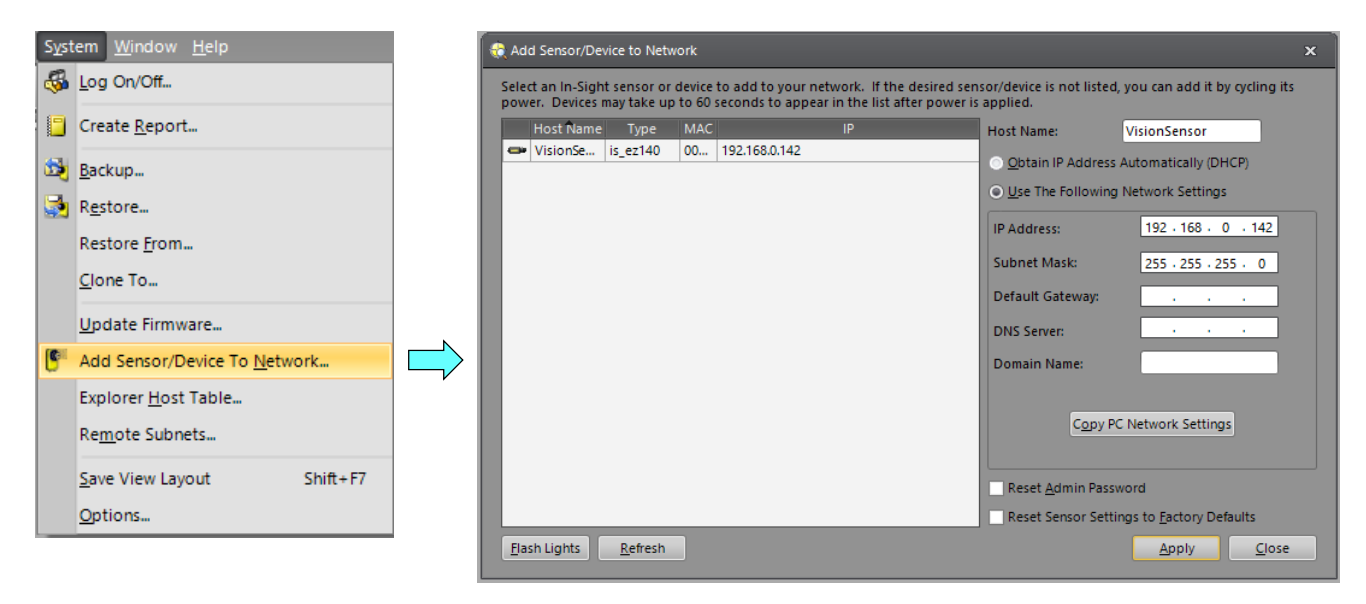

b) Robot side setting

Start RT ToolBox 3 and set the parameters.

①Set IP address · Subnet mask.

1) Select <online> - <parameter> - <communication parameter> - <Ethernet> and display the Ethernet parameter screen.

2) Set the IP address and subnet mask of the robot from the IP address menu.

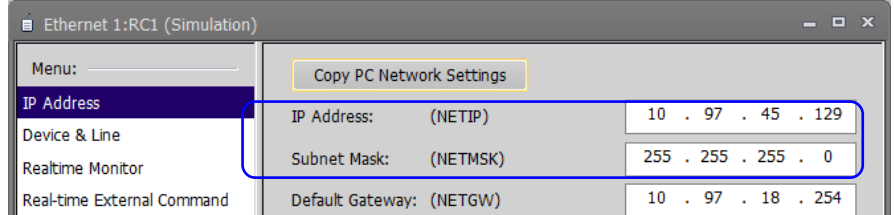

②Set IP address, port number, COM assignment of vision sensor.

1) Select device line menu.

2)Double-click the target device, Display the device parameter setting screen.

- 3)Select "Network vision sensor (2D)" by automatic setting.
- 4)Set IP address · port number · COM assignment.

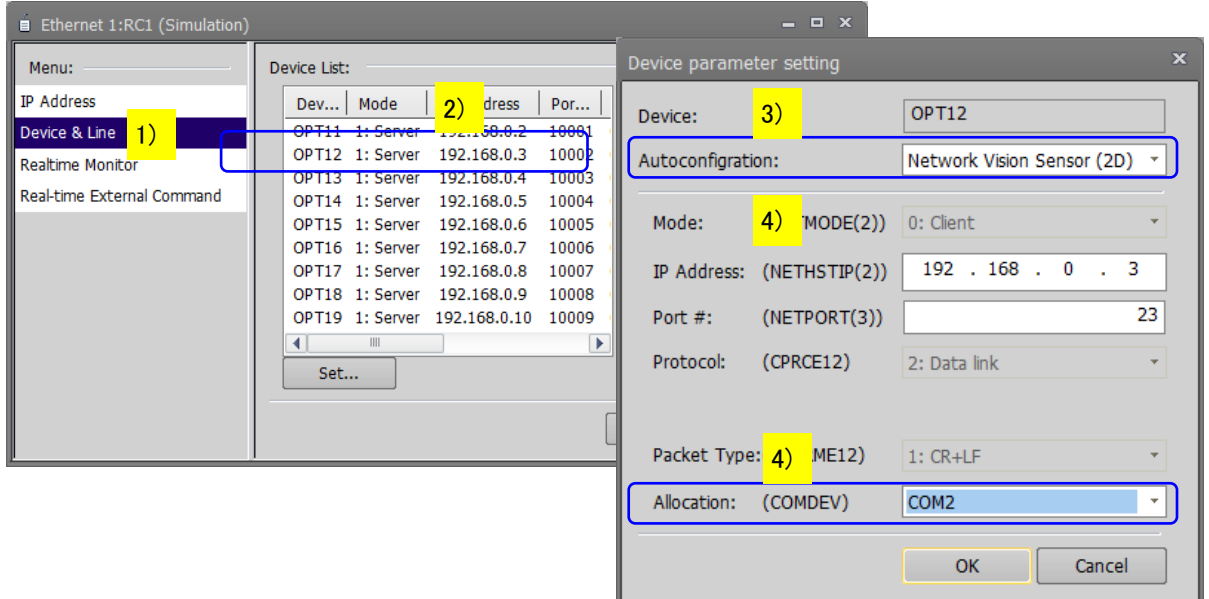

③Set the vision trigger timing parameter (parameter name: NVTRGTMG).

- 1) Select < Online> <Parameter> <Parameter List> and display the parameter list screen.
- 2) Enter the parameter name "NVTRGTMG" and display the parameter editing screen.
- 3) Set the value of NVTRGTMG to "1".

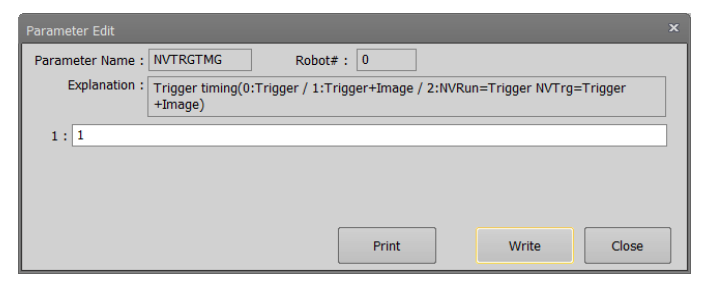

#### (4-3) Set robot data

Set calibration data from the automatic calibration screen of RT ToolBox 3.

① Launch the automatic calibration screen

 Start RT ToolBox 3, select <Tool> - <Automatic Calibration>, Display the automatic calibration screen. <Automatic Calibration> is not displayed when offline.

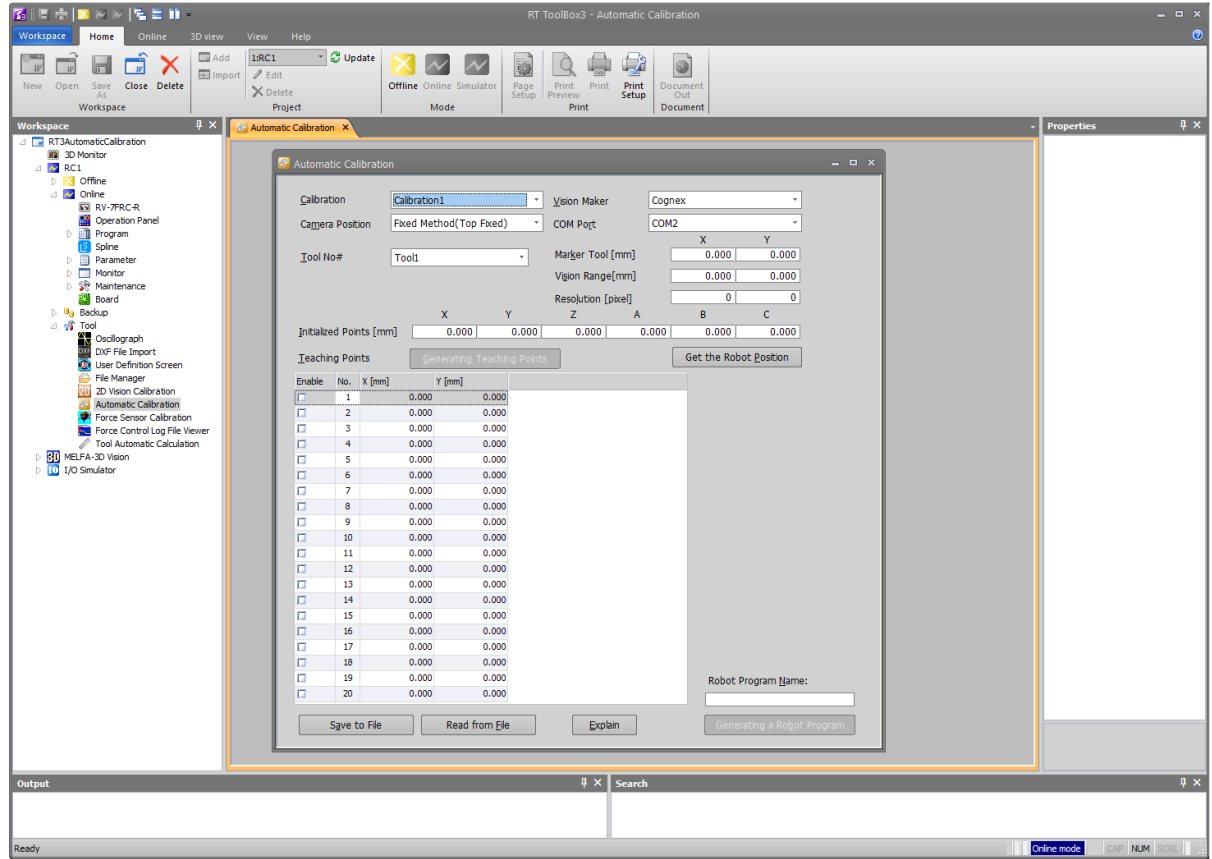

#### ② Set the initial data

The Auto Calibration screen is set as follows.

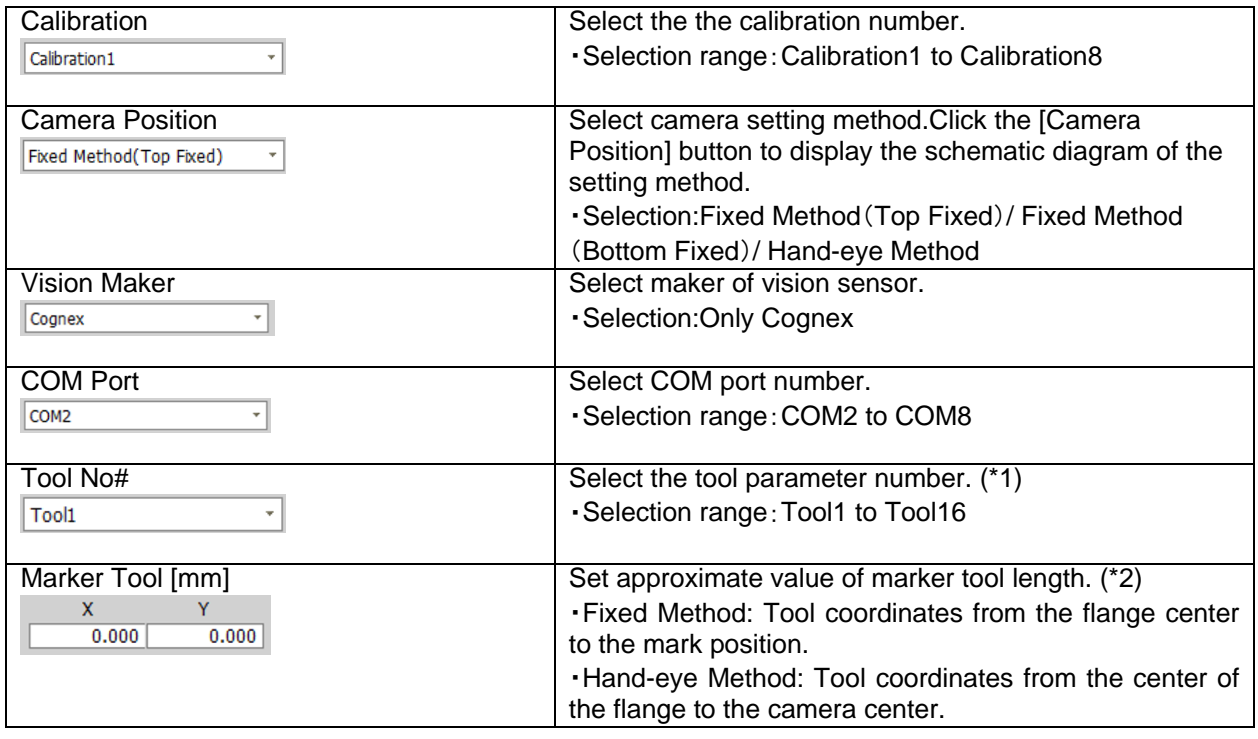

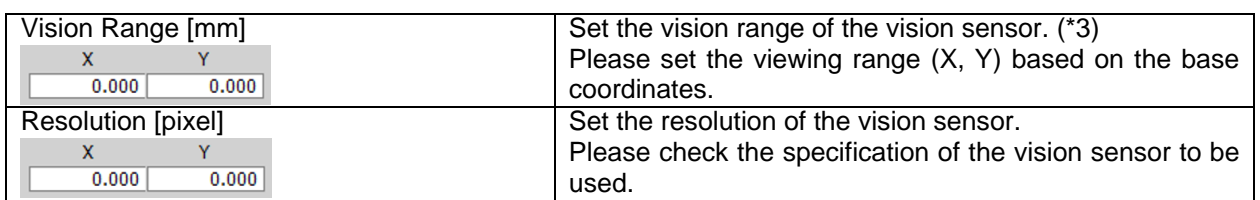

(\*1) In the process of calibration operation, calculate the following tool coordinates. Specify the storage location of the tool coordinates at that time.

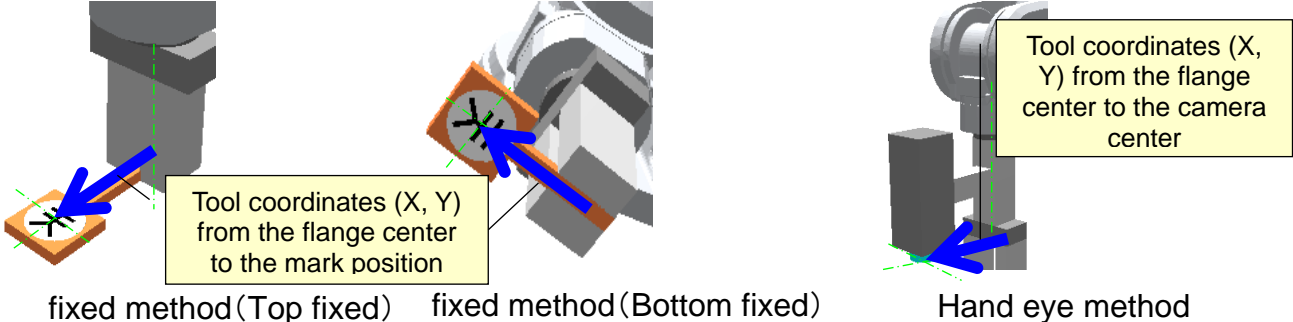

(\*2) Please enter the length of the marker tool so that the calibration plate will not come out of the vision sensor's field of view.

For the marker tool, please input the value in the mechanical interface coordinate.

The mechanical interface coordinate can be checked by 3D monitor in the RT ToolBox 3.

 To display the mechanical interface coordinate, please select [Properties] -> [Robot Model] in 3D monitor and set "Display tool coordinate system" and "Display tool position" as shown below.

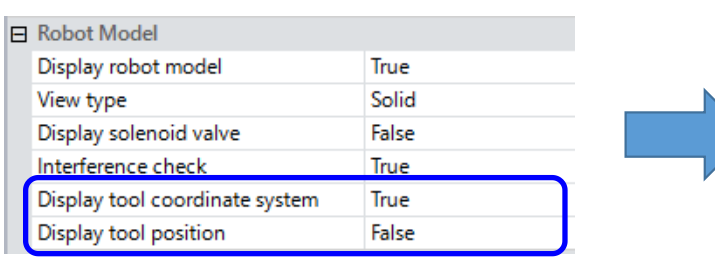

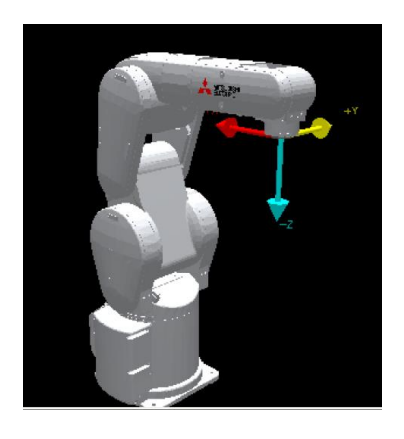

(\*3) An example of setting the Vision Range is shown.

In the case of the following figure, the Vision Range (x, y) is set to (30, 40).

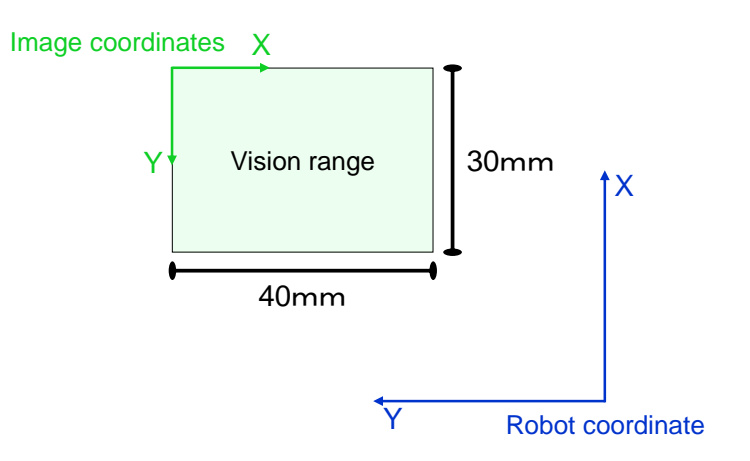

- ③ The initial point of teaching
	- 1) Start In-Sight Explorer, set the application step as [Set Up Image], select [Live Video], The camera image is displayed in the monitor.

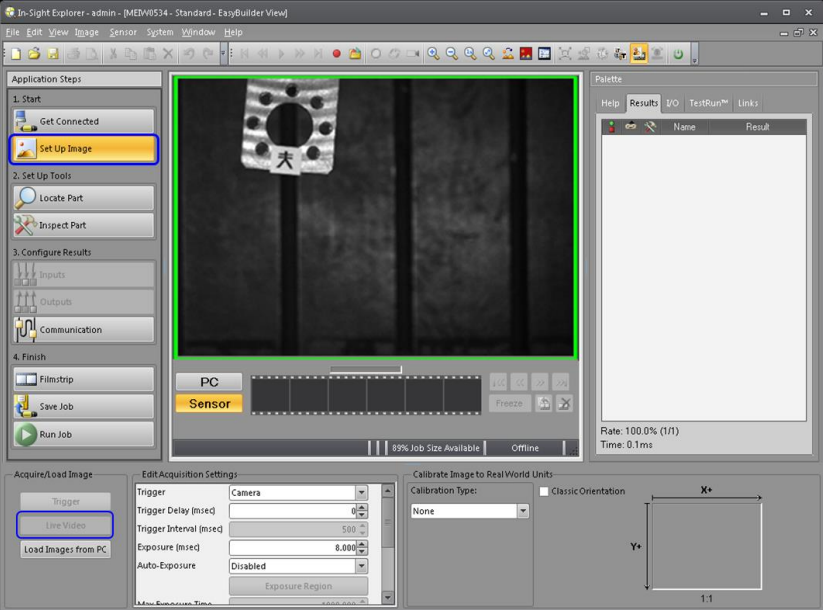

Figure 4-6 In-Sight Explorer Live video

 2) Move the recognition mark by the robot's jog operation so that it is near the center of the camera field of view.

 At this time, the distance from the recognition mark to the camera should match the distance between the work surface and the camera when recognizing the actual work.

 (At this time, please adjust the focus and aperture of the camera. When the camera's focus / aperture is not adjusted, calibration may not be performed accurately.)

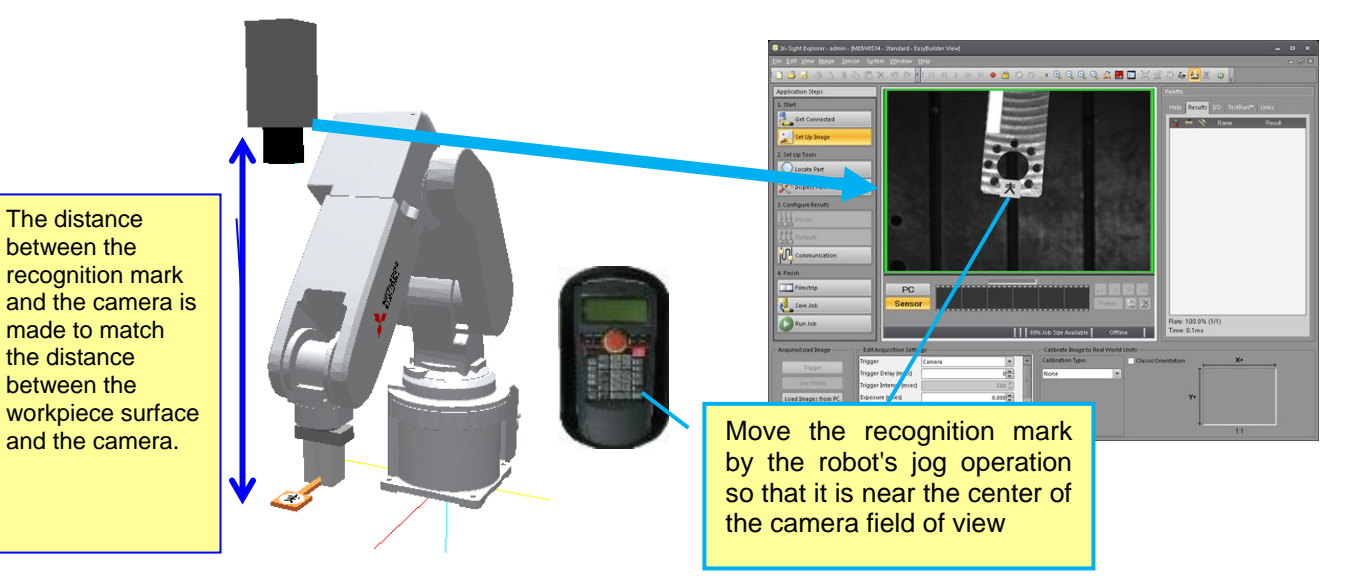

Figure 4-7 Movement of recognition mark to center position

(It shows the fixed type (Top fixed) case, Please operate fixed method (Bottom fixed) / hand-eye method equally)

3) Teach the initial point on the automatic calibration screen of RT Toolbox 3.

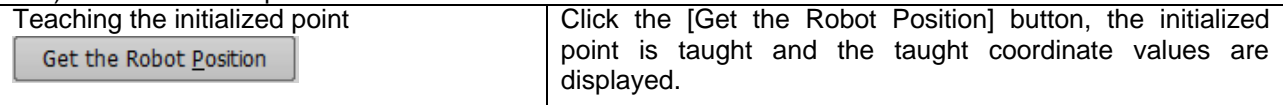

## ④ Teaching points setting

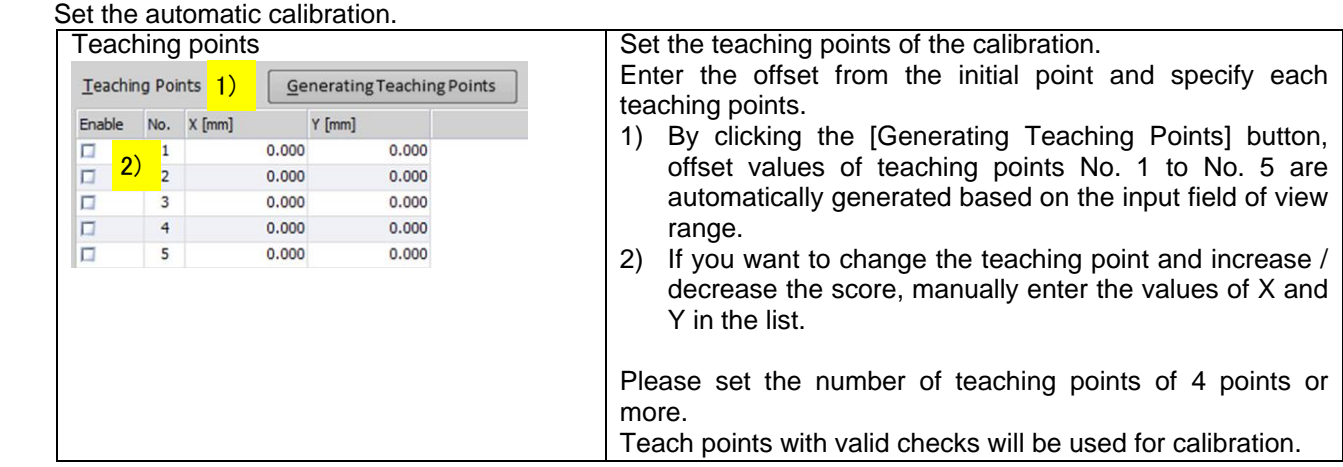

#### (4-4) create a vision job

Set vision job from In-Sight Explorer.

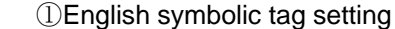

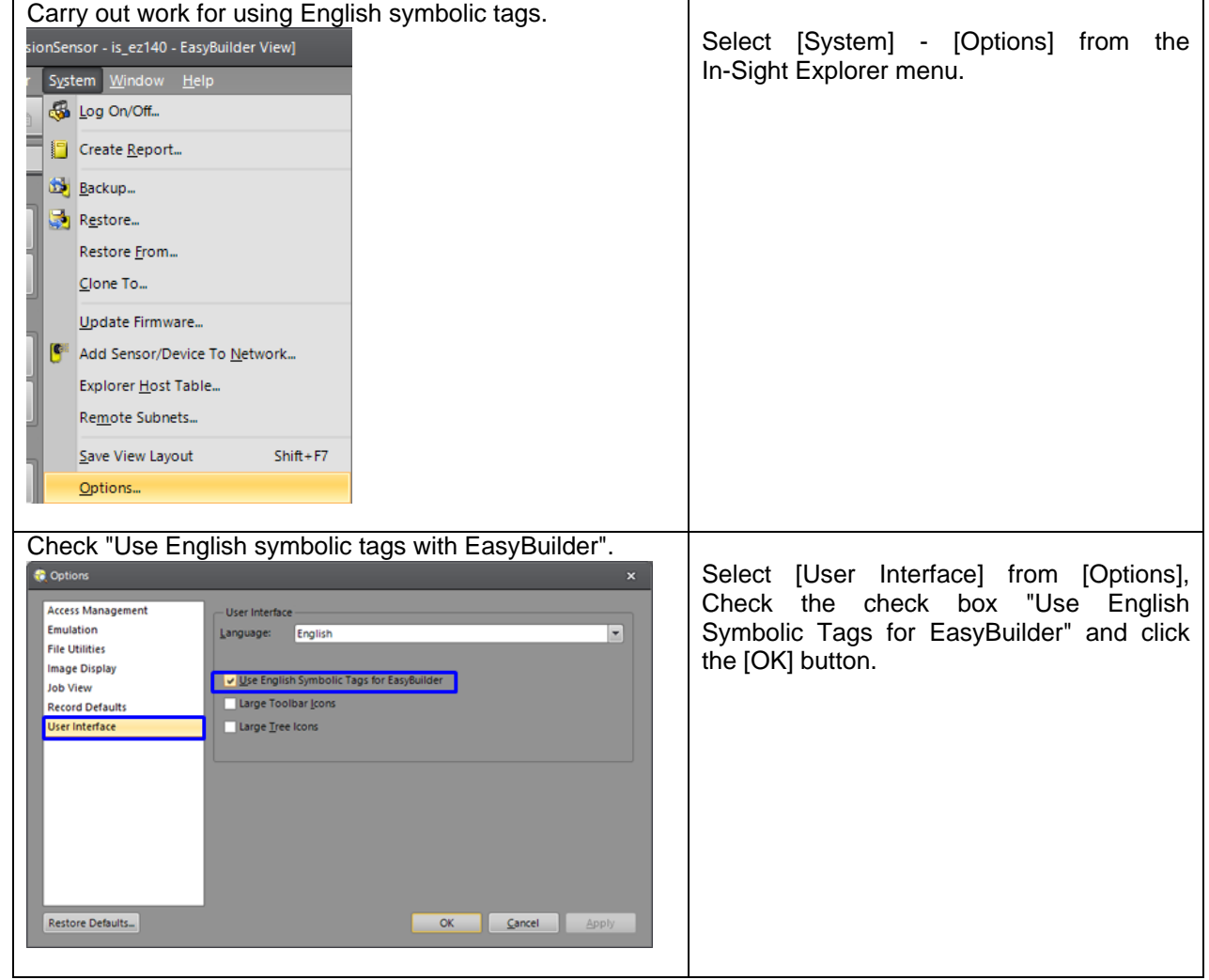

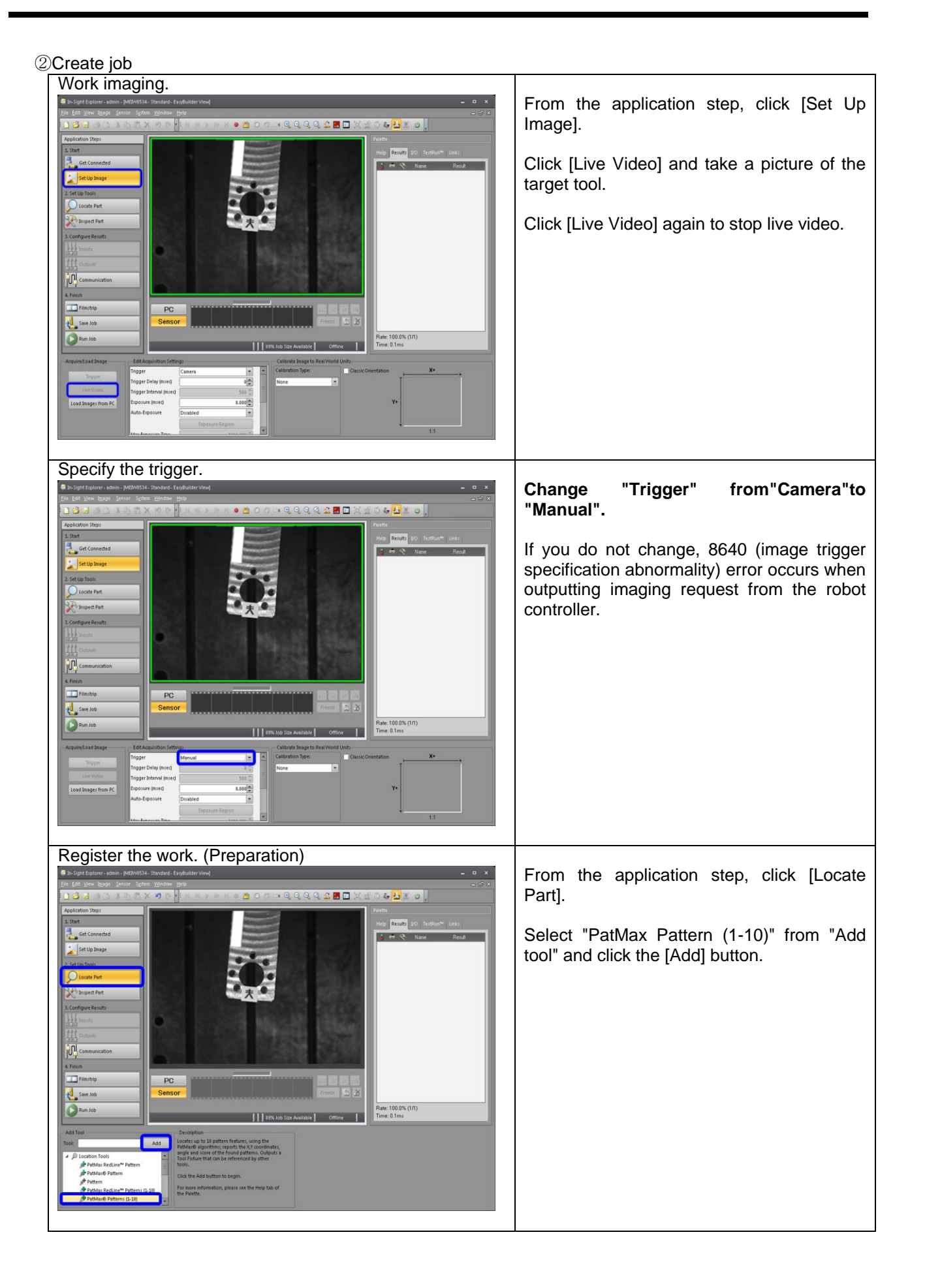
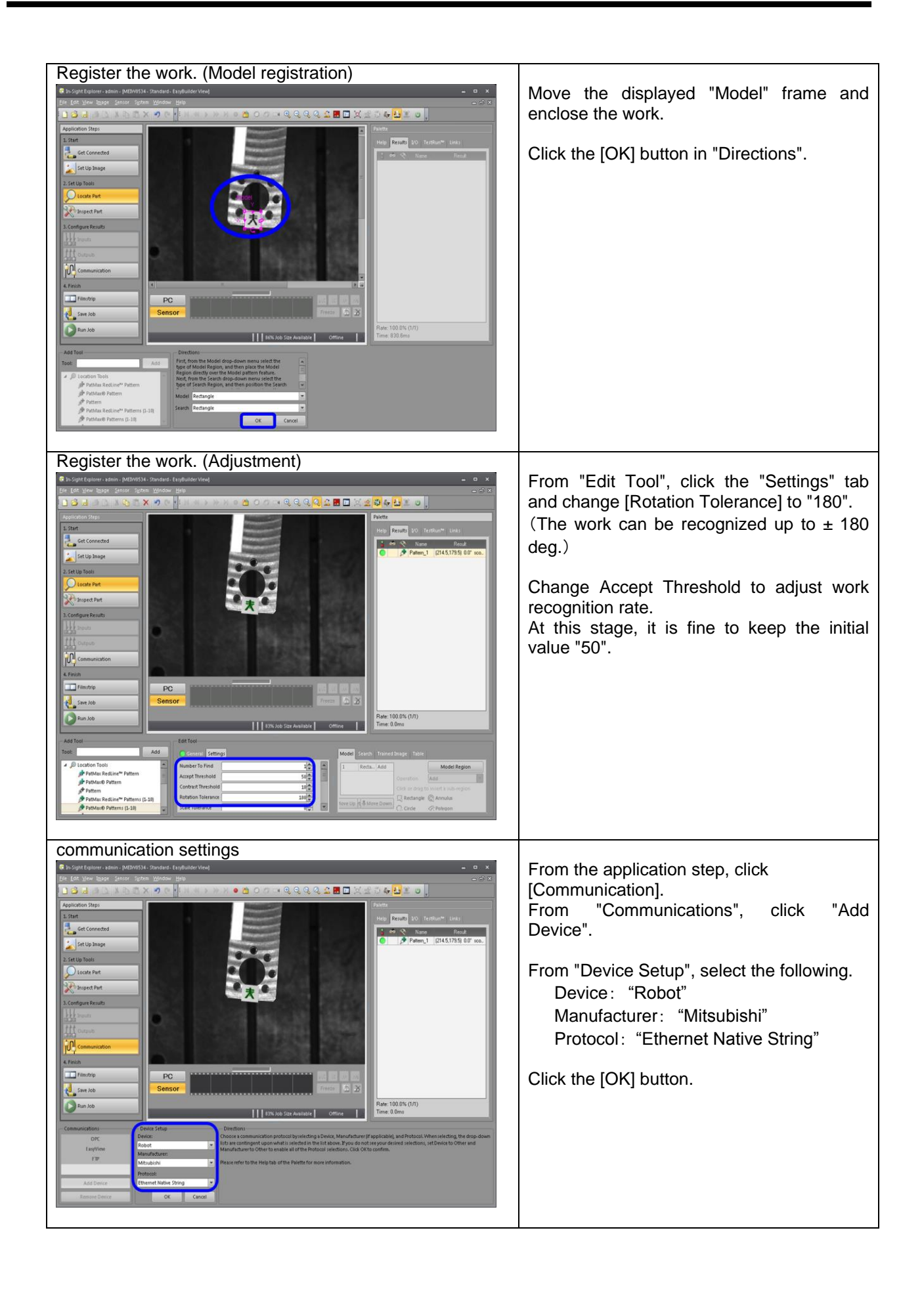

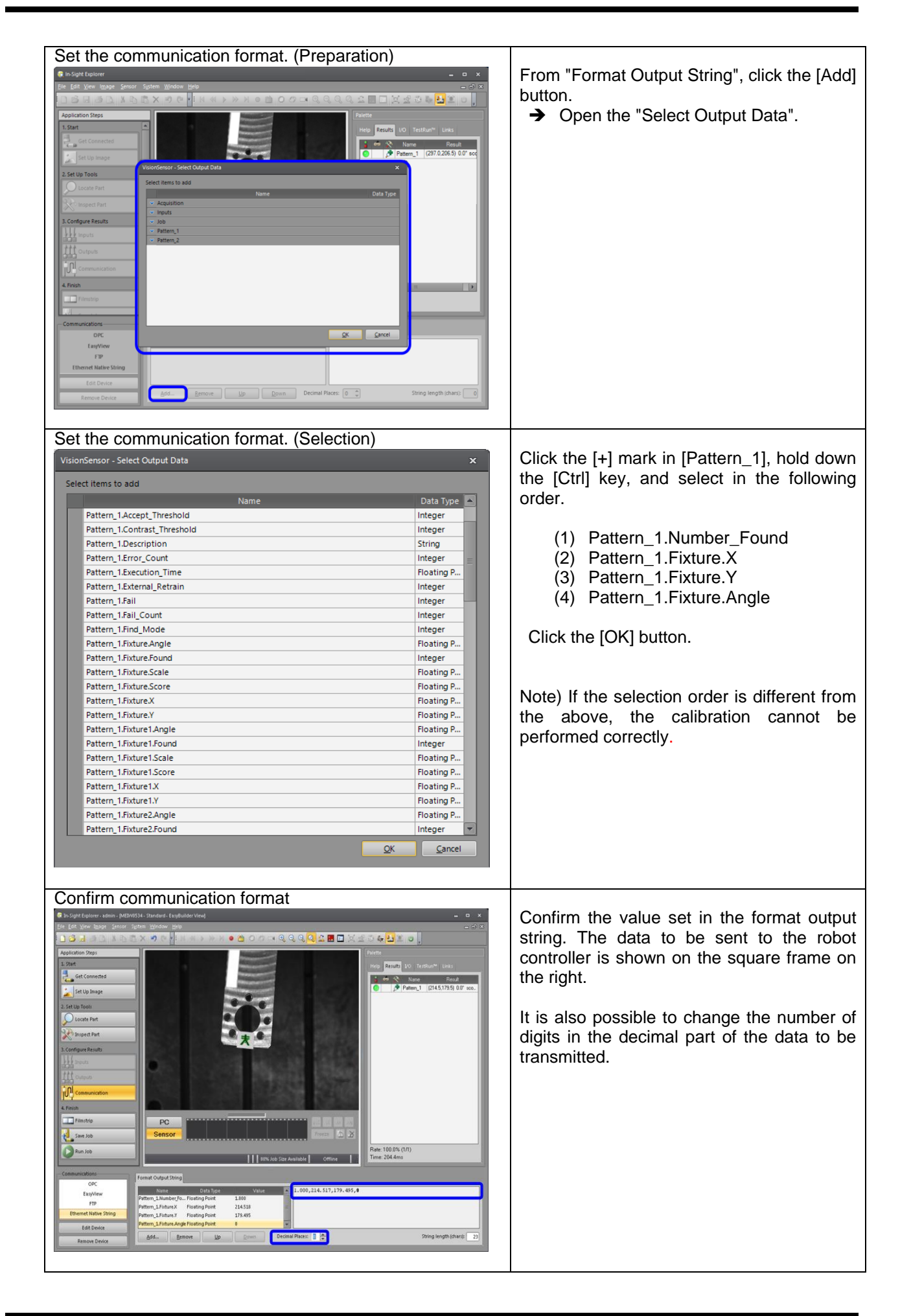

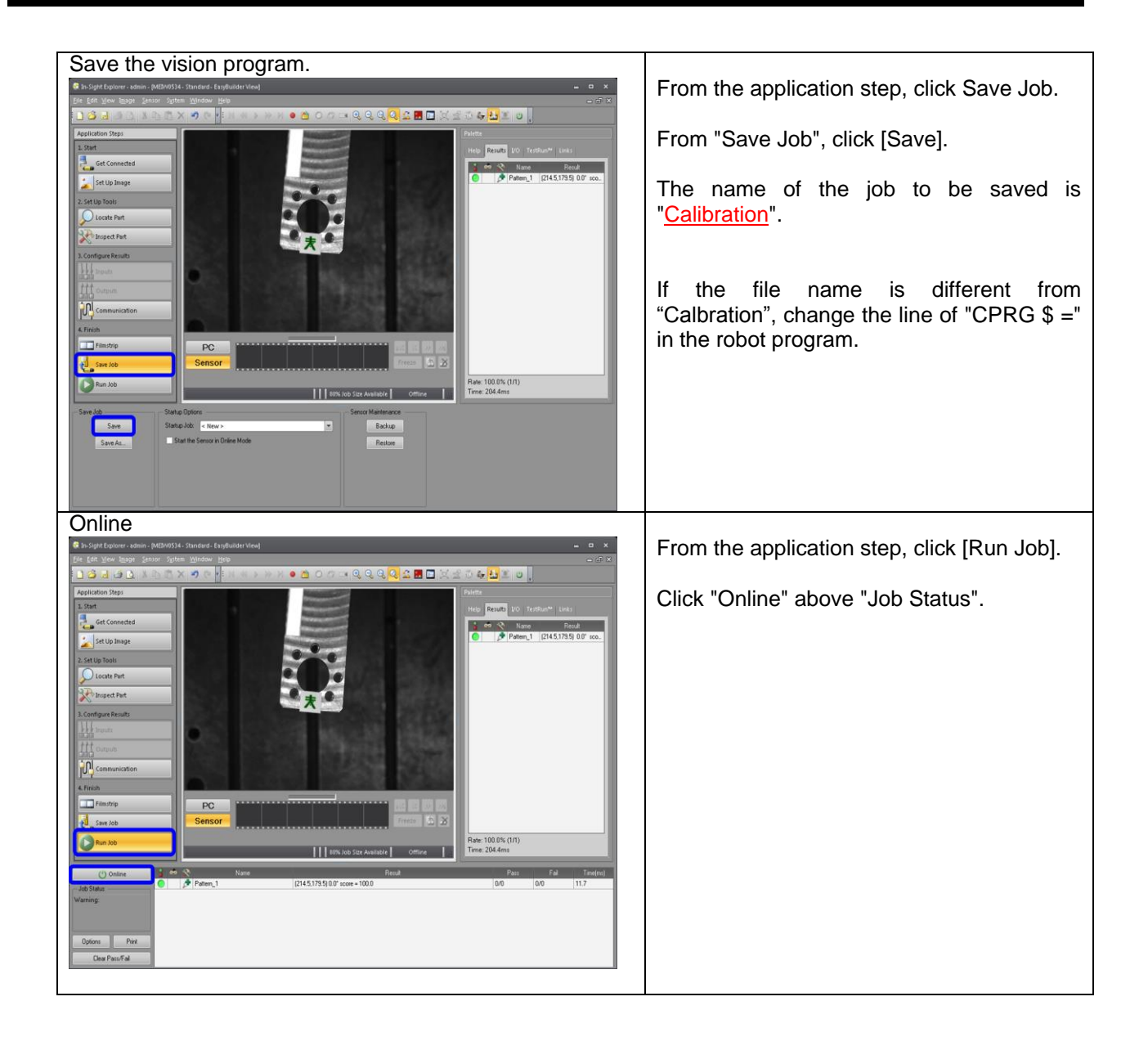

### (4-5) Operation execution

Generate the robot calibration program and run it.

- ① Make sure there are no interfering objects within the range of motion of the robot.
- ② Bring the vision sensor online.
- ③ Push the [ENABLE] switch of T/B and disable T/B. Set the controller mode to "AUTOMATIC".

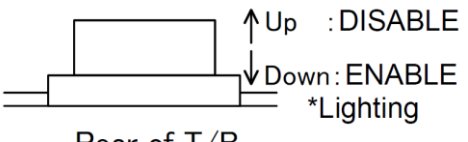

Rear of T/B

④ Open the automatic calibration screen of RT ToolBox 3.

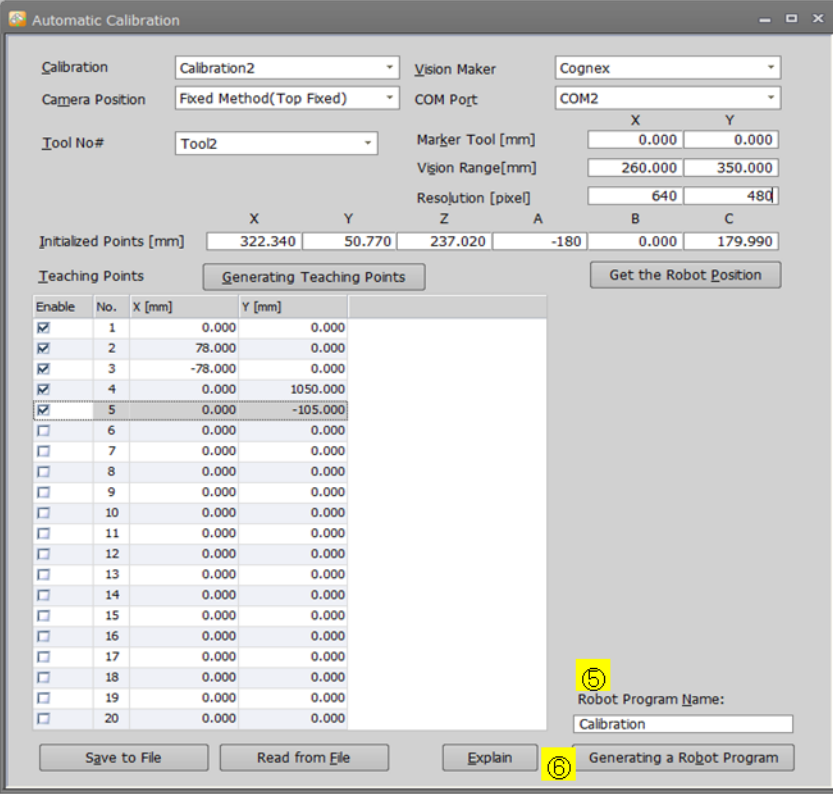

- ⑤ Please enter the name in the [Robot Program Name].
- ⑥ Click the [Generate a Robot Program] button, the program is automatically saved in the robot controller. When saving of the program is completed, O / P starts up.

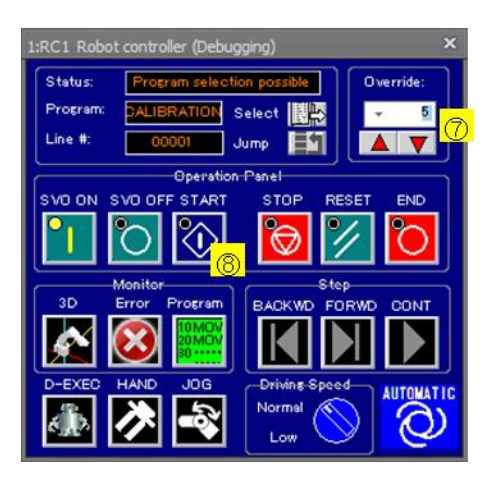

- ⑦ Select override.The default setting is 5%.
- ※Please drop the robot speed as much as possible in order to avoid the influence of vibration etc. (Override 10% or less)
- ⑧ Press [Start] button to start operation.
- ⑨ When the operation ends normally, the stop button lights up. The calculation result of the calibration is stored in the parameter VSCALB*n*. The *n* is the specified calibration number.

The operation of the robot in automatic calibration is shown below.

- 1) The robot's hand moves to the initialized point.
- 2) To calculate the camera angle and scale, the robot's hand moves from the initialized point by the value set at the second teaching point and the third teaching point.
- 3) In order to calculate the marker tool, the robot's hand rotates around the marker in +C axis drection on the tool coordinate in order of 0, 5, 20, 45, 90 degree.
	- Note) If there is a possibility of interference with the surroundings, change the angle of the C component of the position variables PAngle (1) to PAngle (5) in the robot program.
- 4) To calculate the calibration data, the robot's hand moves to teaching points.

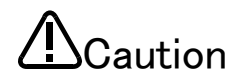

- When changing the generated robot program and re-executing the robot program, close the O/P and open the O/P again before executing.
	- When deleting the generated robot program, please confirm that the Automatic Calibration screen is closed before deleting the robot program. If the Automatic Calibration screen is not closed, you may get an error saying "The program is being edited", "Cannot delete designated files".

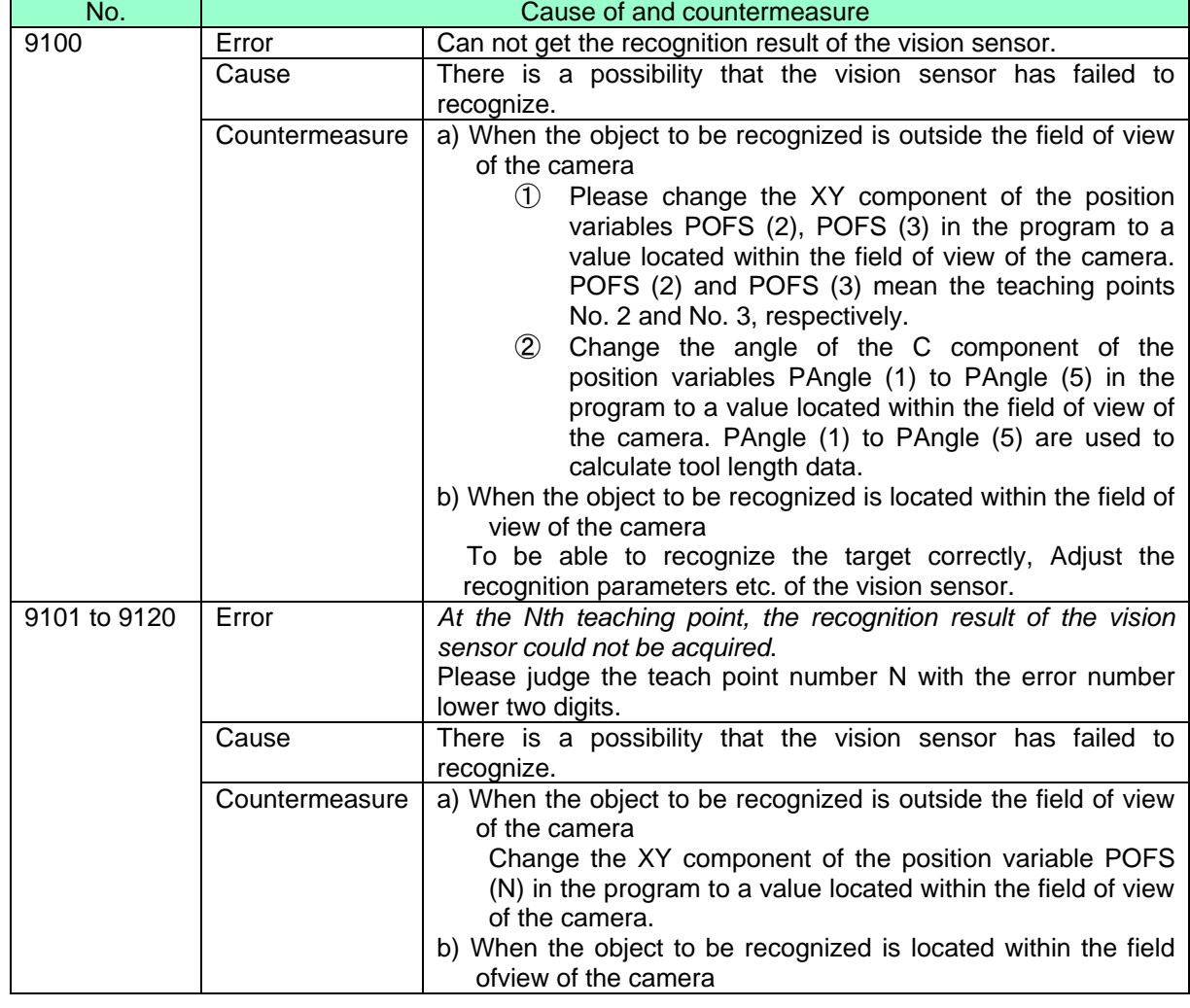

### Table 4-4 Automatic calibration's trouble shooting

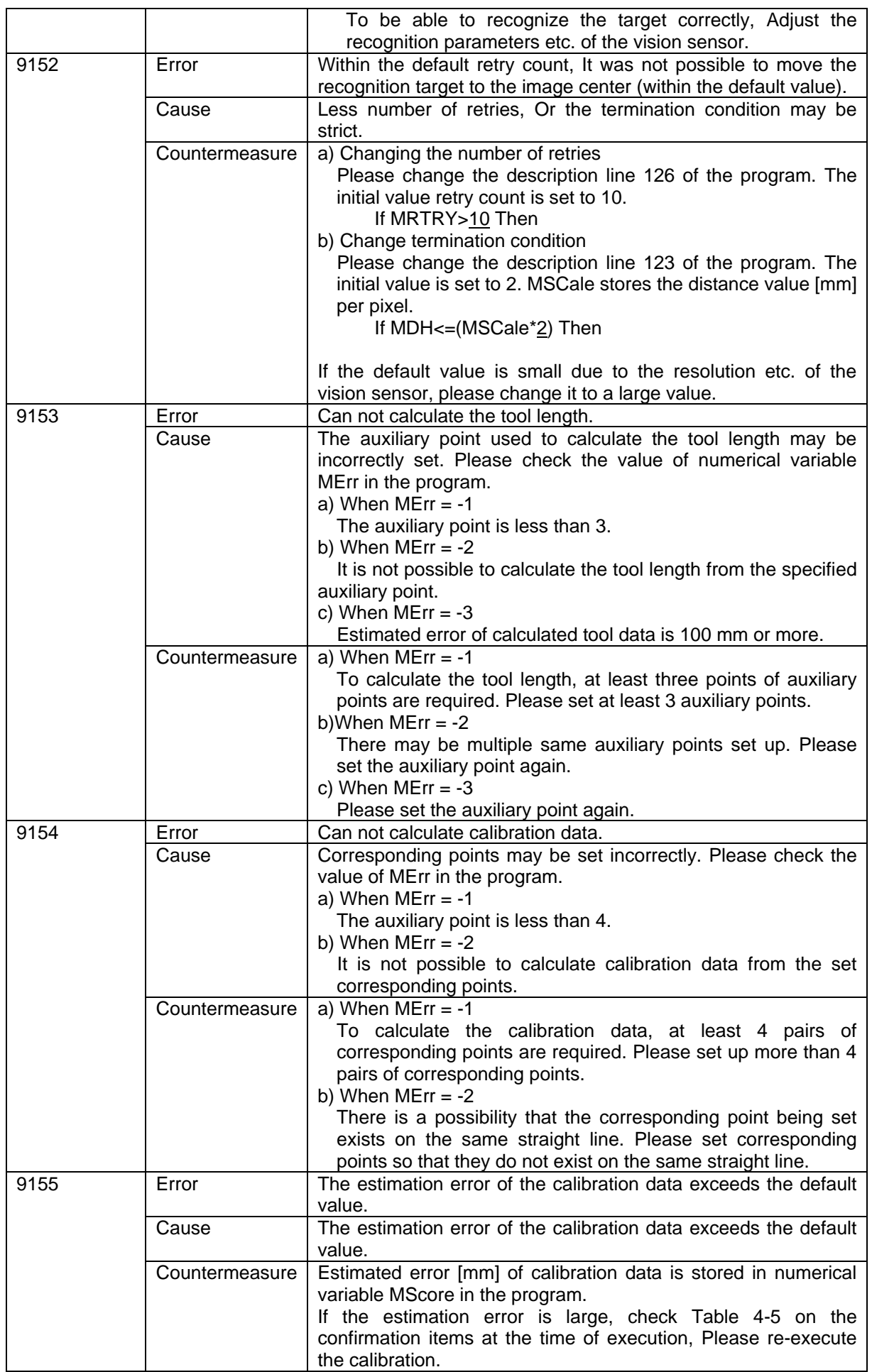

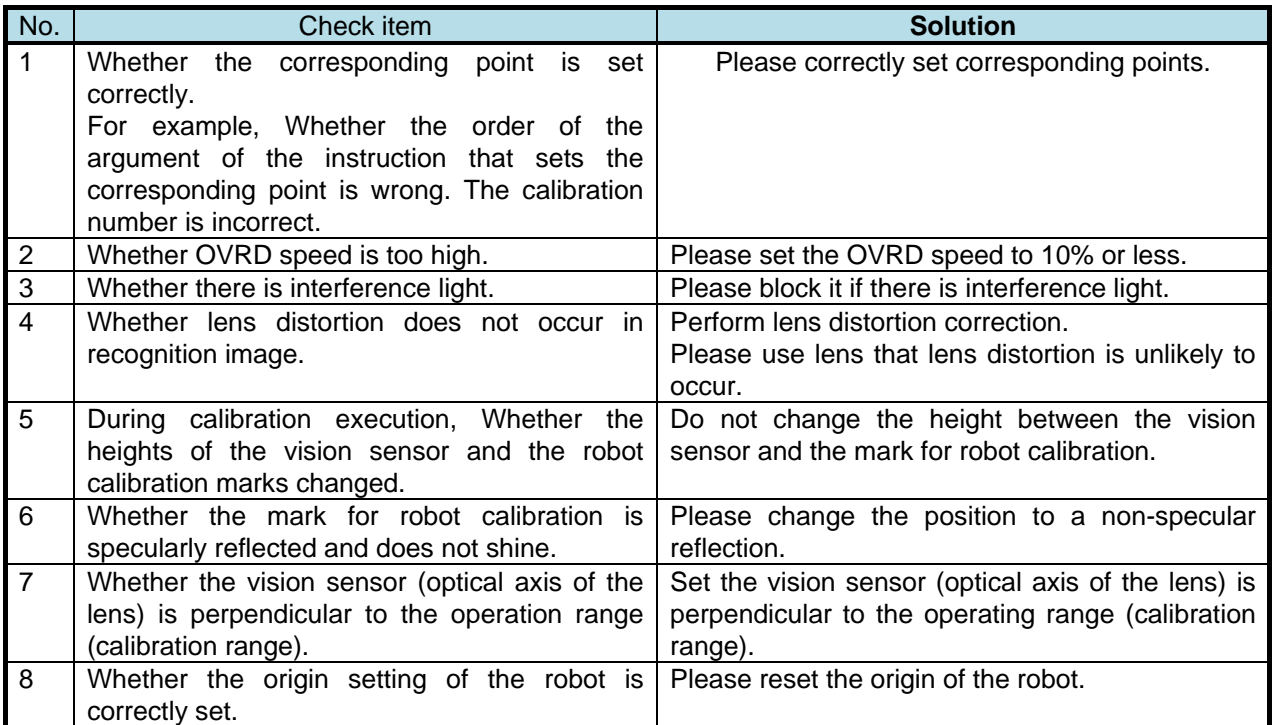

Table 4-5 Items to check during automatic calibration

### (4-6) saving / reading the setting data of the automatic calibration

①Save method

Click the [Save to file] button, the automatic calibration data is saved in the form of a file. The extension is ".acin".

### ②Reading method

Click the [Read from file] button, select an automatic calibration data file saved on the computer, you can read the data.

Please note that the calibration setting being edited will be cleared.

## 4.3 **Workpiece coordinate calibration**

### (1) Function Outline

Automatically obtain the positional relationship between robot coordinate and workpiece coordinate by program execution and store coordinate values in work coordinate parameters (WK1CORD to WK8CORD). For this function, it is a prerequisite to use the vision sensor as a hand eye.

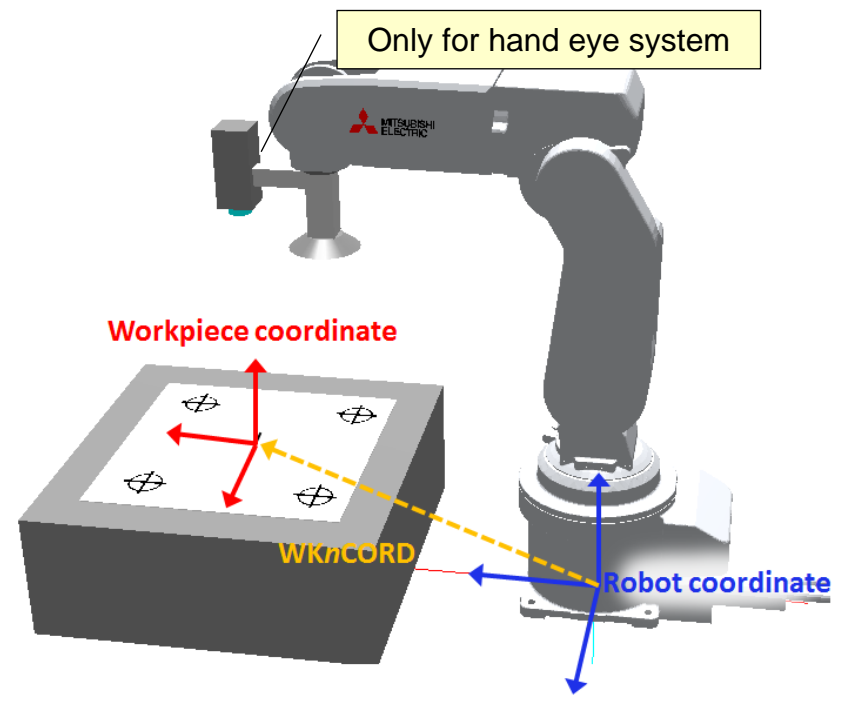

Figure 4-8 Image of work coordinate calibration

### (2) Standard Specifications

Table 4-6 Standard specifications of the workpiece coordinate calibration

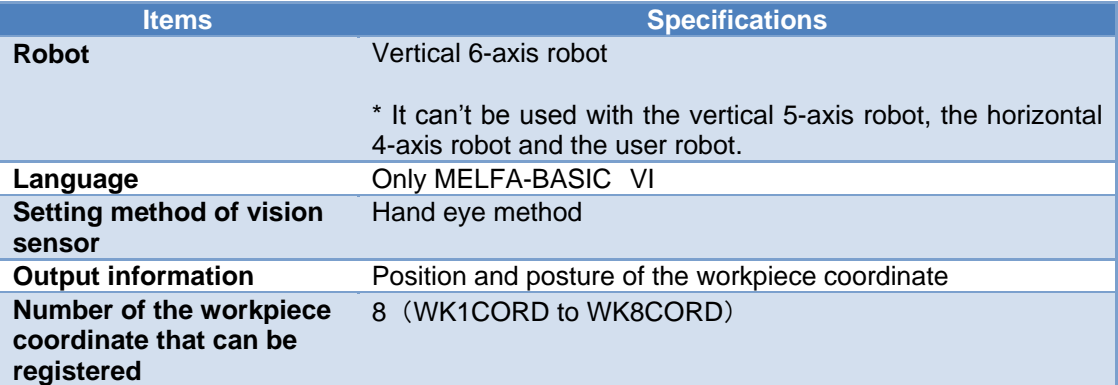

### (3) Equipment preparation

Prepare the following calibration sheet.

Set the position of each marker in work coordinates in advance.

Determine the X axis and Y axis of work coordinates with the center origin mark, the coordinate value of the cross mark is judged from the relative position.

\* Please make sure that the arrangement (dimensions) of the marks is reflected in the vision field of view.

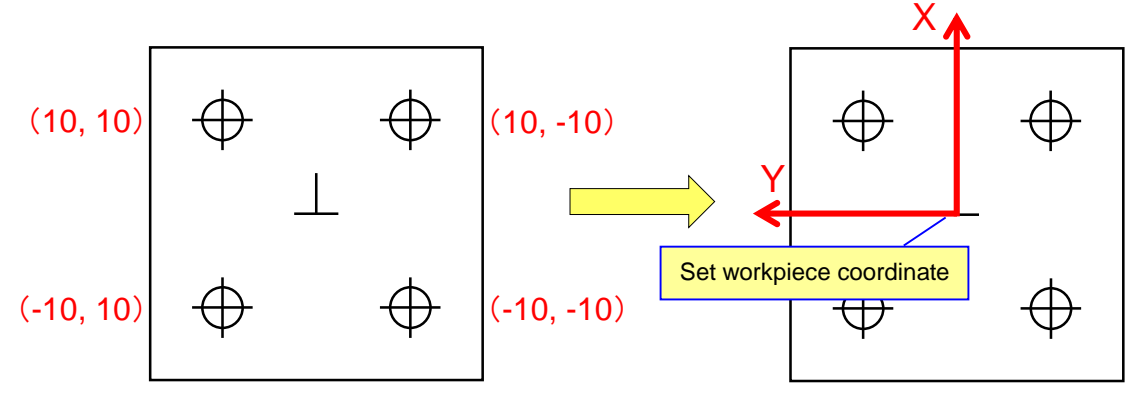

Calibration sheet to be prepared

Figure 4-9 Example of the calibration sheet

### (4) Workflow

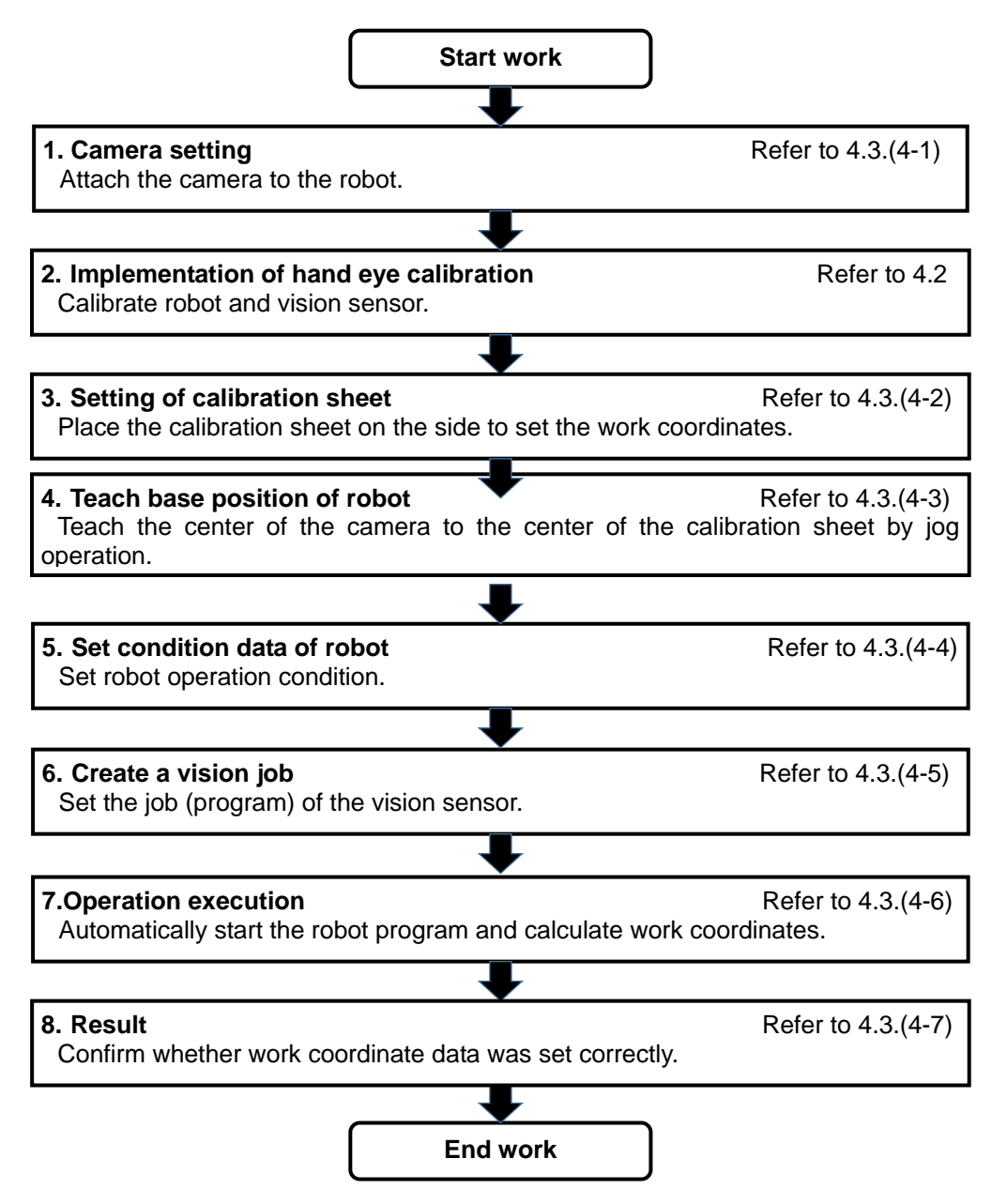

(4-1) Setting of the vision sensor

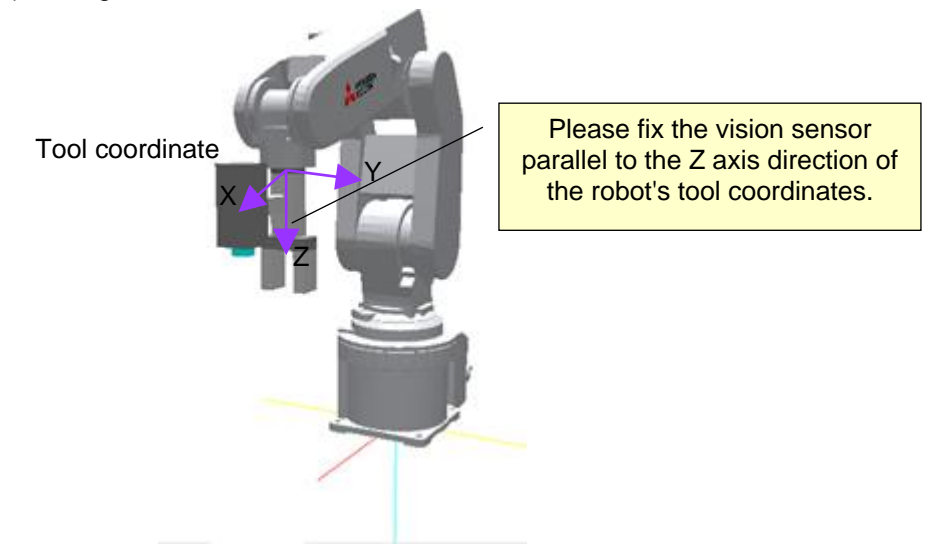

### (4-2) Setting of calibration sheet

The calibration sheet is fixed to the surface on which workpiece coordinates are to be defined.

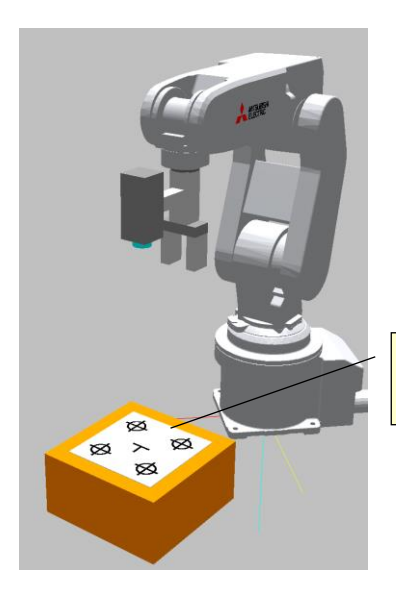

Please fix the calibration sheet to the surface on which workpiece coordinates are to be defined.

### (4-3) Teach base position of robot

 Move the robot so that the target tool is near the center of the camera field of view, teach the position of the robot.

①In-Sight Explorer application step as [Set Up Image] and select [Live Video], the camera image is displayed in the monitor.

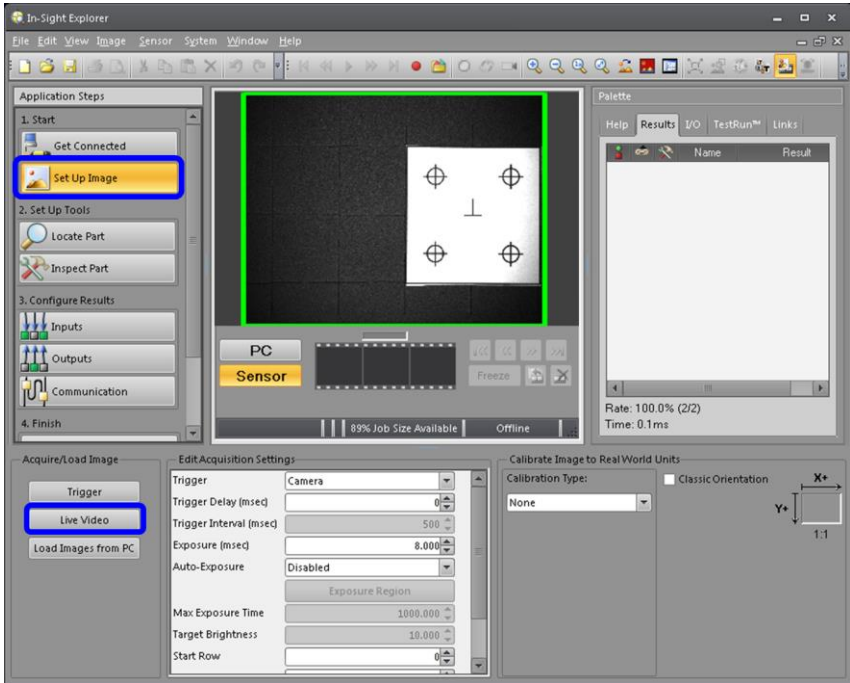

②By robot's jog operation, make sure the calibration sheet is near the center of the camera field of view, and move the robot so that it reflects as much as possible within the field of view.

(At this time, please adjust the focus and aperture of the camera. When the camera's focus / aperture is not adjusted, Calibration may not be performed accurately.)

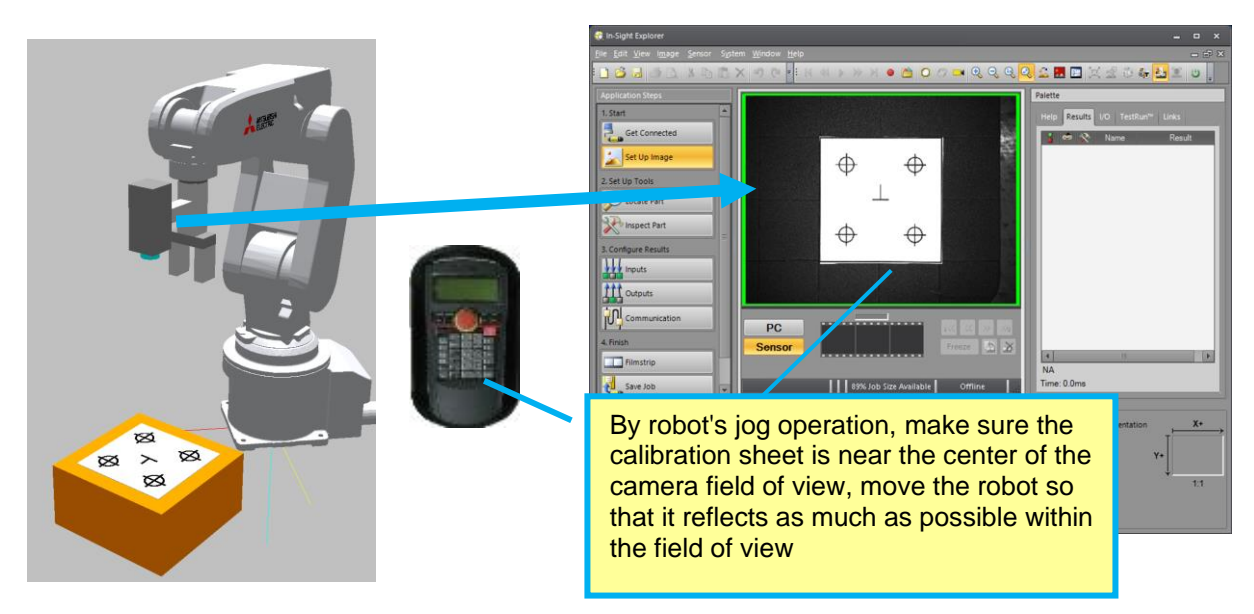

### ③Teach present position

Open the robot program "WRKCALB.prg" with T / B or RT Toolbox 3 and teach the current position of robot to the position variable "P0". The robot program "WRKCALB.prg" is in the CD-ROM.

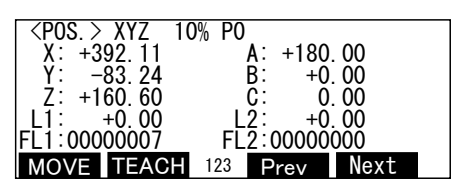

### (4-4) Set condition data of robot

Open sample program "WRKCALB.prg" with T/B or RT ToolBox 3, please change condition data as necessary.

The condition data can be changed by setting the position variable / program change.

The position variable and program description are as follows.

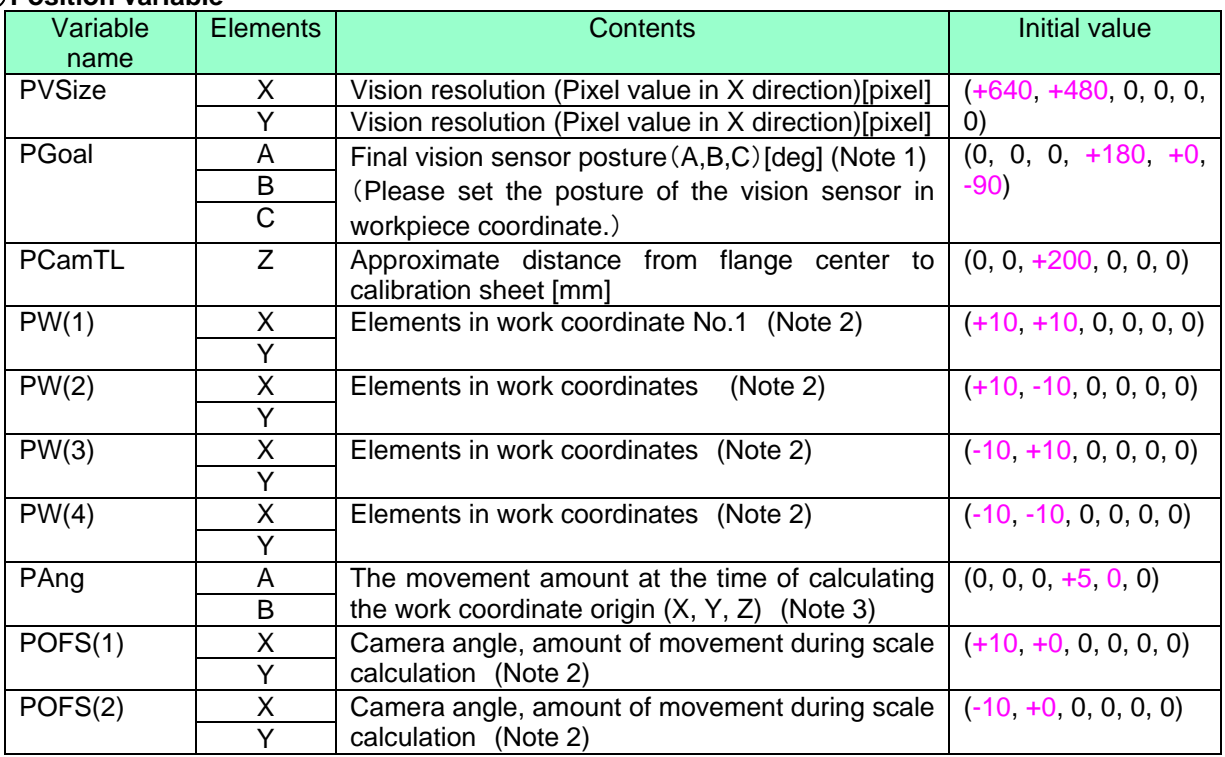

### ① **Position variable**

### ② **Program**

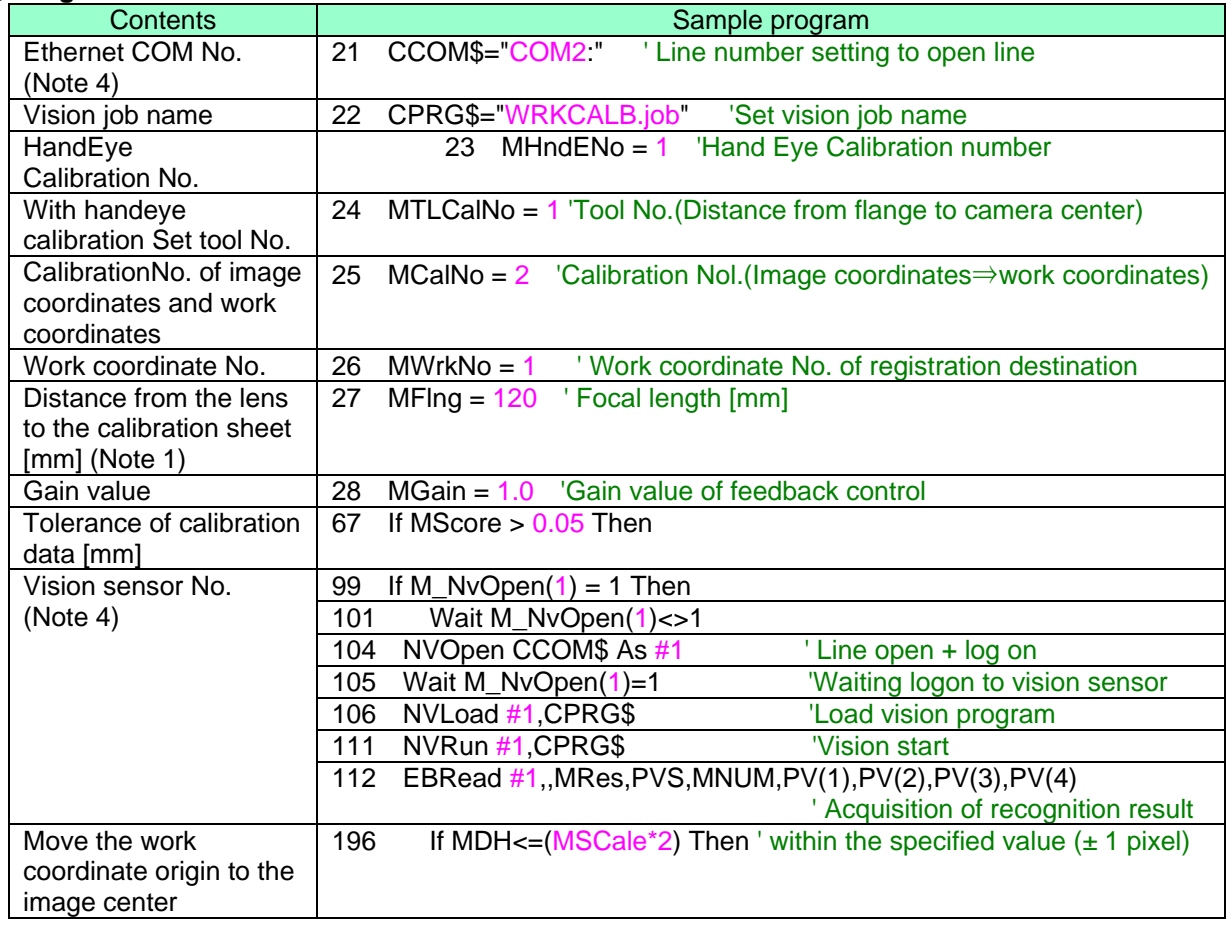

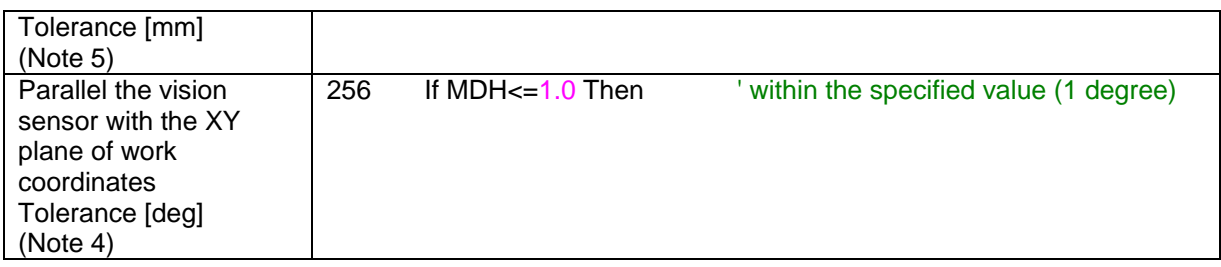

(Note 1) Please set PGoal, PCamTL, MFlng referring to the figure below.

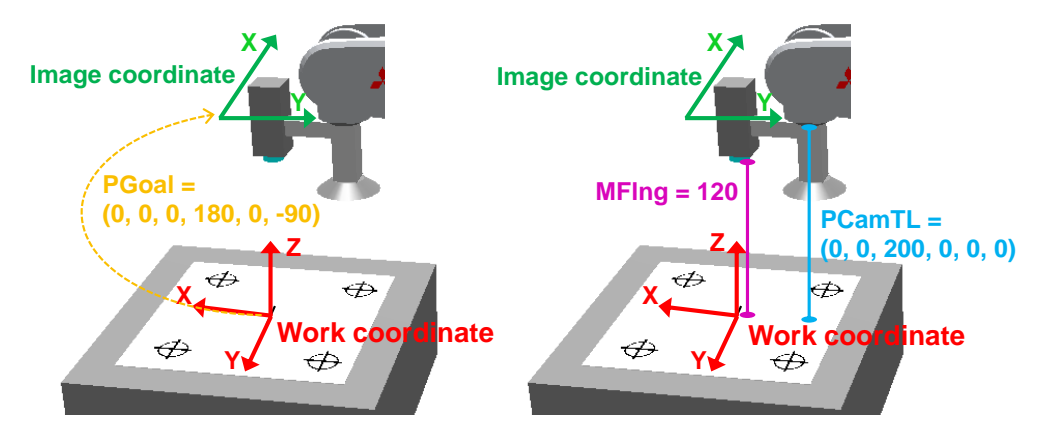

(Note 2) Elements of work coordinates on the calibration sheet, please refer to as follows.

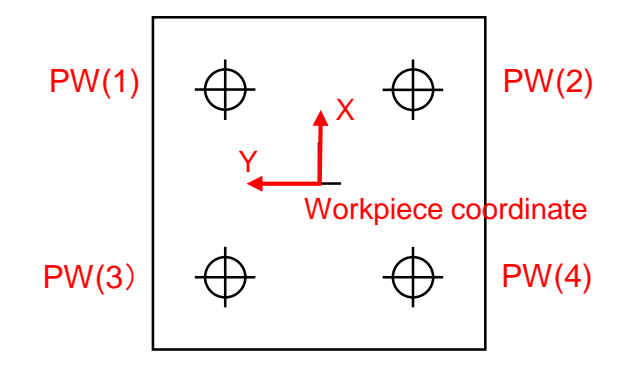

- (Note 3) Mark at the center of camera view, do not leave the field of view after moving. However, to improve accuracy, please set the value to move as far as possible to the edge of the camera field of view.
- (Note 4) Another vision sensor (Including 3D vision sensor) is connected or using the Open command, Please do not duplicate numbers.
- (Note 5) Tolerance after movement (initial value: MSCale\*2mm). Vision recognition mark after moving, the correction operation is repeated until it falls within this error. If convergence does not occur even after 10 retries, error 9152 will be generated.

### (4-5) create a vision job

Set vision job from In-Sight Explore.

①English symbolic tag setting

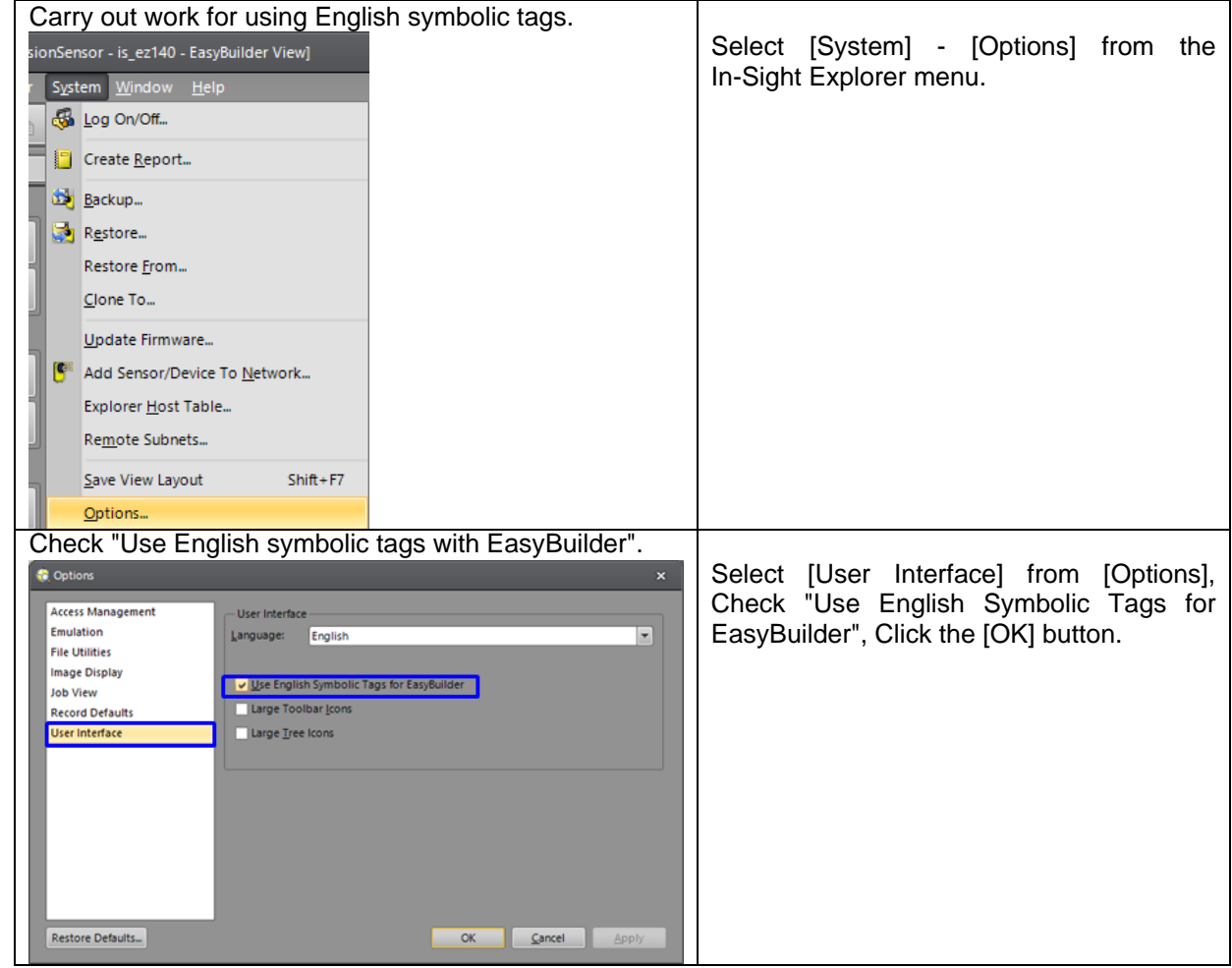

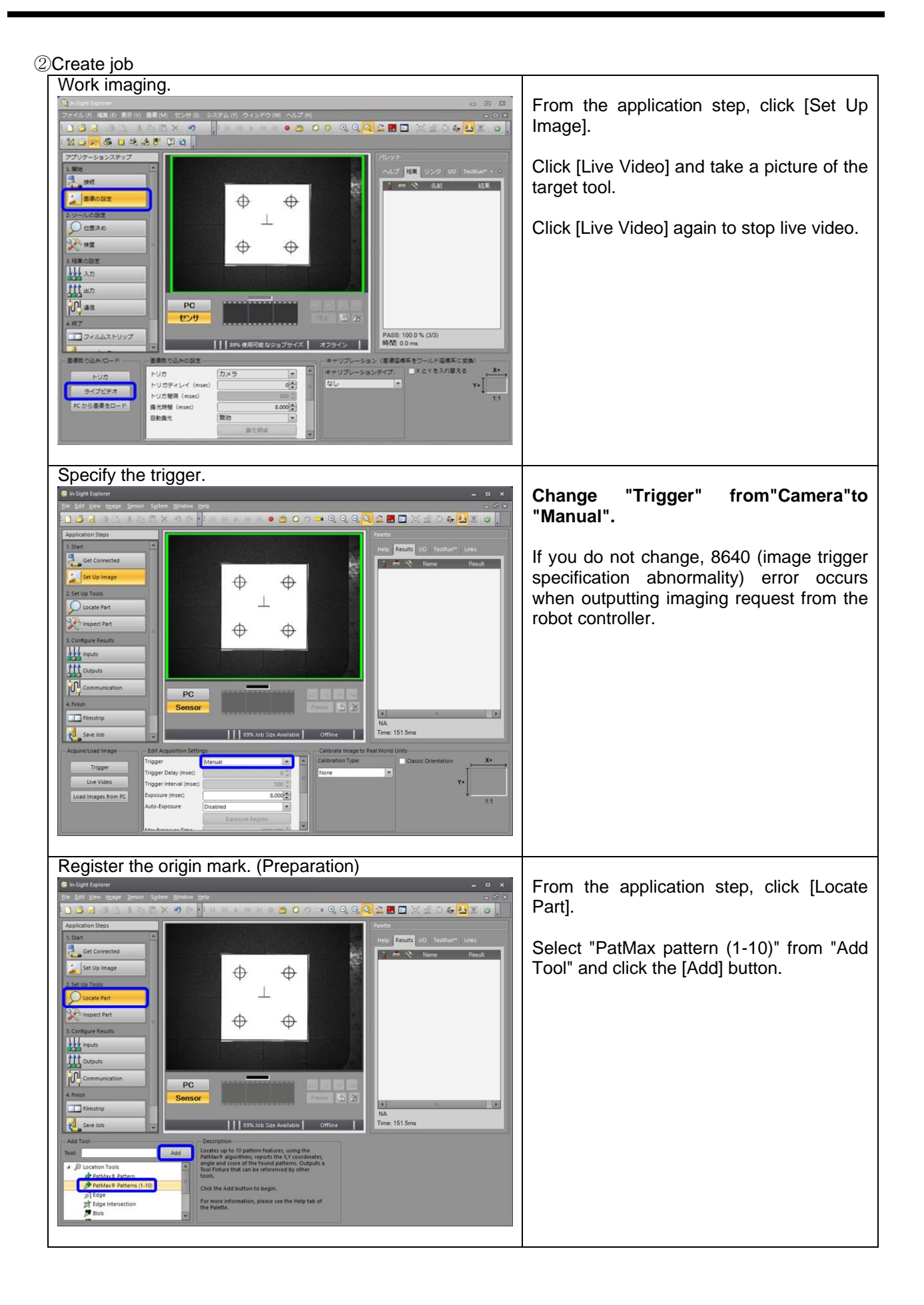

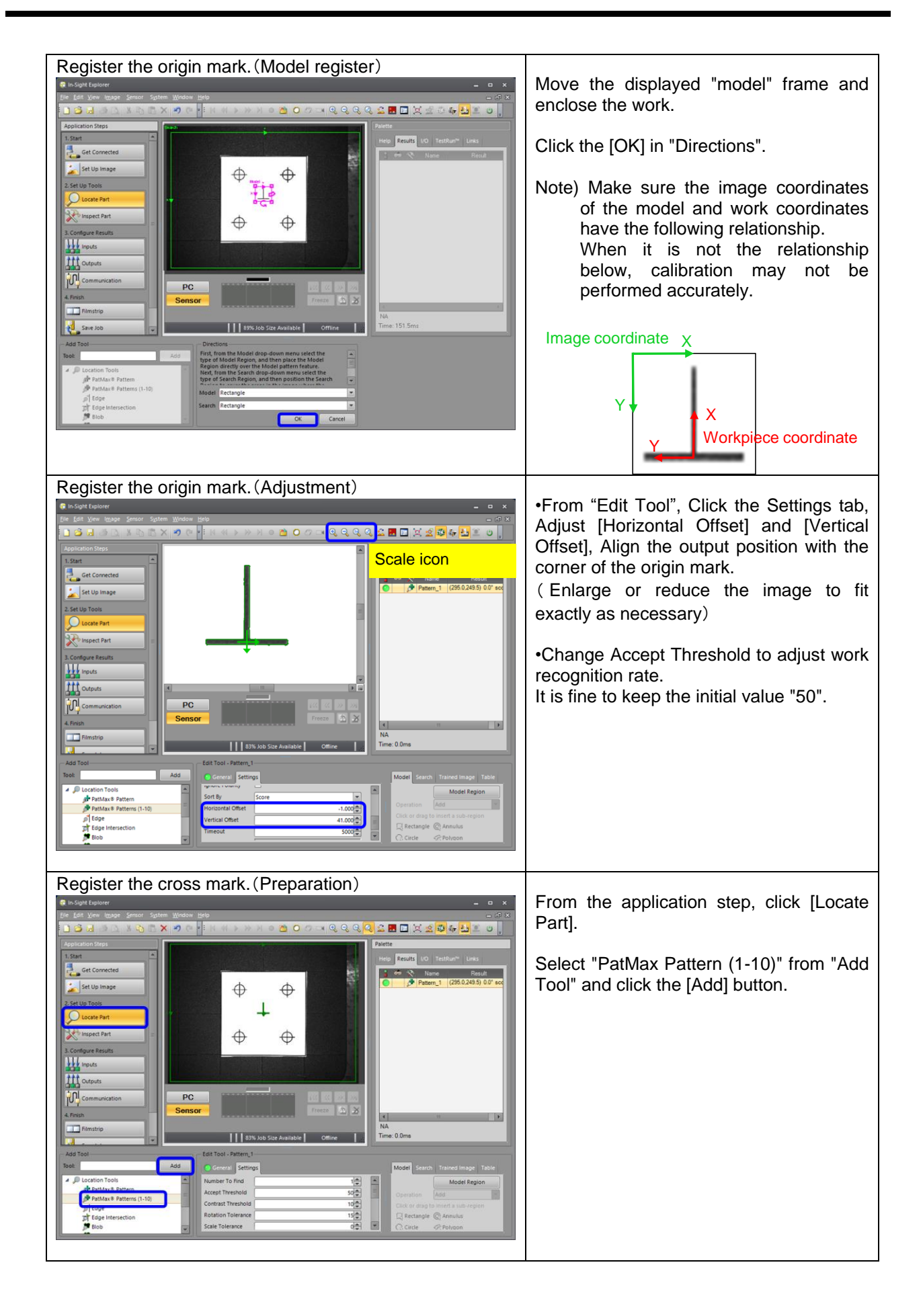

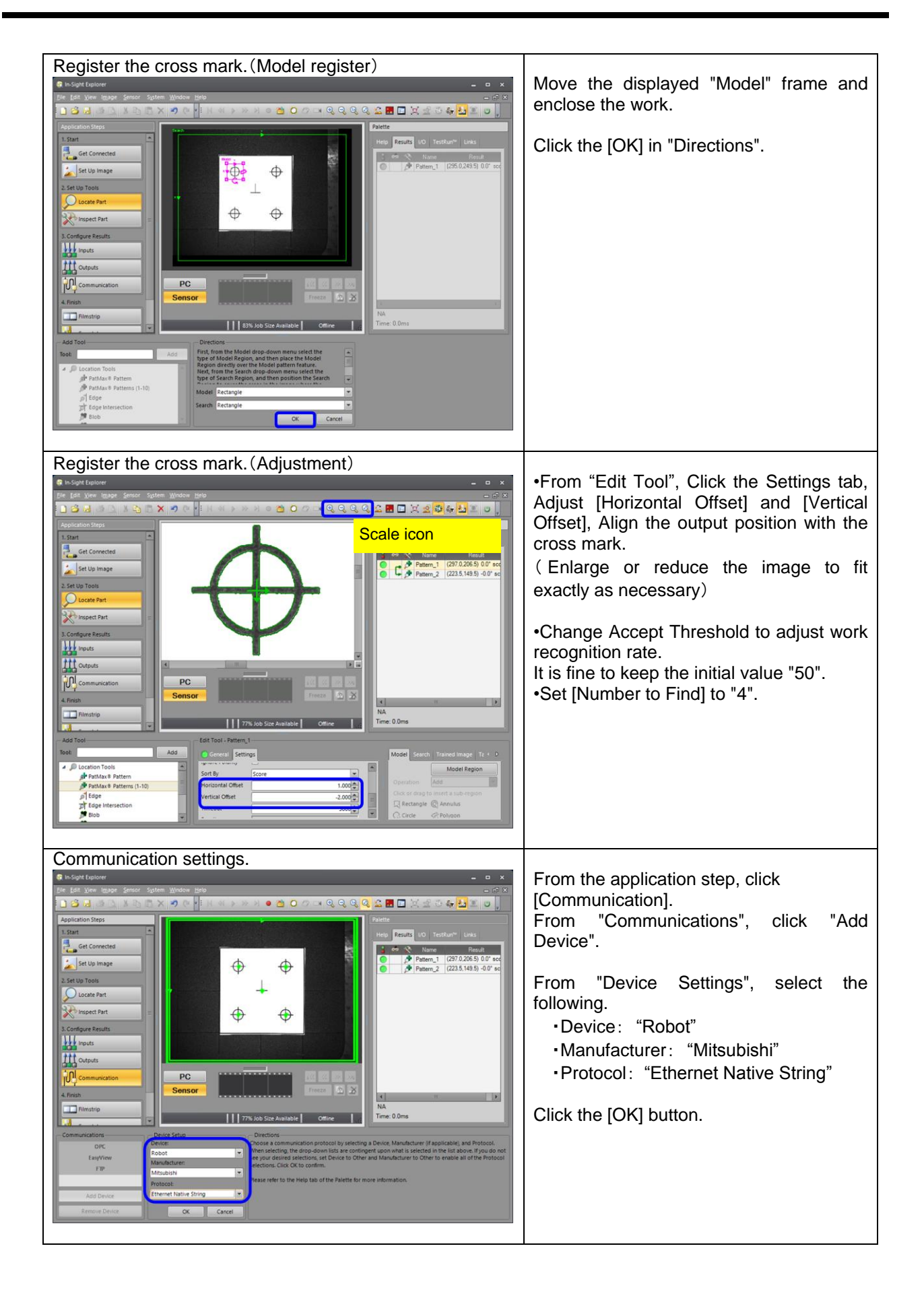

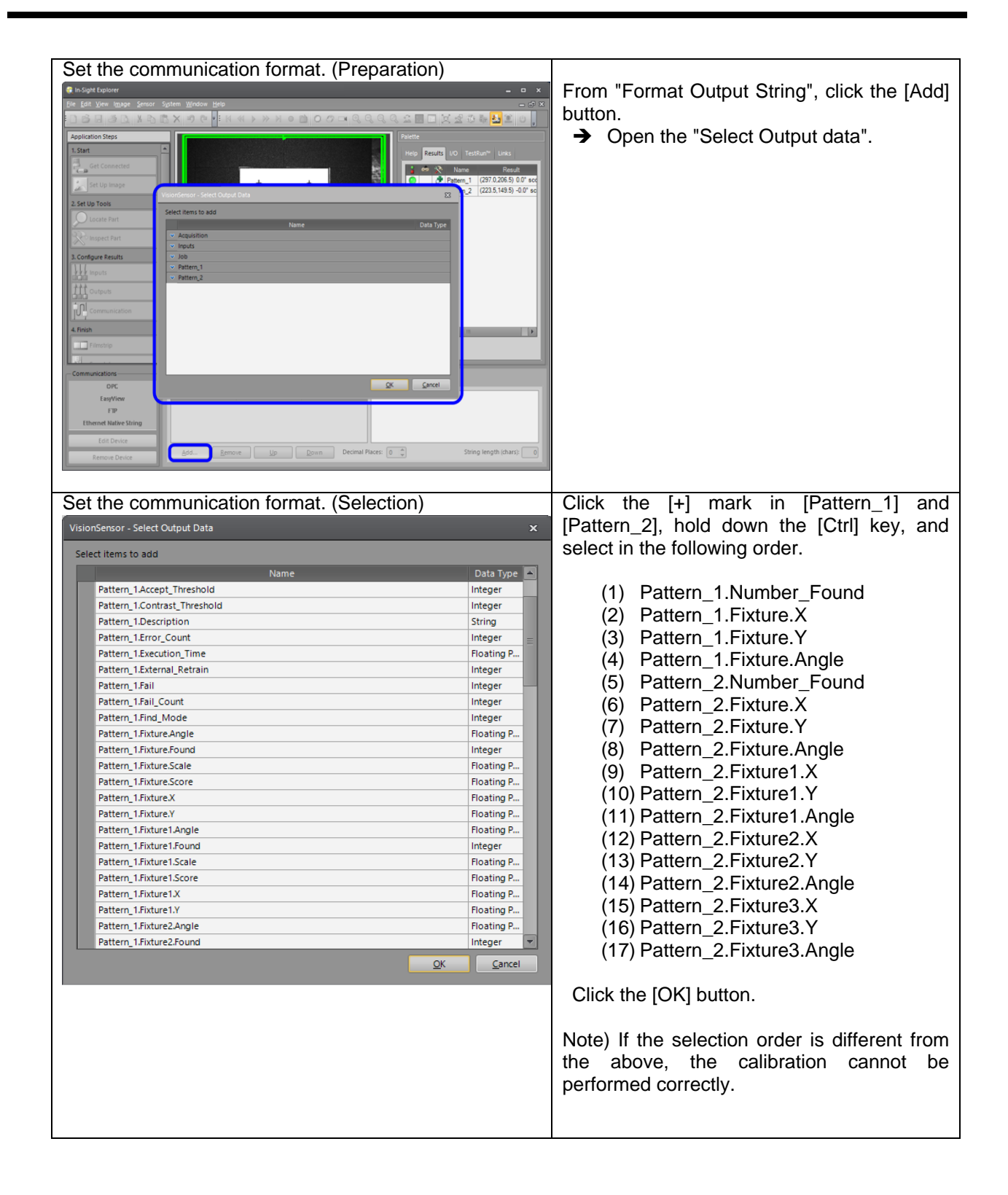

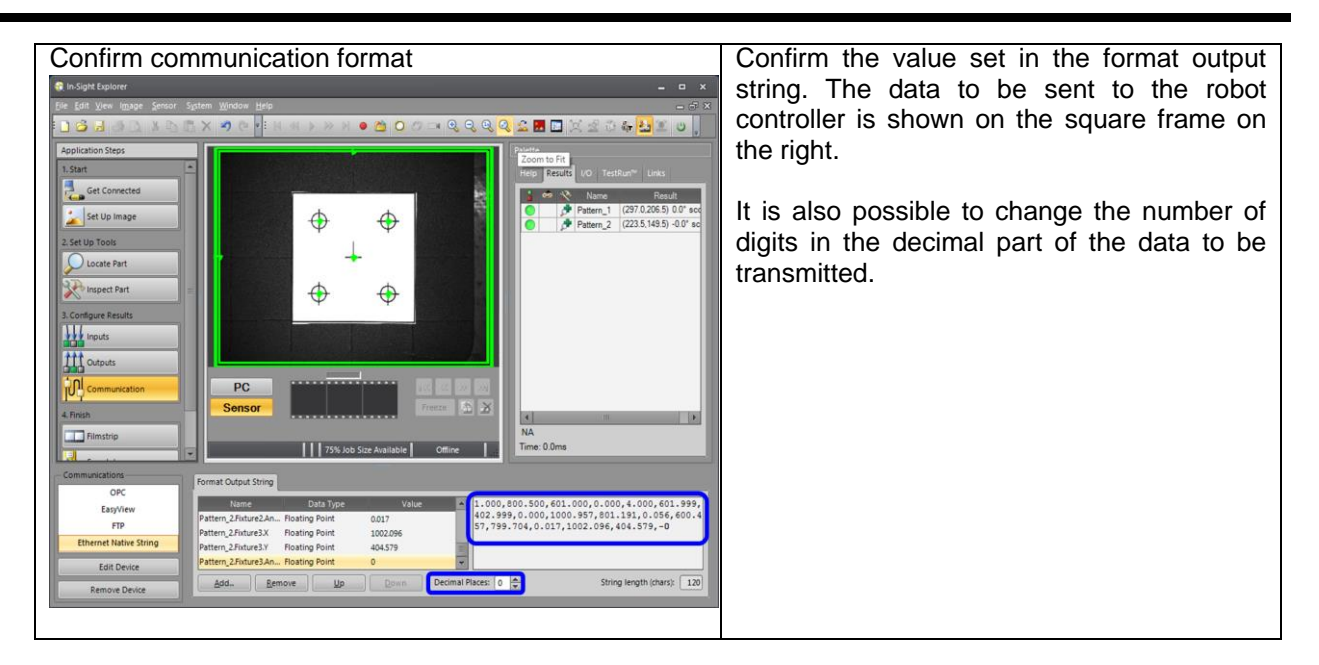

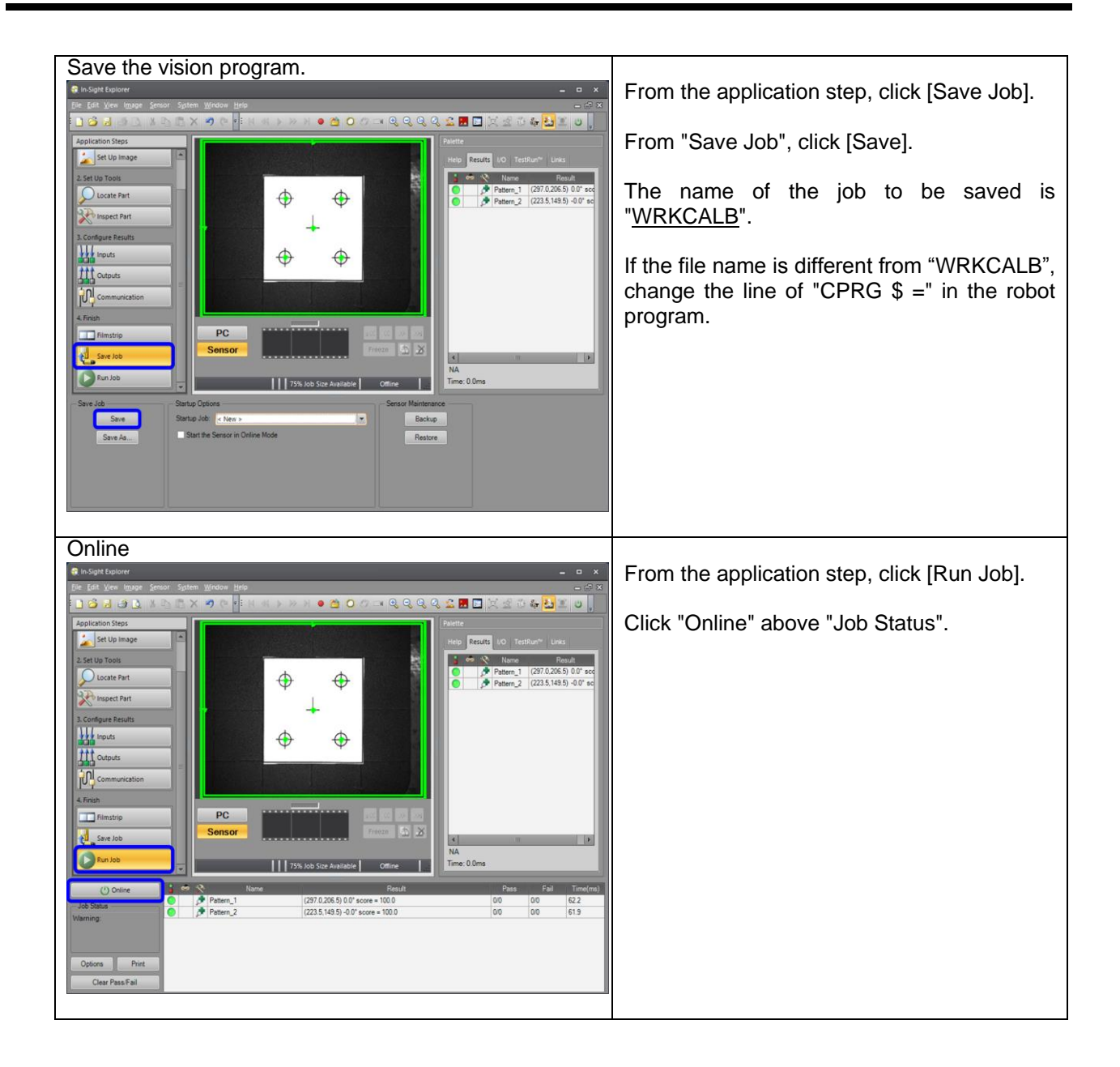

### (4-6) **Operation execution**

Select the robot's calibration program and run it.

- ①Make sure there are no interfering objects.
- ②Online the vision sensor.
- ③Push the [ENABLE] switch of T/B and disable T/B. Set the controller mode to "AUTOMATIC".

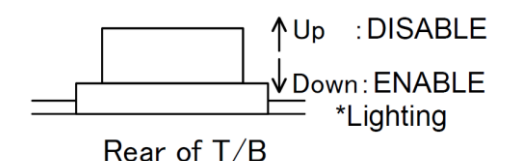

- ④Select Override in T/B.
	- \* In order to avoid the influence of vibrations etc and to make operation even a little accurate, Please drop the robot speed. (Override 10% or less)
- ⑤Select the calibration program (program: WRKCALB.prg) at T/B.
- ⑥Start the program at T/B.

⑦Operation ends normally and the program stops with the Hlt instruction on the end line.

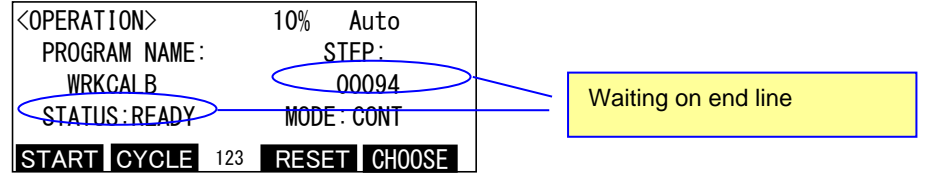

The operation of the robot in the workpiece coordinate calibration is shown below.

- 1) The robot's hand moves to the initialized point.
- 2) To calculate the camera angle and scale, the robot's hand moves from the initialized point by the value set at the position variables POFS(1) and POFS(2).
- 3) The robot's hand moves so that the calibration sheet and the vision sensor are parallel. The parallel pose of the vision sensor is the position variable PGoal.
	- The PGoal means the pose of the vision sensor in workpiece coordinate.
- 4) In order to calculate the position of the workpiece coordinate origin, the robot's hand moves by the set position variables PAng.

| No.  | Cause and countermeasure |                                                                                                    |
|------|--------------------------|----------------------------------------------------------------------------------------------------|
| 9101 | Error                    | Can not get the recognition result of the vision sensor.                                                      |
|      |                          | (Recognition target: Origin mark of workpiece coordinates)                                                    |
|      | Cause                    | There is a possibility that the vision sensor has failed to recognize.                                        |
|      | Countermeasure           | a) When the object to be recognized is outside the field of view of                                           |
|      |                          | the camera                                                                                                    |
|      |                          | Please change the XY component of the position variables                                                      |
|      |                          | POFS (1), POFS (2) in the program to a value located within the                                               |
|      |                          | field of view of the camera.                                                                                  |
|      |                          | b) When the object to be recognized is located within the field                                               |
|      |                          | ofview of the camera                                                                                          |
|      |                          | To be able to recognize the target correctly, Adjust the<br>recognition parameters etc. of the vision sensor. |
| 9102 | Error                    |                                                                                                    |
|      |                          | Can not get the recognition result of the vision sensor.                                                      |
|      |                          | (Recognition target: Teaching mark of workpiece coordinates)                                                  |
|      | Cause                    | The vision sensor may not recognize the four teach points.                                                    |
|      | Countermeasure           | a) When the object to be recognized is outside the field of view of                                           |
|      |                          | the camera                                                                                                    |
|      |                          | 1) Make sure that the Z component of the position variable                                                    |
|      |                          | PCamTL in the program is correctly entered.                                                                   |
|      |                          | 2 Please check whether the XY component of the position                                                       |
|      |                          | variable PCamTL in the program is correctly entered.                                                          |
|      |                          | When the value is incorrect, Please perform hand eye                                                          |

Table 4-7 Troubleshooting workpiece coordinate calibration

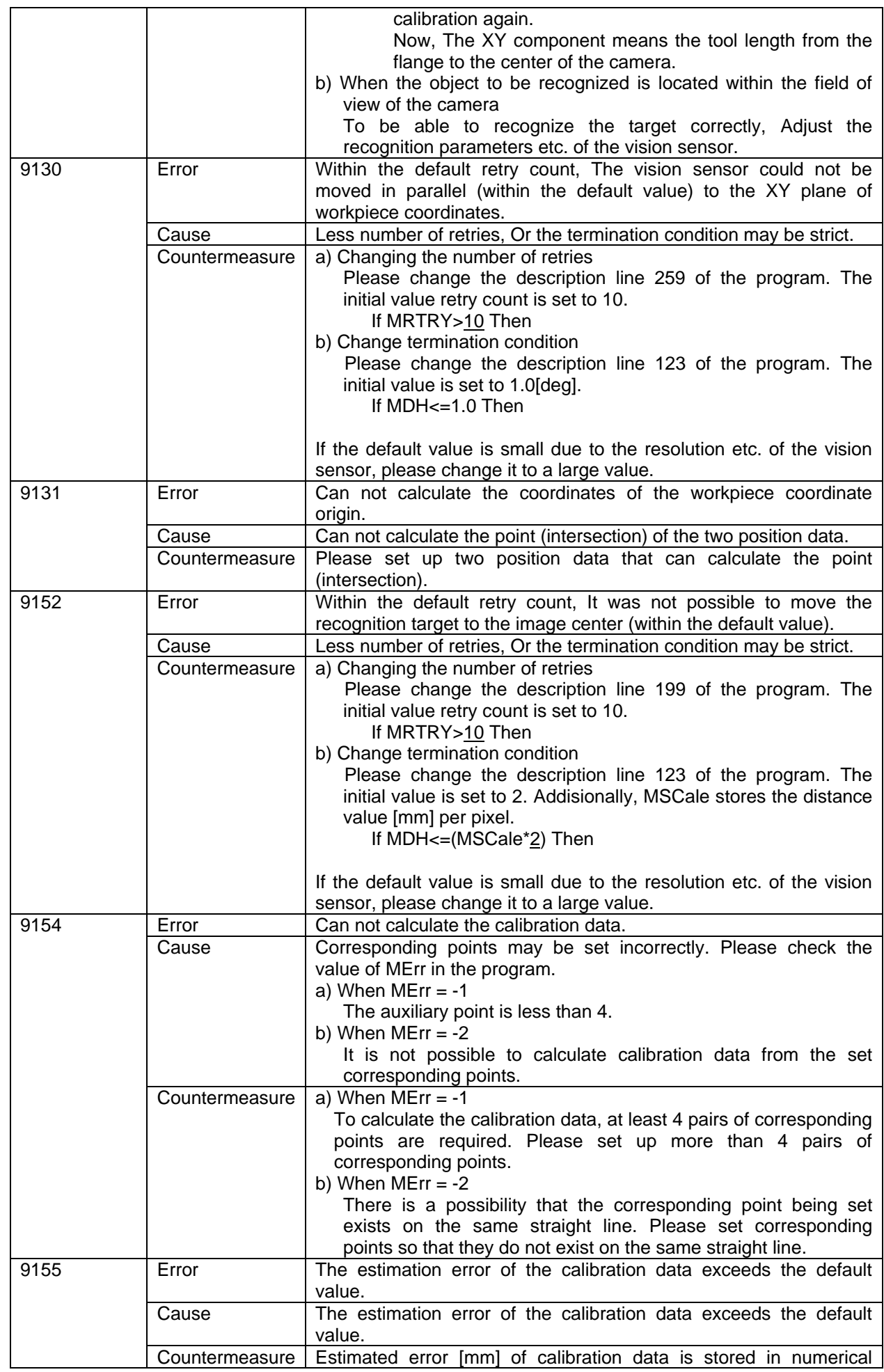

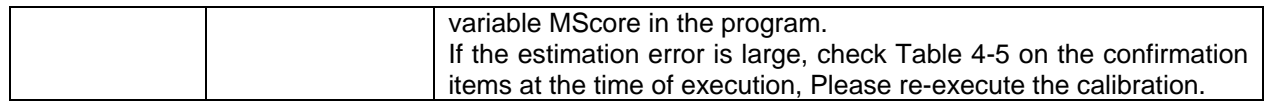

### (4-7) Result

When the calibration is completed normally, please make sure of the following as a precaution.

- 1) Make sure the workpiece coordinate data is set in the robot. a) Select <Online> - <Parameter> - <Operation Parameter> - <Work Coordinate> to display the work
	- coordinate parameter. b) Make sure the work coordinate data has been updated.

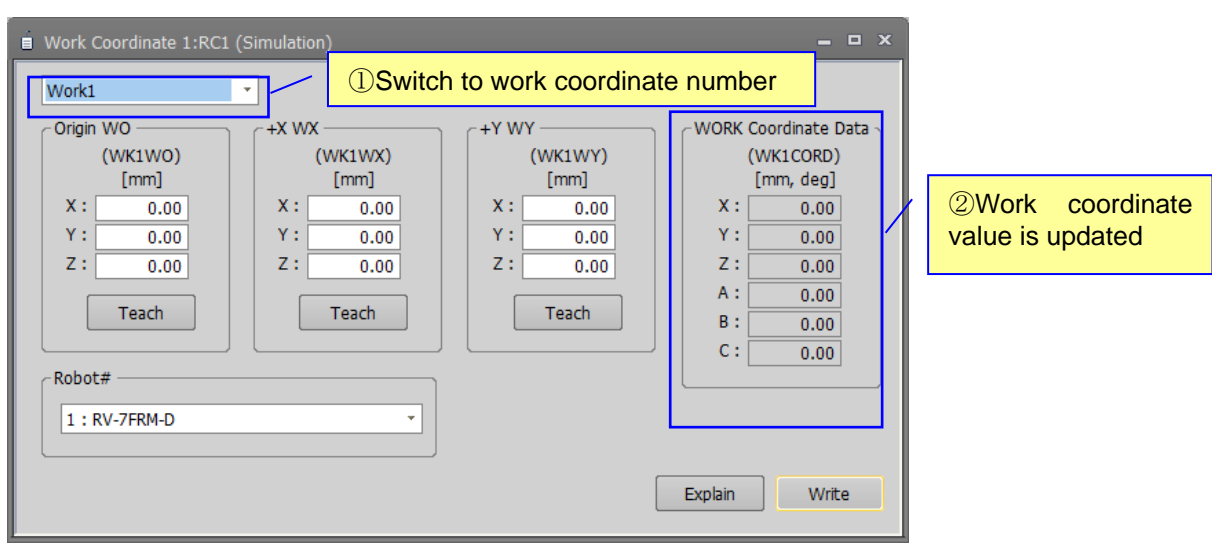

Figure 4-10 update of workpiece coordinates

(5) Sample program (WRKCALB.prg)

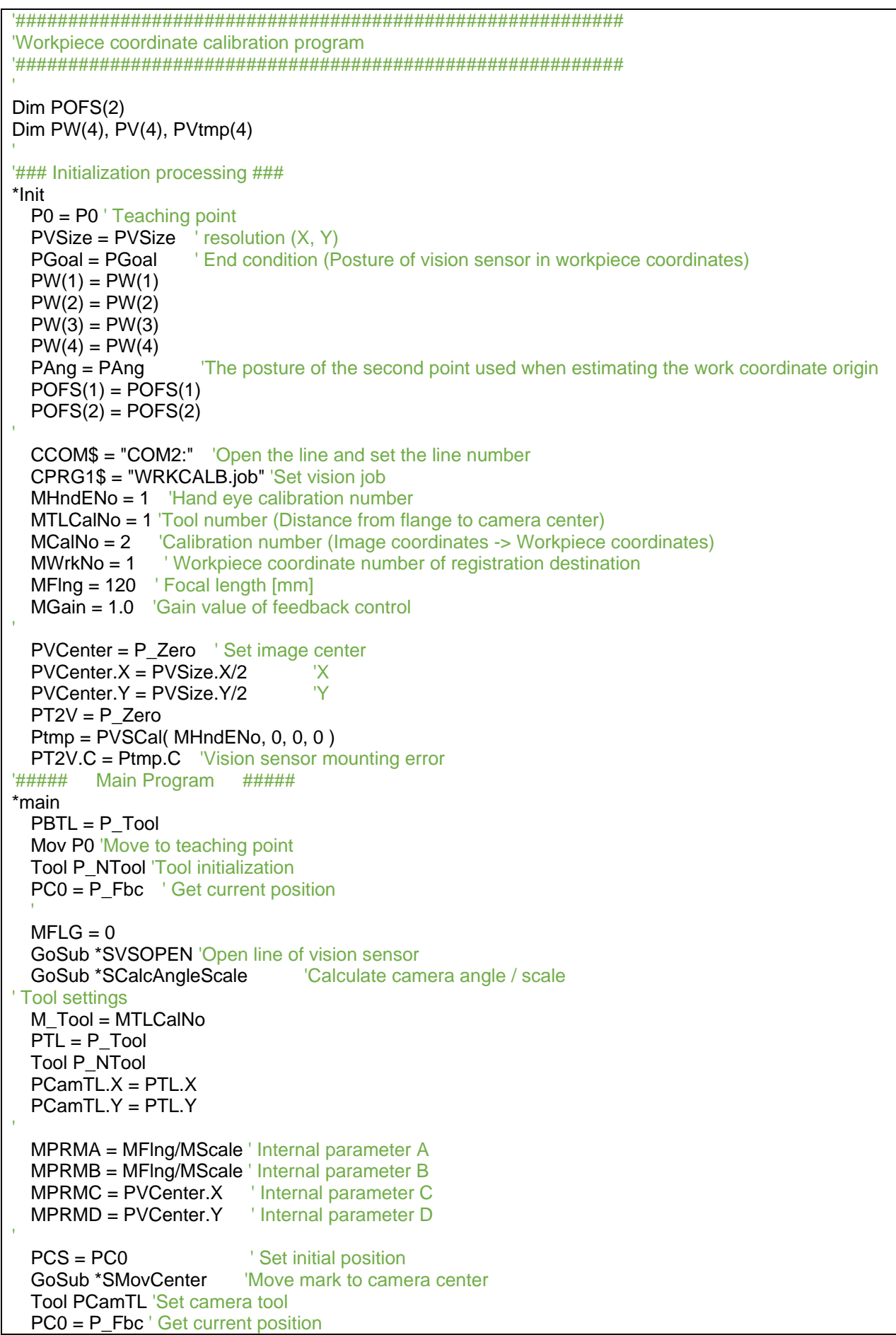

```
MFLG = 1 GoSub *PrlVSWRK 'Parallelizing the vision sensor to the XY plane of work coordinates
  MScore = M_VSCErr(MCalNo) 'Accuracy evaluation of calibration data
   If MScore > 0.05 Then
     Error 9155
   EndIf
' Calculate posture of workpiece coordinates
  PROb = P Fbc
   PRob2Wrk = PRob * PT2V * Inv(PVSPose)
   Tool PTL 'Set tool as camera center
'Calculate the origin position of workpiece coordinates
  MFLG = 0PCS = P_Fbc    <sup>'</sup> Set initial position
   GoSub *SMovCenter 'Move mark to camera center
  P1 = P_Fbc ' Get current position
  PCS = P1 * PAng
   GoSub *SMovCenter 'Move mark to camera center
  P2 = P_Fbc ' Get current position
   MErr = PCalObtP(P1,P2,Pres) ' intersection exists
   If MErr <> 0 Then
     Error 9131
   EndIf
   PRob2Wrk.X = Pres.X
   PRob2Wrk.Y = Pres.Y
   PRob2Wrk.Z = Pres.Z
   P_WkCord(MWrkNo) = PRob2Wrk 'workpiece coordinate registration
 '
   Tool PBTL
   Hlt
End
'### Vision line open ###
*SVSOPEN
  If M_NOpen(1) = 1 Then
     NVClose 'line close ゙
     Wait M_NvOpen(1) <> 1
   EndIf
   Dly 1
   NVOpen CCOM$ As #1 ' Line open + log on
   Wait M_NvOpen(1) = 1 'Waiting logon to vision sensor
   NVLoad #1,CPRG1$ 'Load vision program
Return
'### Vision recognition ###
*VSTRG
   NVRun #1,CPRG1$ 'Vision start
   EBRead #1,,MRes,PVS,MNUM,PV(1),PV(2),PV(3),PV(4) ' Acquisition of recognition result
   If MRes <> 1 Then
     Error 9101
     GoTo *VSTRG
  EndIf
   If MFLG = 1 Then
     If MNUM <> 4 Then
       Error 9102
       GoTo *VSTRG
     EndIf
     GoSub *VSResSort
   EndIf
```

```
Return
'ecognition result of vision and Correspondence of workpiece coordinate
*VSResSort
   ' X axis linear equation (ax+by+c=0)
  Ma = Cos(PVS.C)Mb = Sin(PVS.C) Mc = -Ma*PVS.X - Mb*PVS.Y
  ' Y axis linear equation (-bx+ay+d=0)
   Md = Mb*PVS.X - Ma*PVS.Y
 '
   For M1=1 To 4 Step 1
    Ptmp = PV(M1)If (Ma*Ptmp.X + Mb* Ptmp.Y + Mc) < 0 Then
        If (-Mb^*Ptmp.X + Ma^*Ptmp.Y + Md) < 0 Then
             PVtmp(1) = Ptmp ' ax+by+c < 0 && -bx+ay+d < 0
         Else
            PVtmp(3) = Ptmp ' ax+by+c < 0 && -bx+ay+d > = 0 EndIf
     Else
        If (-Mb*Ptmp.X + Ma*Ptmp.Y + Md) < 0 Then
            PVtmp(2) = Ptmp 'ax+by+c = 0 &8 & -bx+ay+d < 0Else<br>PVtmp(4) = Ptmp\text{}' ax+by+c >= 0 && -bx+ay+d >= 0
         EndIf
     EndIf
   Next M1
'' 1
   For MI=1 To 4 Step 1
      PV(MI) = PVtmp(MI) Next MI
Return
'### Camera angle / scale calculation ###
*SCalcAngleScale
'//First point shooting
   Mvs PC0*POFS(1)
   Dly 0.5
   GoSub *VSTRG ' Image acquisition, check the mark.Assign mark position to PV
   PVS1=PVS
'//Second point shooting
   Mvs PC0*POFS(2)
   Dly 0.5
   GoSub *VSTRG ' Image acquisition, check the mark.Assign mark position to PV
   PVS2=PVS
'//Camera angle calculation (optical axis rotation)
   MRDX=POFS(2).X-POFS(1).X
   MRDY=POFS(2).Y-POFS(1).Y
   MVDX=PVS1.X-PVS2.X
   MVDY=PVS1.Y-PVS2.Y
   MVSC=Atn2(MRDY,MRDX)-Atn2(MVDY,MVDX)
   PVSC=P_Zero
   PVSC.C=MVSC
'//Scale value calculation(Distance per pixel)
   MPL=Sqr(MVDX*MVDX+MVDY*MVDY)
   MRL=Sqr(MRDX*MRDX+MRDY*MRDY)
   MScale=MRL/MPL
Return
'### Move mark to camera center ###
*SMovCenter
'// Center position imaging
   MRTRY = 0 'Retry counter initialization
  MFIN = 0 \blacksquare | Initialize end flag
```

```
PC = PCs While MFIN<>1
     Mov PC Type 0,0
     Dly 0.5
     GoSub *VSTRG
     PVSH = PVS
    GoSub *SCalcCenter Calculate the correction amount to the center position
     PC = PC*PH
    If MDH <= (MScale*2) Then Vithin the specified value (Plus or minus 1 pixel)
      MFIN = 1 'end flag
     Else
      If MRTRY > 10 Then The 'Retry more than 10 times
         Error 9152
        MRTRY = 0 Else
         MRTRY = MRTRY+1
       EndIf
     EndIf
  WEnd
 PCF = PCReturn
'### From vision recognition result (PVSH) to center position (PVCenter) of Corrected coordinates (PH), 
Calculate the correction distance (MDH) ###
*SCalcCenter
  PHPXY = P Zero \overline{C} 'Correction amount in the vision coordinate (pixel)
   PHPXY.X = PVSH.X-PVCenter.X
   PHPXY.Y = PVSH.Y-PVCenter.Y
  PHP = PVSC*PHPXY Correction amount in the tool coordinate (pixel)
  PH = P_Zero ' Correction amount in the tool coordinate (mm)
  PH.X = PHP.X*MScale
  PH.Y = PHP.Y*MScale
 MDH = Sqr(PH.X*PH.X+PH.Y*PH.Y)Return
'### Calculate calibration data to convert to workpiece coordinate from image coordinate ###
*CalVision2Work
   GoSub *VSTRG
   VSCalClr MCalNo 'Reset point for calibration
  For M1 = 1 To 4
     VSSetCP MCalNo, M1, PV(M1), PW(M1) 'Set vision coordinates and workpiece coordinate
  Next M1
  MRes = VSRegCD MCalNo ' Register calibration data to convert to workpiece coordinate from image
coordinate
   If MRes <> 0 Then
     Error 9154
   EndIf
Return
'###Parallelizing the plane of the vision sensor and the workpiece ###
*PrlVSWRK
 '// Loop until it becomes parallel
                                  'Retry counter initialization
 MFIN = 0 ' Initialize end flag
   PTrg = PC0
  While MFIN<>1
     Mov PTrg Type 0,0
     GoSub *CalVision2Work
     PVSPose = PVSDrct( MCalNo, MPRMA, MPRMB, MPRMC, MPRMD ) 'Posture of vision sensor in 
workpiece coordinate
     PVSMov = Inv(PVSPose) * PGoal
     MDH = Abs(Deg(PVSMov.A)) + Abs(Deg(PVSMov.B)) + Abs(Deg(PVSMov.C))
     'Convert movement amount in workpiece coordinate to robot coordinate
     PRMov = P_Zero
```
 PRMov.A = PVSMov.B \* MGain PRMov.B = PVSMov.A \* MGain PRMov.C = PVSMov.C \* MGain PRMov = PT2V \* PRMov \* Inv( PT2V ) PTrg = PTrg \* PRMov If MDH <= 1.0 Then ' Within the specified value (1.0 degree)  $MFIN = 1$  'end flag Else<br>If MRTRY > 10 Then 'Retry more than 10 times Error 9130  $MRTRY = 0$  Else MRTRY = MRTRY+1 EndIf EndIf WEnd Return

### 4.4 **Inter-robot relational calibration**

### (1) Function Outline

"Inter-robot relational calibration" can determine the positional relationship between robots by defining the same workpiece coordinate with multiple robots. "Collision avoidance function"and"Cooperative operation function" is easy to set the required position relationship between robots. (CR800-R/Q only)

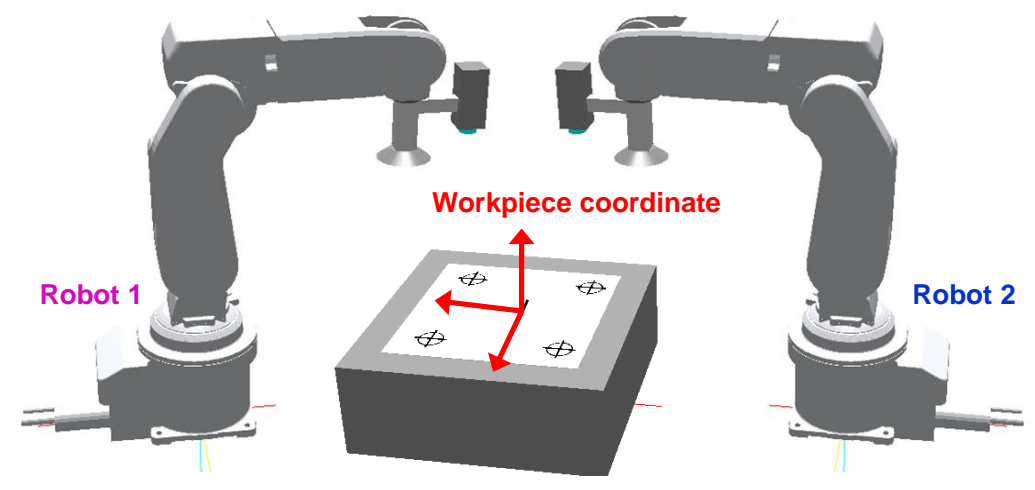

Figure 4-11 Inter-robot relational calibration

### (2) Standard Specifications

Table 4-8 Standard specifications of the inter-robot relational calibration

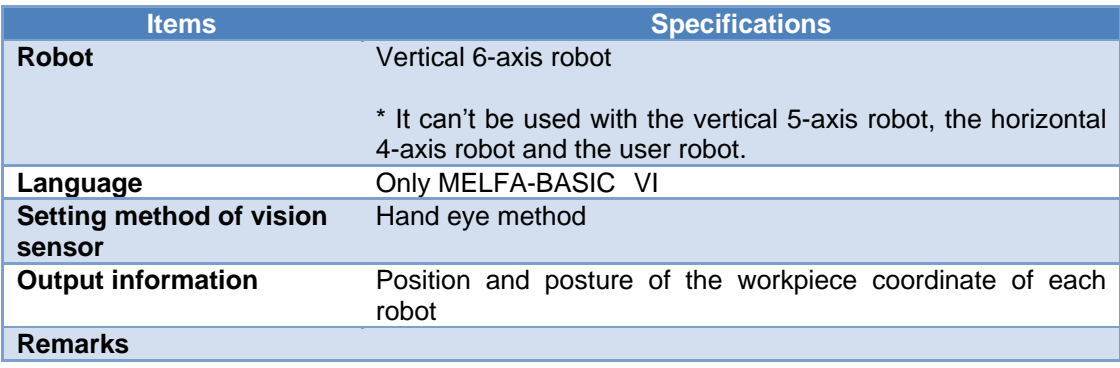

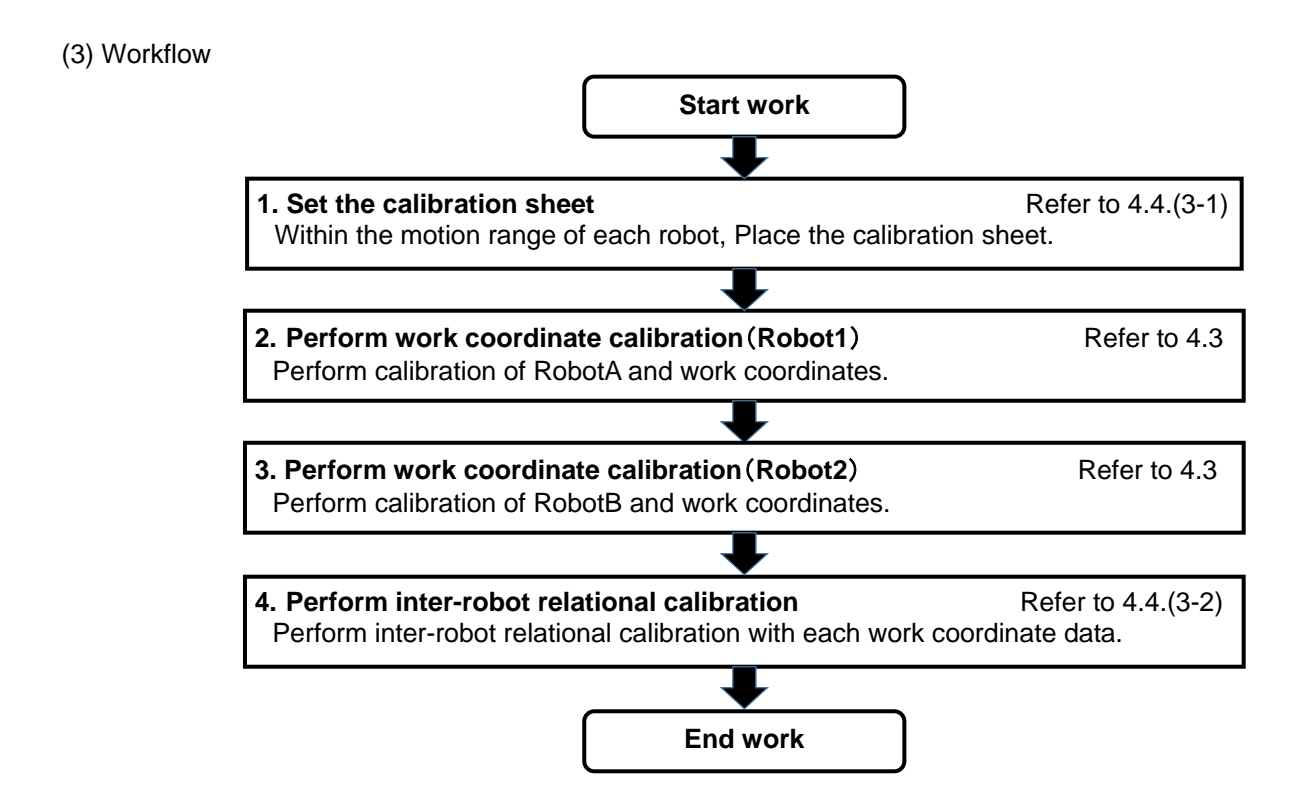

### (3-1) set the calibration sheet

Within the motion range of each robot, Place the calibration sheet.

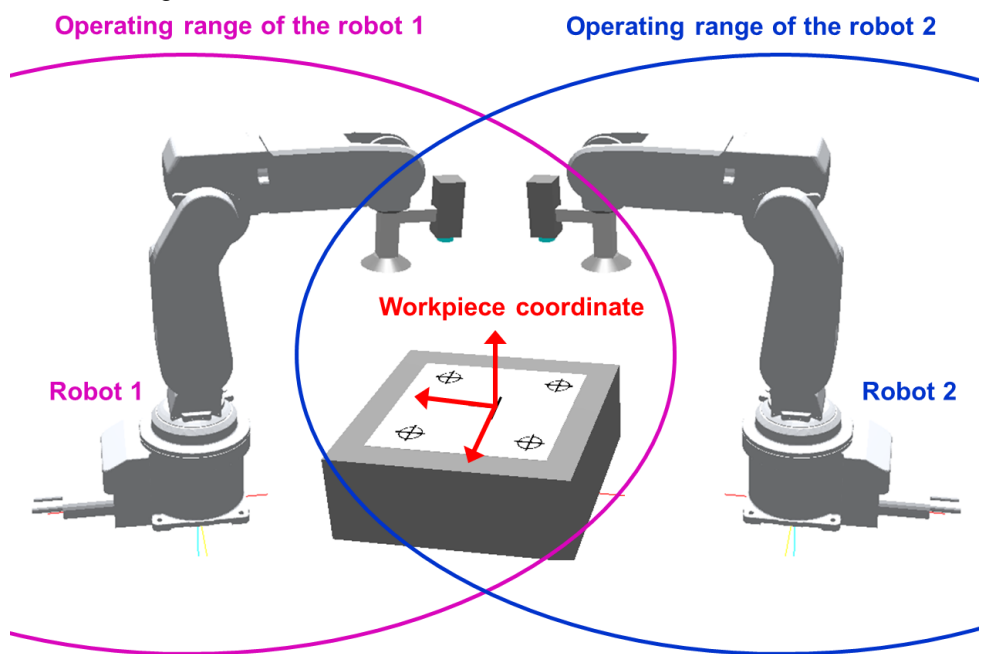

Figure 4-12 Set the calibration sheet

### (3-2) Perform work coordinate calibration

Using work coordinate data obtained in the previous object, Perform work coordinate calibration. The following describes how to set the relative calibration between robots in "Collision avoidance function" and " Cooperative operation function".

### ① Collision avoidance function

In order to use the collision avoidance function (collision check between robots), it is necessary to perform Inter-robot relational calibration. By using this function, the object can be simplified. For collision avoidance function, refer to the instruction manual "Detailed explanations of functions and operations".

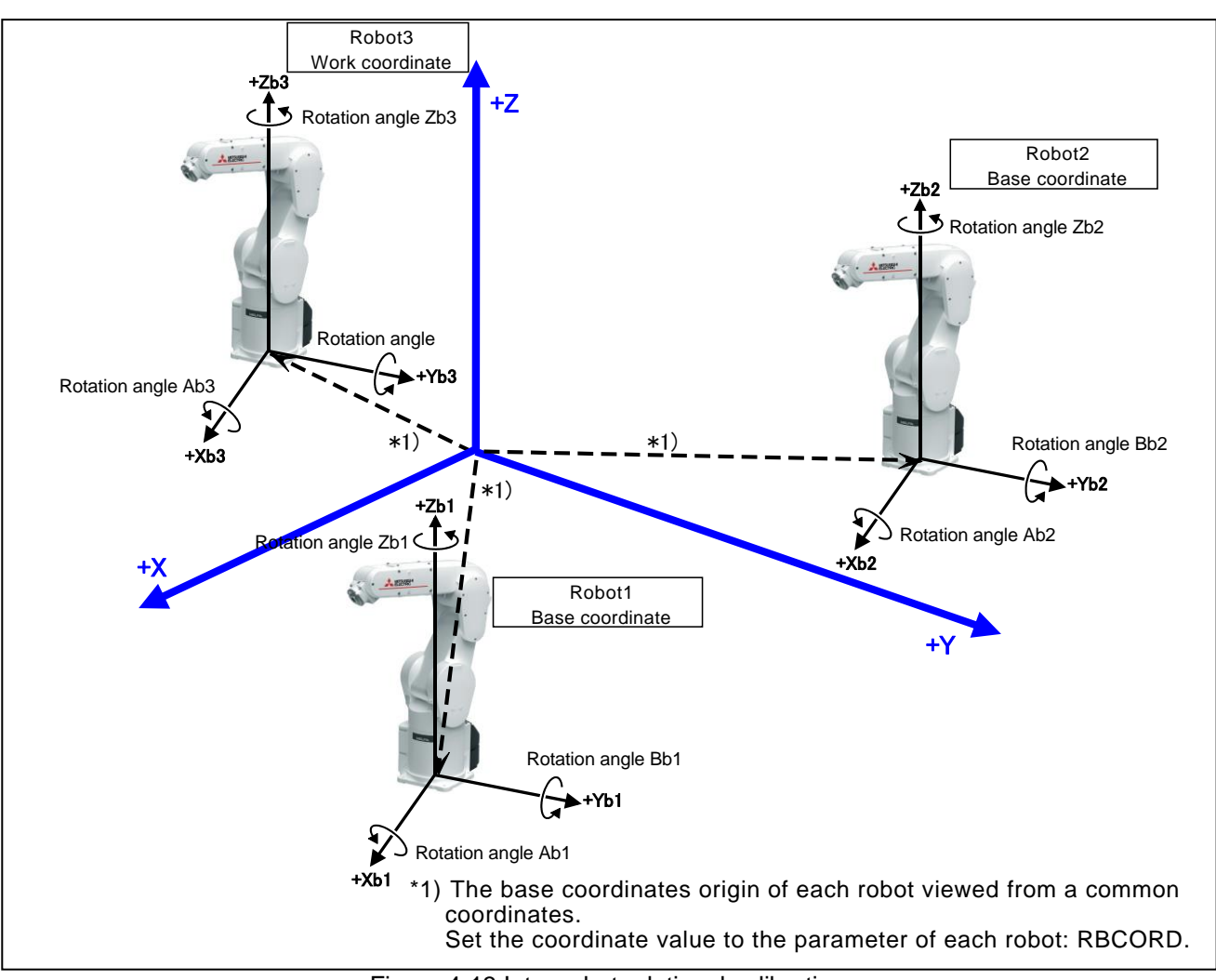

Figure 4-13 Inter-robot relational calibration

1) Setting method of parameter RBCORD

For each robot, after performing workpiece coordinate calibration, Please execute the following program.

For the variable MWrkNo, enter the registered workpiece coordinate number.

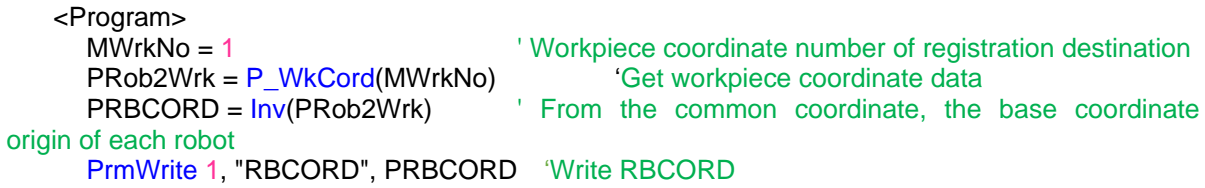

### 2) Check the parameter RBCORD

- a) Select <online> <parameter> <parameter list> and display the parameter list.
- b) Enter the "RBCORD" on the parameter list and display the parameter editing.
- c) Check the RBCORD has been updated.

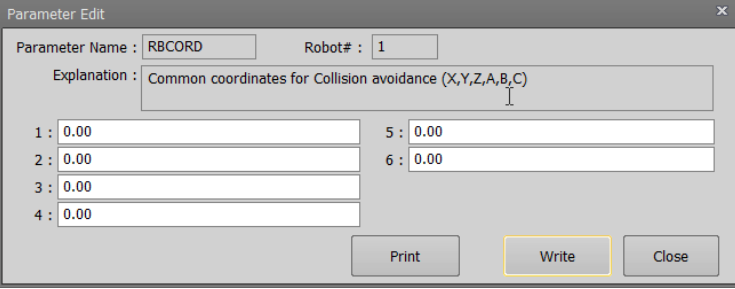

### ② Cooperative operation function

In order to use the cooperative operation functionit is necessary to perform Inter-robot relational calibration.By using this function, the object can be simplified.

For cooperative operation function, refer to the instruction manual "Detailed explanations of functions and operations".

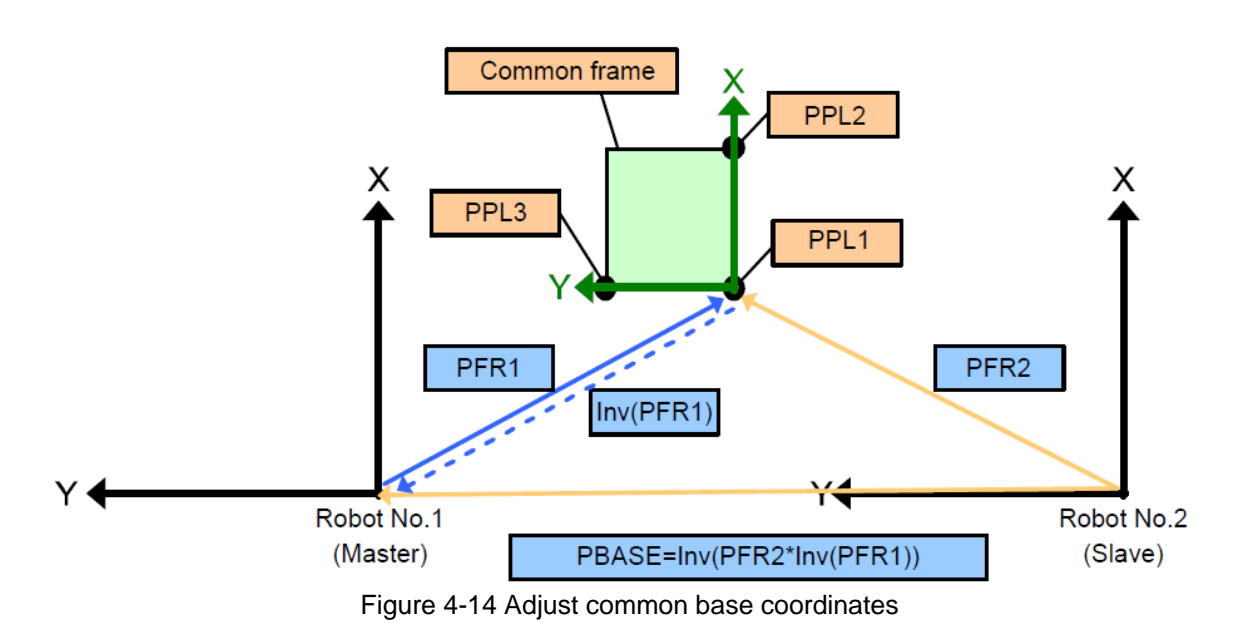

1) Setting common frame coordinates of robot 1 and robot 2

The cooperative operation function defines common frame coordinates. The position variables PFR1 and PFR2 can be obtained as follows.

For each robot, execute the following program after workpiece coordinate calibration. For the variable MWrkNo, enter the registered workpiece coordinate number.

```
<Program of robot 1>
```
MWrkNo = 1 ' Workpiece coordinate number of registration destination PRob2Wrk = P\_WkCord(MWrkNo) <br>
PFR1 = PRob2Wrk 
Common frame coordinate origin as 'Common frame coordinate origin as viewed from the

robot 1

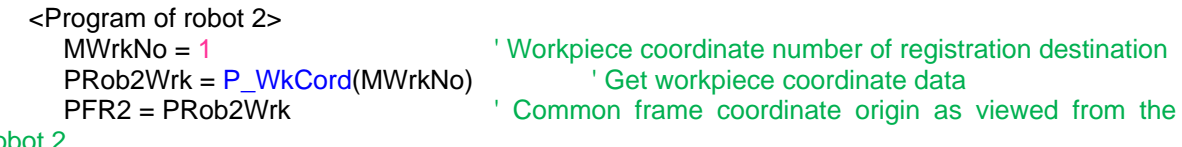

- robot 2
- 2) Setting the base coordinates of robot 2(Only robot 2) Execute the following program and set base coordinates of robot 2 to base coordinates of robot 1.

```
 < Program >
  'The base coordinates of the robot 2 are made common to the robot 1.
  PBTMP = PFR2*Inv(PFR1)
  PBASE = Inv(PBTMP)
  Base PBASE 'Setting the base coordinates
```
# 4.5 **Robot Programming Language**

It describes commands, system functions, and state variables used in the automatic calibration function.

### 4.5.1 **Language list**

(1) Command list

### Table 4-9 Commands used in the calibration support function

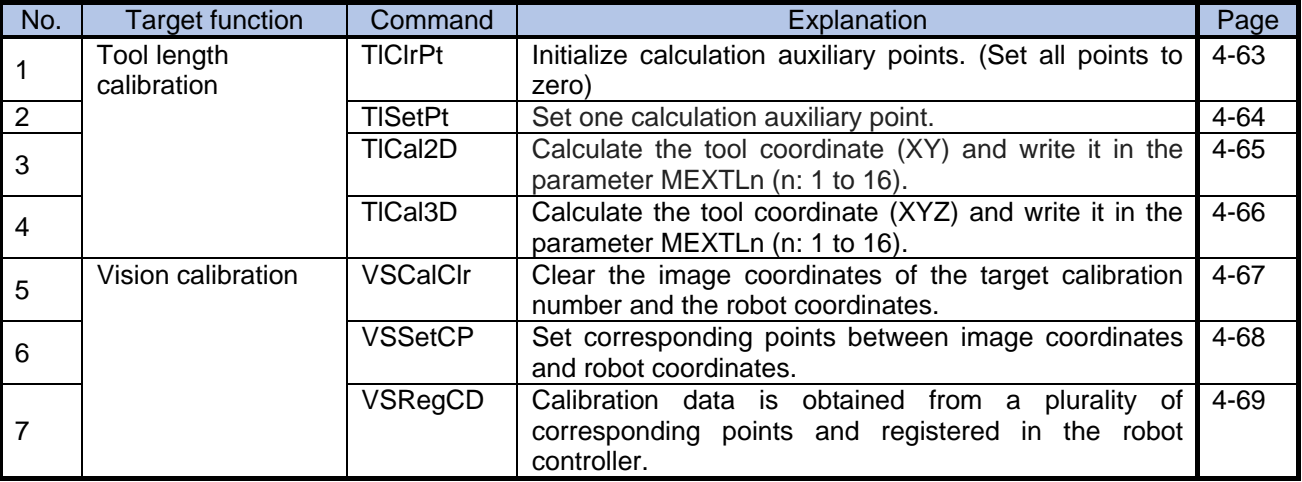

### (2) System function list

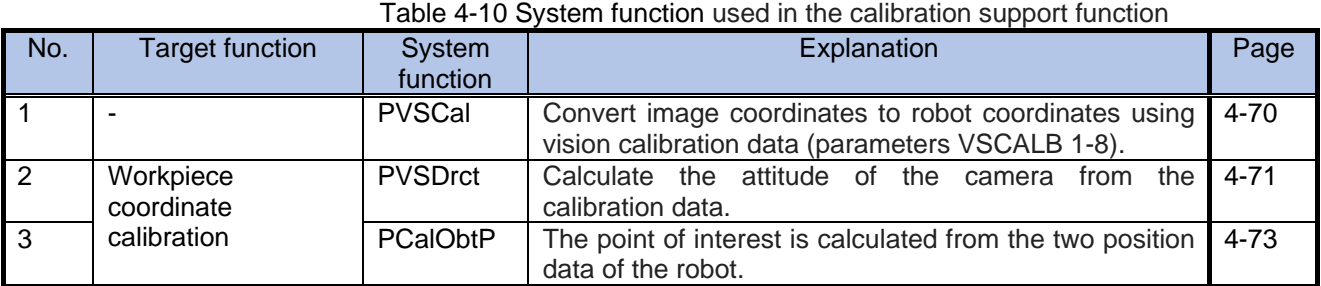

### (3) State variable list

### Table 4-11 State variable used in the calibration support function

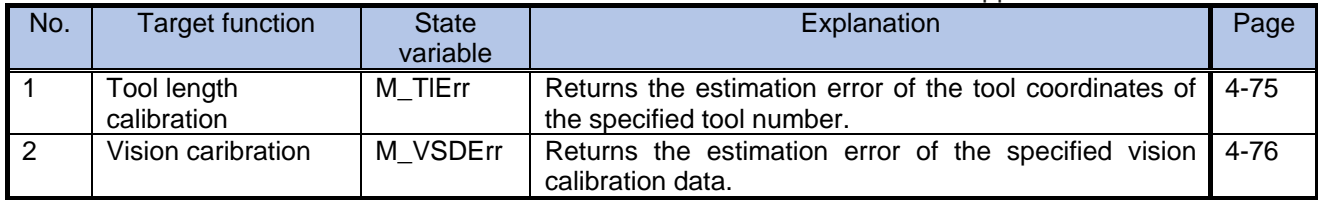

### 4.5.2 **Language detailed description**

<How to read the described items>

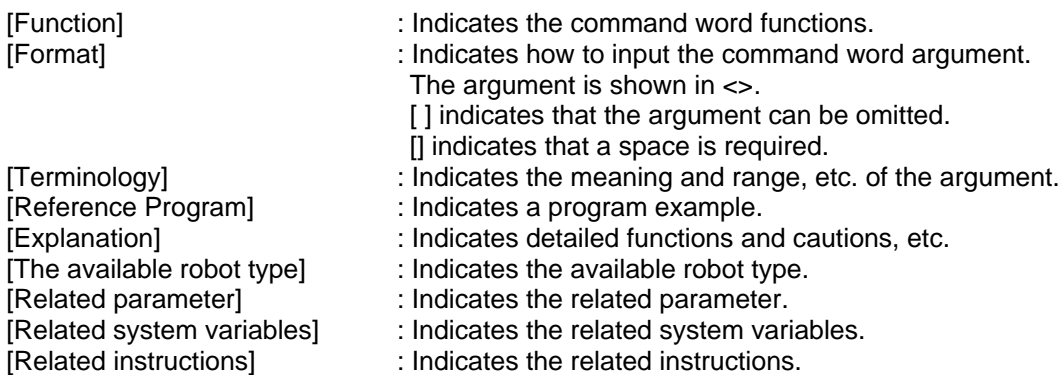
## <span id="page-72-0"></span>*TlClrPt (Tool Clear Point)*

#### [Function]

In the tool length calibration, initialize the calculation auxiliary point set to the target tool number and the tool data (parameter MEXTL <Tool number>).

#### [Format]

TlClrPt <Tool number>

<Tool number> Specify the tool number to be registered. Setting range: 1 to 16

### [Reference Program]

- 1 Dim PTL(3)<br>2 TICIrPt 1
- 
- For  $M1=1$  To 3
- 4 TISetPt 1, M1, PTL(M1) Set auxiliary point.
- 5 Next
- 
- 
- 9 If MCalErr>0.25 Then Error 9100

2 TICIrPt 1 <sup>2</sup> Clear tool length and auxiliary point of tool number 1.<br>
<sup>3</sup> For M1=1 To 3

6 MErr=TlCal3D 1 'Calculate tool length (X, Y, Z) and register in tool number 1. 7 If MErr<>0 Then Error 9100 <sup>'If</sup> registration of the tool length fails, an error is output.<br>8 MCalErr=M TIErr(1) <sup>'</sup>Estimate tool length error. 8 MCalErr=M\_TlErr(1) 'Estimate tool length error.

[Explanation]

(1) All set auxiliary points and tool data are deleted. Please use with care.

[Related instructions] TISetPt, TICal2D, TICal3D

[Related system variables] [M\\_TlErr](#page-84-0)

[Related parameter] MEXTL<sub>1</sub> to 16

# <span id="page-73-0"></span>*TlSetPt (Tool Set Point)*

### [Function]

In the tool length calibration, set the calculation auxiliary point.

In order to calculate the tool length, at least three auxiliary points are required.

### [Format]

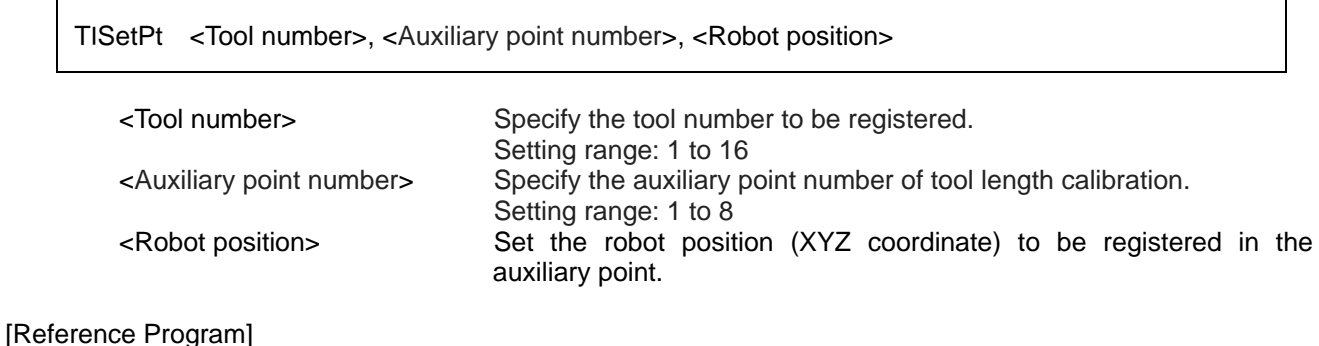

1 Dim PTL(3)

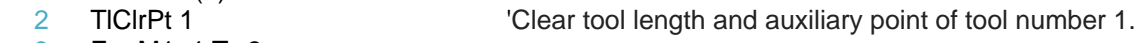

3 For M1=1 To 3

4 TISetPt 1, M1, PTL(M1) 'Set auxiliary point.<br>5 Next

- 
- Next<br>MErr=TlCal3D 1 6 MErr=TICal3D 1  $\degree$  'Calculate tool length  $(X, Y, Z)$  and register in tool number 1.<br>7 If MErr<>0 Then Error 9100  $\degree$  'If registration of the tool length fails, an error is output.
- If MErr<>0 Then Error 9100 <sup>'If</sup> registration of the tool length fails, an error is output.<br>MCalErr=M\_TIErr(1) <sup>'</sup>Estimate tool length error.
- 8 MCalErr=M\_TlErr(1) 'Estimate tool length error.
- 9 If MCalErr>0.25 Then Error 9100

[Explanation]

- (1) Use the X, Y, Z, A, B, C elements of the position type to set the auxiliary point. The position data to be set is XYZ coordinate.
- (2) Before calculating the tool length, it is necessary to set three or more auxiliary points.

[Related instructions] [TlClrPt,](#page-72-0) [TlCal2D,](#page-74-0) [TlCal3D](#page-75-0)

[Related system variables] [M\\_TlErr](#page-84-0)

[Related parameter] MEXTL<sub>1</sub> to 16

# <span id="page-74-0"></span>*TlCal2D (Tool Calibration 2D)*

### [Function]

In the tool length calibration, calculate the tool length using the registered auxiliary point (3 points or more). The calculated tool data is set to the robot controller (parameter MEXTL <tool number>), and its accuracy is estimated.

In this command, two-dimensional tool data is calculated and the set tool coordinates are  $(X, Y, 0, 0, 0, 0)$ .

### [Format]

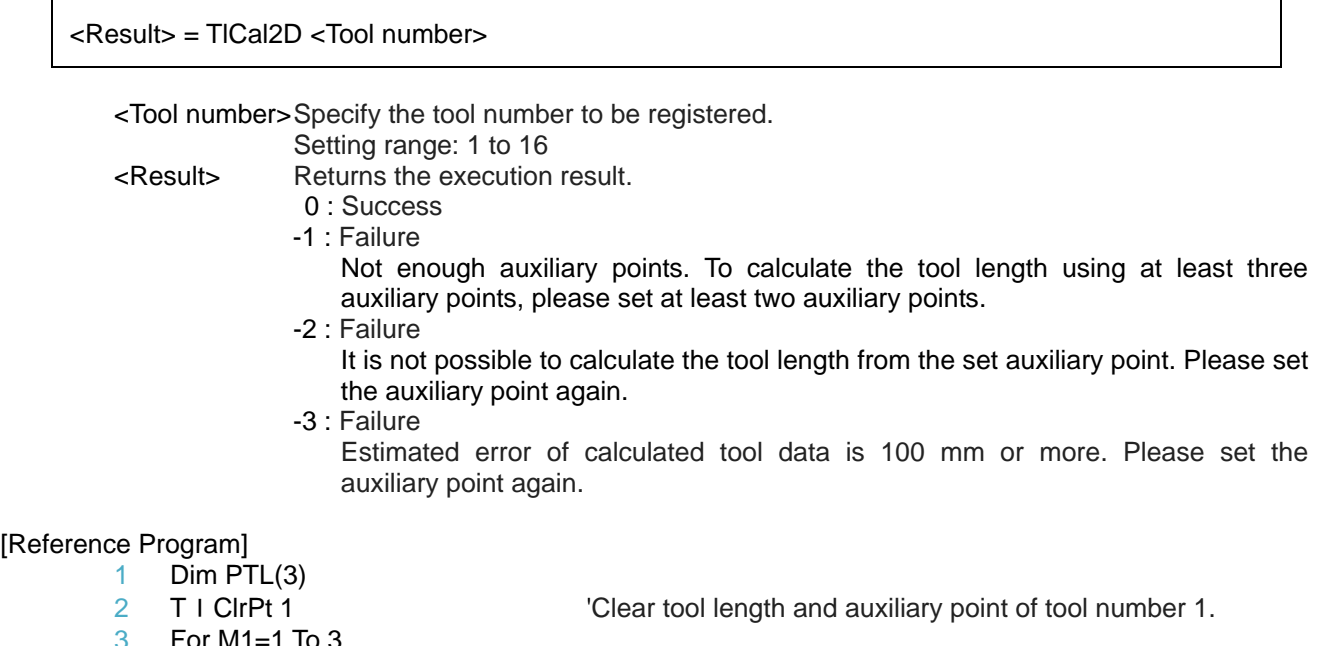

3 For M1=1 To 3

4 TISetPt 1, M1, PTL(M1) Set auxiliary point.

- 5 Next
- 6 MErr=TlCal2D 1 'Calculate tool length (X, Y, 0) and register in tool number 1.
- 7 If MErr<>0 Then Error 9100 'If registration of the tool length fails, an error is output.
- 8 MCalErr=M\_TlErr(1) 'Estimate tool length error.
- 9 If MCalErr>0.25 Then Error 9100

[Explanation]

- (1) In order to use TlCal2D, it is necessary to set at least three auxiliary points to be used for tool length calibration beforehand. (Use the TlSetPt command to set the auxiliary point.)
- (2) If auxiliary point setting is registered incorrectly, tool length may not be calculated.

[Related instructions] [TlClrPt,](#page-72-0) [TlSetPt](#page-73-0)

[Related system variables] [M\\_TlErr](#page-84-0)

[Related parameter] MEXTL<sub>1</sub> to 16

# <span id="page-75-0"></span>*TlCal3D (Tool Calibration 3D)*

### [Function]

In the tool length calibration, calculate the tool length using the registered auxiliary point (3 points or more). The calculated tool data is set to the robot controller (parameter MEXTL <tool number>), and its accuracy is estimated.

In this command, three-dimensional tool data is calculated and the set tool coordinates are  $(X, Y, Z, 0, 0, 0)$ .

### [Format]

<Tool number>Specify the tool number to be registered. Setting range: 1 to 16

<Result> Returns the execution result.

- 0 : Success
- -1 : Failure

<Result> = TlCal3D <Tool number>

Not enough auxiliary points. To calculate the tool length using at least three auxiliary points, please set at least two auxiliary points.

- -2 : Failure
	- It is not possible to calculate the tool length from the set auxiliary point. Please set the auxiliary point again.
- -3 : Failure

Estimated error of calculated tool data is 100 mm or more. Please set the auxiliary point again.

### [Reference Program]

- 1 Dim PTL(3)
- 2 T I ClrPt 1 <sup>'</sup>Clear tool length and auxiliary point of tool number 1.
- 3 For M1=1 To 3
- 4 TISetPt 1, M1, PTL(M1) Set auxiliary point.

- 5 Next
- 
- 6 MErr=TlCal3D 1 'Calculate tool length (X, Y, Z) and register in tool number 1.
	-

9 If MCalErr>0.25 Then Error 9100

7 If MErr<>0 Then Error 9100 'If registration of the tool length fails, an error is output. 8 MCalErr=M\_TlErr(1) 'Estimate tool length error.

- [Explanation]
- (1) In order to use TlCal3D, it is necessary to set at least three auxiliary points to be used for tool length calibration beforehand. (Use the TlSetPt command to set the auxiliary point.)
- (2) If auxiliary point setting is registered incorrectly, tool length may not be calculated.

[Related instructions] [TlClrPt,](#page-72-0) [TlSetPt](#page-73-0)

[Related system variables] [M\\_TlErr](#page-84-0)

[Related parameter] MEXTL1 to 16

## <span id="page-76-0"></span>*VSCalClr (Vision Calibration Clear)*

#### [Function]

In the vision calibration, erase all corresponding points and calibration data set for the target calibration number.

### [Format]

VSCalClr <Calibration number>

< Calibration number > Specify the target calibration number. Setting range: 1 to 8

### [Reference Program]

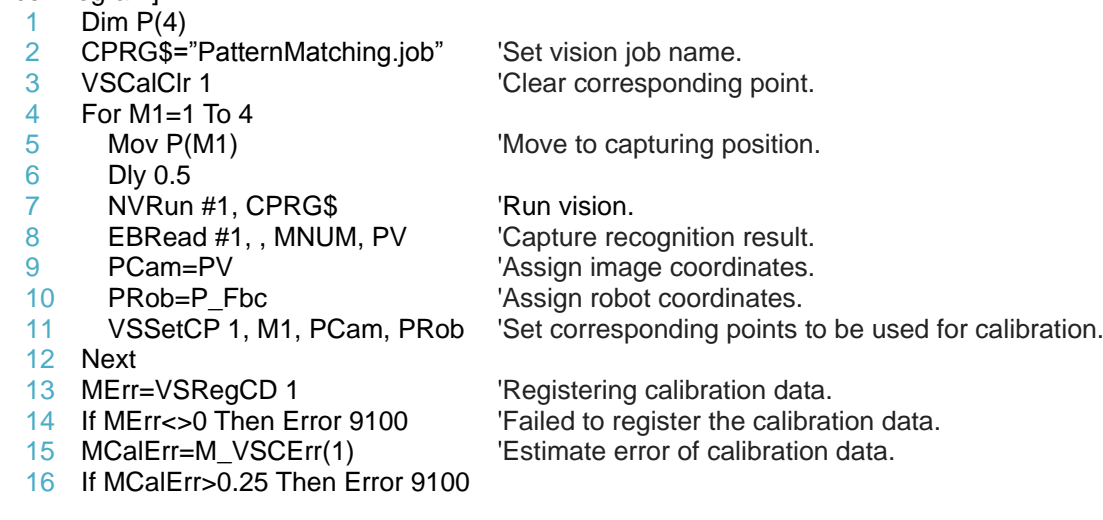

### [Explanation]

(1) All correspondence points and calibration data set by the VSSetCP instruction are deleted. Please use with care.

[Related instructions] [VSSetCP,](#page-77-0) [VSRegCD](#page-78-0)

[Related state variables] [M\\_VSCErr](#page-85-0)

# <span id="page-77-0"></span>*VSSetCP (Vision Set Calibration Point)*

### [Function]

In vision calibration, specify the combination (corresponding point) of the three-dimensional position (robot coordinates) of the calibration mark and the mark position (image coordinates) of the image. In order to perform the calibration, it is necessary to specify at least four corresponding points.

### [Format]

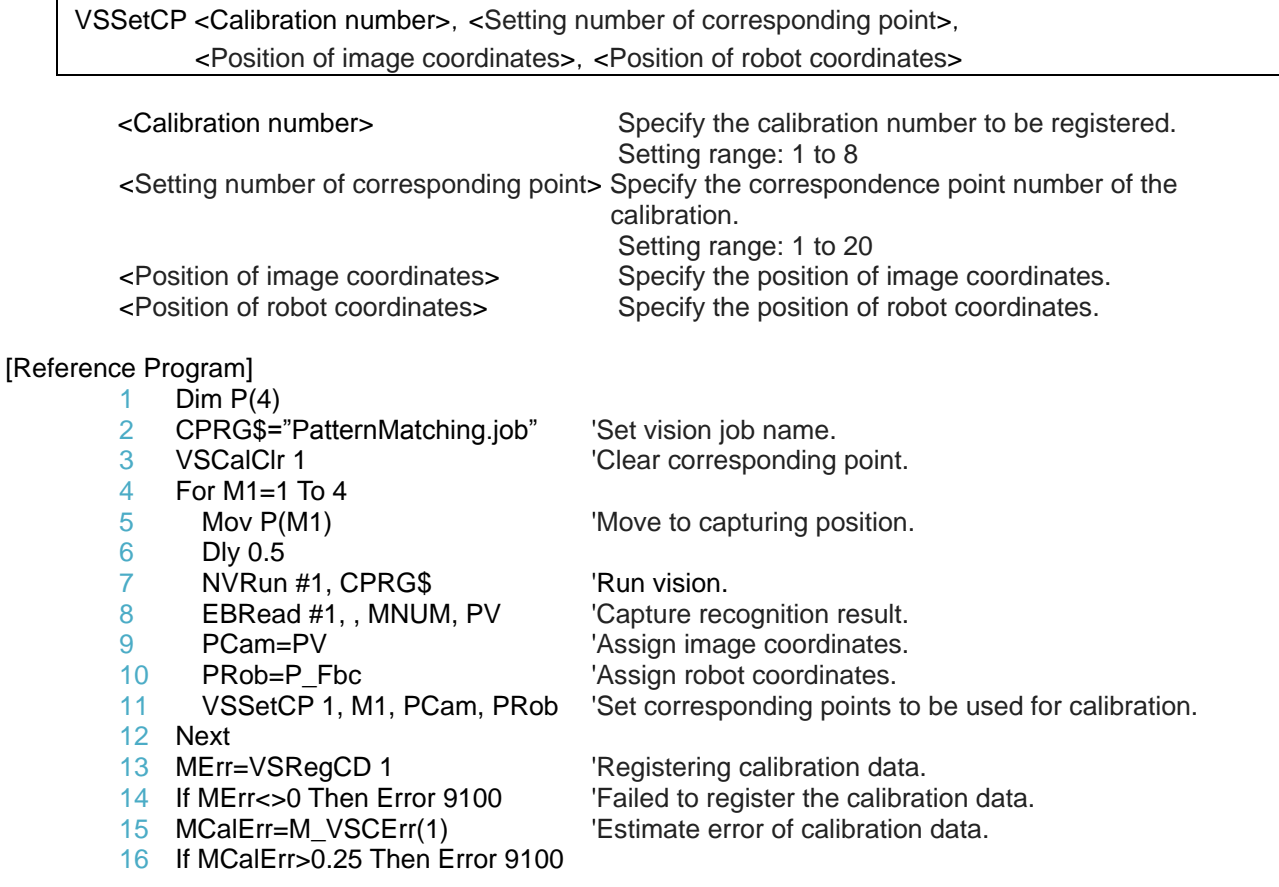

[Explanation]

- (1) Both image coordinates and robot coordinates are registered using X, Y elements of position type data.
- (2) Before registering the calibration data, it is necessary to set four or more corresponding points to be used for the calibration with this command.

[Related instructions] [VSCalClr,](#page-76-0) [VSRegCD](#page-78-0)

[Related state variables] [M\\_VSCErr](#page-85-0)

# <span id="page-78-0"></span>*VSRegCD (Vision Register Calibration Data)*

### [Function]

In the vision calibration, calibration data is calculated using the set corresponding point (4 points or more), the data is set to the robot controller (parameter VSCALB <calibration number>), and the accuracy is estimated.

#### [Format]

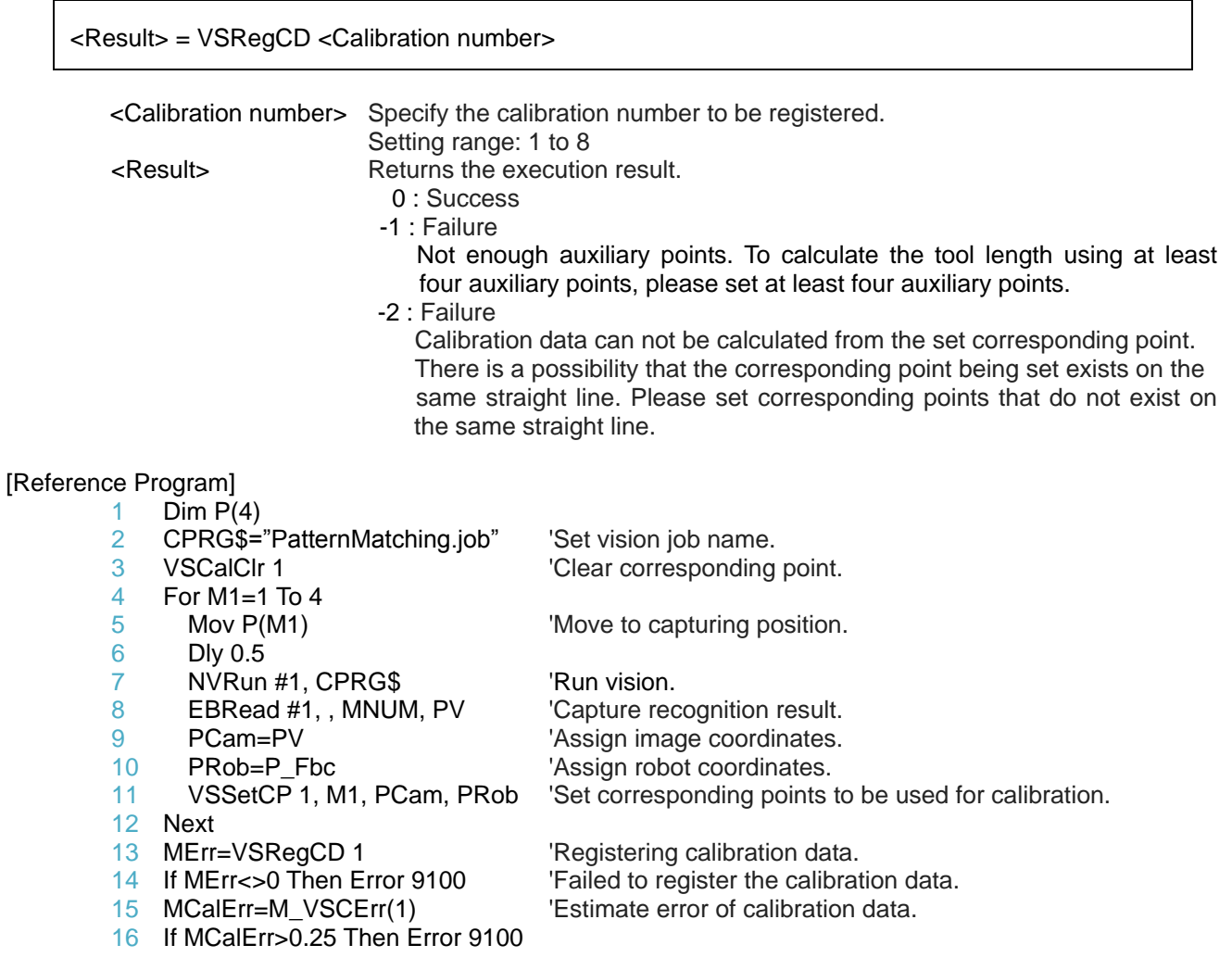

[Explanation]

- (1) To use this command, it is necessary to set four or more corresponding points to be used for calibration beforehand. (Use VSSetCP to set corresponding points)
- (2) Calibration data may not be registered if the corresponding point setting is registered incorrectly. If the calibration data can not be registered (when the accuracy of the calibration data is low), check the **[Table](#page-42-0)  [4-5](#page-42-0)** and re-execute the calibration.

[Related instructions] [VSCalClr,](#page-76-0) [VSSetCP](#page-77-0)

[Related state variables] [M\\_VSCErr](#page-85-0)

# PVSCal *(PVS calibration)*

### [Function]

Using the calibration data (parameters VSCALB 1 to 8) set by the vision calibration function, convert the image coordinates of the vision sensor to the robot world coordinates.

### [Format]

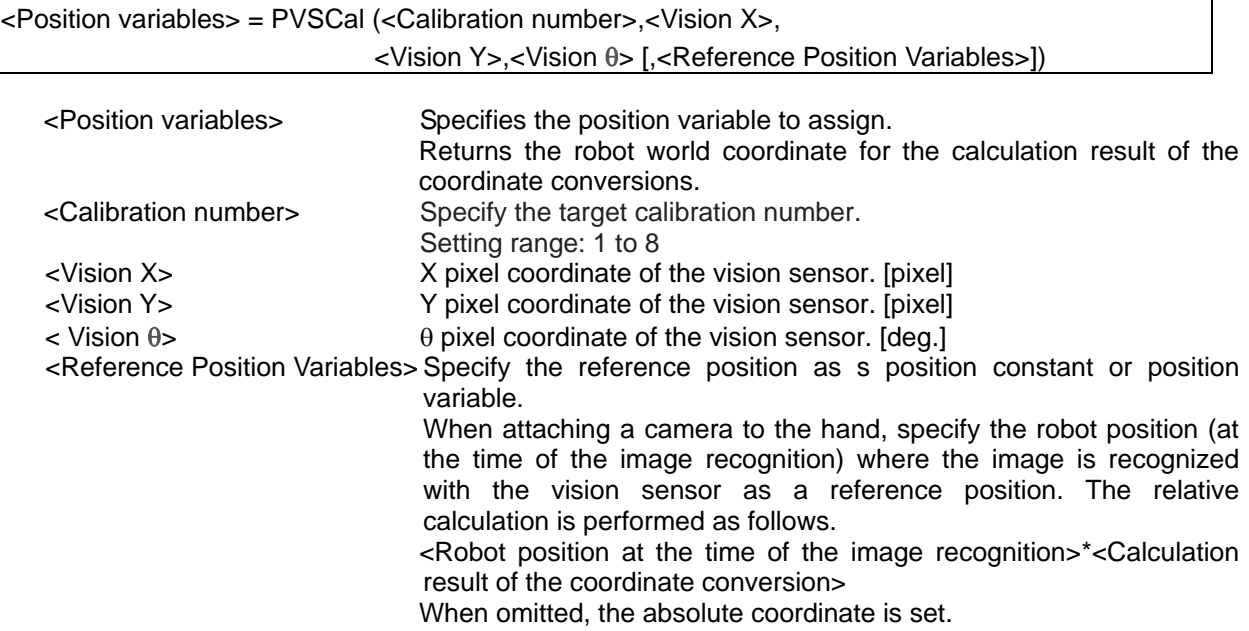

### [Reference Program]

- 1 'Start the target vision sensor with Open/Print/Input command to substitute the acquired image coordinate [pixel] for numeric variable.
- 2 'MX=X [pixcel] of the vision sensor
- 3 'MY=Y [pixcel] of the vision sensor
- $4$  'MT= $\theta$  [deg.] of the vision sensor
- 5 PVS=PVSCal(1,MX,MY,MT) 'Changes the image coordinate to the robot (world) coordinate with Calibration 1.
- 6 PVS.Z=PDST.Z 'Specifies Z height.
- 7 Mov PVS, -50 **Moves to a position 50 mm above the calculated position.** 8 Mys PVS **CONSCRUTE 10** Moves to the calculated position.

[Explanation]

- (1) Using the vision calibration data (parameters VSCALB 1 to 8), convert the image coordinates of the vision sensor to the world coordinates of the robot.
	- Please use the automatic calibration function or the 2D vision calibration function of RT Toolbox 3 beforehand to set the parameters VSCALB  $1 \sim 8$  used for coordinate conversion.
- (2) If the calibration numbers other than 1 to 8 are set, error L3110 (Arg. value range over) occurs.
- (3) If the numbers of argument are not either four or five, error L3120 (No. of arg. is over) occurs.
- (4) If the type of arguments is different, error L3810 (Different argument type) occurs.
- (5) If calibration data is calculated with VSRegCD, coordinate conversion taking into consideration the relationship between the robot coordinates and the hand system of the image coordinates is automatically carried out.

[Related instructions] [VSRegCD](#page-78-0)

## *PVSDrct (PVS Direction)*

### [Function]

Estimate the camera posture from the vision calibration data.

However, it is necessary to give the internal parameters of the vision sensor as an argument.

#### [Format]

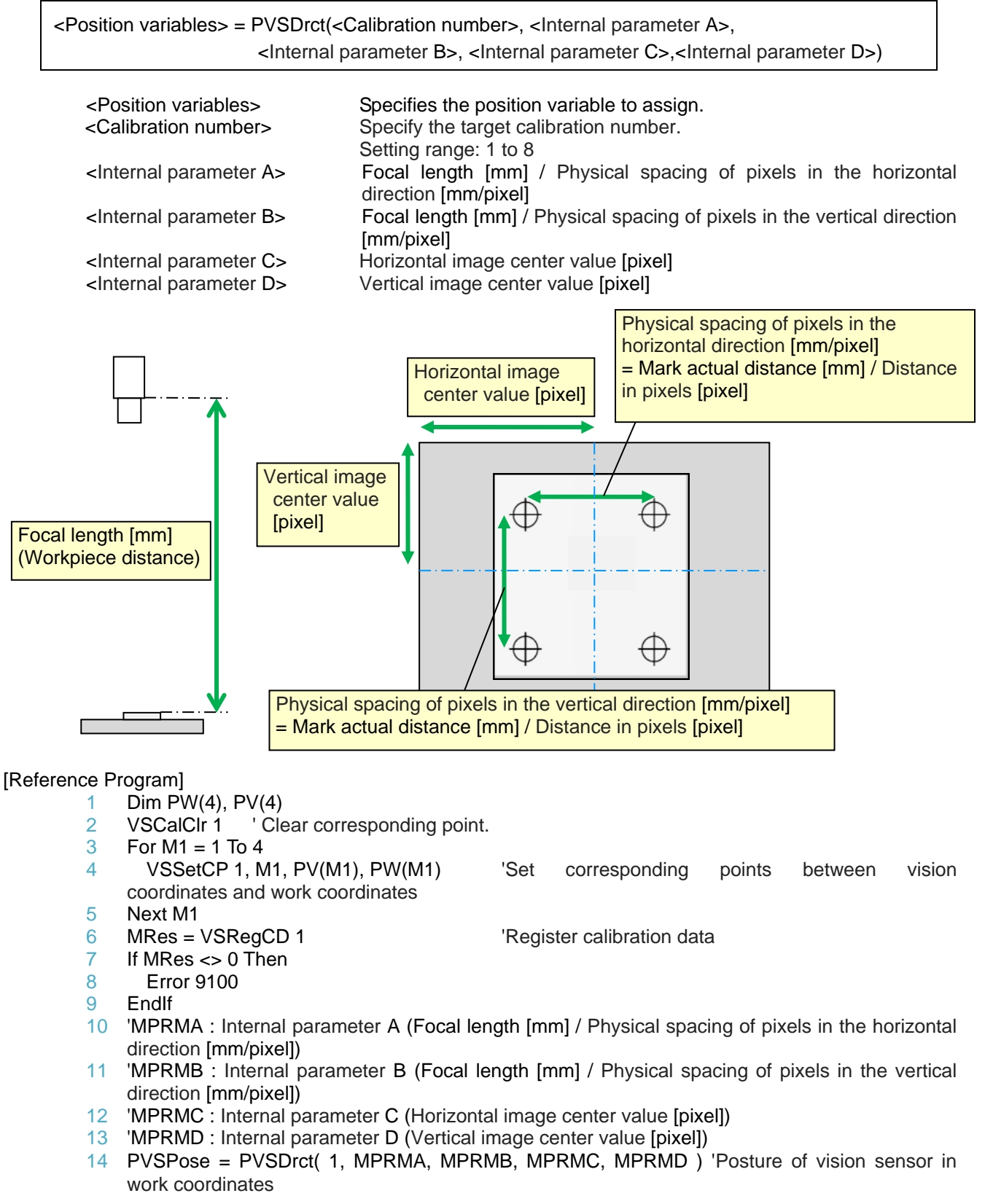

[Explanation]

(1) Estimate the camera posture (relative to the plane of vision calibration) from the vision calibration data and

the internal parameters of the vision sensor.

(2) For the <positional variable of the assignment destination>, only the value of the ABC component is substituted. 0 is assigned to the XYZ component.

[Related instructions] **[VSRegCD](#page-78-0)** 

# *PCalObtP (P Calcurate Object Position)*

### [Function]

Calculate the position data of the point of interest (intersection) of the two position data.

#### [Format]

<Numeric Variable> = PCalObtP(<Position data A>,< Position data B>,<Calculated position>)

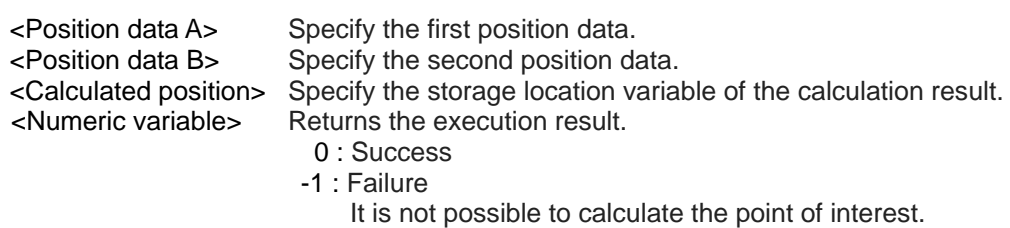

The point of interest (intersection) is calculated as follows.

- position data and a straight line projected position data B and extended in the + Z direction on a plane defined from an arbitrary point on the Z coordinate of position data A.
- (1) Calculate the intersection point 1 of the two (2) Calculate the intersection 2 of the straight line projected position data A and extended in the + Z direction on the two position data and the plane defined from the arbitrary point on the Z coordinate of position data B.

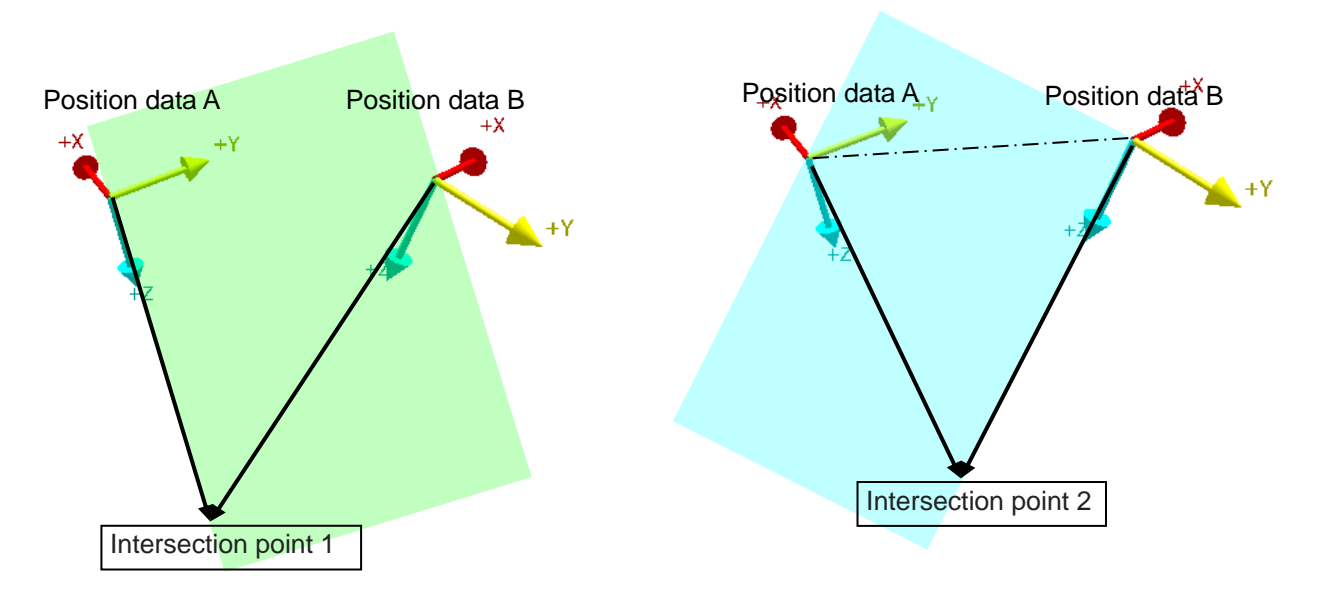

(3) Returns the midpoint of the two intersection points as the calculated position.

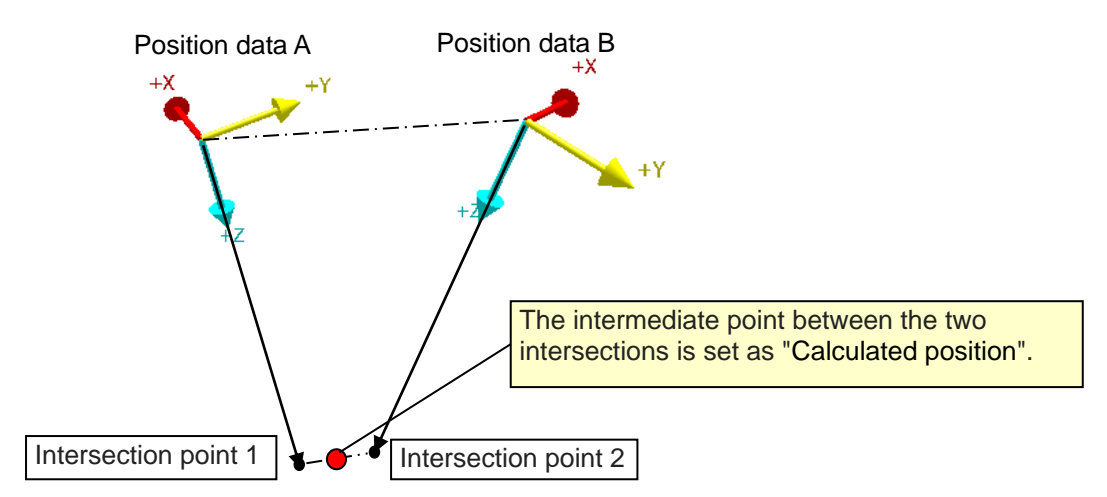

### [Reference Program]

- 1 P1 : Position data A, P2 : Position data B<br>2 MErr = PCalObtP(P1,P2,Pres) Calcula
- 2 MErr =  $PCaIObtP(P1, P2, Pres)$  'Calculate the intersection point of P1 and P2<br>3 If MErr <> 0 Then  $V$  When the intersection point does not exist
- 3 If MErr <> 0 Then 'When the intersection point does not exist<br>4 From 9100
- **Error 9100**
- 5 EndIf

## [Explanation]

- (1) Calculate the intersection point of the straight line extended in + Z direction of the two position data and output it.
- (2) Only the XYZ component is assigned to the position variable specified in <Calculated position>. 0 is assigned to the ABC component.

If two position and orientation data are the same, or if no intersection is obtained, all components 0 will be substituted.

## <span id="page-84-0"></span>*M\_TlErr*

### [Function]

Returns error of tool data calculated by tool length calibration (execution of TlCal2D / TlCal3D command).

[Format]

<Numeric variable>=M\_TlErr(<Tool number>)

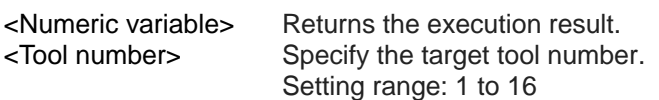

### [Reference Program]

- 1 Dim PTL(3)
- 2 TIClrPt 1 <sup>2</sup> Clear tool length and auxiliary point of tool number 1
- 3 For M1=1 To 3
- 4 TlSetPt 1, M1, PTL(M1) 'Set auxiliary point
- 5 Next
- 6 MErr=TICal3D 1 <sup>'</sup>Calculate tool length (X, Y, Z) and register in tool number 1
- 7 If MErr<>0 Then Error 9100 'Failed to register the calibration data.<br>8 MCalErr=M TIErr(1) 'Estimate error of calibration data.
- 8 MCalErr=M\_TlErr(1) Estimate error of calibration data. 9 If MCalErr>0.25 Then Error 9100

[Explanation]

- (1) This evaluation value means the accuracy of the tool data. It does not mean an error when the robot operates.
- (2) It turns to 0 when the power of the robot controller is turned off.
- (3) Returns the error of tool data last calculated by tool length calibration (execution of TlCal2D / TlCal3D command).

[Related instructions] [TlCal2D,](#page-74-0) [TlCal3D](#page-75-0)

[Related parameter] MEXTL1 to 16

# <span id="page-85-0"></span>*M\_VSCE*rr

### [Function]

In the vision calibration function, it returns the estimation error [mm] of the calibration data estimated by the VSRegCD command.

### [Format]

<Numeric variable> = M\_VSCErr(<Calibration number>) <Numeric variable> Specify numerical variable to assign. When estimation error can not be calculated, it becomes "-1". <Calibration number> Specify the target calibration number. Setting range: 1 to 8 [Reference Program] 1 Dim P(4)<br>2 CPRG\$= 2 CPRG\$="PatternMatching.job" 'Set vision job name.<br>3 VSCalClr 1 ''Clear corresponding VSCalClr 1 <sup>37</sup> Clear corresponding point. 4 For M1=1 To 4<br>5 Mov P(M1) 5 Mov P(M1) 'Move to capturing position. 6 Dly 0.5 7 NVRun #1, CPRG\$ 'Run vision. 8 EBRead #1,, MNUM, PV Capture recognition result. 9 PCam=PV 'Assign camera coordinates. 10 PRob=P\_Fbc 'assign robot coordinates.<br>11 VSSetCP 1, M1, PCam, PRob 'Set corresponding points 11 VSSetCP 1, M1, PCam, PRob 'Set corresponding points to be used for calibration. 12 Next 13 MErr=VSRegCD 1 'Registering calibration data. 14 If MErr<>0 Then Error 9100 'Failed to register the calibration data. 15 MCalErr=M VSCErr(1) Estimate error of calibration data. 16 If MCalErr>0.25 Then Error 9100

**[Explanation]** 

- (1) The reliability (accuracy) of the registered calibration data can be calculated by using the corresponding point group when calculating the calibration data and also setting the error [mm] between the robot coordinate value and the robot coordinate value calculated from the image coordinate value and it will be evaluated.
- (2) This evaluation value means the accuracy of the calibration data and does not mean error when the robot operates.
- (3) If the calibration data is not registered, -1 is returned.
- (4) If the accuracy of the calibration data is low, check the **[Table 4-5](#page-42-0)** and re-execute the calibration.

[Related instructions] [VSRegCD](#page-78-0)

# 5. Robot mechanism temperature compensation function

This chapter explains the robot mechanism temperature compensation function.

# 5.1 **Specification**

Robot mechanism temperature compensation function is a function to measure the temperature of the robot arm and automatically correct errors due to thermal expansion of the arm.

With this function, even if the temperature changes depending on the season and time zone, positional shift due to thermal expansion of the robot arm can be suppressed.

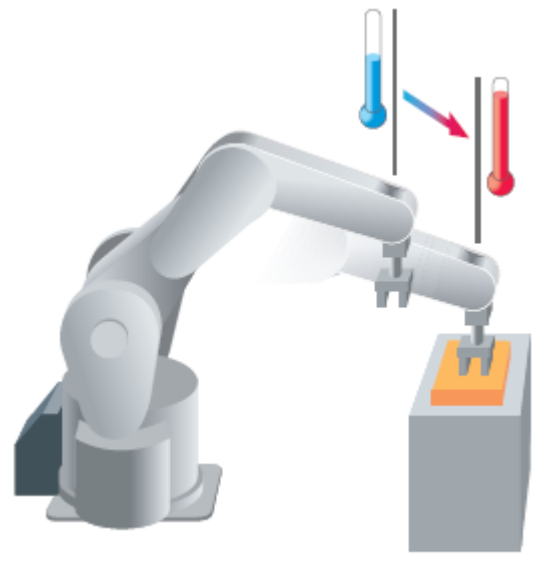

### **Table 5-1 Basic specification of robot mechanism temperature compensation function**

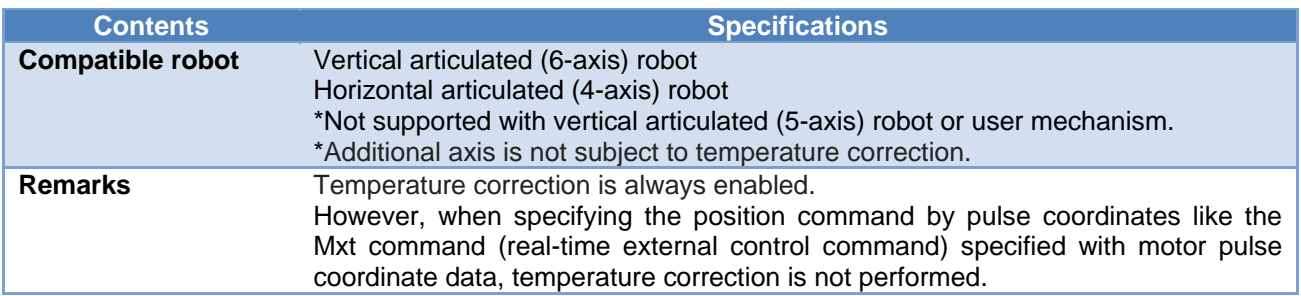

This function is effective only by installing the MELFA Smart Plus card pack. \*When using the MELFA Smart Plus card, "2" must be set in the parameter "SMART+1". (When the origin setting is not complete, this function is invalid.)

If you wish to disable this function with the MELFA Smart Plus card/card pack installed, set the parameter "MTCENA" to "0" and turn the controller power ON again.

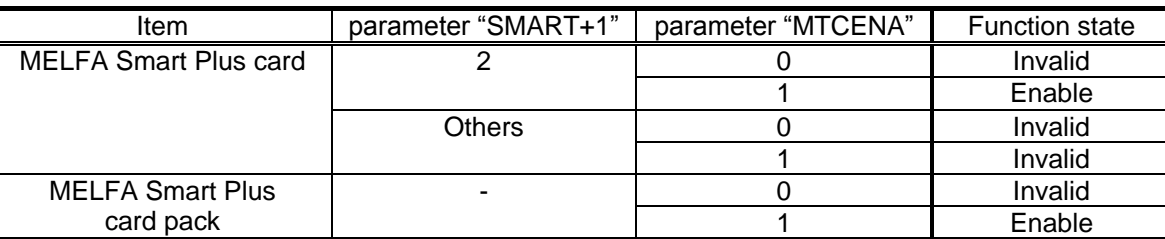

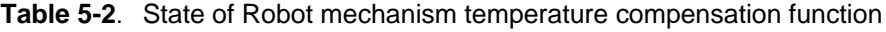

# 5.2 **Precautions**

Describe points to be aware of when using robot mechanism temperature compensation function.

### 5.2.1 **Please enable this function from the beginning**

During automatic operation by the robot program, compensation is performed with the position data registered in the program as the reference position.

When using this function, it is necessary to register the position data that considered temperature compensation, so please enable this function before teaching position.

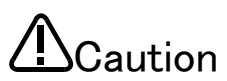

When this function is enabled after position teaching is performed with this function invalid state, or when this function is invalidated after position teaching is performed with this function enable state, there is a possibility that the position will be shifted. It is possible to confirm the state of this function by a variable M\_SmartPlus(2). (For details on variable, refer to ["3.3.Robot language specification"](#page-18-0).)

# 5.2.2 **Accuracy is not obtained near the singular point and the vicinity of the motion range**

In the vicinity of the singular point, since the robot may operate greatly with slight position correction, the robot mechanism temperature compensation function is automatically invalidated. (For details on singularities, refer to "separate volume: instruction manual / detailed explanation of functions and operations".)

Also, even when the position after temperature compensation is out of the range of motion of the robot, the robot mechanism temperature compensation function is automatically invalidated.

In work requiring precision, we recommend avoiding singular points and the vicinity of the operating range.

In order to suppress the sudden change of the command position due to automatically invalidation of the robot mechanism temperature compensation function, the range where the temperature compensation is restricted is set near the singular point and the outside of the operation range.

This limit range can be adjusted with the parameter "MTCSNGL1" (invalid range), "MTCSNGL2" (limit range).

If the robot vibrates due to a sudden change in the command position when passing through the singular point, it can be improved by widening the limit range.

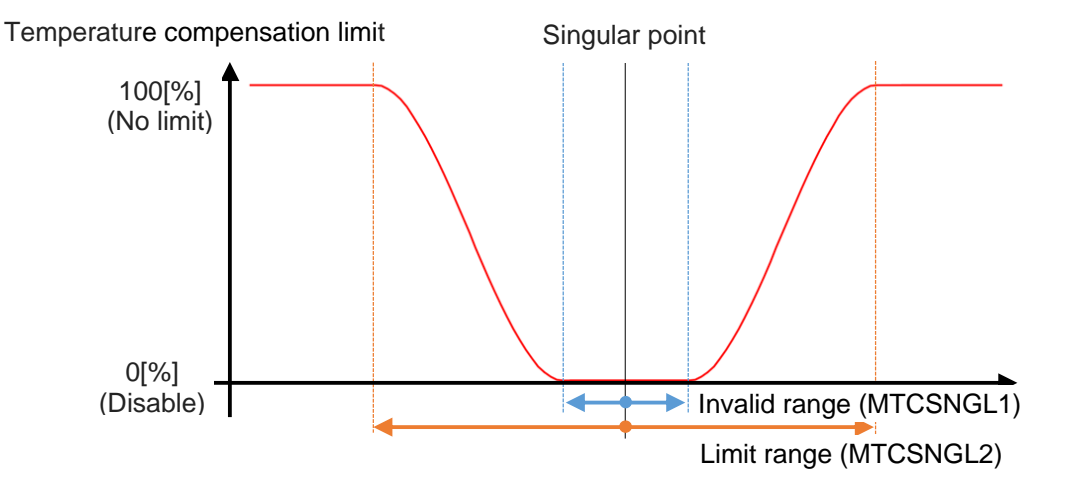

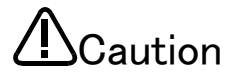

When the limit range is narrow or the range between the invalid range and the restricted range is narrow, the command position abruptly changes near the singular point or the operation range, an error H115n (servo amplifier communication data command value error) or an error H091n (servo amplifier overspeed) occurs, and an error stop may occur. (n is the axis Number)

# 5.3 **Parameter setting**

Parameters used in robot mechanism temperature compensation function are explained.

(For the setting method of parameters, refer to "separate volume: instruction manual / detailed explanation of functions and operations".)

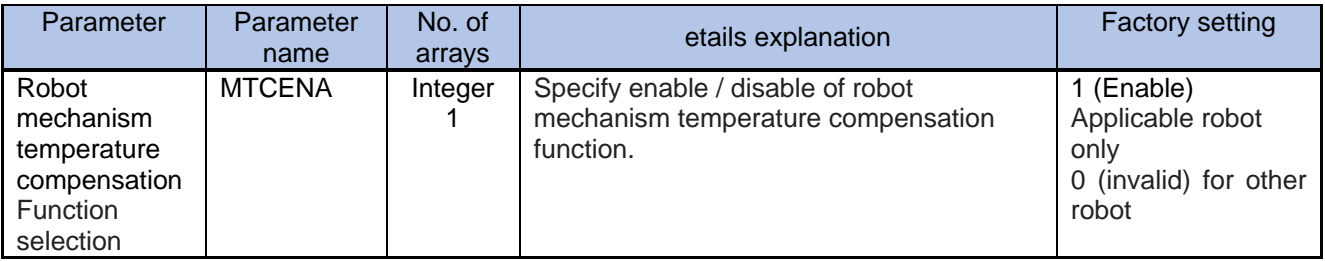

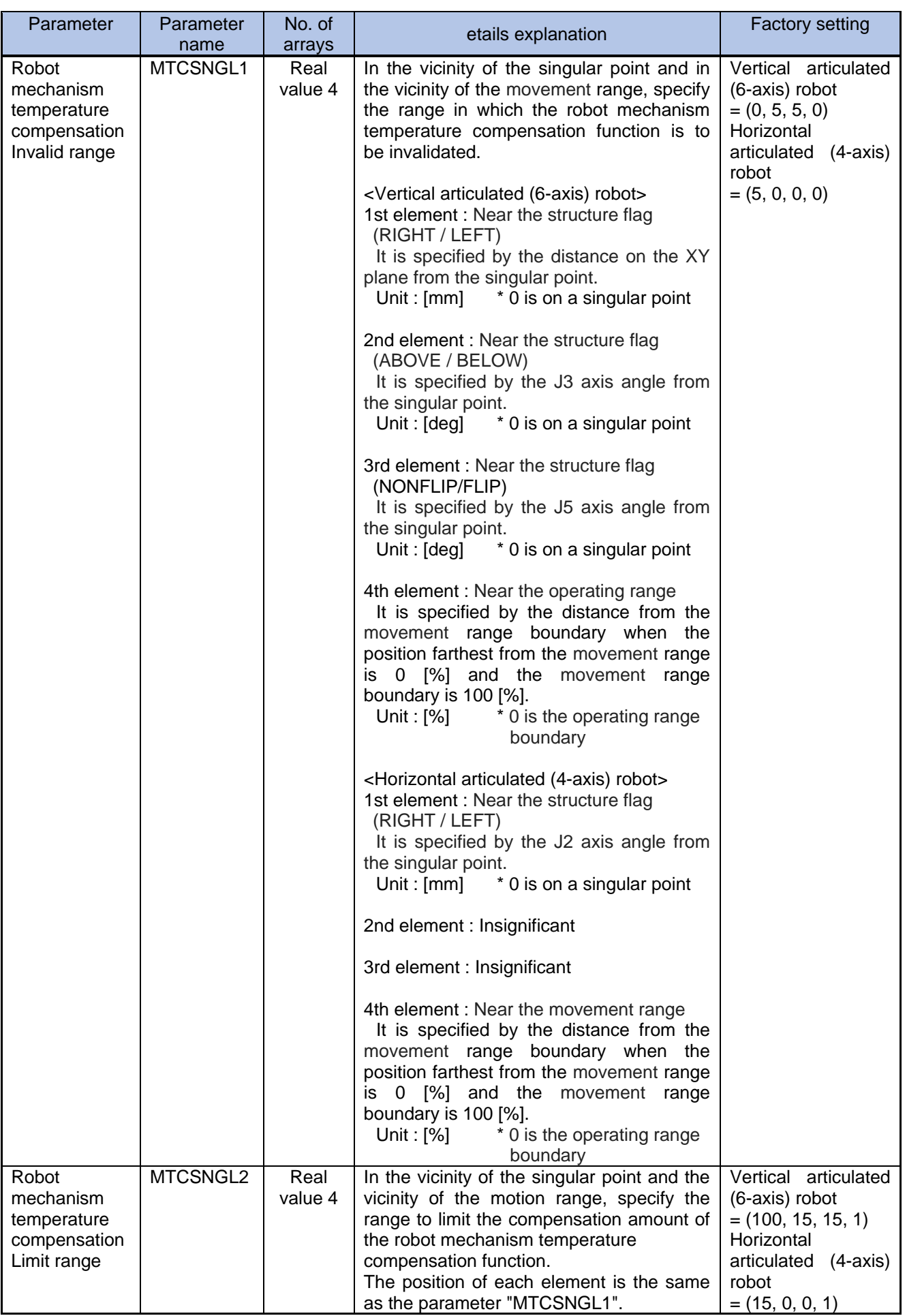

# 6. Coordinated control for additional axes

In this chapter, we explain coordinated control for additional axes.

| Lapic o TT uniciion iist of cooruniated control for additional axes |                                                                                                    |  |  |
|---------------------------------------------------------------------|----------------------------------------------------------------------------------------------------|--|--|
| <b>Functions</b>                                                    | Contents                                                                                                    |  |  |
| Base coordinate<br>cooperative control<br>(Refer to $6.2$ )         | Allows synchronized operation where a robot is installed on an additional axis<br>(linear drive axis) and its speed relative to the workpiece is specified.<br>Supports machining of large workpieces using linear, circular or spline interpolation<br>that exceeds the robot's range of movement. |  |  |
| Additional axis tracking<br>(Refer to $6.3$ )                       | Allows synchronized operation where tracking of the robot and workpieces on an<br>additional axis (linear axis) is specified.<br>Linear or circular interpolation while the workpiece is being transported allows<br>operations such as precision sealing work and surface inspections.             |  |  |

Table 6-1 Function list of coordinated control for additional axes

# <span id="page-91-0"></span>6.1 **Calibration of base coordinates**

# 6.1.1 **Overview**

In this chapter, we explain how to match the base coordinates of robot and additional axis / user mechanisms. This setting is necessary when you use base coordinate cooperative control or additional axis tracking.

# 6.1.2 **Specification**

You can match the base coordinates of robot and additional axis / user mechanisms by setting the offset from the robot's world coordinate system origin to the base coordinate origin of the additional axis / user mechanisms.

- The base coordinate system of the additional axis / user mechanisms is the origin where the position data is 0mm, and the +X axisi is the movement direction.
- Set it individually for each joint axis.

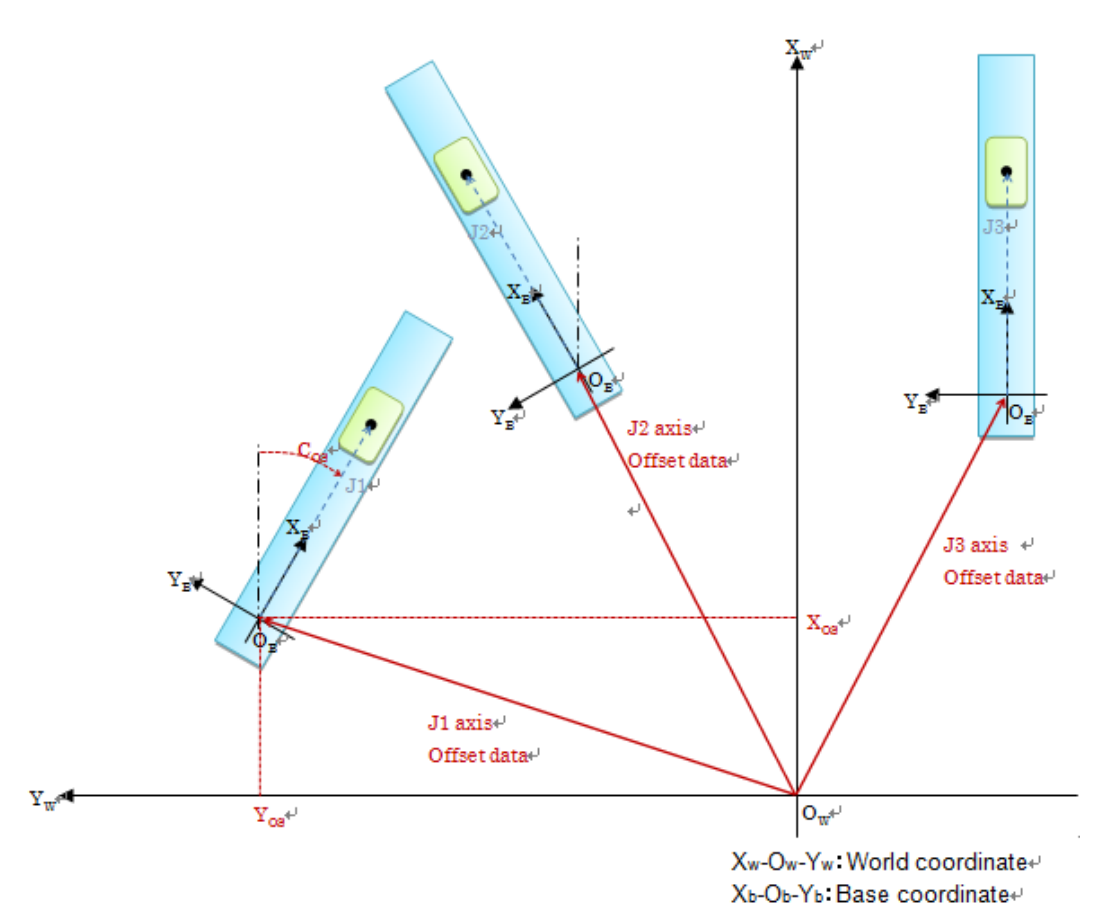

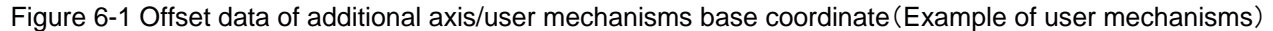

# 6.1.3 **Operation procedure**

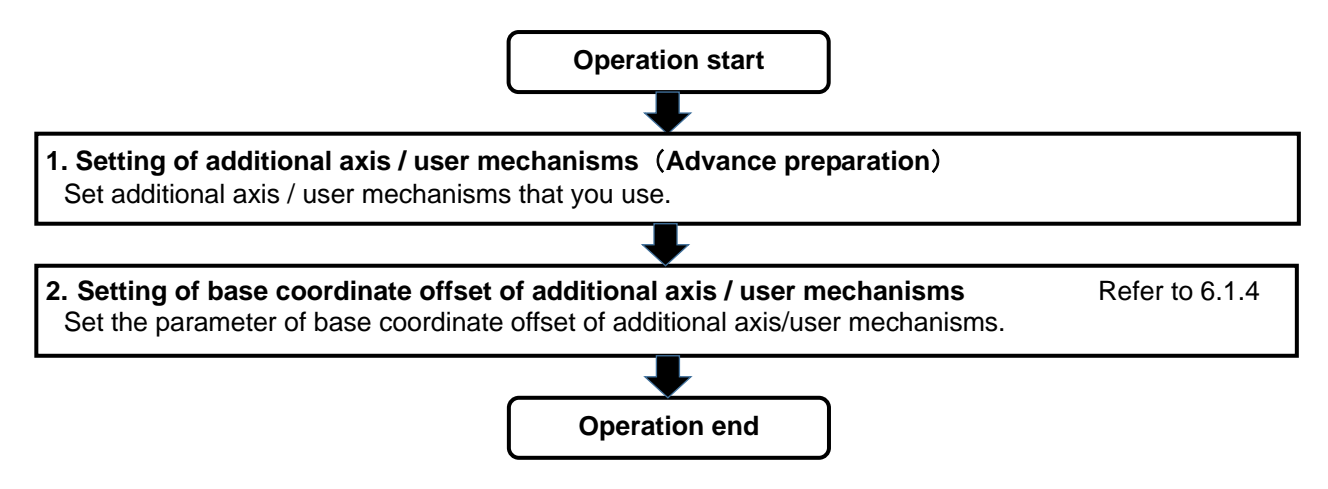

## <span id="page-92-0"></span>6.1.4 **Parameter setting**

The parameter list which is used is below.

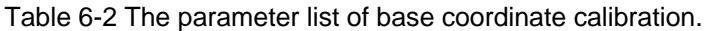

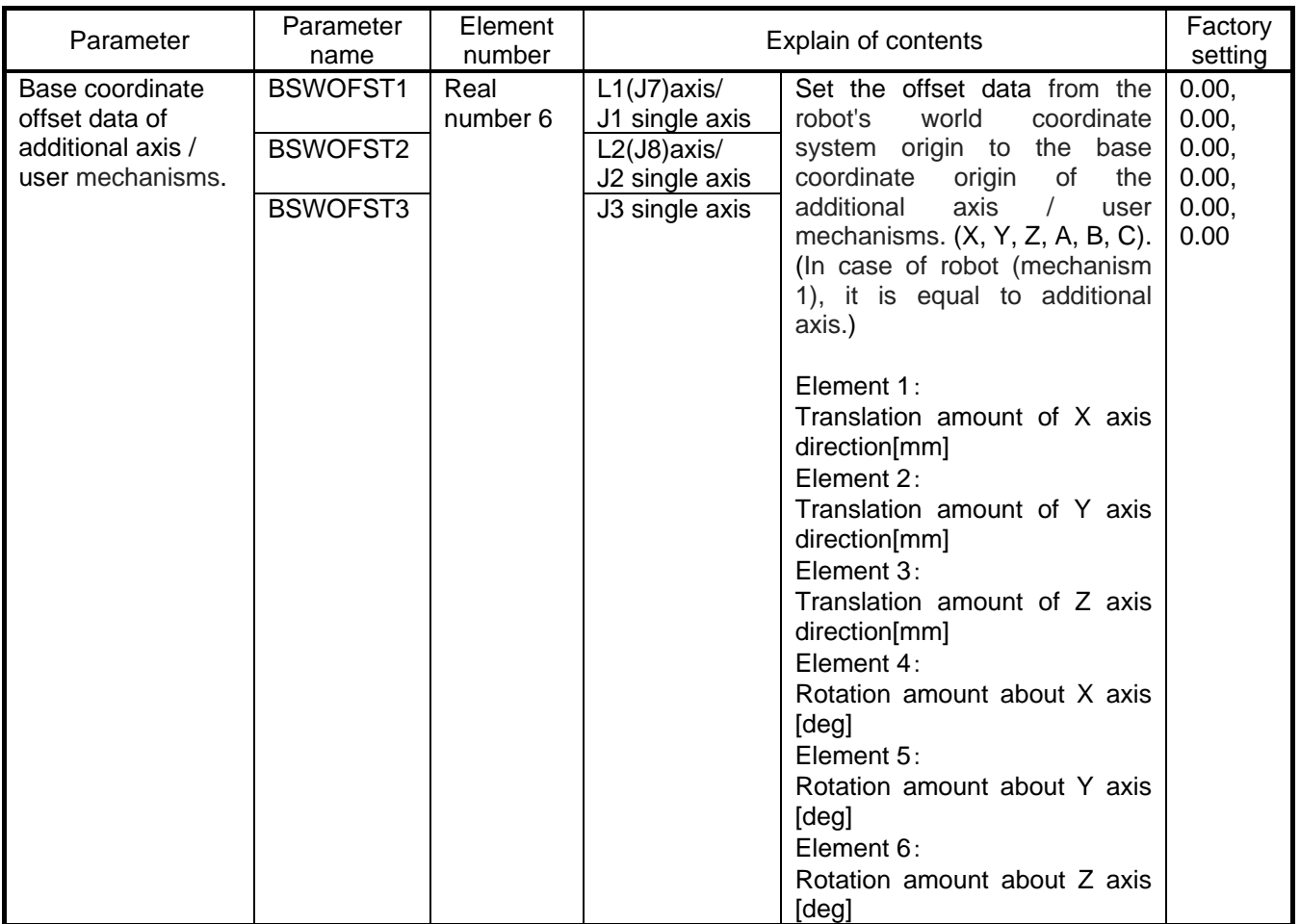

# <span id="page-93-0"></span>6.2 **Base coordinate cooperative control**

# 6.2.1 **Overview**

You can move robot base coordinate by using additional axis(traveling axis).

If you move traveling axis on which robot rides, robot moves. In that case, if the origin of the base coordinate system of robot is on the traveling axis, the base coordinates will also draw a similar trajectry with the movement of the traveling axis. In this way, it becomes possible to move the base coordinates of robot attached to the additional axis.

The example of moving robot base coordinate is shown by [Figure 6-2.](#page-93-1)

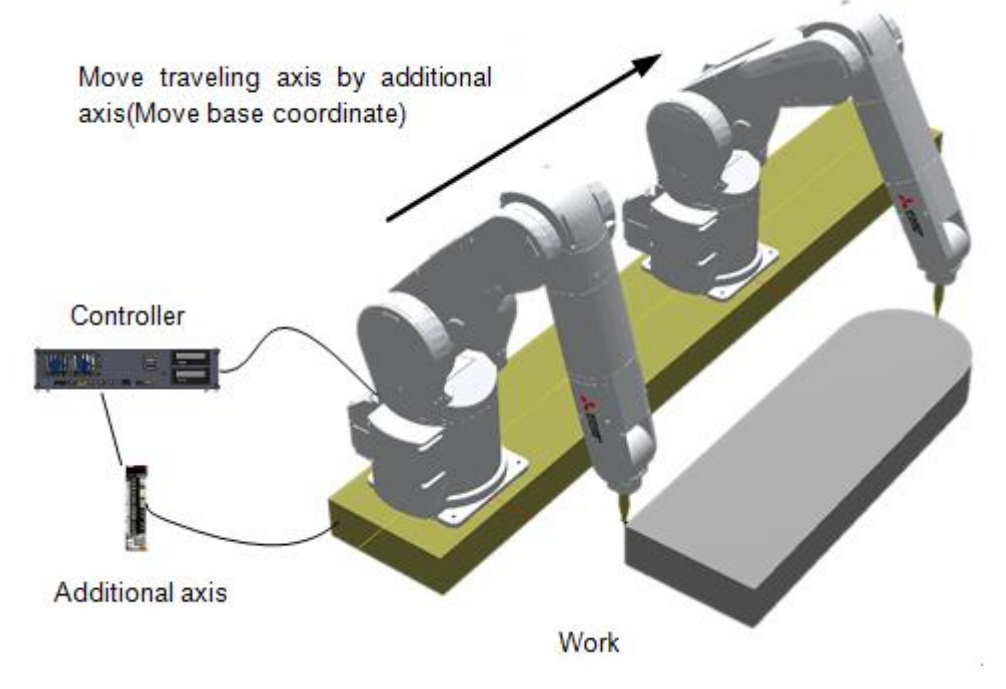

Figure 6-2 Move image of base coordinate

<span id="page-93-1"></span>Next, consider the case that the target position is outside the movement range for the robot alone as shown in [Figure 6-3.](#page-94-0)

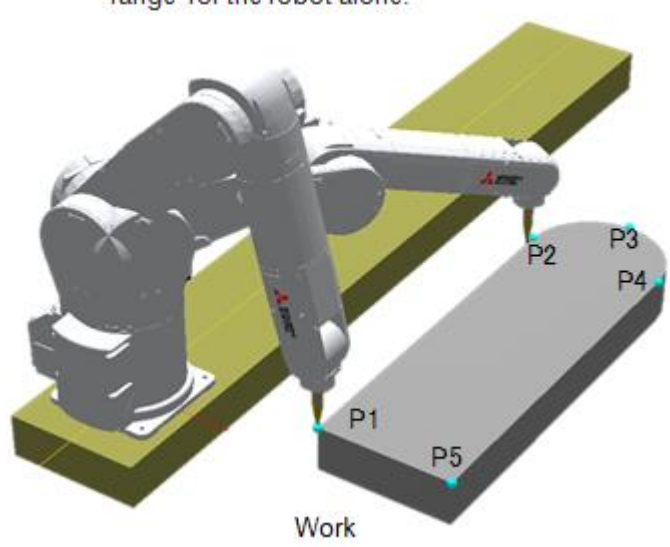

Position P2 is outside the movement range for the robot alone.

Figure 6-3 Move image of robot alone

<span id="page-94-0"></span>When the target position is set outside the movement range of the robot, robot can move to a position where the robot alone can not move by enlarging movement range to move the robot and the additional axis simultaneously.

Coordination move with additional axis is shown by [Figure 6-4.](#page-94-1)

<span id="page-94-1"></span>Enlarge movement area by moving robot and base coordinate.

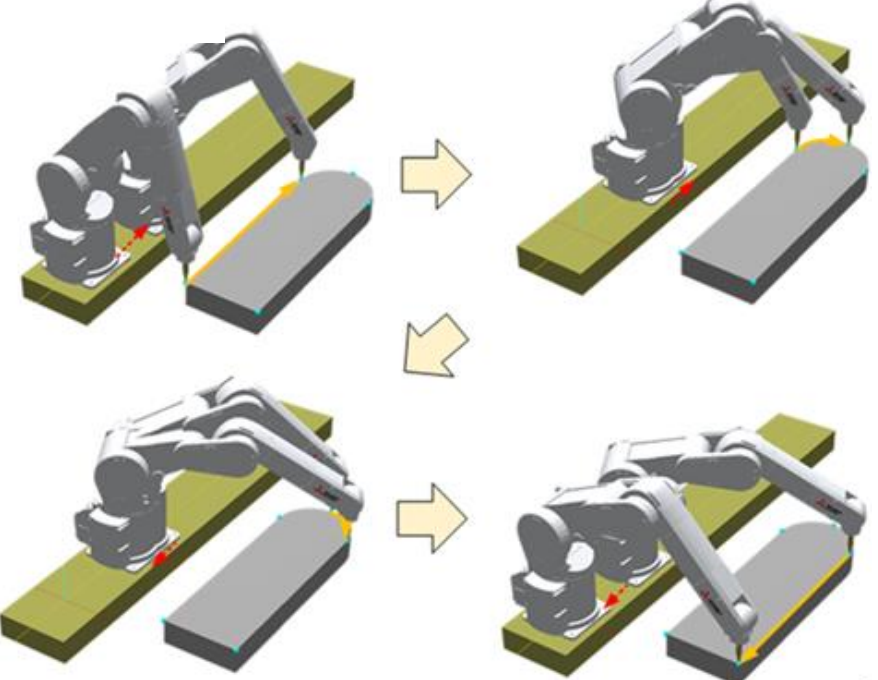

Figure 6-4 Move image of coordination with additional axis

In additon, for a work of complicated shape with large size which was difficult with conventional interpolation operation, it is possible to operate by executing a spline interpolation command in coordination control of base coordinate.

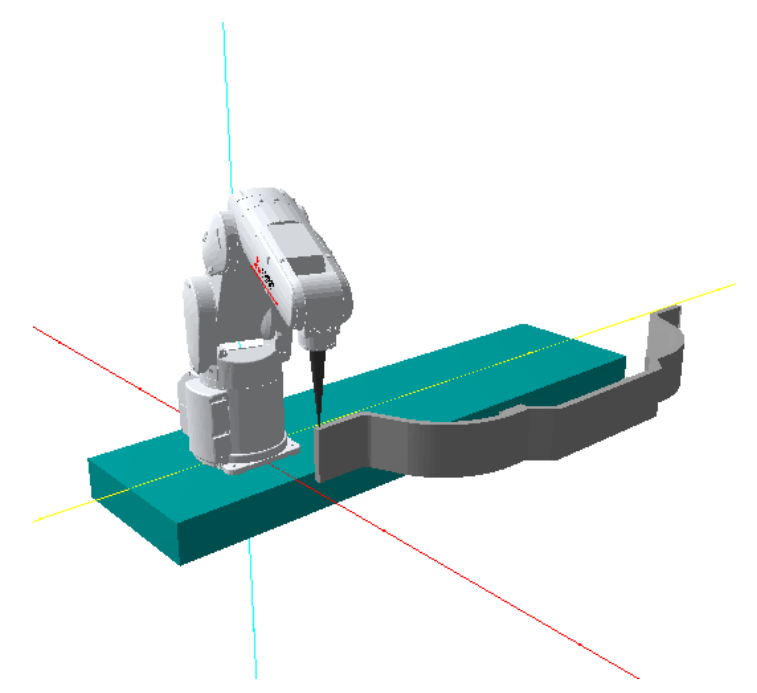

Figure 6-5 Motion image of spline interpolation by cooperation with additional axis

# 6.2.2 **System configration**

# **6.2.2.1. Customer preparation equipment**

The following table shows the equipment that customers need to prepare, which is necessary for the base coordinate coordinated control system.

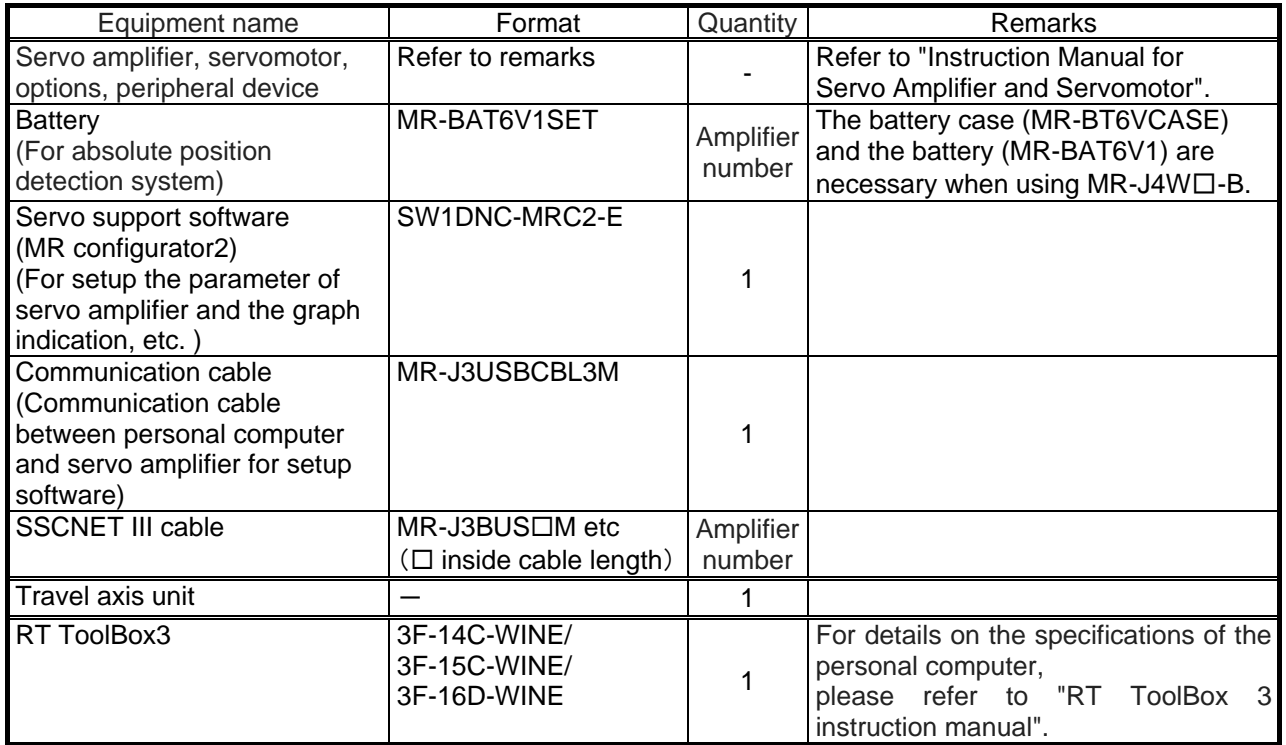

Table 6-3 The list of customer preparation equipment.

# **6.2.2.2. Example of system configration**

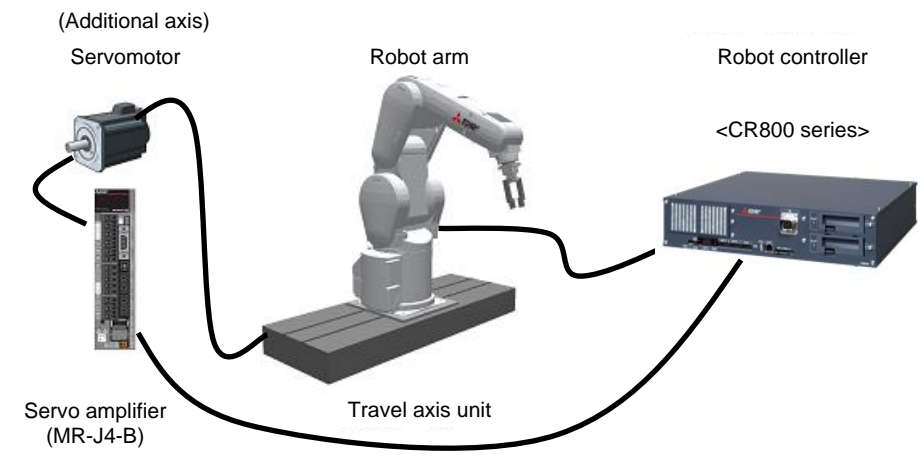

Example of base coordinate cooperative controlsystem is below.

Figure 6-6 Example of system configuration of base coordinate cooperative control.

\* For details of connection method, refer to Chapter 5 of "Additional axis function instruction manual (BFP-A3504)".

# 6.2.3 **Specification**

# (1) Basic specification

Basic function is below.

### Table 6-4 Basic specification of base coordinate corporative control.

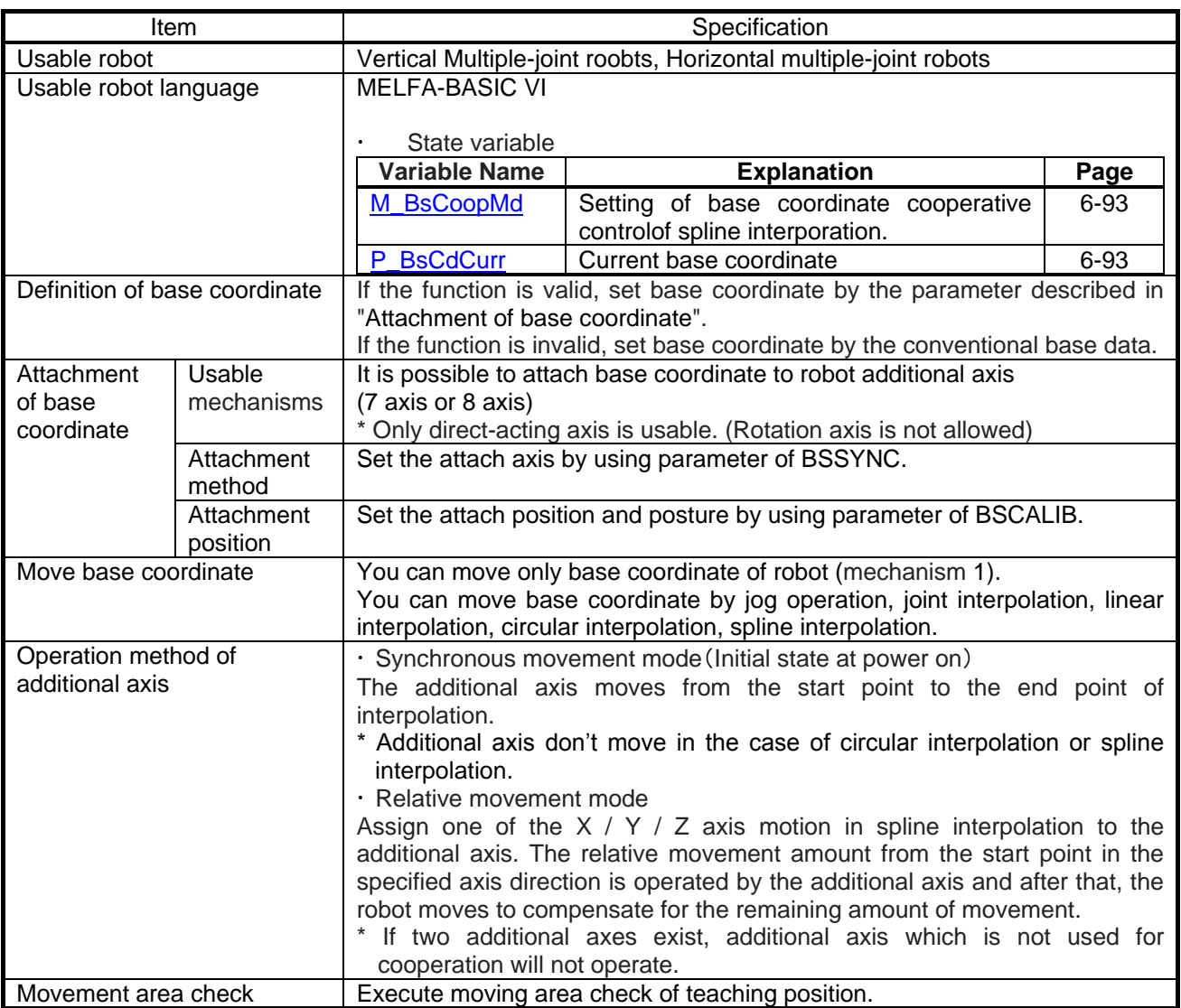

### (2) Restrictions

Restriction of this function is below.

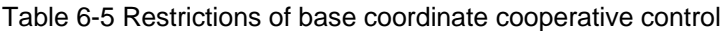

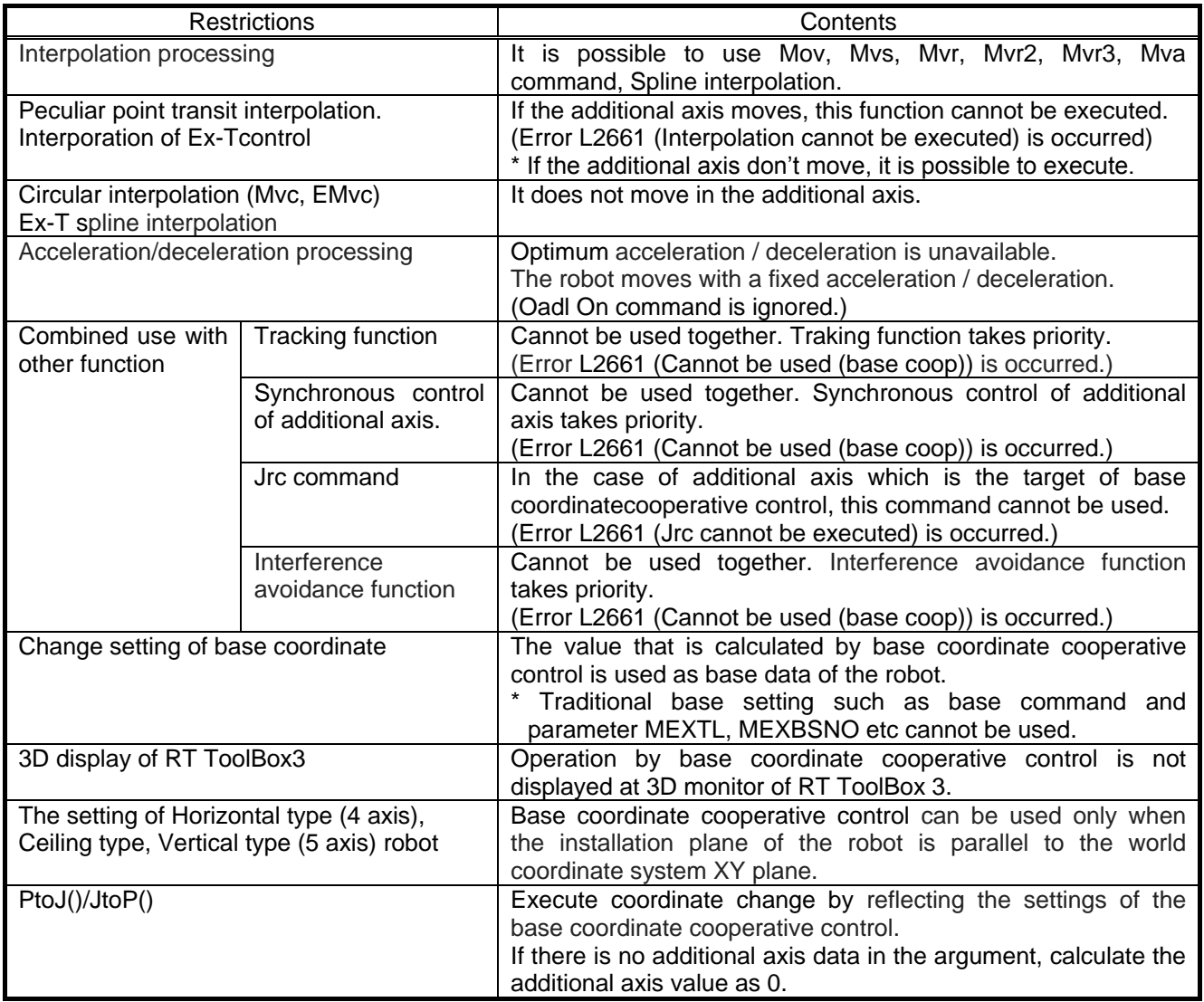

Points of attention

- Before enabling the base coordinate coordinated control with the parameter BSSYNC, it is necessary to complete the origin setting of the robot and additional axis. If base coordinate coordination control is enabled with the origin setting not completed, error L2660 (Origin unsetting (base coop)) will occur at power on, base coordinate cooperative control will not function.
- When the base coordinate cooperative control is functioning, if you reset the additional axis to which the base coordinate is attached, the error H2663 (Origin data was changed) will be generated. In that case, turn the power of the robot controller again and reset the error.
- It can not be used while switching base coordinate cooperative control on / off.
- The base data of the robot is calculated using the position data of the additional axis. If the position of the additional axis is not registered in the teaching data, base data is calculated using the position of the additional axis when using the teaching data.
	- Behavior of jog movement (R56TB, RT ToolBox3)

Joint jog:

When additional axis is operated, each joint angle of the robot is held and operated. The current position of Cartesian coordinates changes according to the motion of the additional axis.

Other jogs:

When the additional axis is operated, the current position of rectangular coordinates is held and operated. Although the position of the control point of the robot does not change, the joint angle of the robot changes according to the motion of the additional axis.

The additional axis jog of R32TB is the operation of the above joint jog.

# 6.2.4 **Operation procedure**

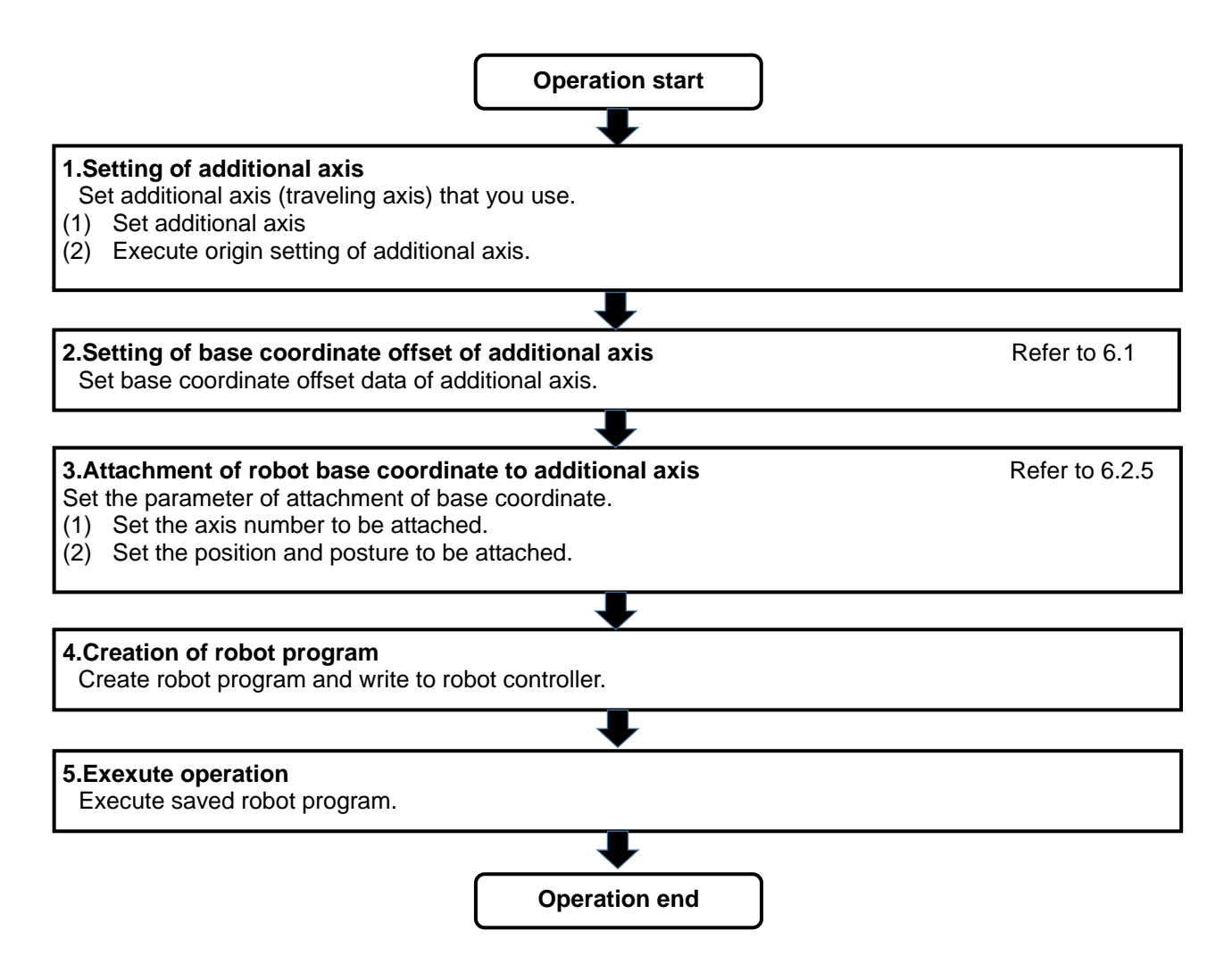

# <span id="page-100-0"></span>6.2.5 **Parameter setting**

The parameter list which is used is below.

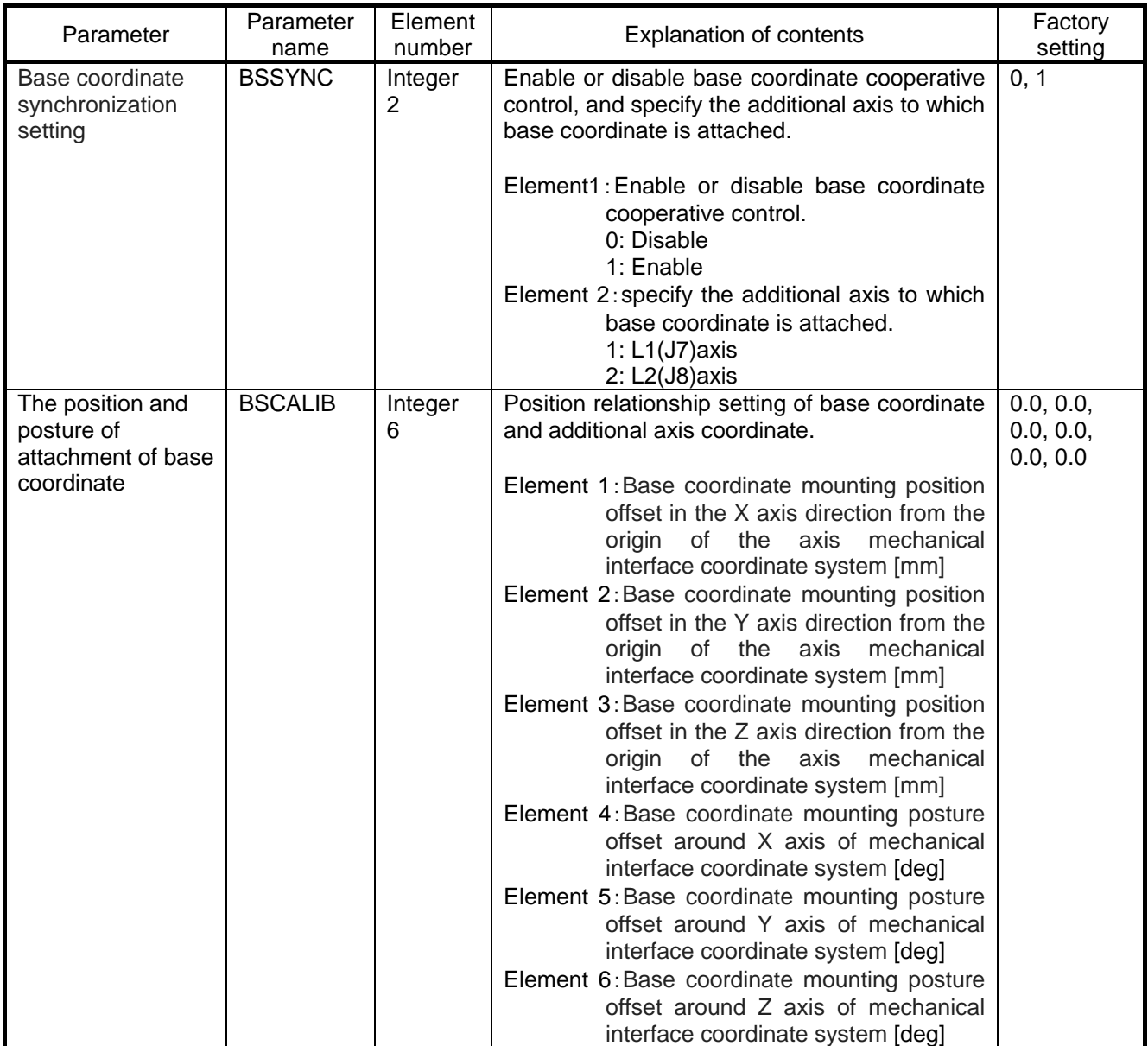

Table 6-6 The list of parameter of base coordinate cooperative control

# 6.2.6 **Creatinn of robot program**

In this chapter, robot program language MELFA-BASIC VI which is used in this function is explained.

## **6.2.6.1. The list of robot status variable.**

The list of robot status variable related to this function is below.

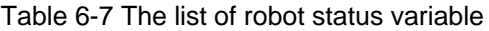

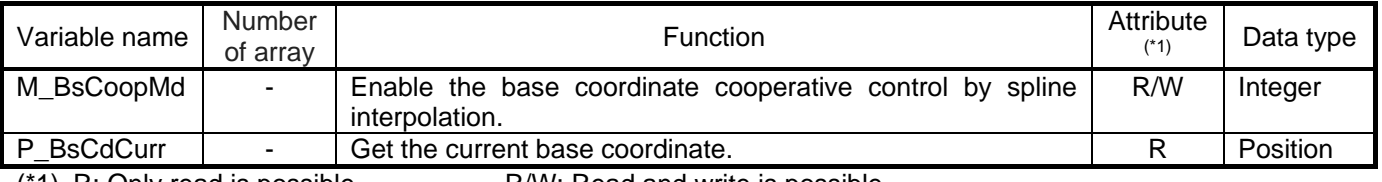

(\*1) R: Only read is possible. R/W: Read and write is possible.

# **6.2.6.2. Detail explanation of robot(system) status variable**

Detail of status variable of this function is below.

The meanings of the items used to explain the status variables are as follows.

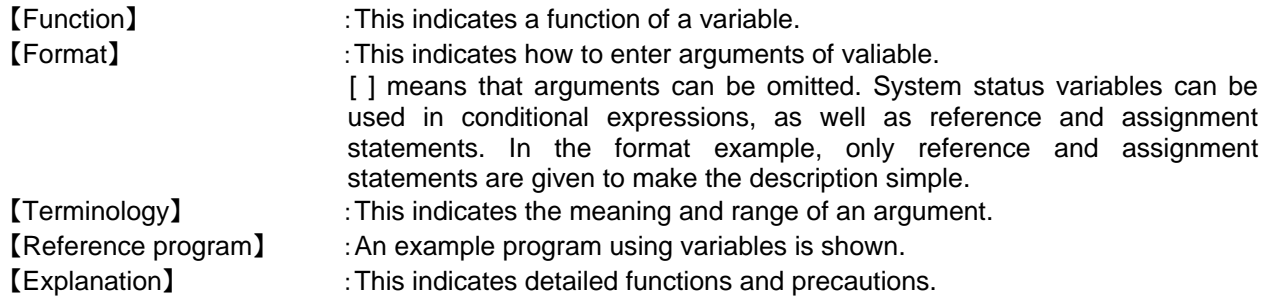

# <span id="page-102-0"></span>*M\_BsCoopMd*

### 【Function】

When the coordinated control for base coordinate is effective, specify and refer to the direction to which additional axis moves at spilne interpolation operation.

### 【Format】

M  $BsCoopMd = <$ Coordinate axis number> <Numeric variable> = M\_BsCoopMd

【Terminology】

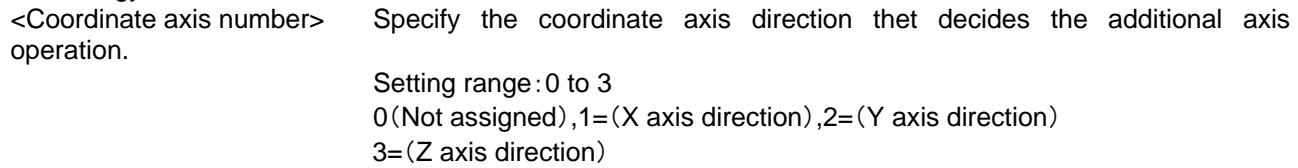

<Numeric variable> Specify the numerical variable of the assignment target.

【Reference program】

- 1 M\_BsCoopMd = 2 ' Assign Y axis direction to additional axis at spline interpolation operation.
	- 2 MvSpl 1,50,100 ' Execute the spline interpolation.

【Explanation】

- (1) When the coordinated control for base coordinate is effective, specify the additional axis direction at slpine interpolation.
- (2) The initial state immediately after turning on the power supply is 0.
- (3) This value returns to 0 at the end of main program and by program reset operation.
- (4) When specify the direction in which the additional axis can not move (for example, specify the X axis with respect to the additional axis that can move in the Y axis direction), the additional axis will not move.
- (5) When you refer to or set this status variable, if the coordinated control for base coordinate is disable (MELFA Smart Plus card is not installed,parameter "SMART+1" is not set correctly, parameter "BSSYNC" is not set correctly), error L3781 (MELFA Smart Plus command can not be used.) occurs.
- (6) It is a status variable dedicated to mechanism 1 (Robot), and control privilege of mechanism 1 is necessary when setting (reference is unnecessary).

# <span id="page-102-1"></span>*P\_BsCdCurr*

【Function】

Refer to current robot base coordinate data.

### 【Format】

<Position variable> = P\_BsCdCurr

【Terminology】

<Position variable> Specify the position variable of the assignment target.

【Reference program】

1 P1 = P\_BsCdCurr 'Assign the current robot base coordinate data to P1.

【Explanation】

- (1) Refer to the current position at base coordinate origin of robot (mechanism 1).
- (2) When you refer to or set this status variable, if the coordinated control for base coordinate is disable (MELFA Smart Plus card is not installed,parameter "SMART+1" is not set correctly, parameter "BSSYNC" is not set correctly), error L3781 (MELFA Smart Plus command can not be used.) occurs.

# <span id="page-103-0"></span>6.3 **Additional axis tracking**

# 6.3.1 **Specification**

With this function, the robot can execute another interpolation operation following the work attached to the user mechanisms.

Figure 6 6 shows an example of how the robot follows the workpiece and traces the outline of the workpiece.

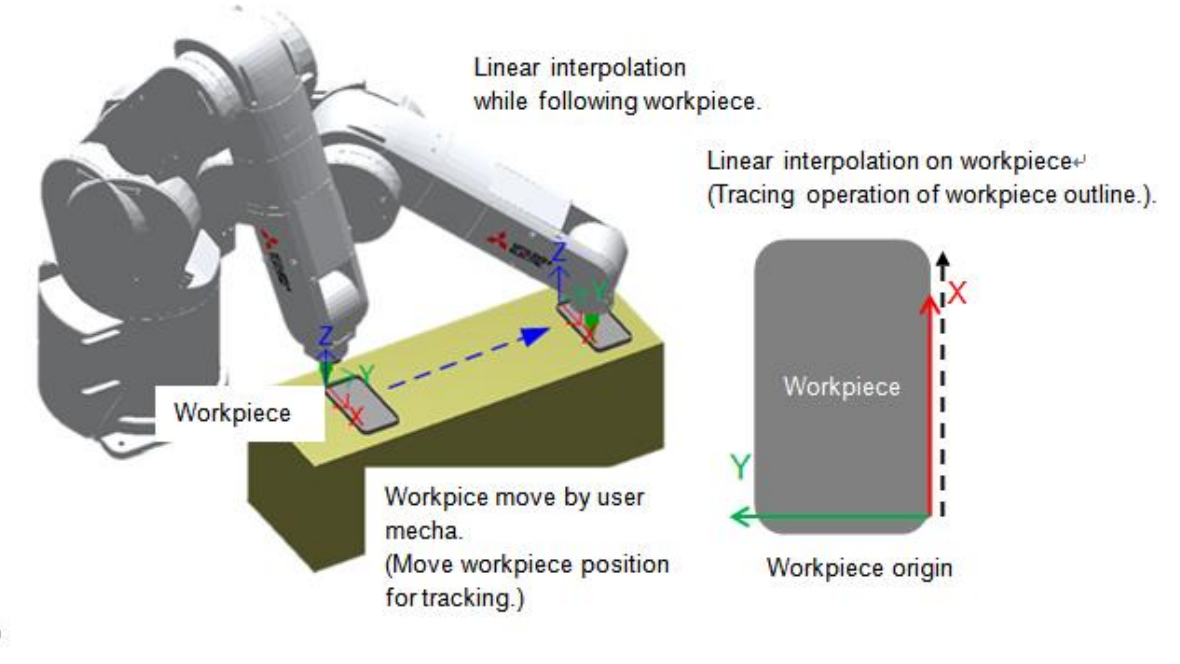

Figure 6-7 Move image of additional axis tracking.

# 6.3.2 **System configuration**

# **6.3.2.1. Customer preparation equipment**

The following table shows the equipment that customers need to prepare, which is necessary for the additional axis tracking system.

| Equipment name                                                                                                    | Format                                             | Quantity            | Remarks                                                                                                    |
|----------------------------------------------------------------------------------------------------|----------------------------------------------------|---------------------|----------------------------------------------------------------------------------------------------|
| Servo amplifier, servomotor,<br>options, peripheral device                                                                        | Refer to remarks                                   |                     | Refer to "Instruction Manual for<br>Servo Amplifier and Servomotor".                                                                                                    |
| <b>Battery</b><br>(For absolute position<br>detection system)                                                                     | MR-BAT6V1SET                                       | Amplifier<br>number | The battery case (MR-BT6VCASE)<br>and the battery (MR-BAT6V1) are<br>necessary when using MR-J4W□-B.                                                                                                    |
| Servo support software<br>(MR configurator2)<br>(For setup the parameter of<br>servo amplifier and the graph<br>indication, etc.) | SW1DNC-MRC2-E                                      | 1                   |                                                                                                    |
| Communication cable<br>(Communication cable<br>between personal computer<br>and servo amplifier for setup<br>software)            | MR-J3USBCBL3M                                      | 1                   |                                                                                                    |
| <b>SSCNET III cable</b>                                                                                                    | MR-J3BUS□M etc<br>( $\square$ inside cable length) | Amplifier<br>number |                                                                                                    |
| <b>Travel axis unit</b>                                                                                                    |                                                    | 1                   |                                                                                                    |
| Hand                                                                                                    |                                                    | (1)                 |                                                                                                    |
| Hand sensor                                                                                                    |                                                    | (1)                 | Used to confirm that workpieces are<br>gripped correctly.<br>Provide as necessary.                                                                                                    |
| Solenoid valve set<br>Hand input cable                                                                                            | Refer to remarks                                   | (1)                 | Different models are used depending<br>on the robot used.<br>Check the robot version and provide<br>as necessary.                                                                                              |
| Calibration jig                                                                                                    |                                                    | (1)                 | This is a jig with a sharp tip that is<br>attached to the mechanical interface<br>of the robot arm and used<br>for<br>calibration tasks. It is recommended<br>to use the jig if high precision is<br>required. |
| RT ToolBox3                                                                                                    | 3F-14C-WINE/<br>3F-15C-WINE/<br>3F-16D-WINE        | 1                   | For details on the specifications of the<br>personal computer,<br>refer to<br>please<br>"RT<br><b>ToolBox</b><br>$\mathbf{3}$<br>instruction manual".                                                          |

Table 6-8 The list of customer preparation equipment

# **6.3.2.2. Example of system configuration**

Example of additional axis tracking system is below.

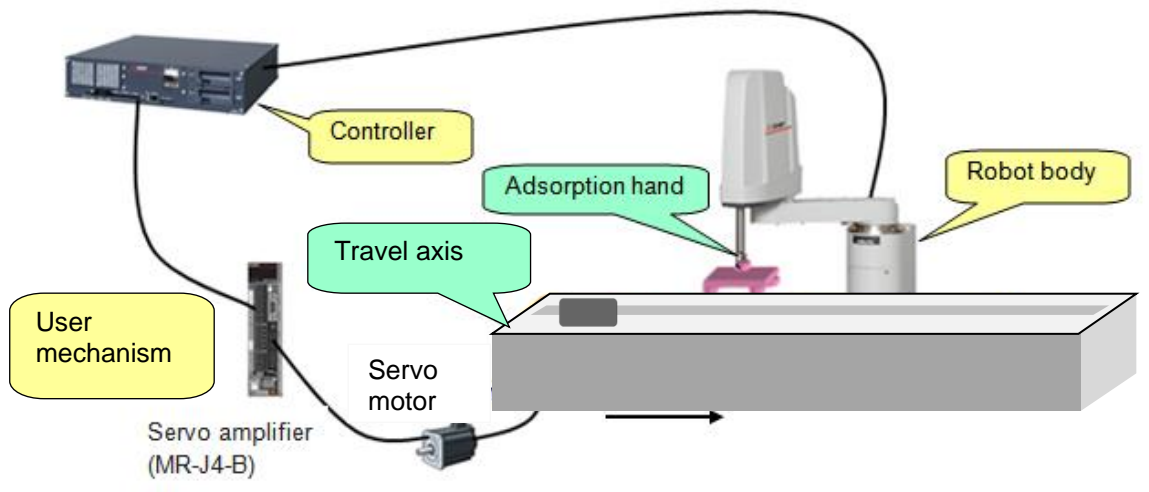

Figure 6-8 Example of additional axis tracking system configuration

\* For details of connection method, refer to Chapter 5 of "Additional axis function instruction manual (BFP-A3504)".

# 6.3.3 **Specification**

# (1) Basic specification

Basic function is below.

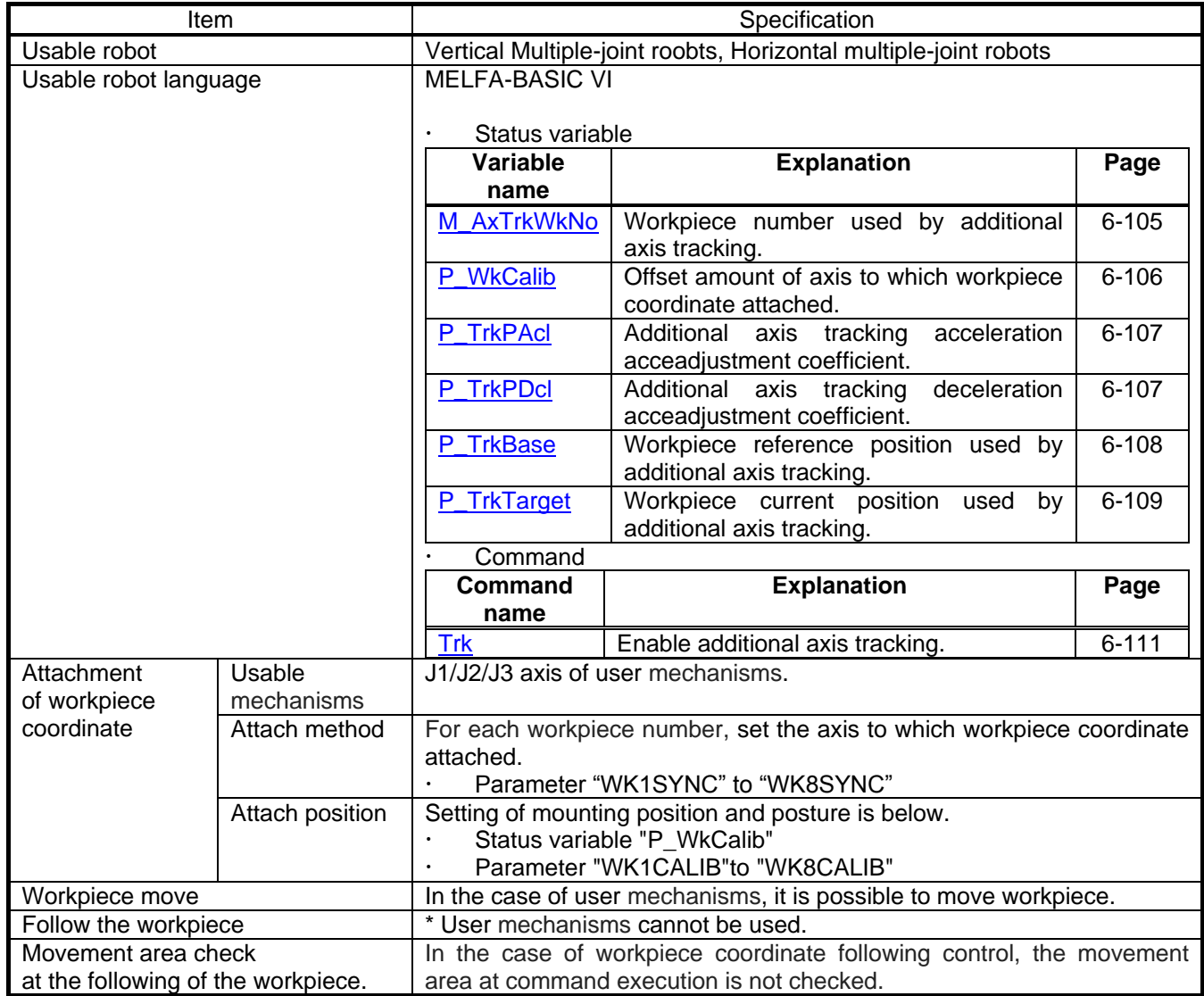

### Table 6-9 Basic specification of additional axis tracking

# (2) Restrictions

Restriction of this function is below.

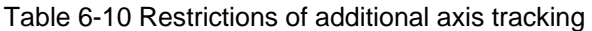

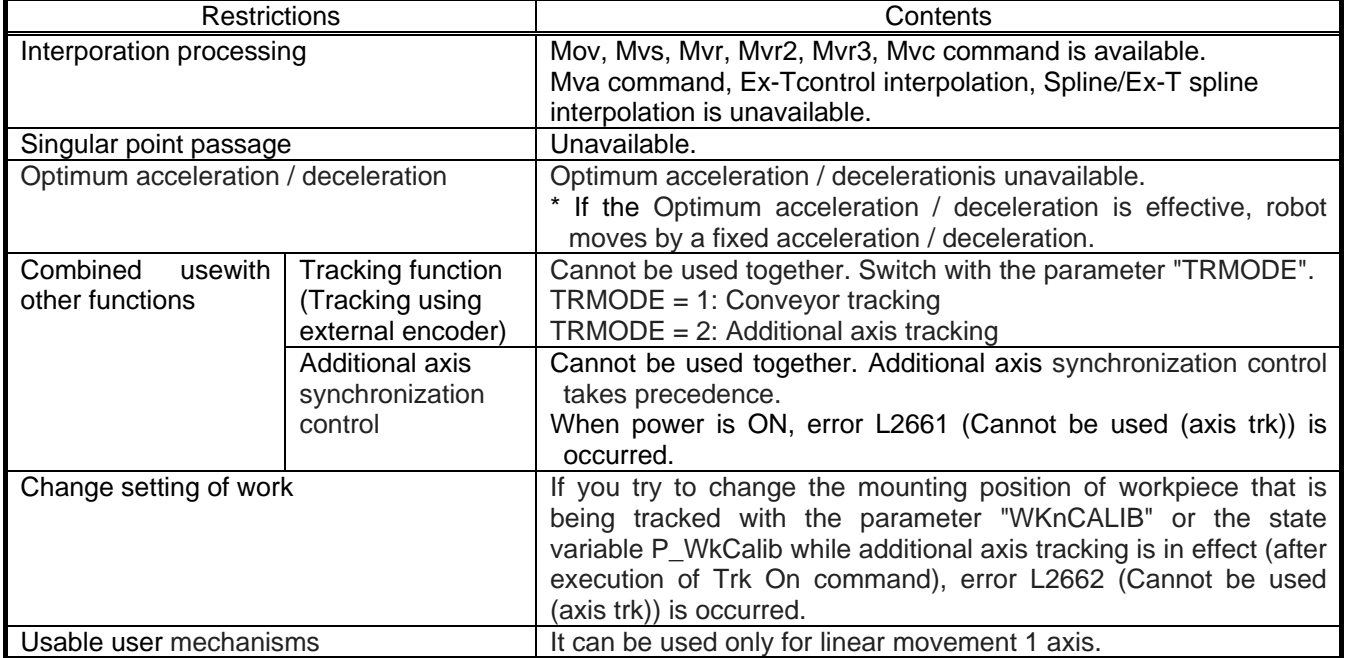
# 6.3.4 **Operation procedure**

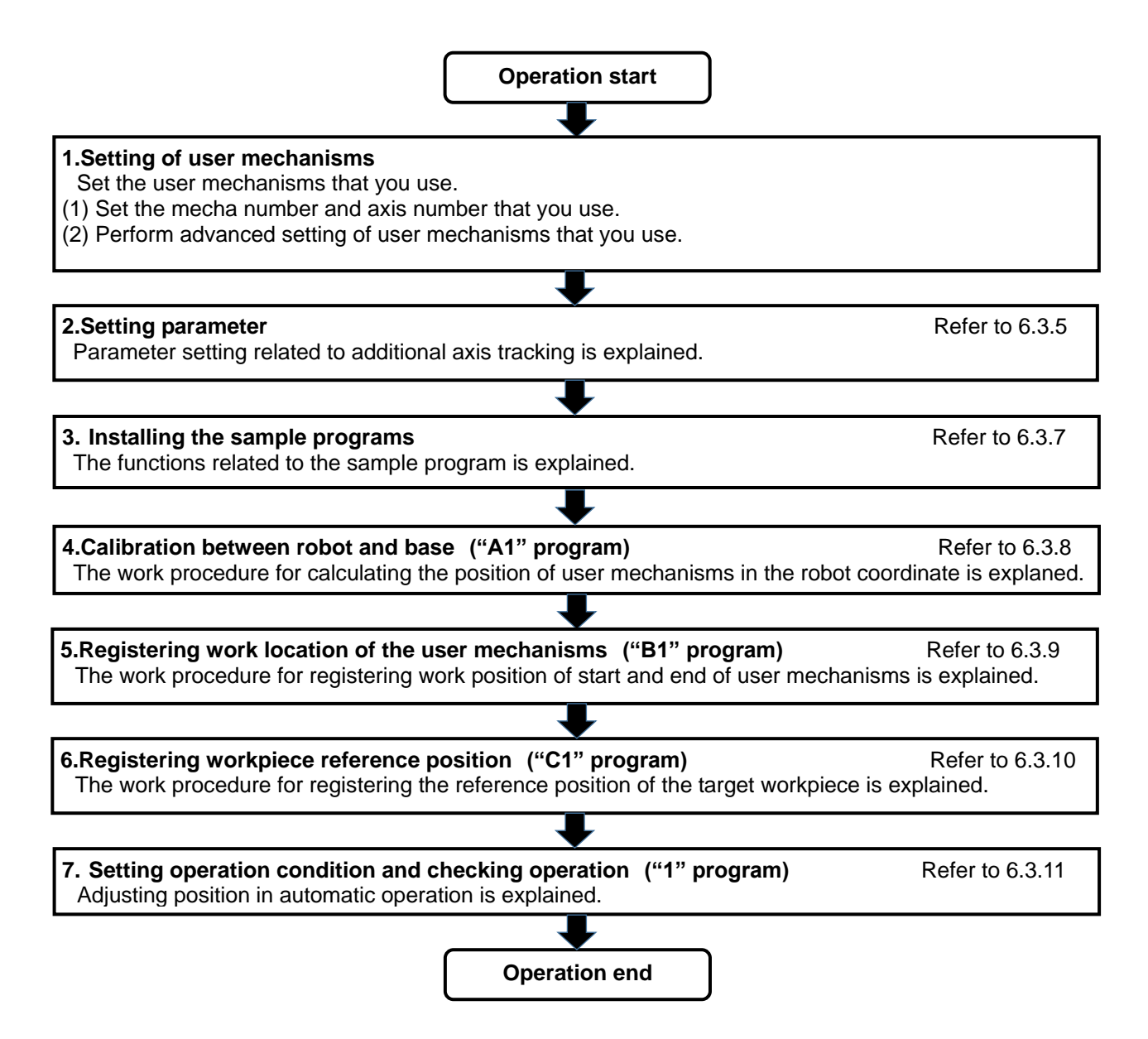

# <span id="page-109-0"></span>6.3.5 **Parameter setting**

The parameter which is used is below.

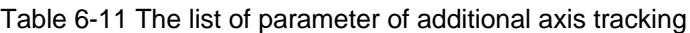

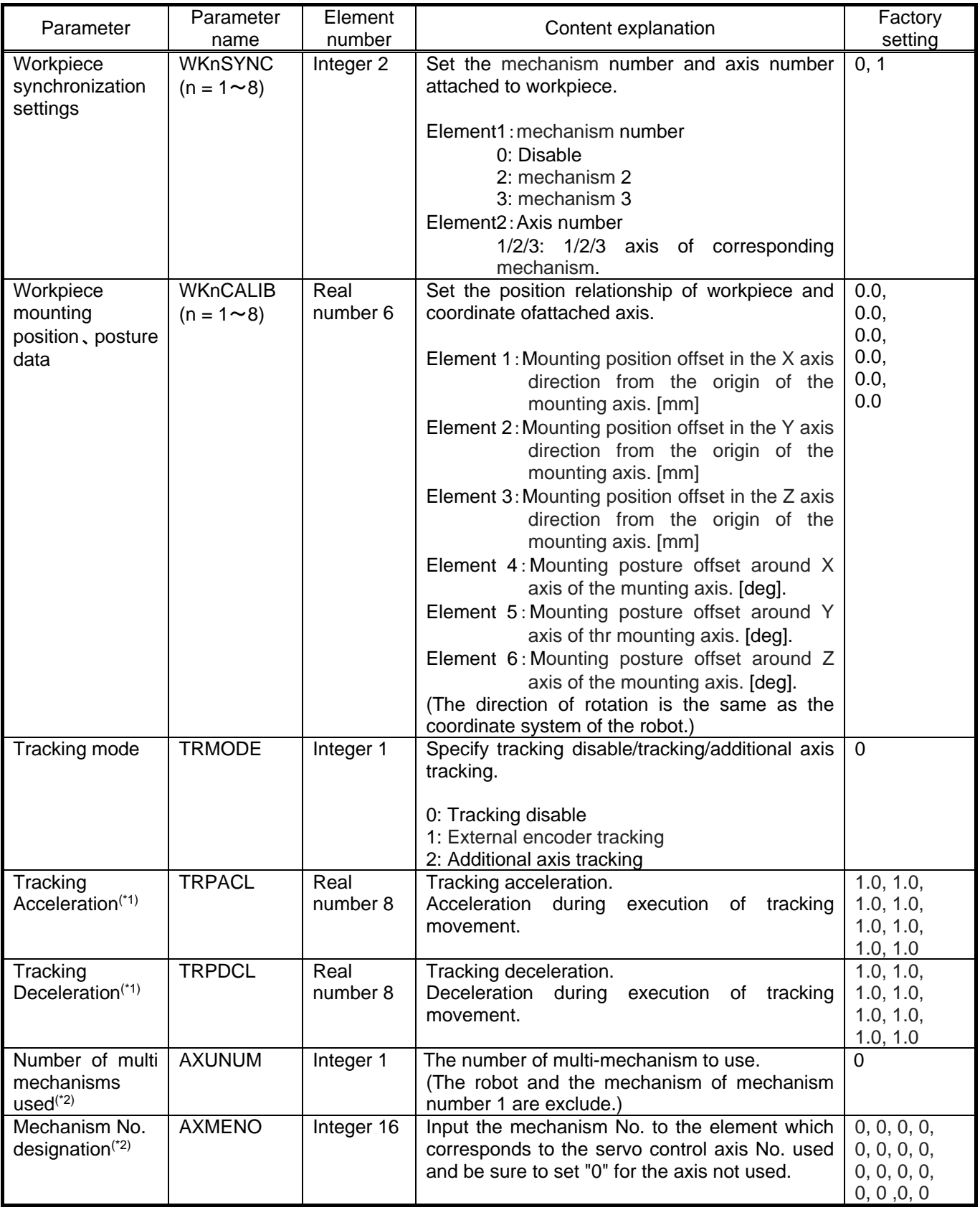

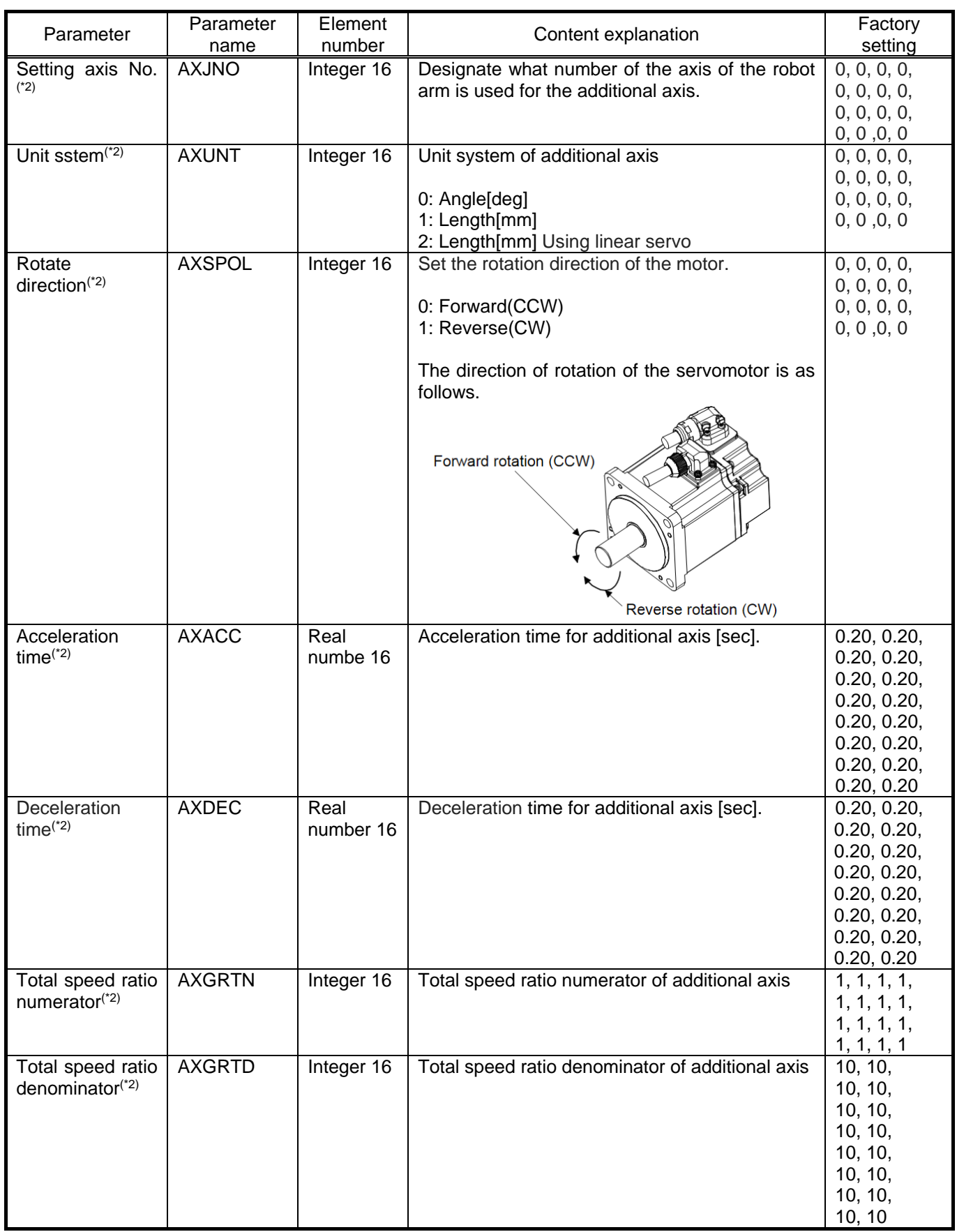

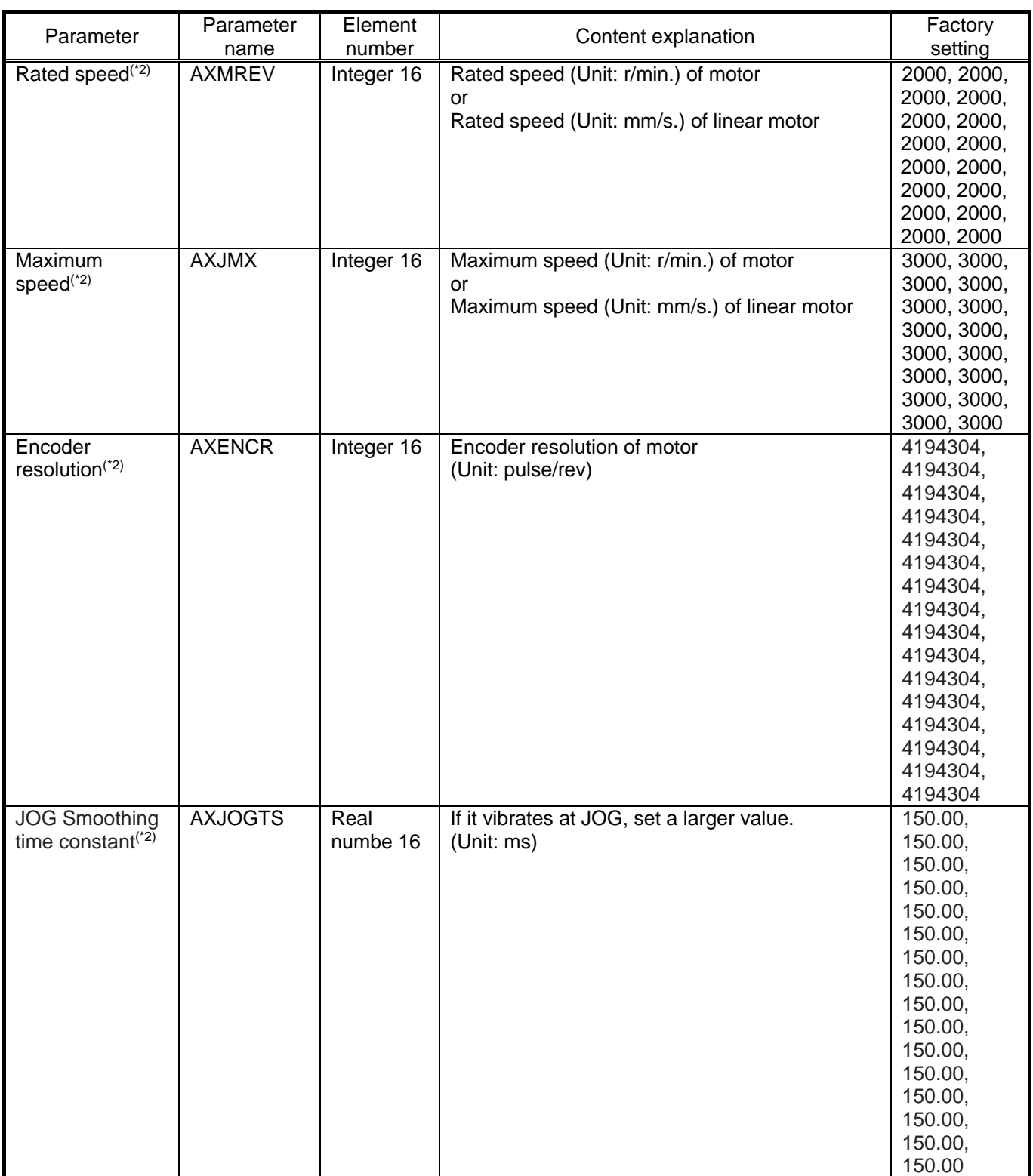

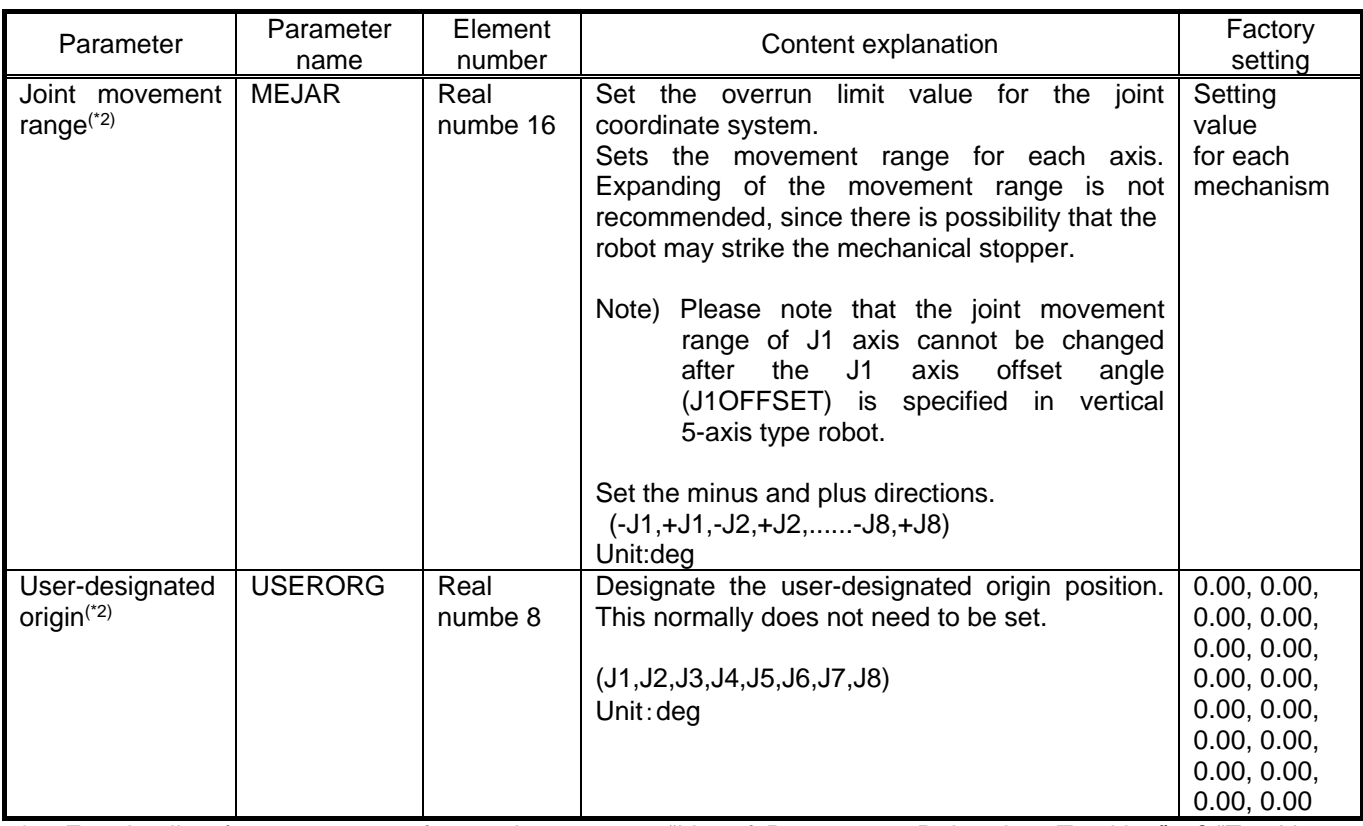

\*1: For details of parameters, refer to chapter 18.1 "List of Parameters Related to Tracking" of "Tracking Function Instruction Manual (BFP-A3520)".

\*2: For details of parameters, refer to chapter 7.1 "Description of parameters" of "ADDITIONAL AXIS FUNCTION INSTRUCTION MANUAL (BFP-A3504)".

# 6.3.6 **Creation of robot program**

In this chapter, robot program language MELFA-BASIC VI which is used in this function is explained.

### **6.3.6.1. The list of robot status variable**

The list of status variable related to this function is below.

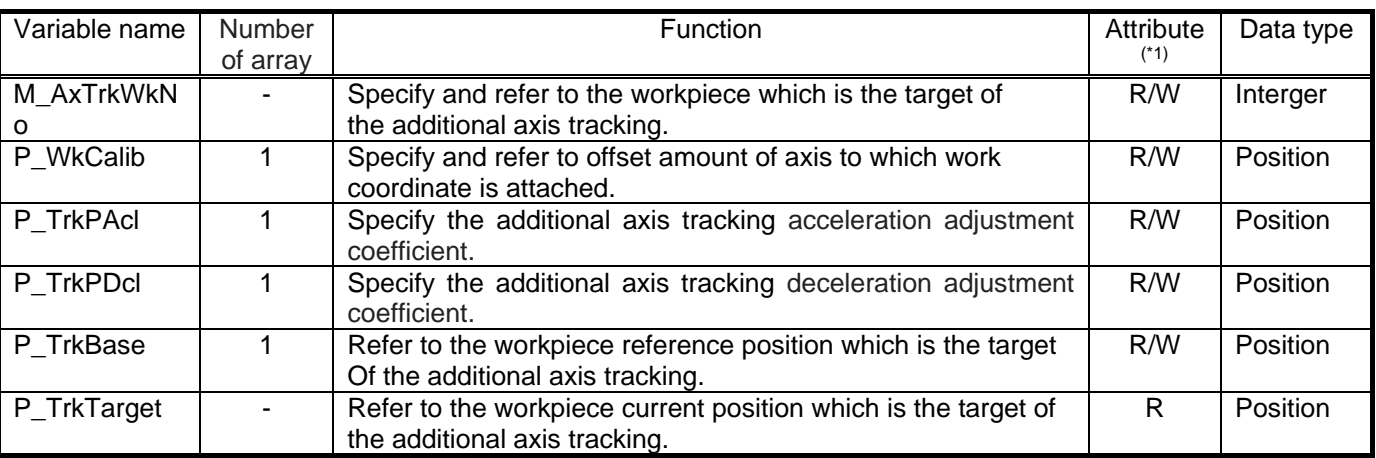

Table 6-12 The list of robot status variable

(\*1)  $R \cdots$  Only read is possible.  $R/W \cdots$  Read and write is possible.

#### **6.3.6.2. Detail explanation of robot status variable**

Detail of status variable of this function is below.

The meanings of the items used to explain the status variables are as follows.

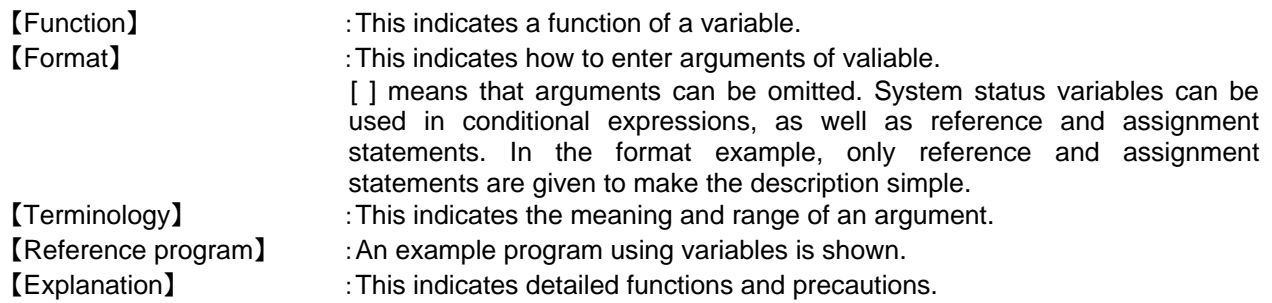

# *M\_AxTrkWkNo*

#### 【Function】

Specify and refer to the Workpiece number used by additional axs tracking.

#### 【Format】

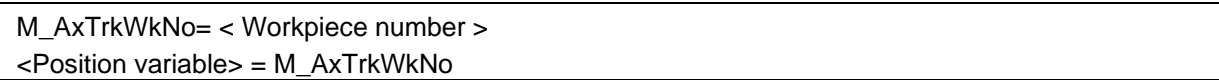

#### 【Terminology】

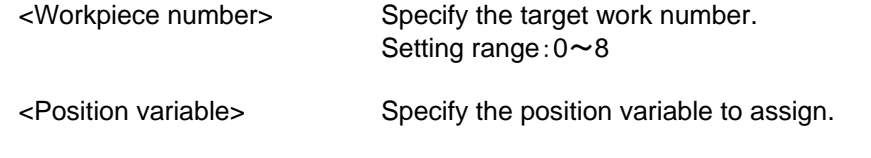

【Reference program】

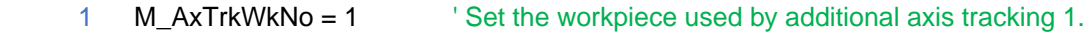

- (1) Execute additional axis tracking by using workpiece specified at <workpiece number>.
- (2) Initial value is 0(Not set).
- (3) The value assigned to the status variable is retained until the power is turned off.
- (4) Attempting to change will result in error L2662 (Work setting cannot be changed).
- (5) It is impossible to change workpiece number while additional axis tracking is in effect.If you try tochange, error L2662\_00000 occurs.
- (6) When you refer to or set this status variable, if the additional axis tracking is disable (MELFA Smart Plus card is not installed, parameter "SMART+1" is not set correctly, parameter "TRMODE" is not set correctly), error L3781 (MELFA Smart Plus command can not be used.) occurs.

# *P\_WkCalib*

#### 【Function】

Specify and refer to the position relationship of workpiece reference point and mounting target axis coordinate.

#### 【Format】

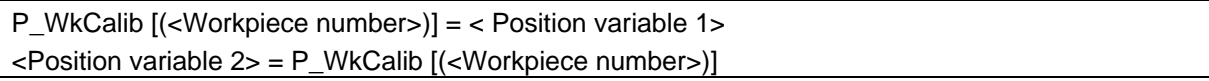

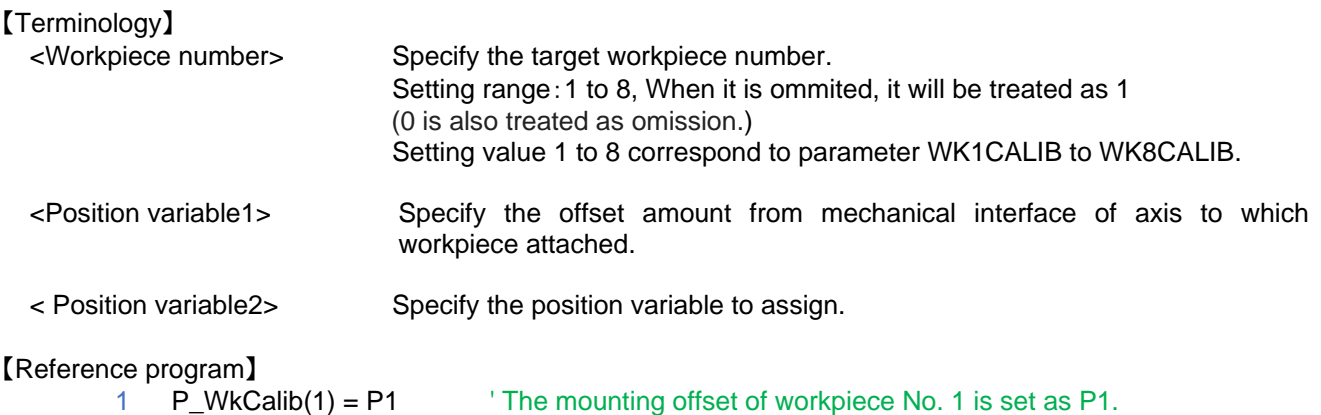

#### 【Explanation】

(1) Specify and refer to the position relationship of workpiece reference point which is specified by <Workpiece number> and mechanical interface coordinate origin of mounting target axis. When placing a workpiece reference point on the direct drive axis as below, specify the amount of change in position and posture from the mechanical interface coordinate system origin to the workpiece reference point as the offset amount.

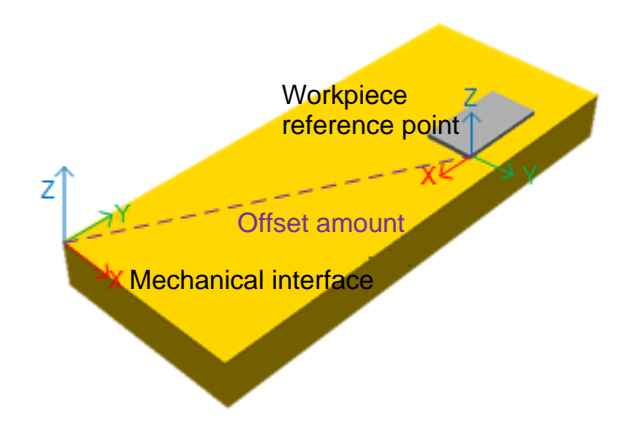

- (2) Initial value is set value of parameter "WK1CALIB" ~ "WK8CALIB"
- (3) When you reset the program, it becomes the setting value of the corresponding parameter "WKnCALIB".
- (4) When the variable value is changed, it is not reflected to the parameter "WK1CALIB" to "WK8CALIB". The value assigned to the status variable is retained until the power is turned off.
- (5) The value assigned to the status variable is held until the power is turned off.
- (6) When the additional axis tracking is effective, you can not change workpiece mounting position.
- If you ttry to change, error L2662 (Work setting cannot be changed) occurs.
- (7) When you refer to or set this status variable, if the additional axis tracking is disable (MELFA Smart Plus card is not installed, parameter "SMART+1" is not set correctly, parameter "TRMODE" is not set correctly), error L3781 (MELFA Smart Plus command can not be used.) occurs.

# *P\_TrkPAcl / P\_TrkPDcl*

#### 【Function】

Change the tracking acceleration/deceleration coefficient of the parameter "TRPACL/TRPDCL".

#### 【Format】

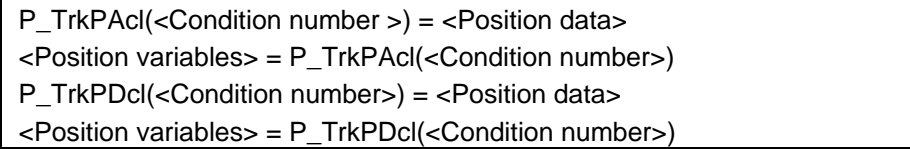

#### 【Terminology】

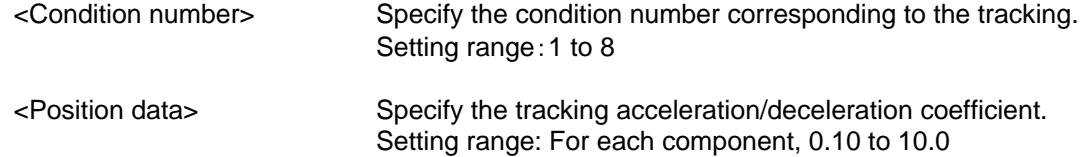

#### 【Reference program】

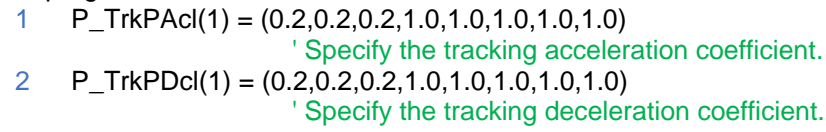

- (1) Specify the acceleration/deceleration coefficient of the additional axis tracking.
- (2) You can confirm the tracking acceleration/ deceleration coefficient by referencing "P\_TrkPAcl/P\_TrkPDcl".
- (3) You can omit the step to specify <Condition number>.When it is omitted, condition number will be treated as "1."
- (4) Number which you can enter to specify <Condition number> is an integer in the range of "1" to "8." Entering anything else causes L3110 (Argument value range over) error to occur.

# *P\_TrkBase*

#### 【Function】

Specify and refer to the origin of the workpiece to be followed by additional axis tracking. The robot moves to the relative position correspond to this reference point by the movement instruction during the additional axis tracking

#### 【Format】

P\_TrkBase(<Condition number>) = <Position data> <Position variable> = P\_TrkBase(<Condition number>)

### 【Terminology】

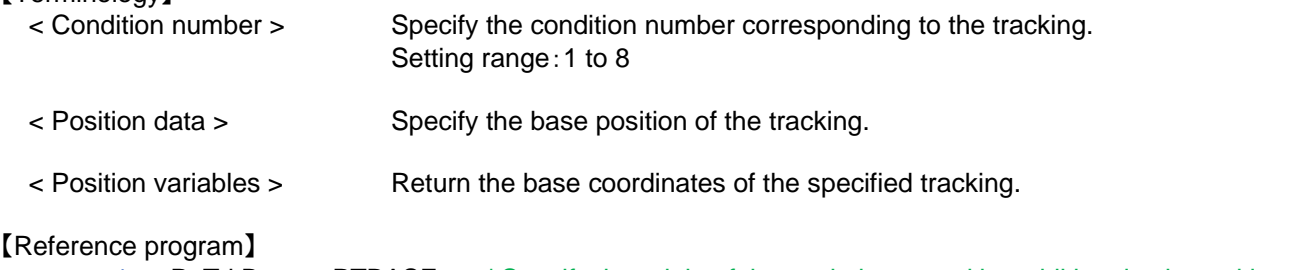

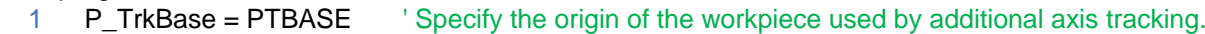

- (1) Specify the workpiece coordinate system origin used by additional axis tracking.
- (2) You can confirm the workpiece coordinate system origin by referencing "P\_TrkBase".
- (3) You can omit the step to specify <Condition number>.When it is omitted, condition number will be treated as "1."
- (4) Number which you can enter to specify <Condition number> is an integer in the range of "1" to "8." Entering anything else causes L3110 (Argument value range over) error to occur.

# *P\_TrkTarget*

#### 【Function】

Refer to the workpiece current position to be followed by additional axis tracking.

#### 【Format】

<Position variables> = P\_TrkTarget

[Terminology]<br><Position variables>

Specifies the position variable to assign.

#### 【Reference program】

1 PWrkNow = P\_TrkTarget ' Specify the workpiece current position to be followed by additional axis tracking.

- (1) Refer to the workpiece current position to be followed by additional axis tracking.
- (2) If you execute the writing to "M\_TrkTarget", L3210 (This variable is write protected) error occurs.

# **6.3.6.3. The list of command**

The list of command related to this function is shown below.

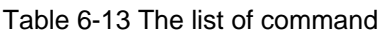

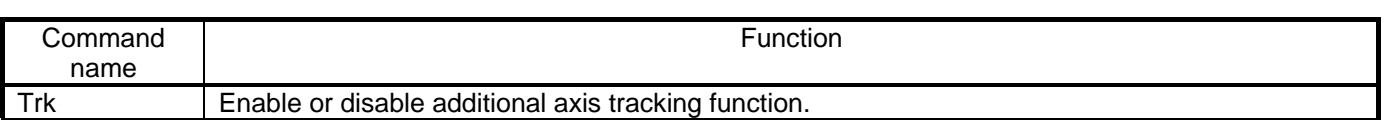

# **6.3.6.4. Detail explanation of robot(system) status variable**

Detail of status variable of this function is below.

The meanings of the items used to explain the state variables are as follows.

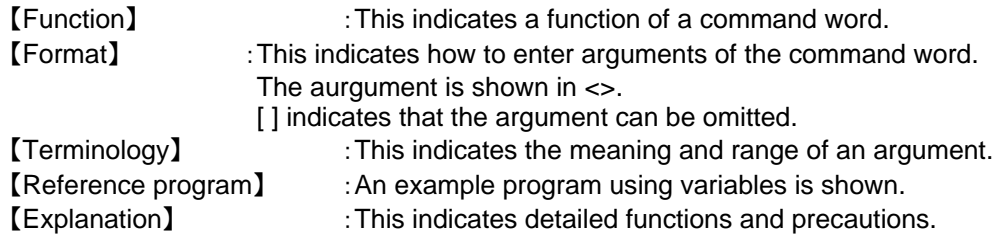

# *Trk*

#### 【Function】

 After Trk ON is executed, the robot goes into the tracking mode and operates while following the conveyer operation until Trk OFF is executed.

#### 【Format】

Trk On [, <Measurement position data> [, [<Encorder data>][,[<Reference position data>][,[<Encorder logic number>]]]]] Trk Off

#### 【Terminology】

#### 【Reference program】

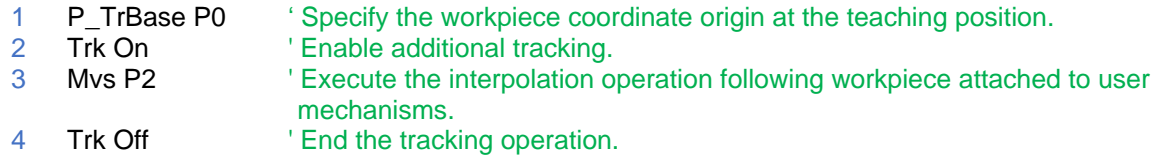

【Explanation】

(1) If additional axis tracking is used (parameter TRMODE is "2"), arguments after Trk On can not be specified.

# <span id="page-121-0"></span>6.3.7 **Installation of a sample program**

This chapter explains the structure of the sample robot programs.

<span id="page-121-1"></span>Poogram structures are shown in "Table 6-14 [The list of sample programs"](#page-121-1).

#### Table 6-14 The list of sample programs

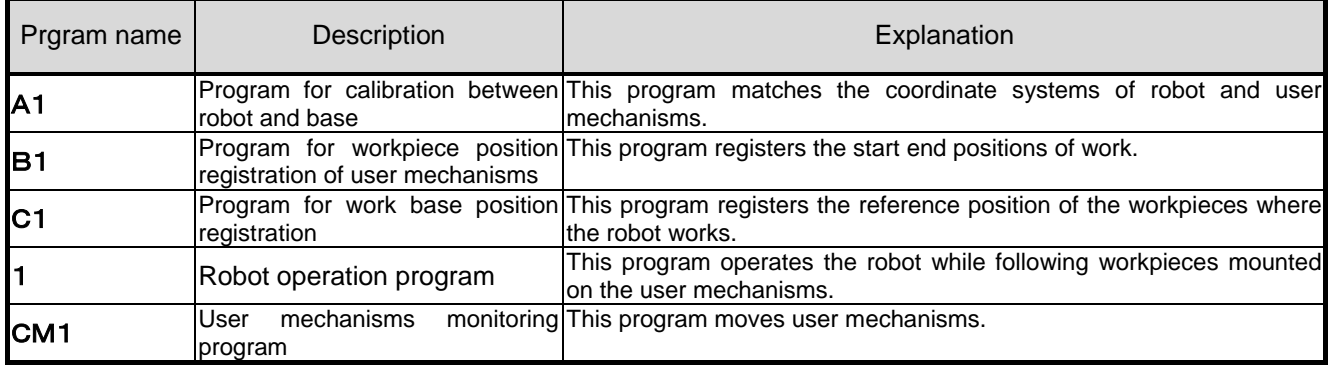

### <span id="page-122-0"></span>6.3.8 **Calibration of Robot and Base Coordinate Systems ("A1" program)**

This chapter explains the tasks carried out by using "A1" program.

Calibration of robot and base coordinate systems refers to determining the origin position of user mechanisms in the robot coordinate system.

"A1" program performs specified tasks and automatically calculates the origin position of user mechanisms in the robot coordinate system.

The procedures of operations specified by "A1" program and items to be confirmed after the operations are explained below.

Please refer to "Detailed Explanations of Functions and Operations" for the steps involved in each operation.

#### **6.3.8.1. Operation procedure**

- (1) Set the controller mode to "MANUAL". Set the T/B to "ENABLE".
- (2) Press one of the keys (example, [EXE] key) while the <TITLE> screen is displayed. The <MENU> screen will appear.

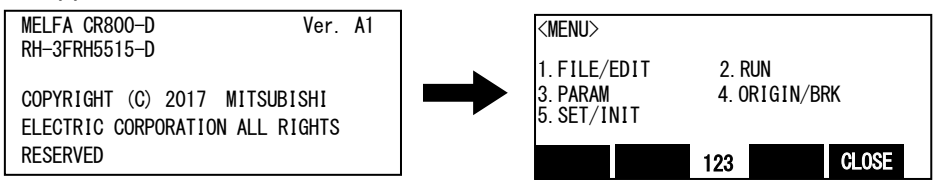

(3) Select "1. FILE /EDIT" screen on the <MENU> screen.

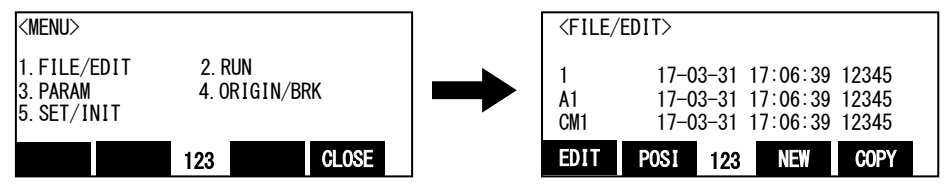

(4) Press the arrow key, combine the cursor with the program name "A1" and press the [EXE] key. Display the <program edit> screen.

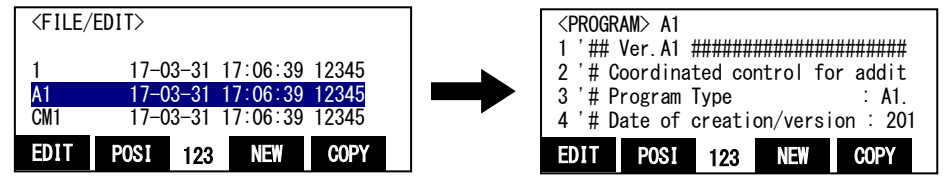

(5) Press the [FUNCTION] key, and change the function display.

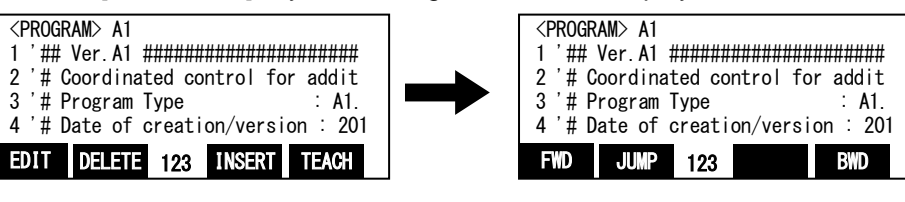

(6) Press the [F1] (FWD) key and execute step feed. "(1) Input a mechanism number ... "is displayed. Execute work according to the comment in the robot program.

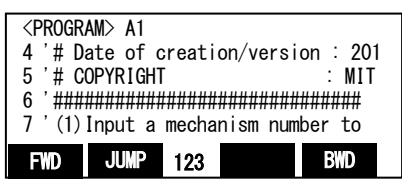

Specify the mechanism number.

If you want to change the mechanism number, please edit the program as follows.

(a) Display the following command.

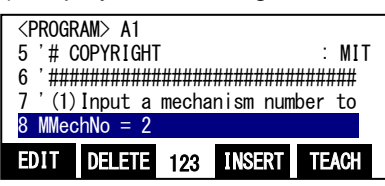

(b) Press the [F1] (EDIT) key and specify the mechanism number in the variable "MMechNo". Example) When "3" is specified as the mechanism number.

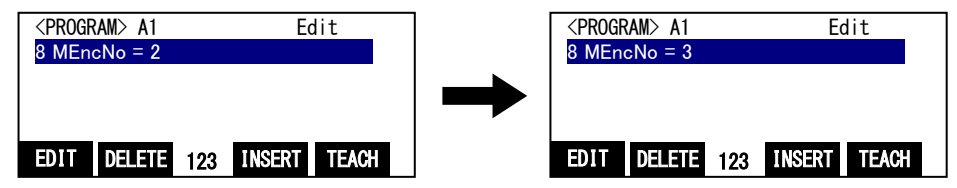

(c) Press the [EXE] key and the change is determined.

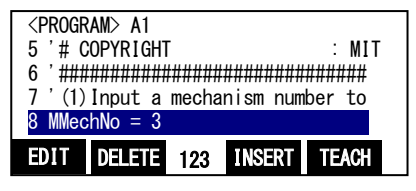

(7) Press the [F1] (FWD) key and execute step feed. "(2) Input a parameter name ... "is displayed.

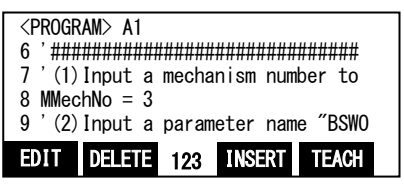

Specify the parameter name. If you want to change the parameter name, please edit the program as follows. (a) Display the following command.

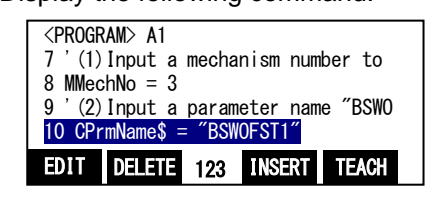

(b) Press the [F1] (EDIT) key and specify the mechanism number in the variable "CPrmName\$". Example) When "BSWOFTS3" is specified as the parameter name.

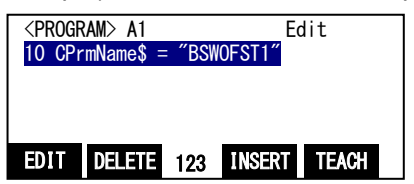

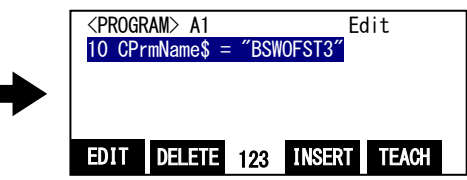

(c) Press the [EXE] key and the change is determined.

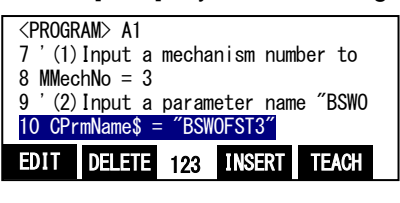

(8) Press the [F1] (FWD) key and execute step feed. "(3) Move the robot to ... "is displayed.

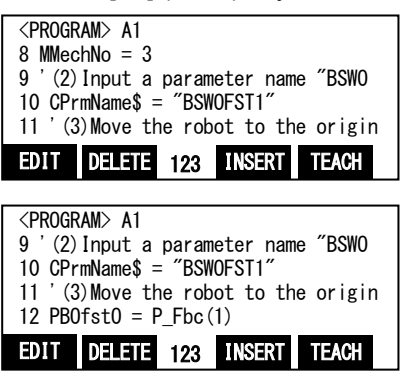

Set the the origin of the user mechanism in the robot coordinate system.

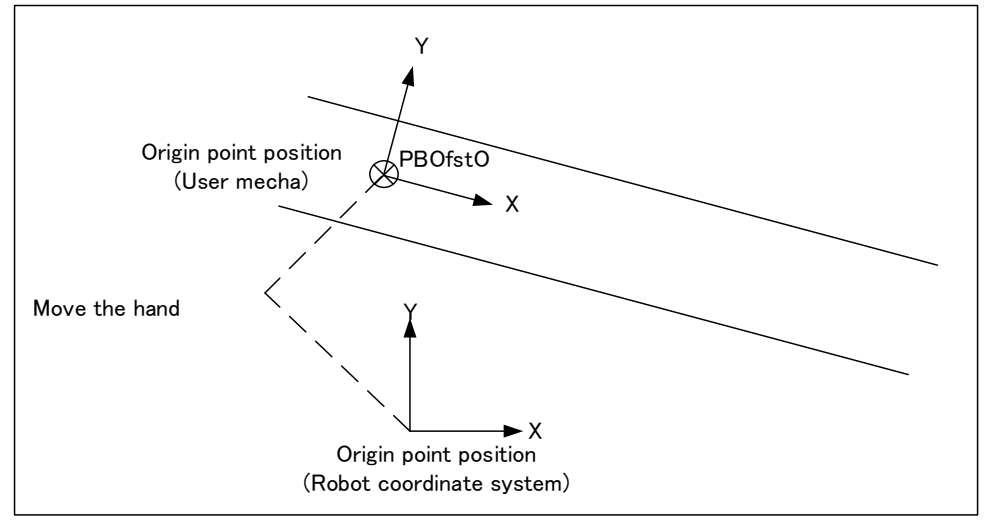

(9) Press the [F1] (FWD) key and execute step feed. "(4) Move the robot to ... "is displayed.

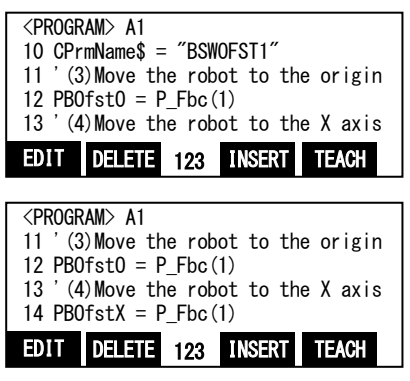

Set a point on the X axis of the user mechanism origin in the robot coordinate system.

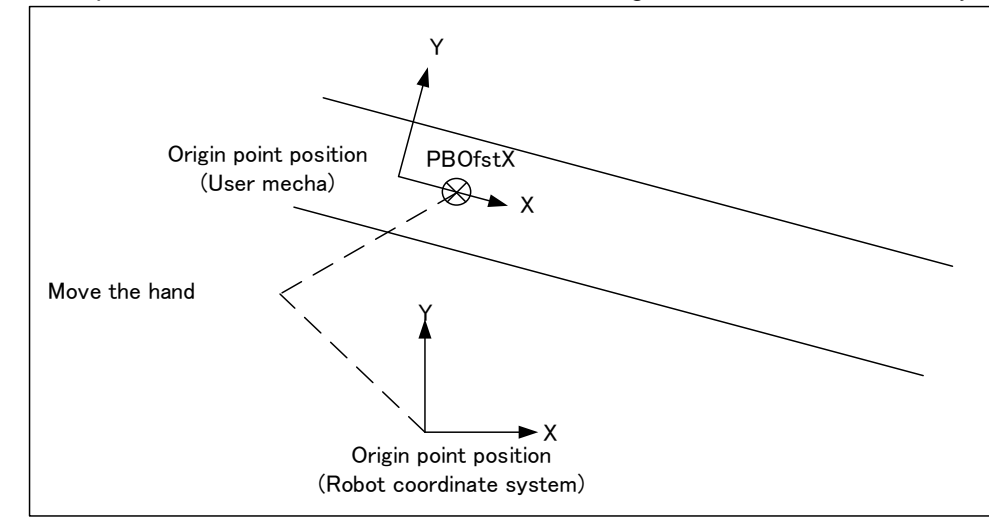

(10) Press the [F1] (FWD) key and execute step feed. "(5) Move the robot to ... "is displayed.

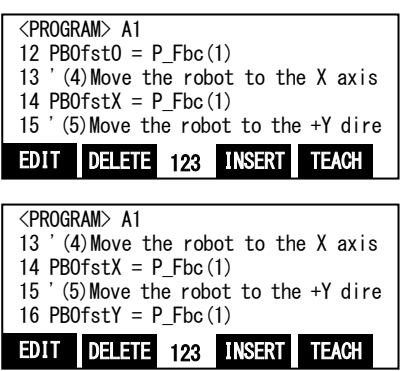

Set a point in the positive Y Direction of the X-Y plane of the user mechanism origin in the robot coordinate system.

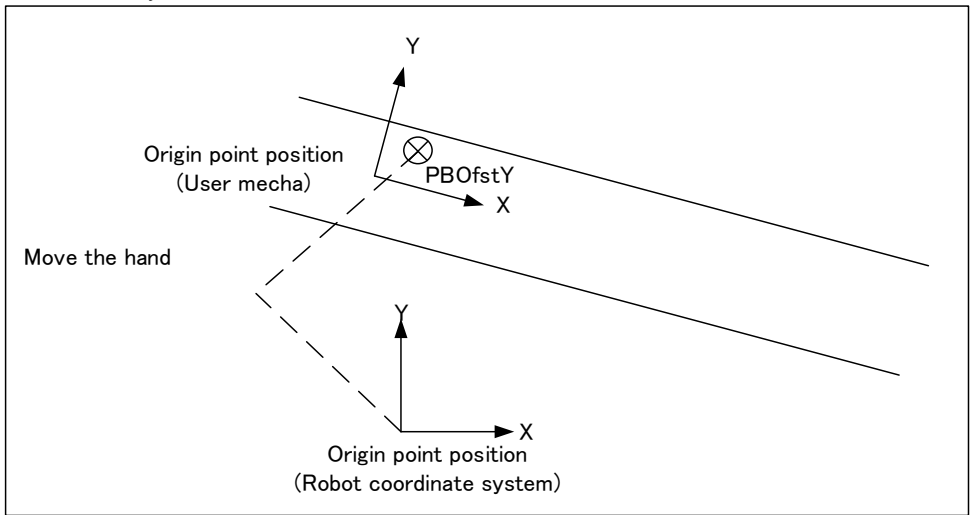

(11) Press the [F1] (FWD) key and execute step feed. "(6) Perform step operation ... "is displayed.

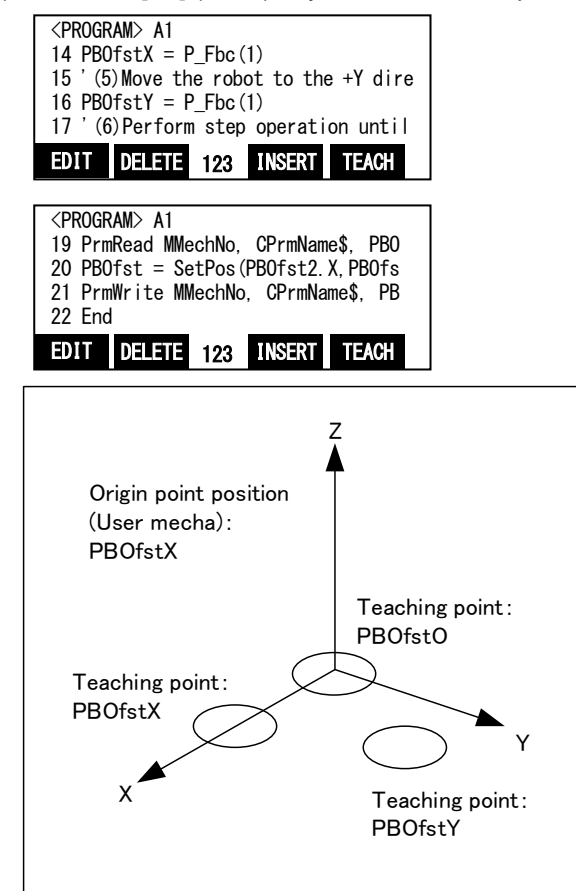

Perform step operation until "End".

\* The origin position of the user mechanism in the robot coordinate system is calculated based on this operation.

#### **6.3.8.2. Confirmation after operation**

Check the parameter "BSWOFSTn".

\* This value indicates the offset from base coordinate origin of the robot to base coordinate origin of the user mechanism.

#### **6.3.8.3. When multiple user mechanisms are used**

Carry out the same operations as above when multiple user mechanisms are used as well, but pay attention to be following points.

Example) When using mechanism 3, J2 axis

- (a) Copy the "A1" program, please create an "A2" program.
- (b) Please change the mechanism number for variable "MMechaNo" in the "A2" program to "3".
- (c) Please change the parameter name for variable "CPrmName\$" in the "A2" program to "BSWOFST2".

# <span id="page-127-0"></span>6.3.9 **Resistration of User Mechanism Work Position ("B1" program)**

This chapter explains the tasks carried out by using "B1" program.

"B1" program performs specified tasks and registers the work position to be used by the additional axis tracking.

The procedures of operations specified by "B1" program and items to be confirmed after the operations are explained below.

Please refer to "Detailed Explanations of Functions and Operations" for the steps involved in each operation.

#### **6.3.9.1. Operation procedure**

- (1) Set the controller mode to "MANUAL". Set the T/B to "ENABLE".
- (2) Press one of the keys (example, [EXE] key) while the <TITLE> screen is displayed. The <MENU> screen will appear.

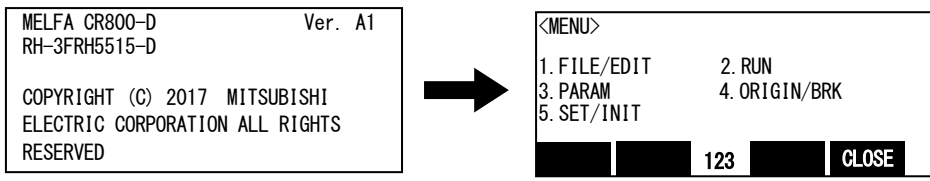

(3) Select "1. FILE /EDIT" screen on the <MENU> screen.

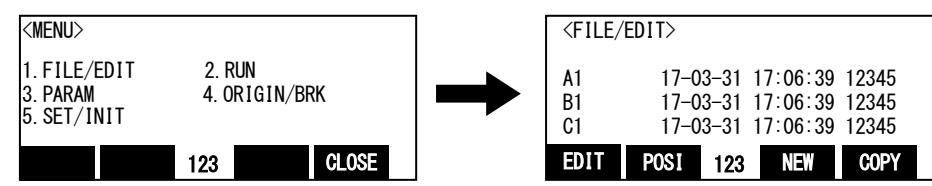

(4) Press the arrow key, combine the cursor with the program name "B1" and press the [EXE] key. Display the <program edit> screen.

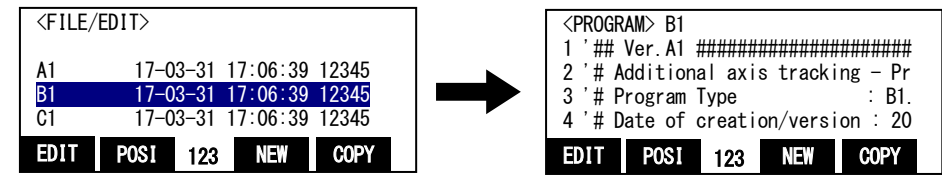

(5) Press the [FUNCTION] key, and change the function display.

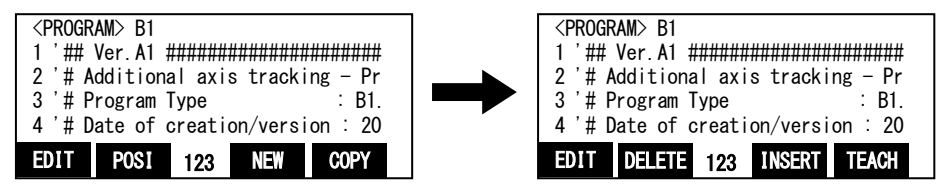

(6) Press the [F1] (FWD) key and execute step feed. "(1) Input a work number ... "is displayed. Execute work according to the comment in the robot program.

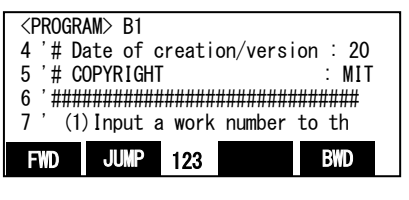

Specify the work number.

If you want to change the work number, please edit the program as follows.

(a) Display the following command.

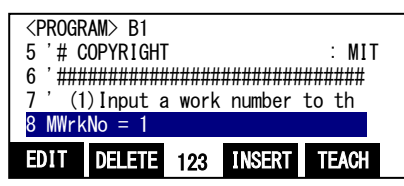

(b) Press the [F1] (EDIT) key and specify the workpiece number in the variable "MWrkNo". Example) When "2" is specified as the work number.

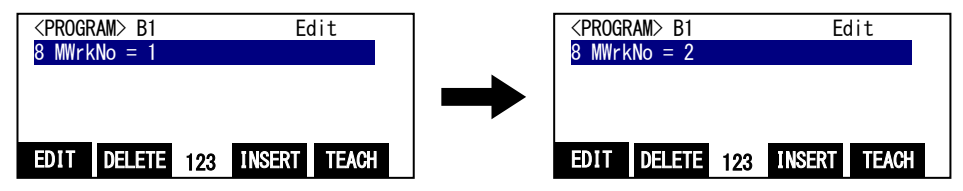

(c) Press the [EXE] key and the change is determined.

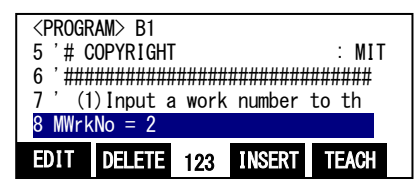

(7) Press the [F1] (FWD) key and execute step feed. "(2) Input a mechanism number ... "is displayed.

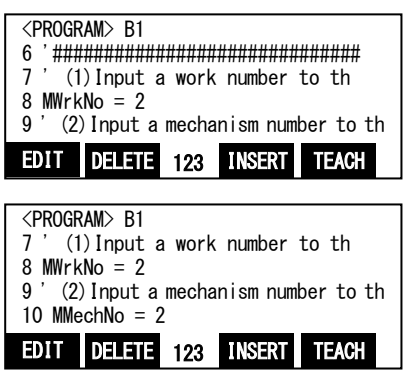

(8) Press the [F1] (FWD) key and execute step feed. "(3) Input an operating speed ... "is displayed.

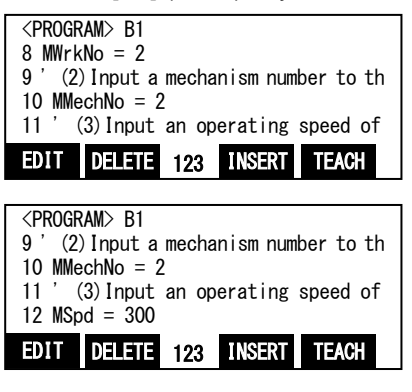

(9) Press the [F1] (FWD) key and execute step feed. "(4) Move user mechanisms to ... "is displayed.

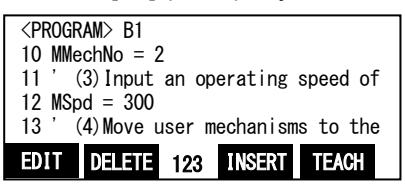

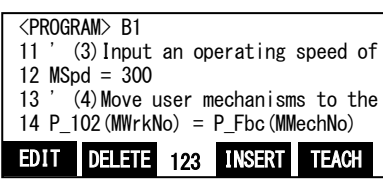

Move the user mechanism to the work start position.

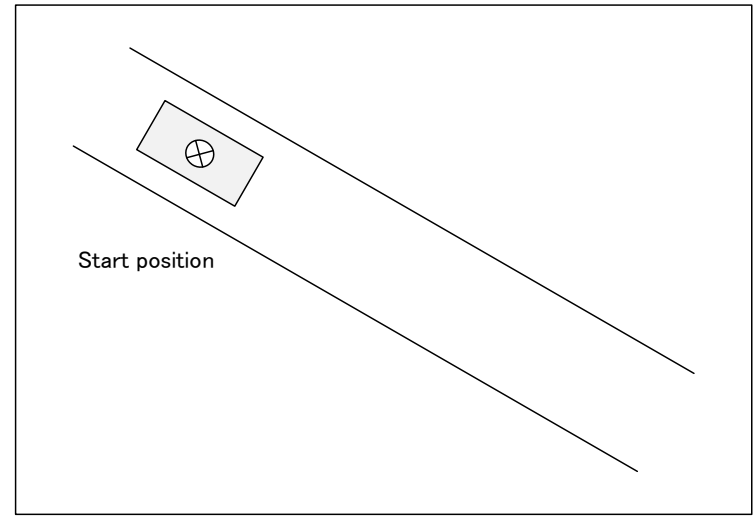

(10) Press the [F1] (FWD) key and execute step feed. "(5) Move user mechanisms to ... "is displayed.

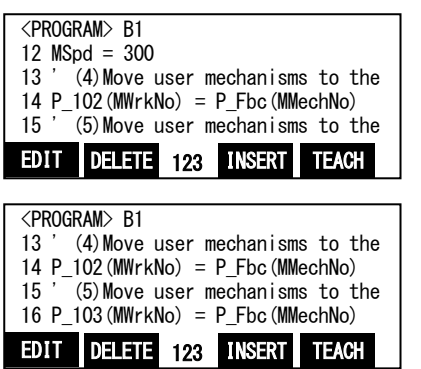

Move the user mechanism to the work end position.

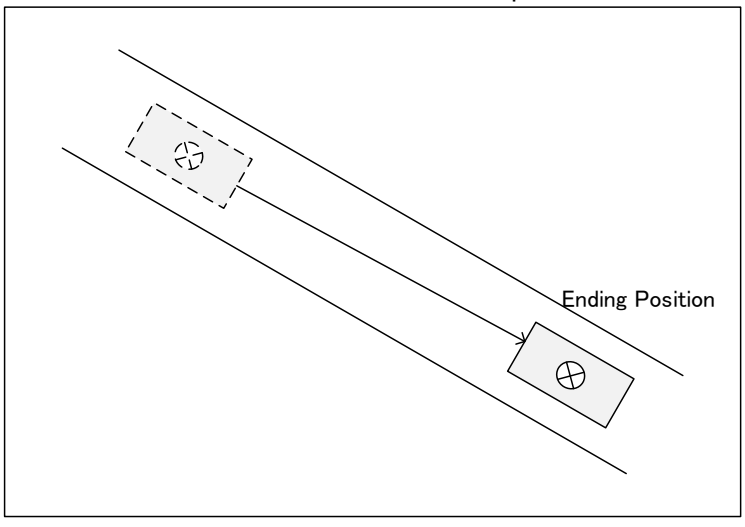

(11) Press the [F1] (FWD) key and execute step feed. "(6) Perform step operation ... "is displayed.

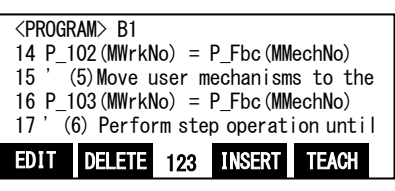

```
<PROGRAM> B1
17 ' (6) Perform step operation until
18 P_109(MWrkNo).X = MMechNo 
19 P_1109 (MWrkNo). Y = MSpd20 End
EDIT DELETE 123 INSERT TEACH
```
#### **6.3.9.2. Confirmation after operation**

Check the value of "P\_102()", "P\_103()", "P\_109()" using T/B. Enter the work number in the array element.

- "P\_102()": Start position of the user mechanism
- " $P^{-}$ 103()": End position of the user mechanism

 "P\_109()": Values of variables "MMechaNo" (mechanism number), "MSpd" (speed of the user mechanism) Confirm that the above values are entered.

#### **6.3.9.3. When multiple user mechanisms are used**

Carry out the same operations as above when multiple user mechanisms are used as well, but pay attention to be following points.

Example) When using the mechanism 3, work number 5

- (a) Copy the "B1" program, please create an "B2" program.
- (b) Please change the work number for variable "MWrkNo" in the "B2" program to "5".
- (c) Please change the mechanism number for variable "MMechNo" in the "B2" program to "3".

# <span id="page-131-0"></span>6.3.10 **Work Base Position Registration ("C1" program)**

This chapter explains the tasks carried out by using "C1" program.

"C1" Program performs specified tasks and register the work base coordinate.

The procedures of operations specified by "C1" program and items to be confirmed after the operations are explained below.

Please refer to "Detailed Explanations of Functions and Operations" for the steps involved in each operation.

### **6.3.10.1. Operation procedure**

Using "C1" program, operate in the following procedures.

- (1) Set the controller mode to "MANUAL". Set the T/B to "ENABLE".
- (2) Press one of the keys (example, [EXE] key) while the <TITLE> screen is displayed. The <MENU> screen will appear.

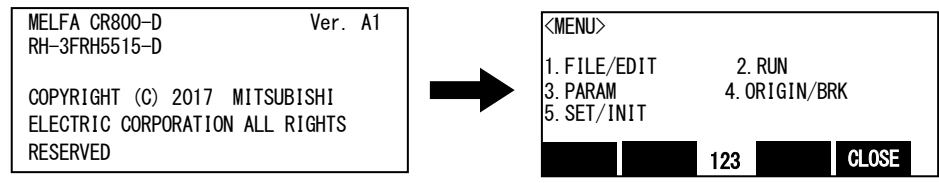

(3) Select "1. FILE /EDIT" screen on the <MENU > screen.

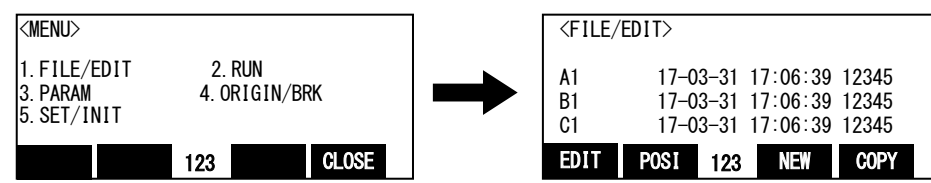

(4) Press the arrow key, combine the cursor with the program name "C1" and press the [EXE] key. Display the <program edit> screen.

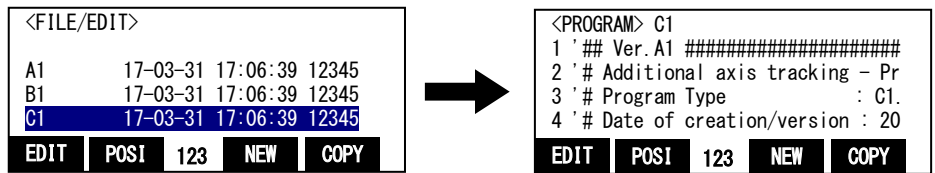

(5) Press the [FUNCTION] key, and change the function display

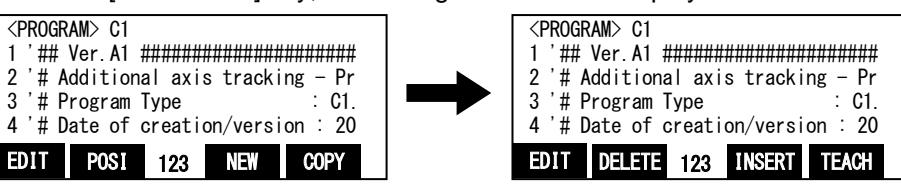

(6) Press the [F1] (FWD) key and execute step feed. "(1) Input a work number to the … "is displayed. Execute work according to the comment in the robot program.

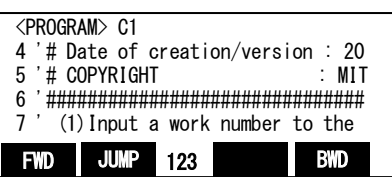

123

Specify the workpiece number.

If you want to change the workpiece number, please edit the program as follows.

(a) Display the following command.

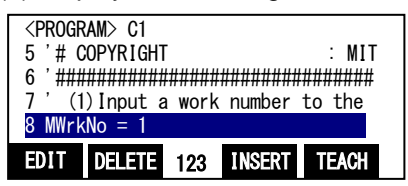

(b) Press the [F1](FWD) key and specify the workpiece number in the variable "MWrkNo" Example)When "2" is specified as the workpiece number.

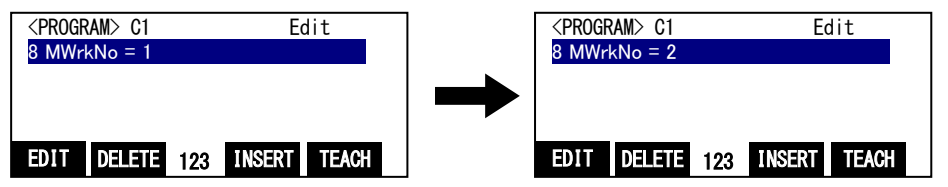

(c) Press the [F1] (FWD) key and the change is determined.

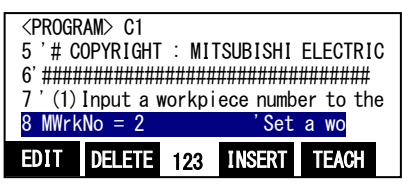

(7) Press the [F1] (FWD) key and execute step feed. "(2) Mov the robot to the origin … "is displayed. Execute work according to the comment in the robot program.

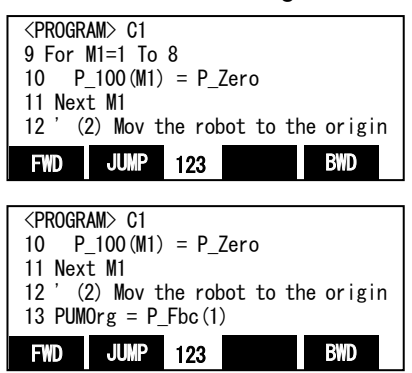

Move the robot to the origin point position of user mechanism.

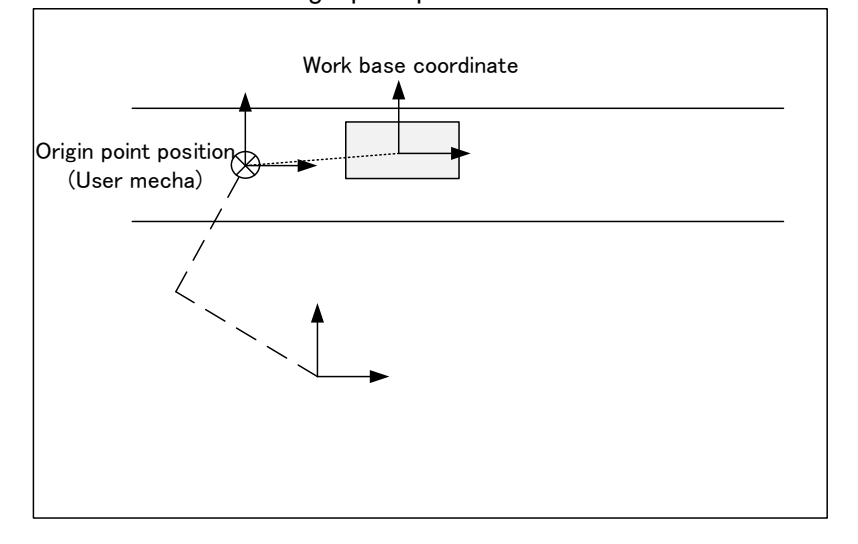

(8) Press the [F1] (FWD) key and execute step feed. "(3)Move the robot to the work … "is displayed. Execute work according to the comment in the robot program.

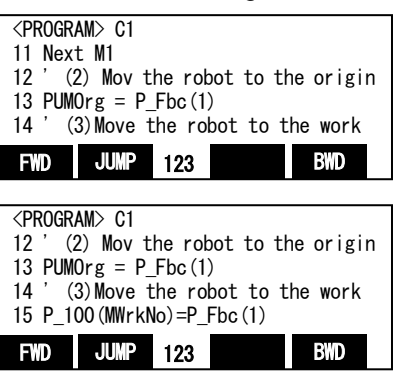

Move the robot to the work base coordinate.

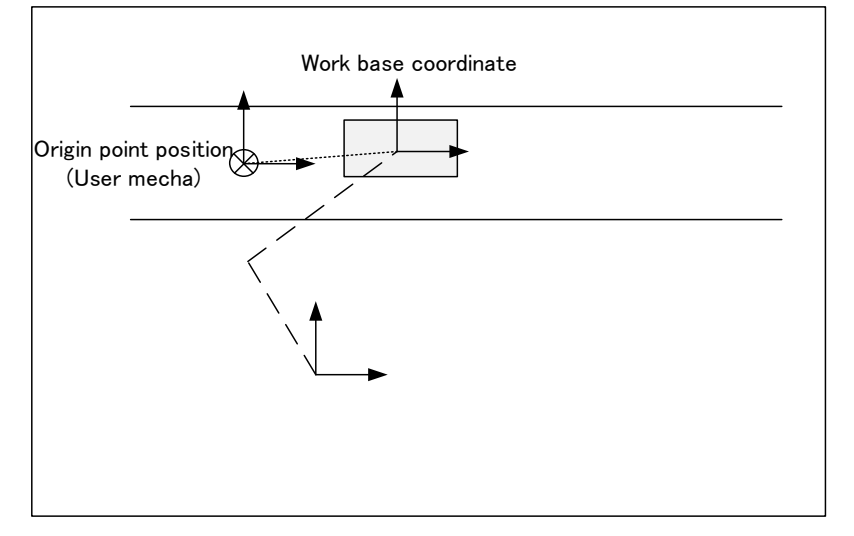

(9) Press the [F1] (FWD) key and execute step feed. "(4)Perform step operation until … "is displayed. Execute work according to the comment in the robot program.

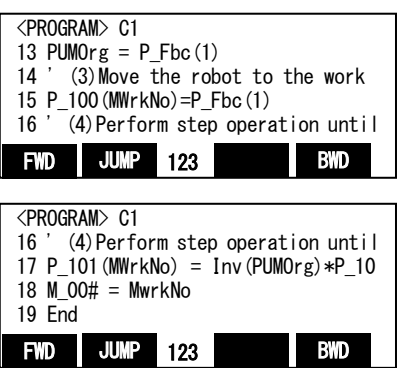

#### **6.3.10.2. Confirmation after operation**

Confirm the values of "P\_100()" and "P\_101()" using T/B.

Enter **work numbers** in array elements. • "P\_100()": Work base coordinate

• "P\_101()": Offset amount of axis to which work coordinate is attached

Check that each of the values above has been entered correctly.

#### **6.3.10.3. When multiple workpieces are used**

Carry out the same operations as above when multiple workpieces are used as well, but pay attention to the following points.

Example) When using work number "5",

- (a) Copy the "C1" program, please create a "C2" program.
- (b) Please change the kind number for variable "MWrkNo" in the "C2" program to "5".

# <span id="page-135-0"></span>6.3.11 **Teaching and Setting of Adjustment Variables ("1" program)**

This chapter explains operations required to run "1" program.

In addition, this chapter explains a method to check the operation in the condition that it was designated, and to coordinate again.

# **6.3.11.1. Teaching**

The teaching of "Origin point position (position in which system is started)" and "Waiting point position (position in which it is waited that workpiece arrives)") is executed.

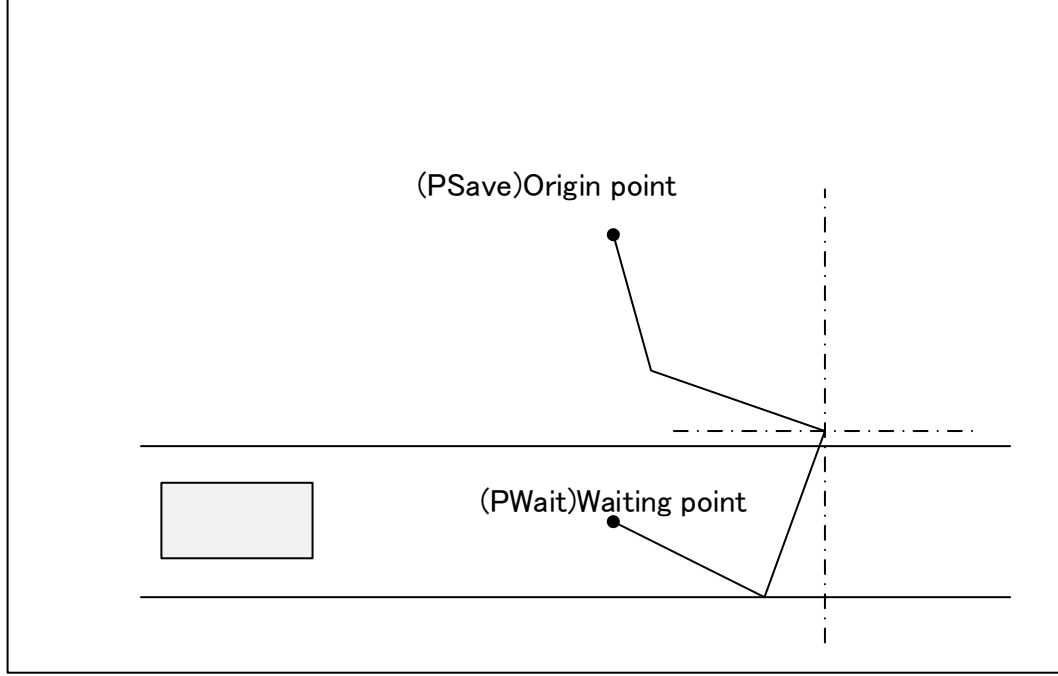

Teach the origin position, waiting position and transportation point. The following explains how to perform these operations.

- 1) Open "1" program using T/B.<br>2) Open the IPosition data Editl
- 2) Open the [Position data Edit] screen.
- 3) Display "PSave" in order to set the robot origin position when the system is started.
- 4) Move the robot to the origin position and teach it the position.
- 5) Display "PWait" in order to set the waiting position in which it is waited that workpiece arrives.
- 6) Move the robot to the waiting position and teach it the position.
- 7) Display "PSave" at the starting point position on the [Position data Edit] screen. Turn on the servo by gripping the deadman switch.
- 8) Push [F1] (MOVE) and move the robot to the position of "PSave".

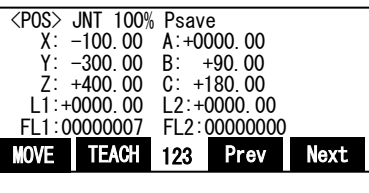

123

9) Move the robot to the position of "PWait" pushing F1 (MOVE).

# <span id="page-136-0"></span>**6.3.11.2. Setting of adjustment variables in the program**

The following section explains how to set adjustment variables, which are required at transportation, and details about their setting.

Please refer to separate manual "Detailed Explanations of Functions and Operations" for how to set adjustment variables.

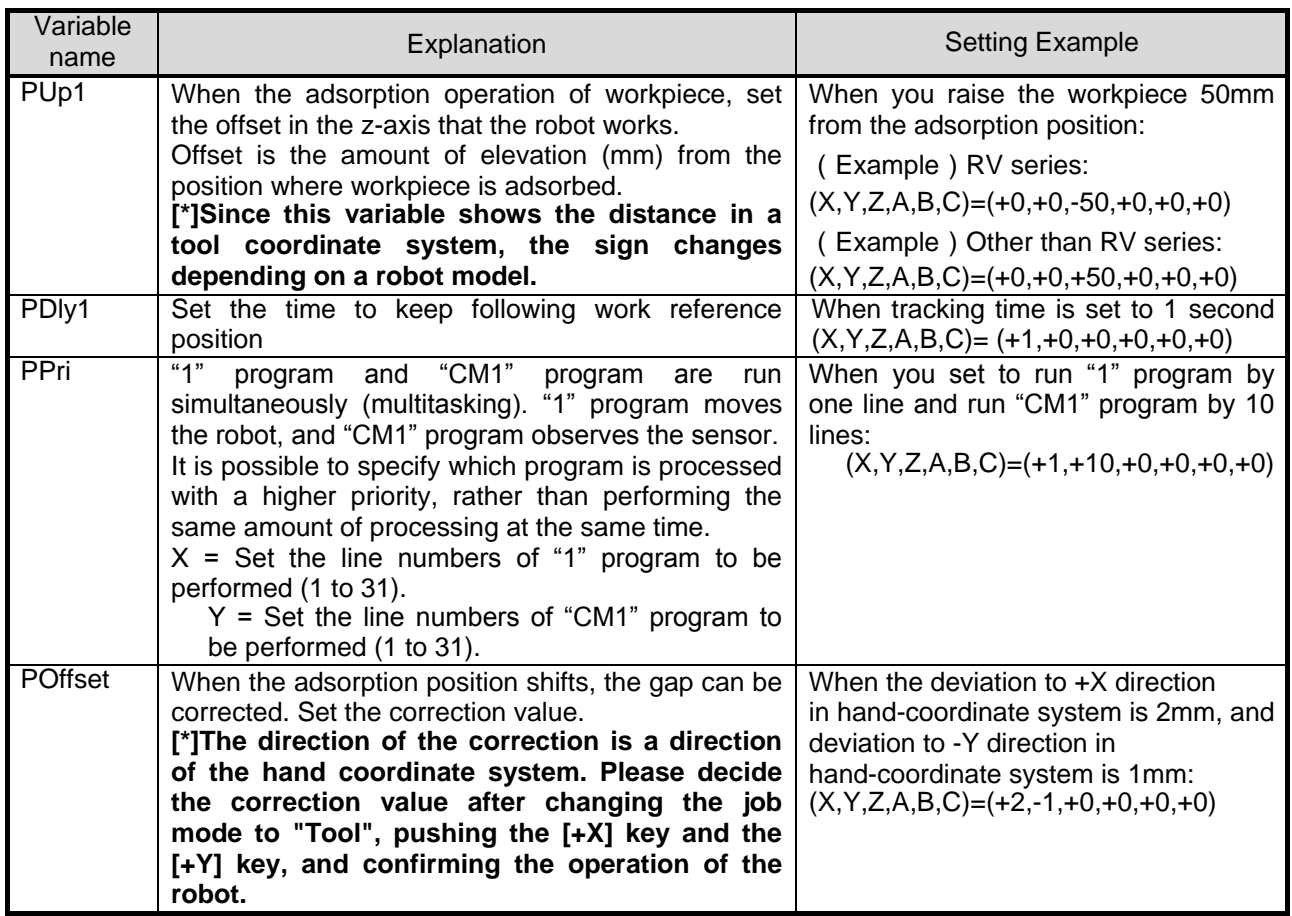

<span id="page-136-1"></span>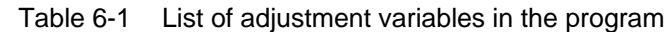

## <span id="page-137-0"></span>**6.3.11.3. Automatic Operation**

This chapter explains how to prepare the robot before starting the system.

- 1) Confirm that there isn't an intervention thing in the robot movement area.
- 2) Set the T/B [ENABLE] switch to "DISABLE"

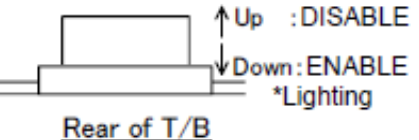

- 
- 3) Set the controller mode to "AUTOMATIC".
- 4) Use operation panel in RT ToolBox 3, and specify the override to 20% 30%.

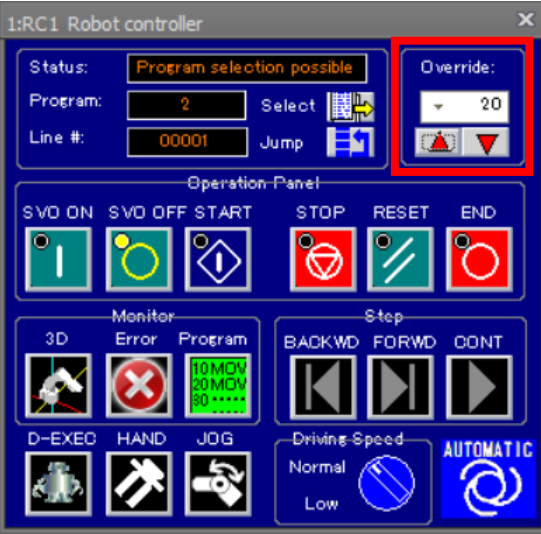

5) Press the [Select] button, and select "program 1"

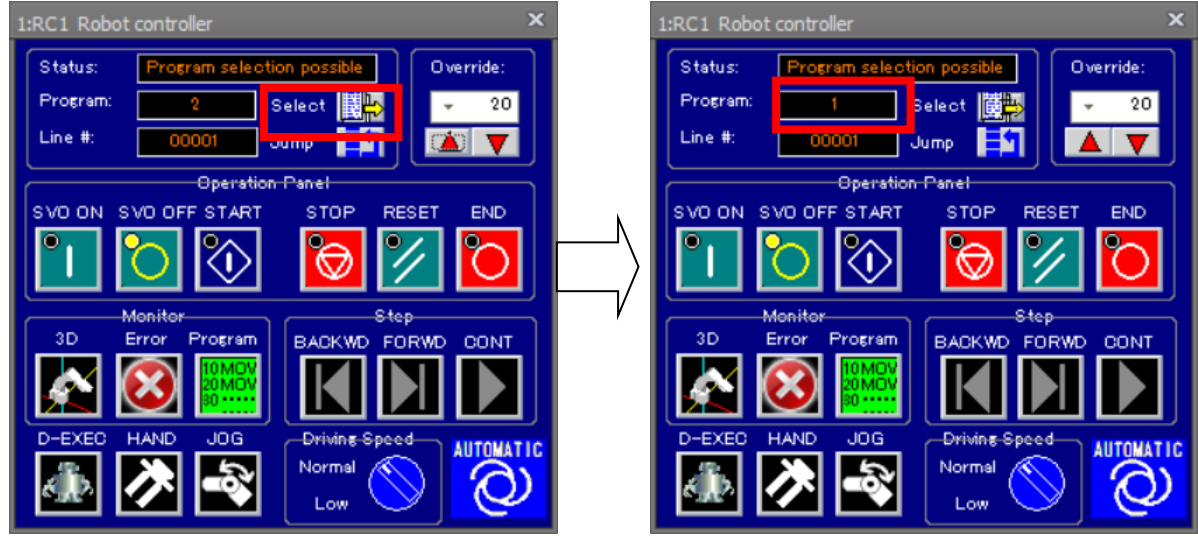

6) Automatic operation will start when the [START] button is pressed.

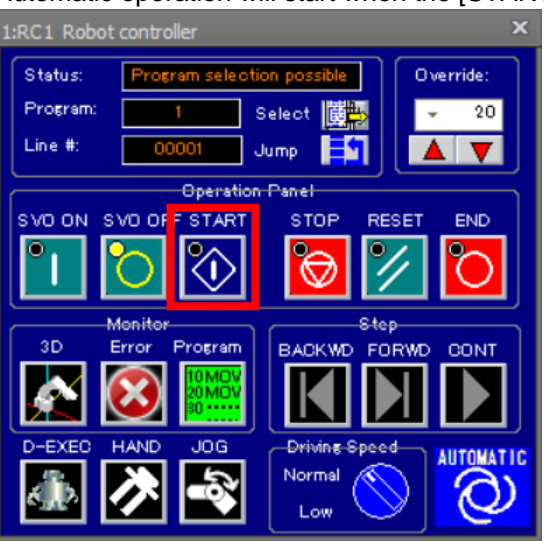

#### \*Prepare for the unexpected operation of the robot, please can press anytime emergency stop switch of T/B.

- 7) Confirm to be a work that is moved to waiting point position after following the workpiece.
- 8) If you check the operation, press the [STOP] button and stop the robot.

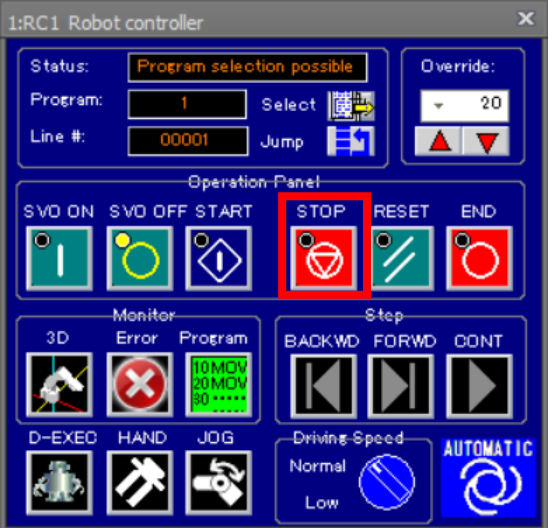

# **POINT**

*T / B software in a specific version or later, you can be the automatic operation from T / B.*

With R32/33T/B software version 1.7 or later, the program's automatic operation can be started from the T/B (With R56/57TB, version 3.0 or later). Please refer to "Detailed Explanations of Functions and Operations" for operation procedures and details.

## **6.3.11.4. Adjustment of operating conditions**

In automatic operation, if you want to adjust the vertical movement and adsorption time of the robot arm that was described in ["6.3.11.2](#page-136-0) [Setting of adjustment variables in the program"](#page-136-0) should be changed in the following procedure.

- (1) Start the "Program monitor" of RT ToolBox3.
- (2) Click the [Add] button and open the "Add display variables" screen. Enter the variables listed in the "Table 6-1 [List of adjustment variables in](#page-136-1) the program", and then click the [OK] button.

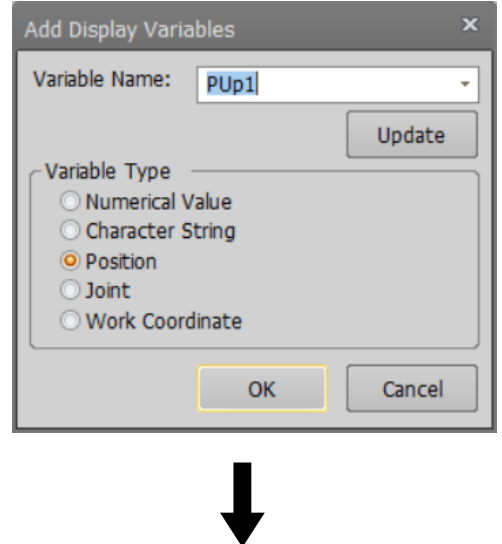

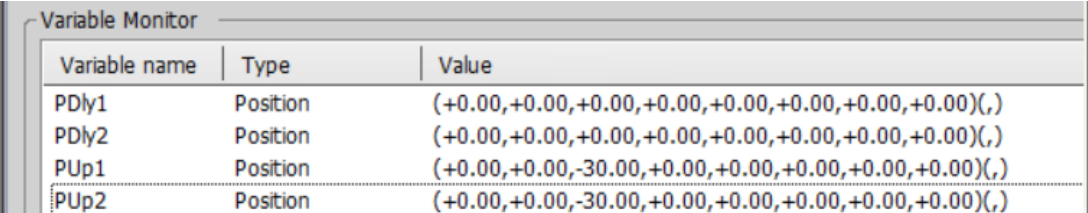

(3) Double-click the variable you want to change, and change the appropriate value for displayed in the "Edit Position data".

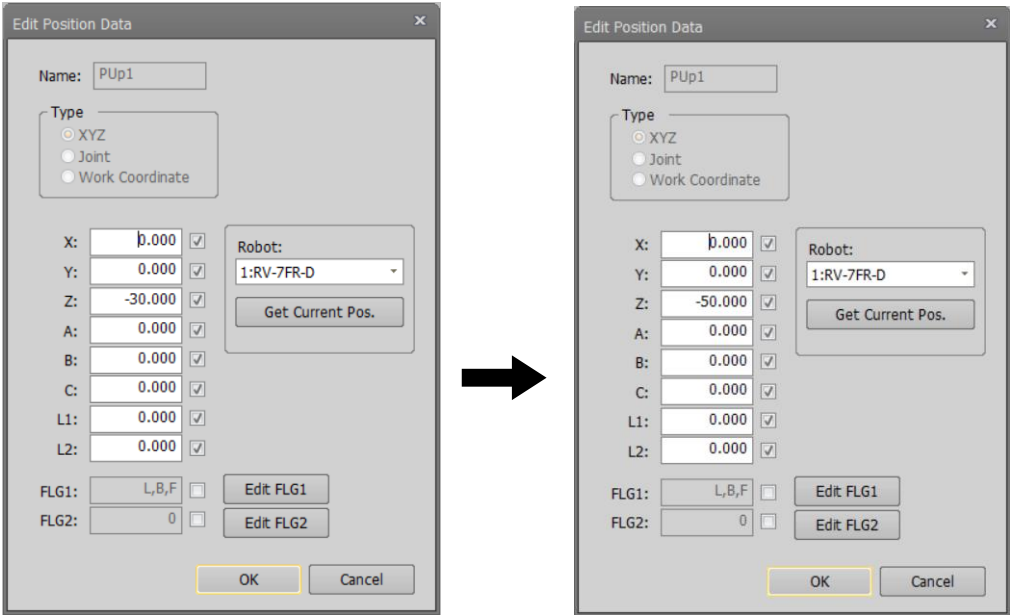

For example, change to "-50" from "-30" the value of the Z-coordinate of the PUp1 :

(4) Click [OK] button, and confirm that was able to change the value of the variable that is specified in the "Variable Monitor".

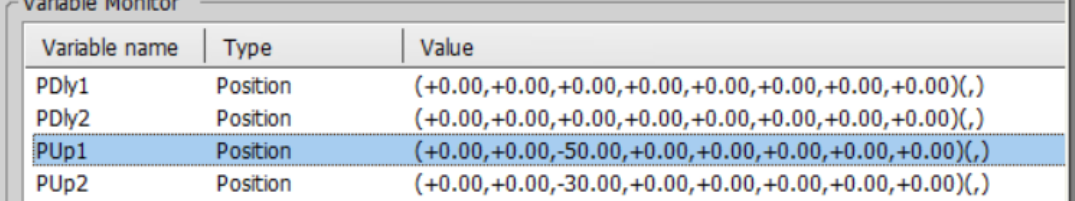

(5) Return to the ["6.3.11.3](#page-137-0) [Automatic Operation"](#page-137-0), and then check to see whether the can be corrected by implementing the automatic operation.

# 6.4 **Troubleshooting**

In this chapter, we explain cause and measure when an error occurred.

Error number related to coordinated control for additional axes is below.

# ■■■■ □□ ◆ ◇◇

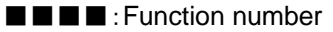

- 0□ :Additional axis tracking
- 1□ :Base coordinate corporate control
- $\begin{array}{cc}\n\blacklozenge & \text{: Mechanism number} \\
\diamondsuit \diamond & \text{: Servo axis number}\n\end{array}$
- : Servo axis number

Table 6-15 The list of error related to coordinated control for additional axes.

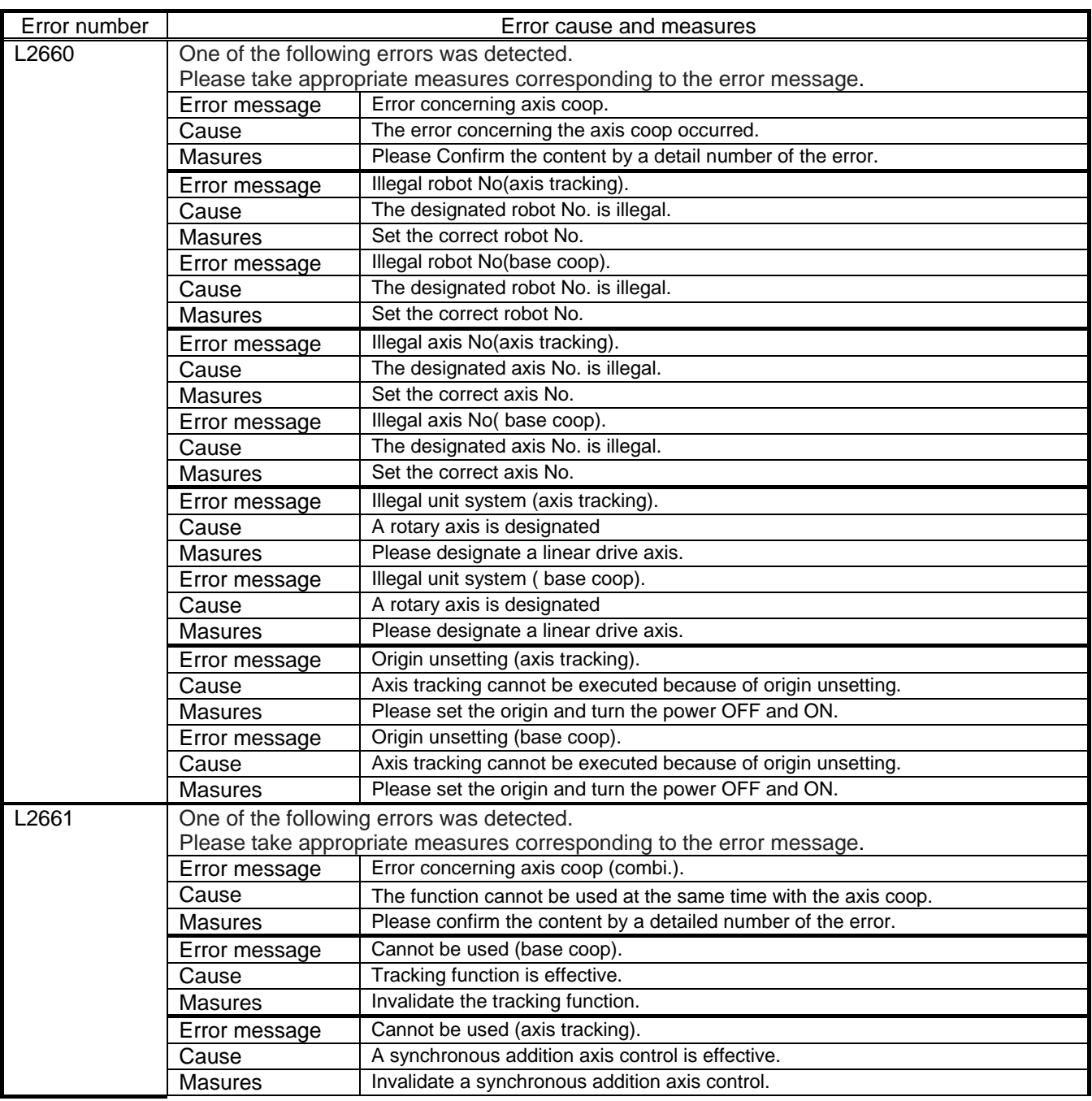

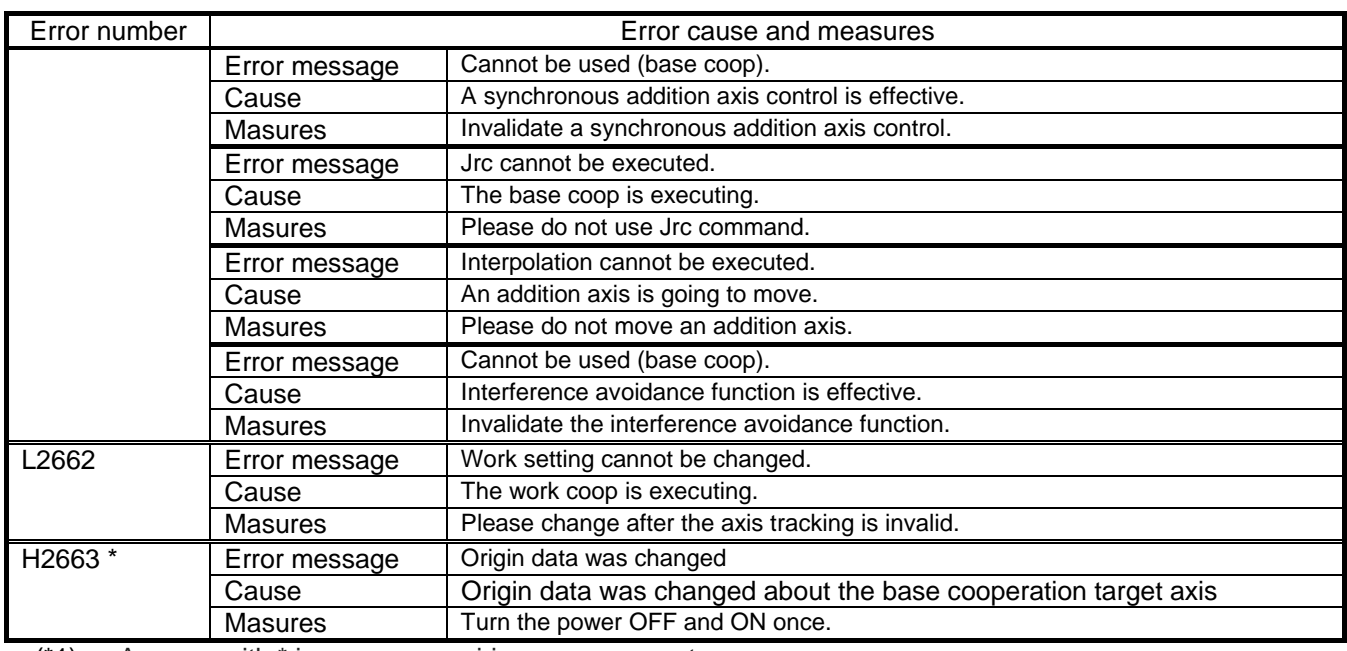

(\*1) An error with \* is an error requiring a power reset.

# 7. Appendix

# 7.1 **Display of option card information**

You can display the option card information in RT ToolBox3 option. When you click "Online"->"Board"->"Slotn (n = 1 to 2): MELFA Smart Plus" of the tree on the workspace in online state, you can read MELFA Smart Plus card information in the property window.

**\* Option card information in property window is not updated automatically. If you want to update, change it to offline once and change it to online, then perform the above operation again.**

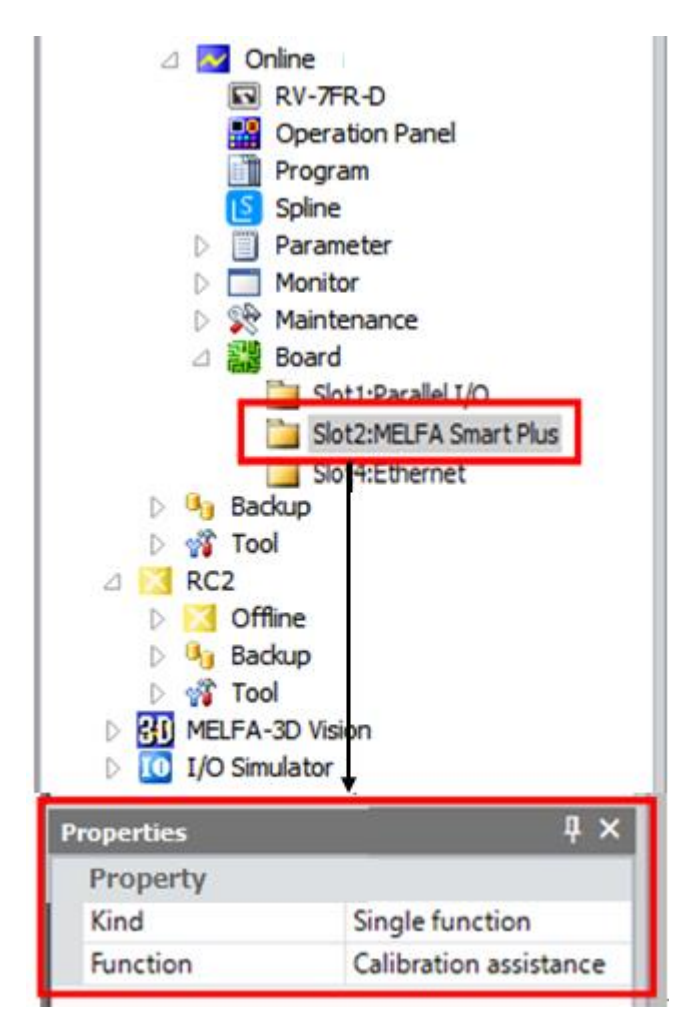

Figure 7-1 Example of display of option card information in RT ToolBox3
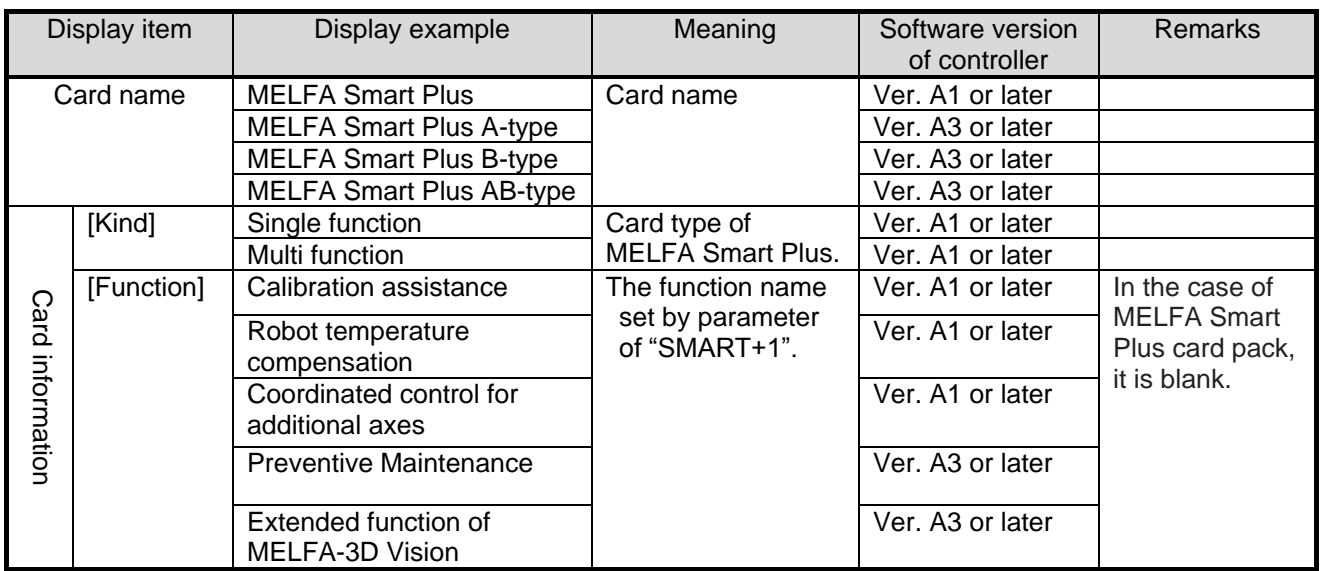

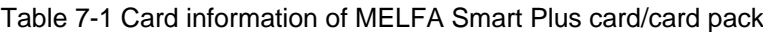

**MITSUBISHI ELECTRIC CORPORATION**<br>
HEAD OFFICE: TOKYO BUILDING, 2-7-3, MARUNOUCHI, CHIYODA-KU, TOKYO 100-8310, JAPAN<br>
MAGOYA WORKS: 5-1-14, YADA-MINAMI, HIGASHI-KU NAGOYA 461-8670, JAPAN<br>
Authorised representative:<br>
Mitsub